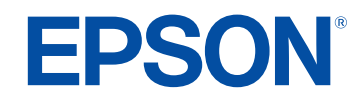

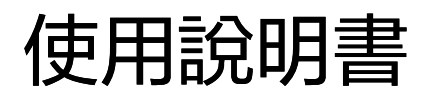

# Multimedia Projector

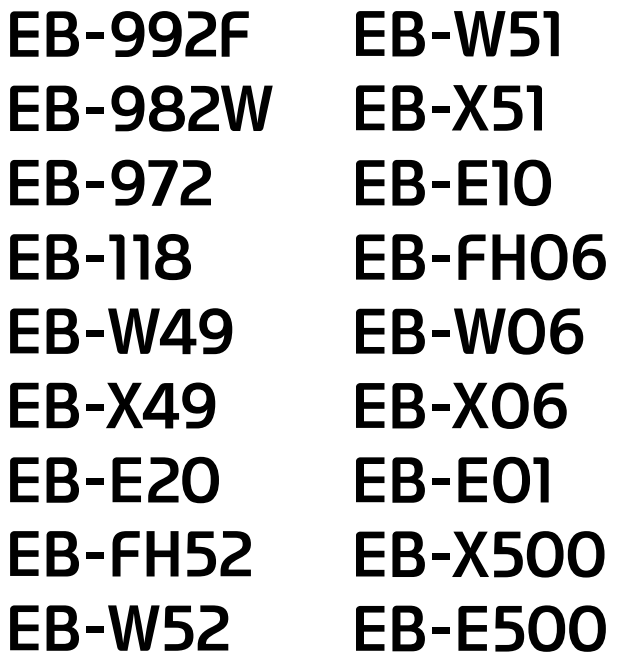

### 說明書中符號的意義 6 僅列印所需頁面 功能清單 9 投影機簡介  $13$

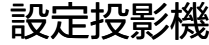

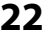

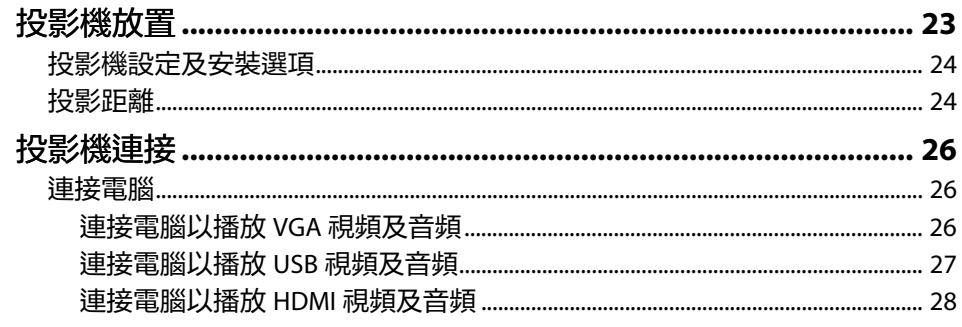

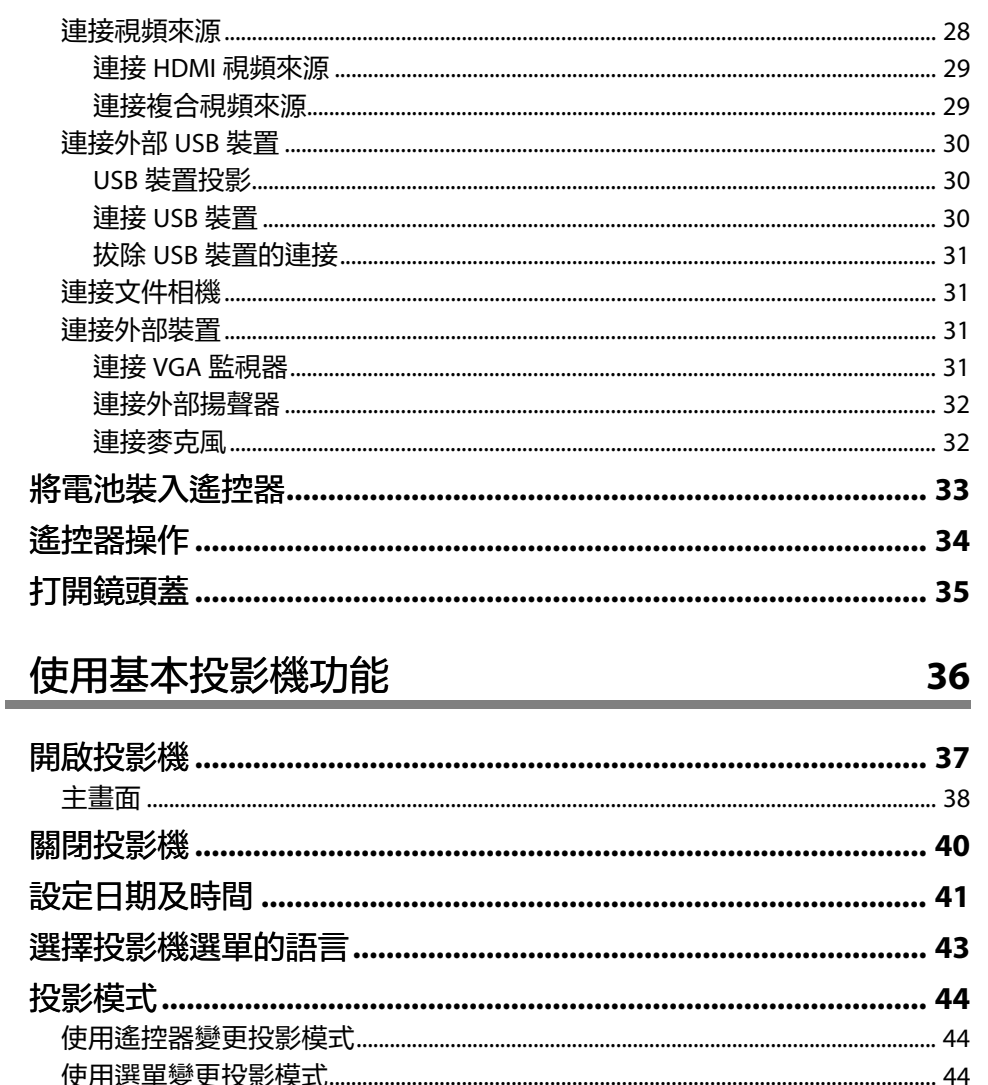

影像形狀………………………………………………………………………… 48

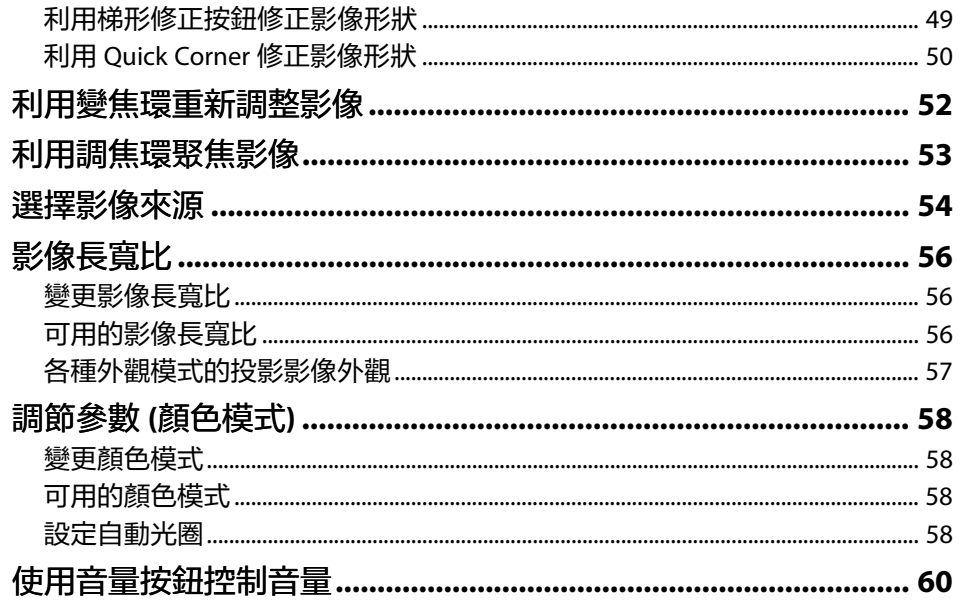

### 調整投影機功能

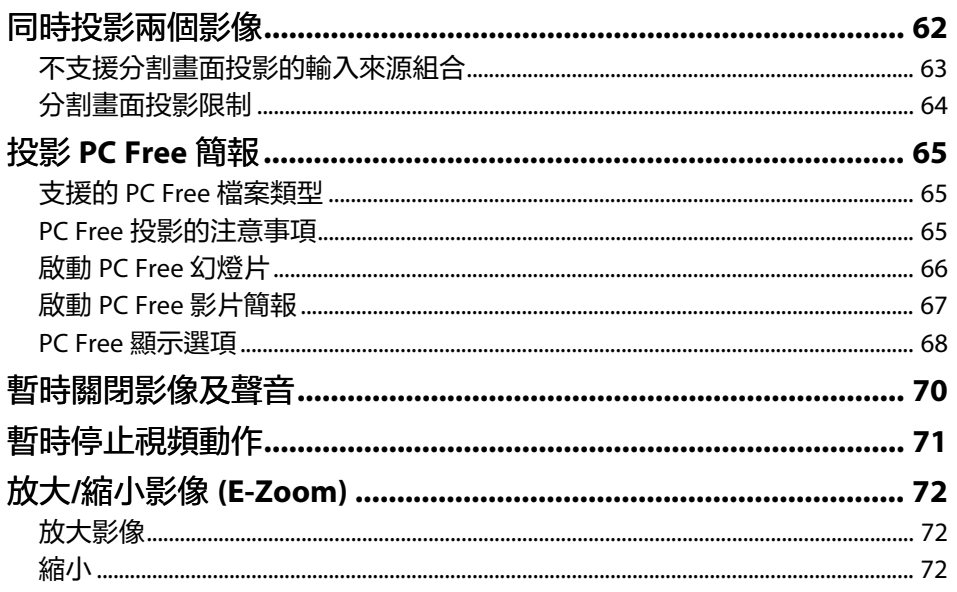

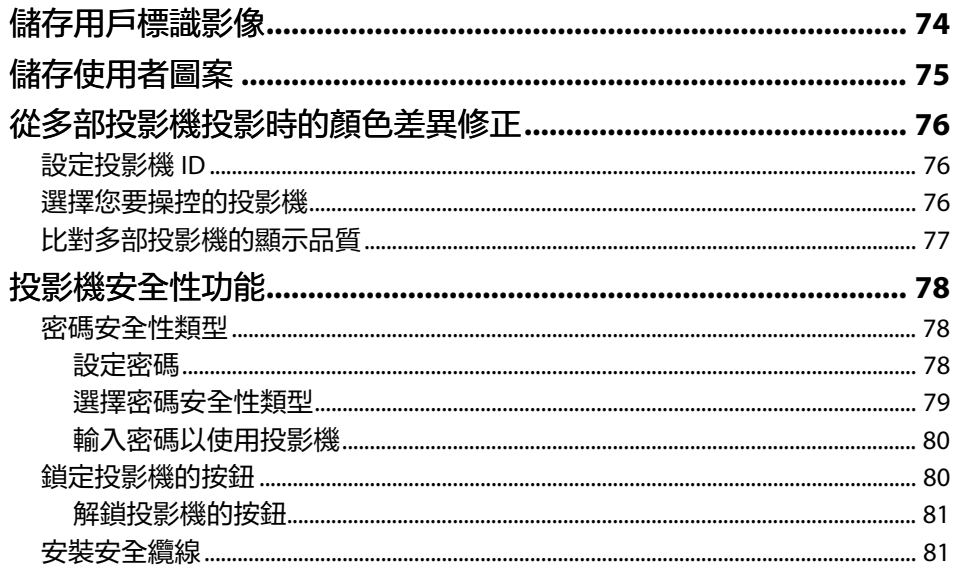

### 使用網路上的投影機

61 ÷ 82

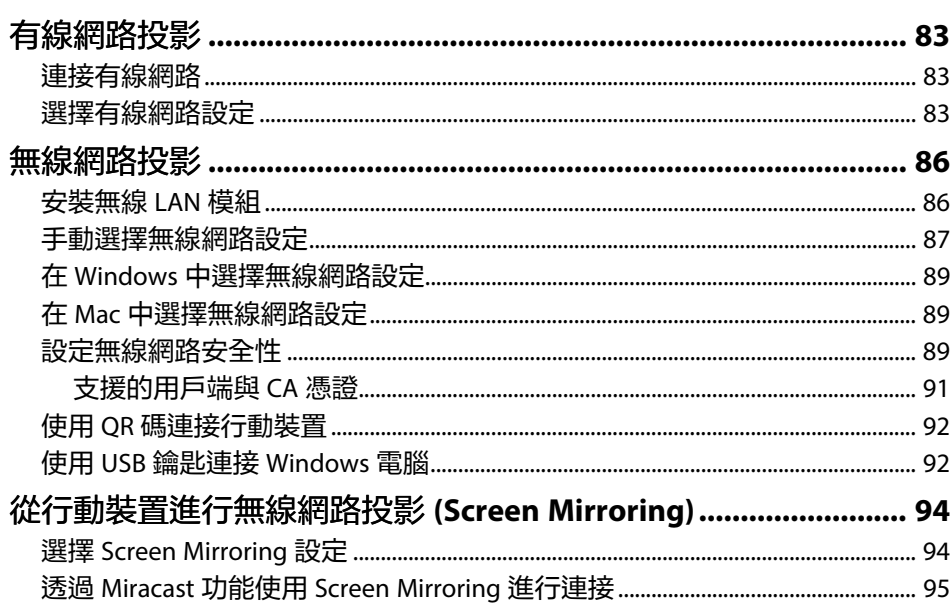

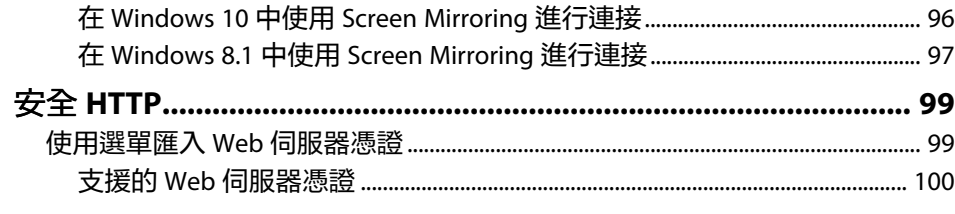

101

### 監視及控制投影機

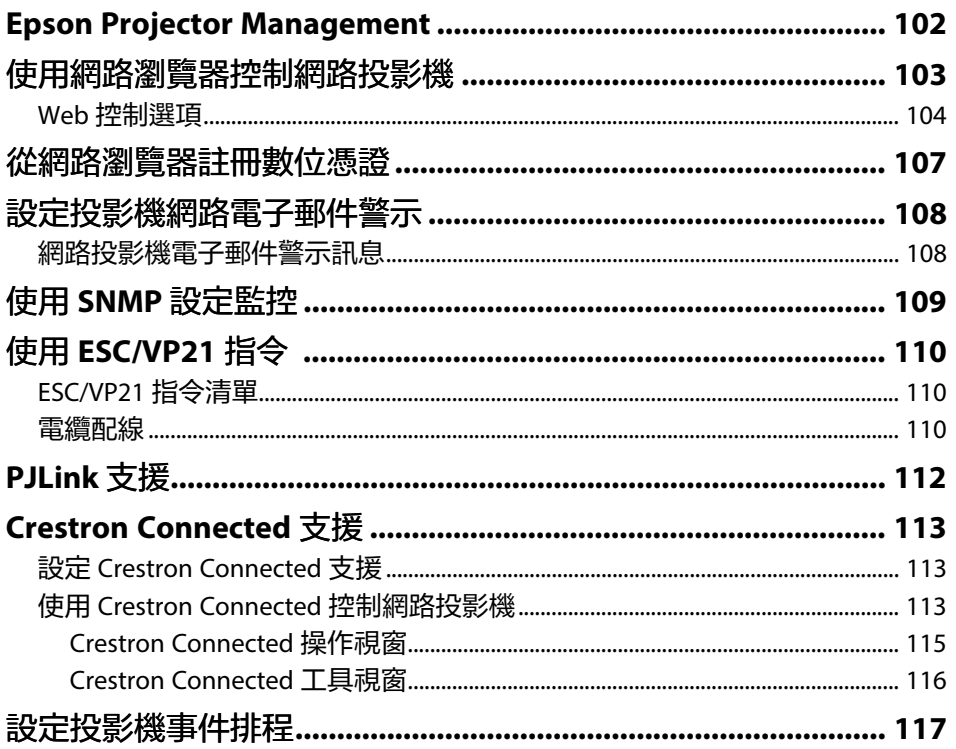

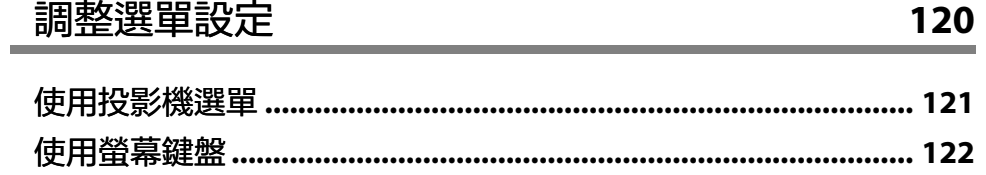

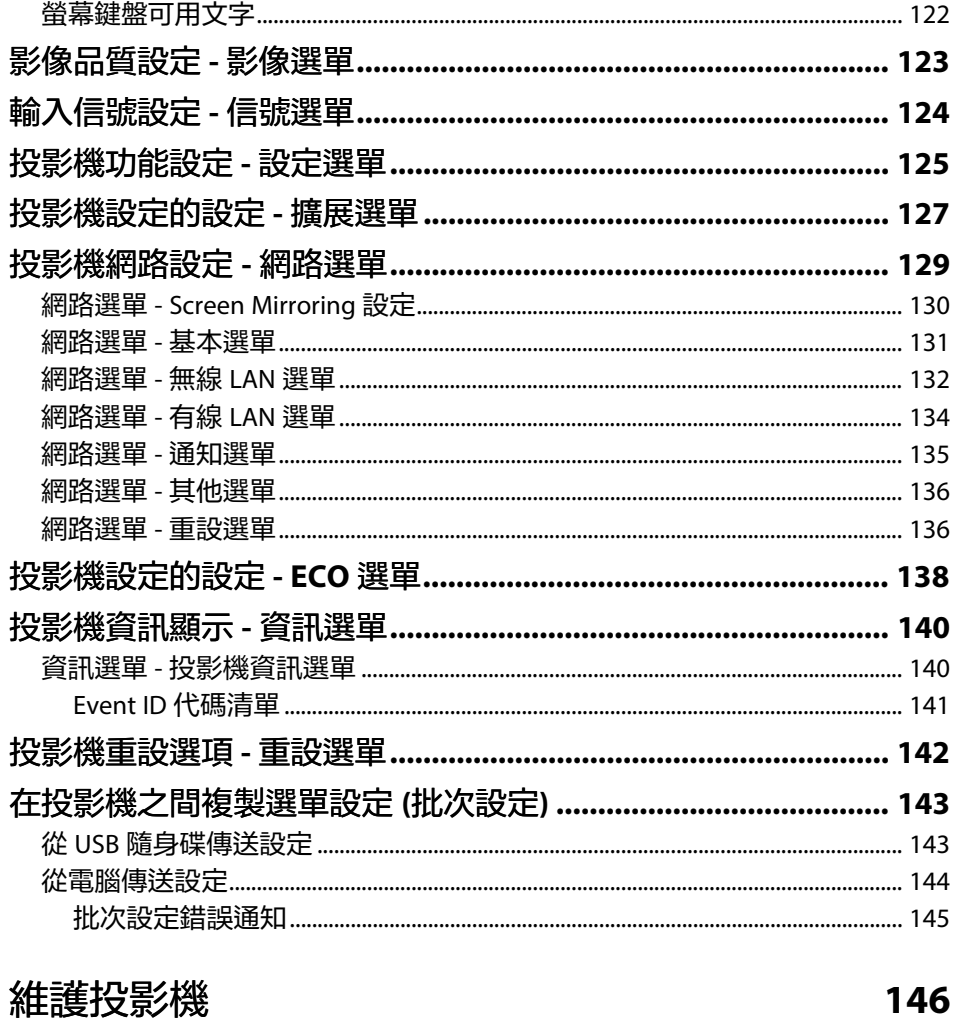

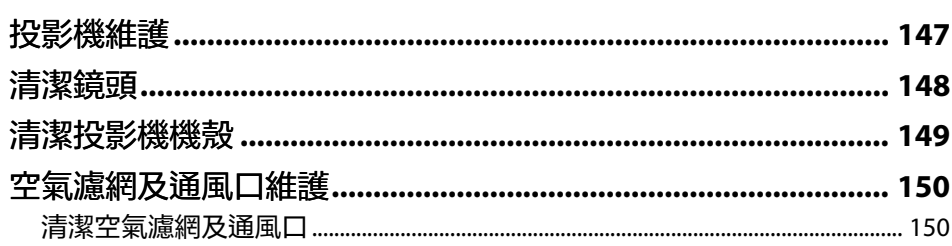

L.

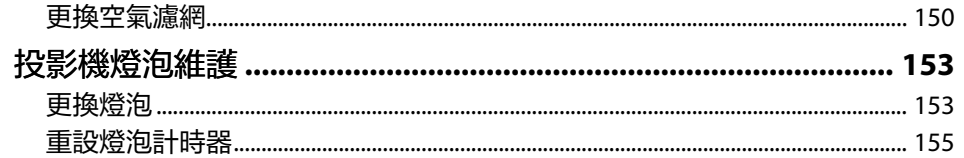

### 解決問題

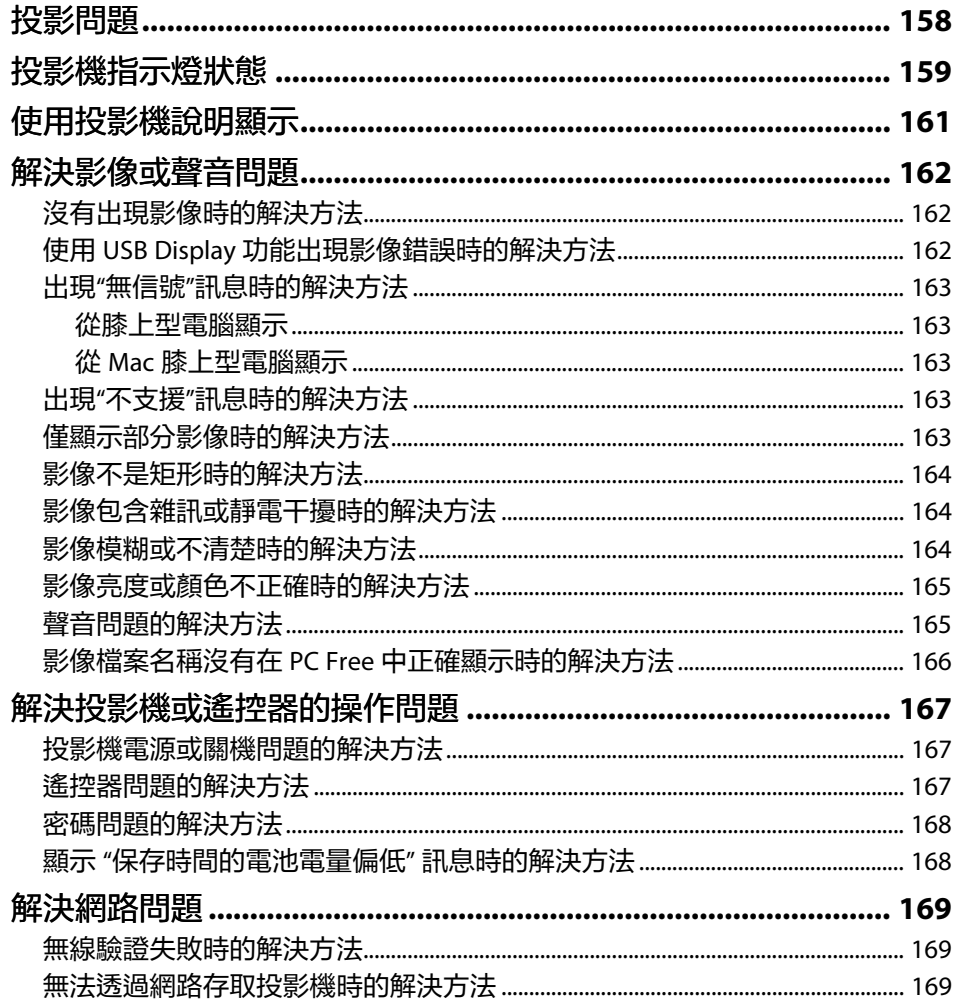

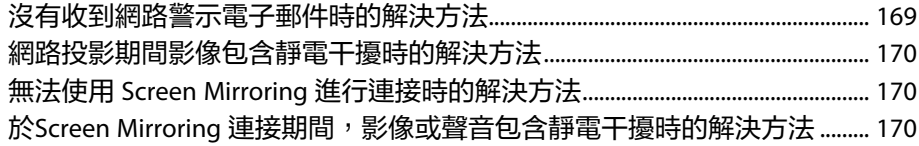

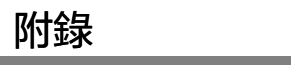

157

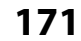

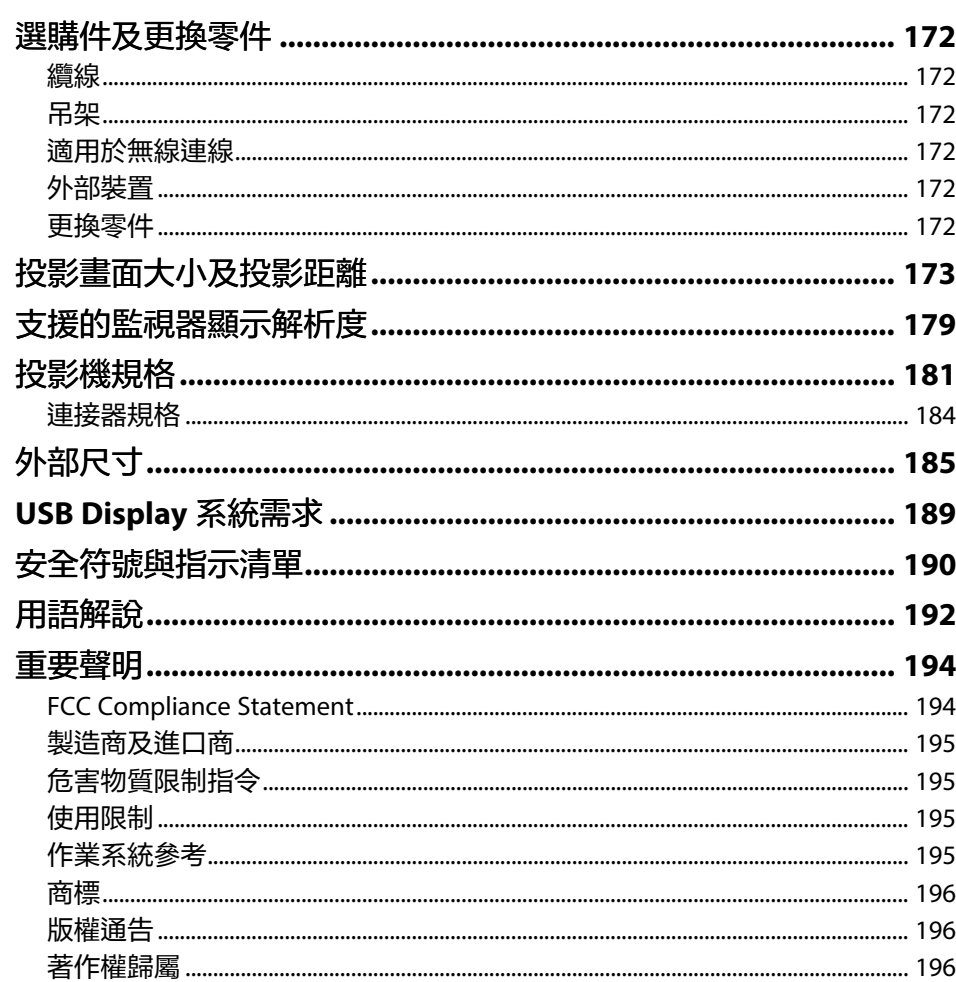

<span id="page-5-0"></span>說明書中符號的意義

#### 安全符號

本投影機及手冊使用圖形符號與標籤來說明安全使用投影機的方法。 請務必詳閱並仔細遵照標示這些符號及標籤的指示,以避免造成人身傷害或財產損失。

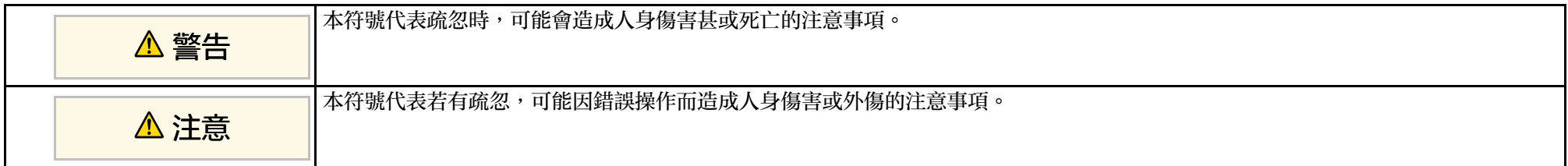

### 一般資訊符號

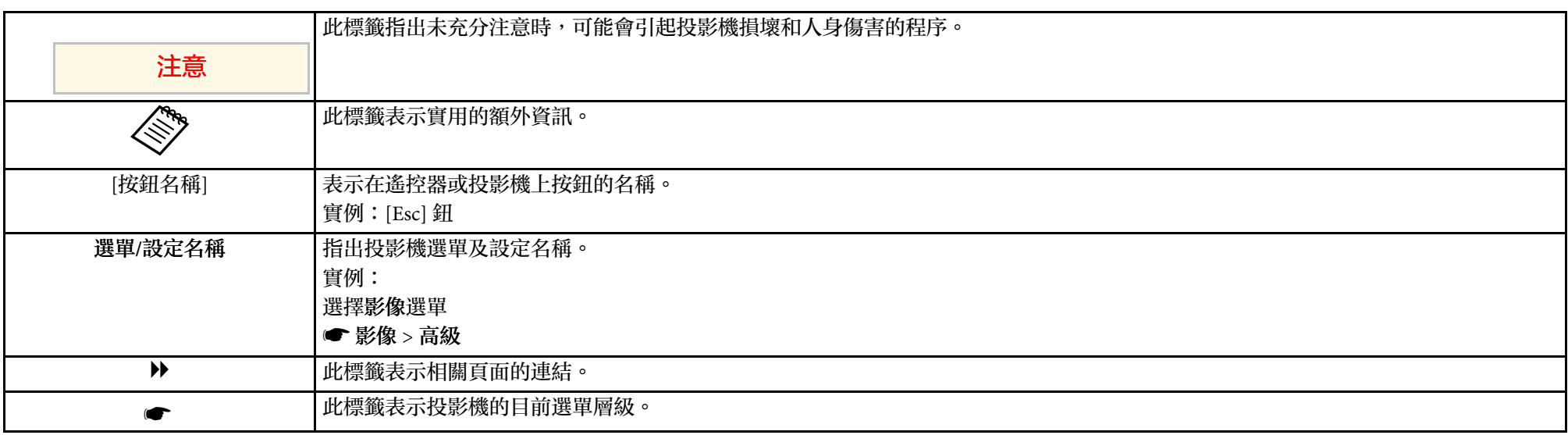

#### ▶ 相關連結

・ "使用手册搜尋資訊" p.7

• "[取得文件的最新版本](#page-7-0)" p.8

### 使用手冊搜尋資訊 **<sup>7</sup>**

<span id="page-6-0"></span>PDF 手册可讓您透過關鍵字搜尋所需的資訊,或使用書籤直接跳至特定 章節。您也可以僅列印所需的頁面。本節說明如何使用在電腦上的 Adobe Reader X 中開啓的 PDF 手册。

#### ▶ 相關連結

- "[透過關鍵字搜尋](#page-6-4)" p.7
- "[從書籤直接前往](#page-6-5)" p.7
- "[僅列印所需頁面](#page-6-6)" p.7

### <span id="page-6-4"></span><span id="page-6-1"></span>透過關鍵字搜尋

按一下編輯 > 進階搜尋。在搜尋視窗中輸入欲查找資訊的關鍵字 (文 字),然後按一下搜尋。符合項目會以清單顯示。按一下其中一個顯示的 符合項目,即可跳至該頁面。

<span id="page-6-6"></span><span id="page-6-3"></span>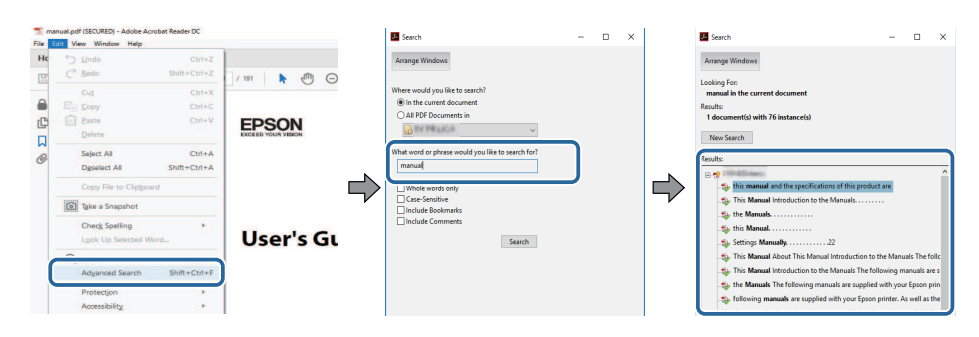

### <span id="page-6-5"></span><span id="page-6-2"></span>從書籤直接前往

按一下標題可跳至該頁面。按一下 **+** 或 **>** 可檢視該章節中的下層標題。 若要返回上一頁,請在鍵盤上執行下列操作。

• Windows:按住 **Alt**,然後按下 ←。

• Mac OS: 按住 command 鍵, 然後按下←。

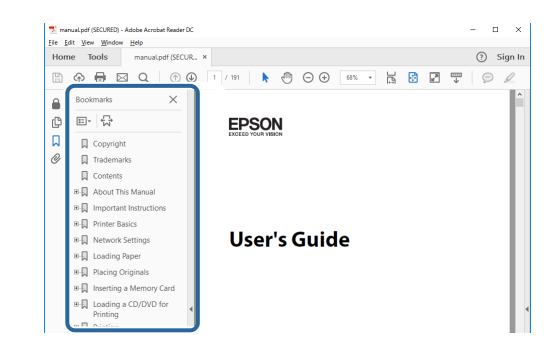

### 僅列印所需頁面

您可僅擷取並列印所需的頁面。在檔案選單中按一下列印,然後在列印 的頁數頁面中指定您要列印的頁面。

- 若要指定連續頁面,請在開始頁面與結束頁面之間輸入連字號。 範例:20-25
- 若要指定非連續頁面,請用逗號分隔。 範例:5、10、15

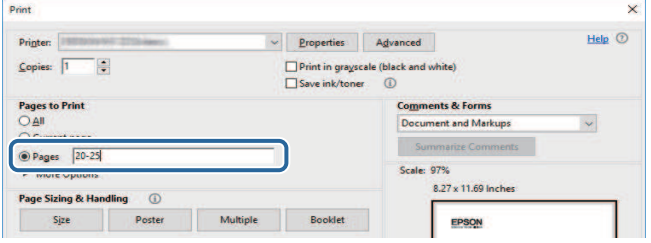

<span id="page-7-0"></span>您可在 Epson Web 網站上,取得最新版的手册及規格。 請瀏覽 [epson.sn](http://epson.sn) 且輸入您的投影機名稱。

# <span id="page-8-0"></span>功能清單

#### <span id="page-8-1"></span>**EB**‑**992F/EB**‑**982W/EB**‑**W49/EB**‑**FH52/EB**‑**W52/EB**‑**W51/EB**‑**FH06/EB**‑**W06**

下表列出各投影機機型支援的功能。支援的功能以「✓」記號表示。

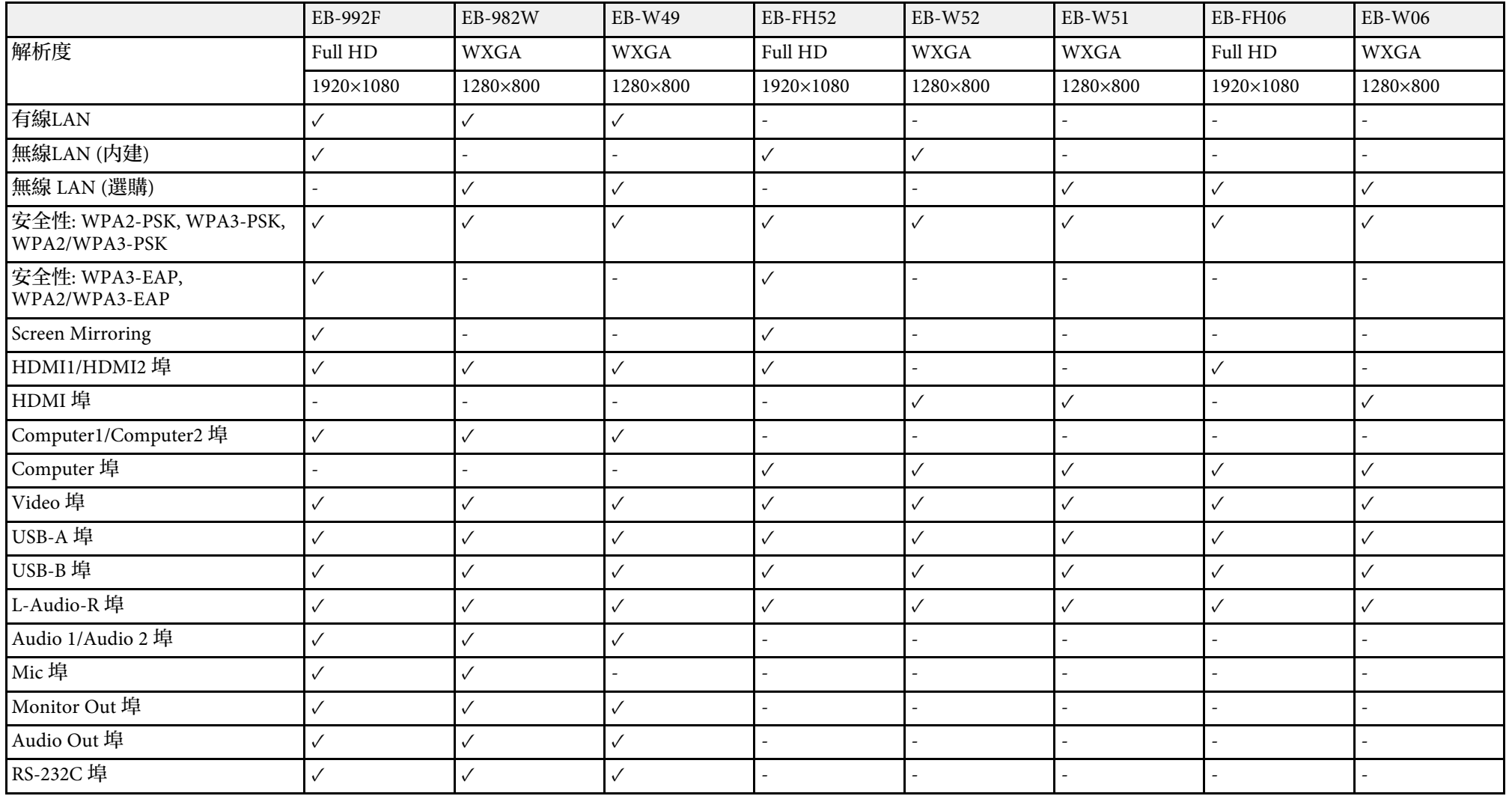

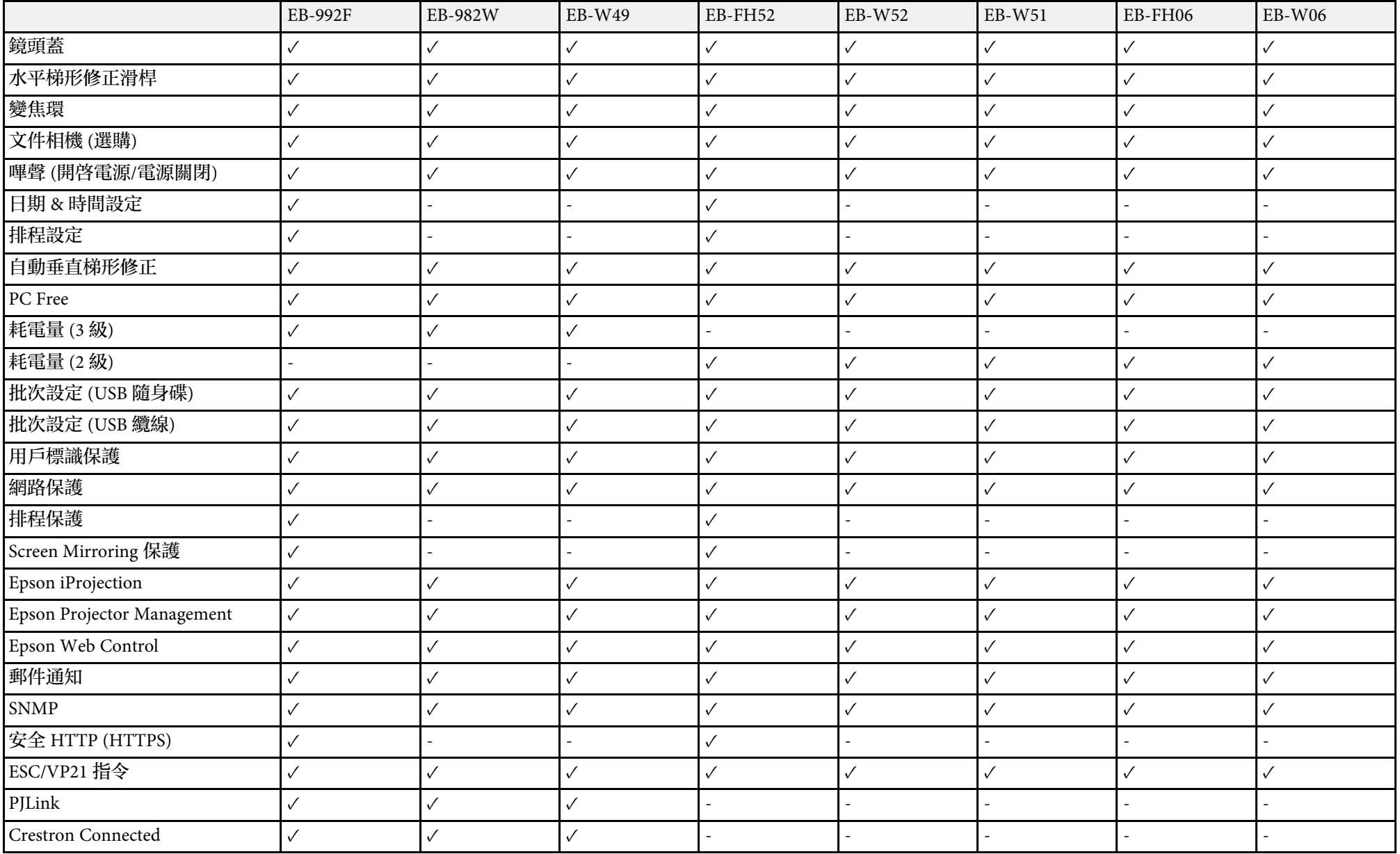

#### **EB**‑**972/EB**‑**118/EB**‑**X49/EB**‑**E20/EB**‑**X51/EB**‑**E10/EB**‑**X06/EB**‑**E01/EB**‑**X500/EB**‑**E500**

下表列出各投影機機型支援的功能。支援的功能以「✓」記號表示。

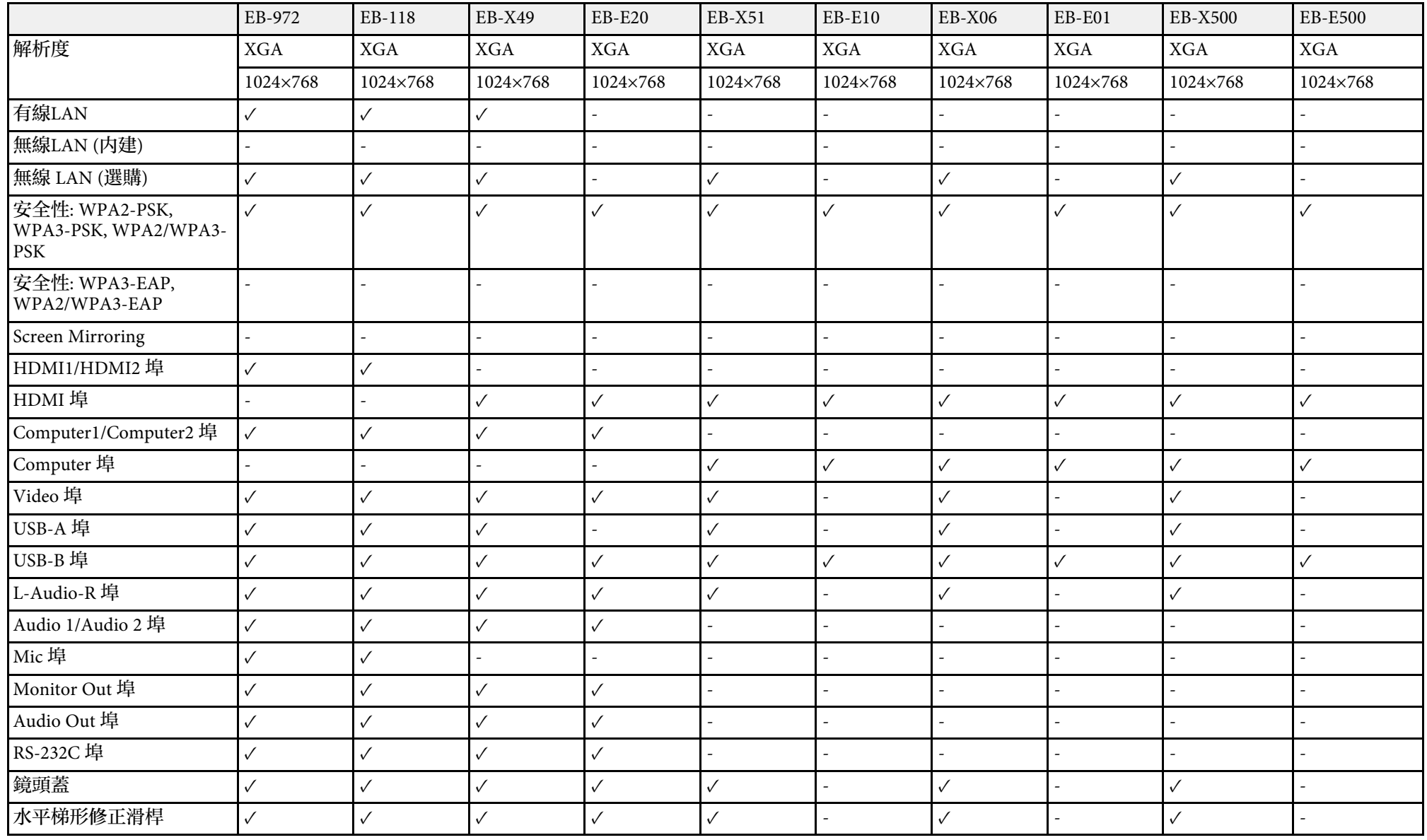

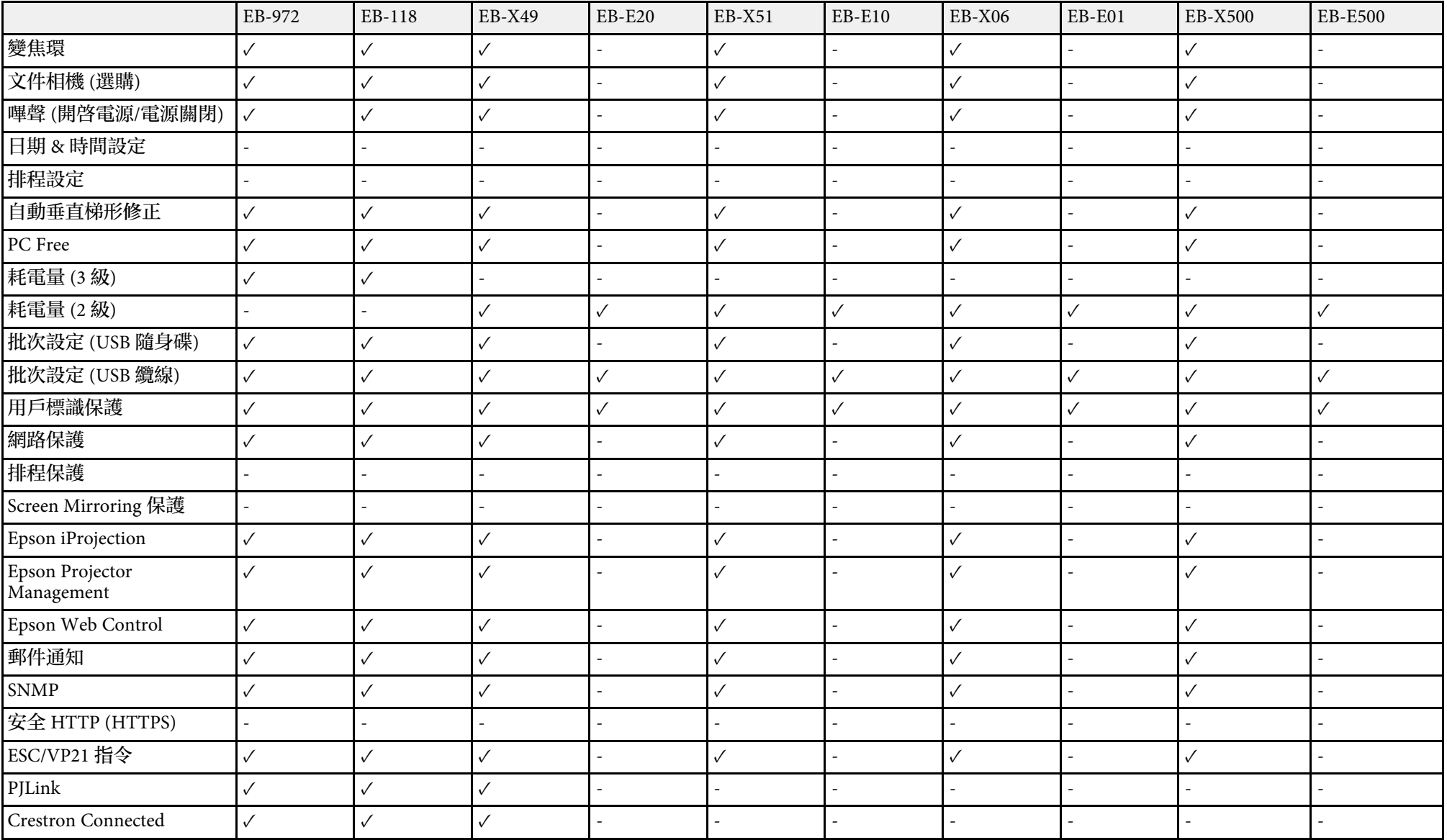

# <span id="page-12-0"></span>投影機簡介

請參閱下列章節,瞭解更多投影機功能及零件名稱的資訊。

- ▶ 相關連結
- "[投影機功能](#page-13-0)" p.14
- "[投影機零件及功能](#page-15-0)" p.16

### 投影機功能 **<sup>14</sup>**

<span id="page-13-2"></span><span id="page-13-0"></span>本投影機具有這些特殊功能。如需詳細資訊,請參閱相關章節。

- <span id="page-13-4"></span>▶ 相關連結
- "[快速簡易設定](#page-13-3)" p.14
- "[輕鬆無線投影](#page-13-4)" p.14

### <span id="page-13-3"></span><span id="page-13-1"></span>快速簡易設定

- 直接打開電源功能會在插入插頭後立即開啟投影機電源。
- · 當投影機從您指定爲 自動開機來源的連接埠偵測到影像信號時, 自動 開機功能會開啓投影機電源。
- 主畫面功能可讓您輕鬆選擇影像來源及實用功能。
- 自動垂直梯形修正會永遠顯示矩形畫面 (自動垂直梯形修正)。
- 水平梯形修正滑桿可以快速修正投射影像中的水平失真問題。

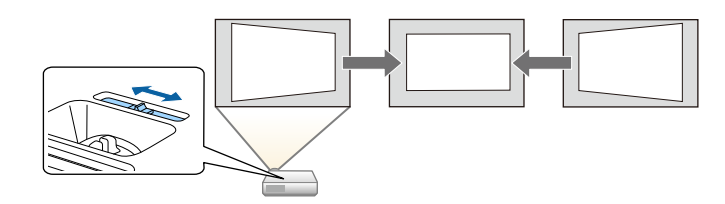

- ▶ 相關連結
- "[自動垂直梯形修正](#page-47-3)" p.48
- "[投影機設定的設定](#page-126-0) 擴展選單" p.127
- "[功能清單](#page-8-1)" p.9
- "開啓投影機" p.37
- "[利用水平梯形修正滑桿修正影像形狀](#page-47-4)" p.48

### 輕鬆無線投影

• Screen Mirroring 係使用 Miracast 技術以無線方式連接您的投影機及行 動裝置。

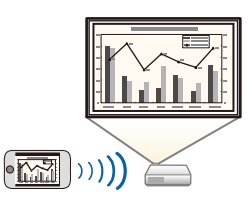

· Epson iProjection (Windows/Mac) 可分割投影畫面,最多同時投影四 個影像。您可從網路上的電腦或從智慧型手機或平板裝置上投影影 像。

如需詳細資訊,請參閱 *Epson iProjection* 操作說明書*(Windows/Mac)*。

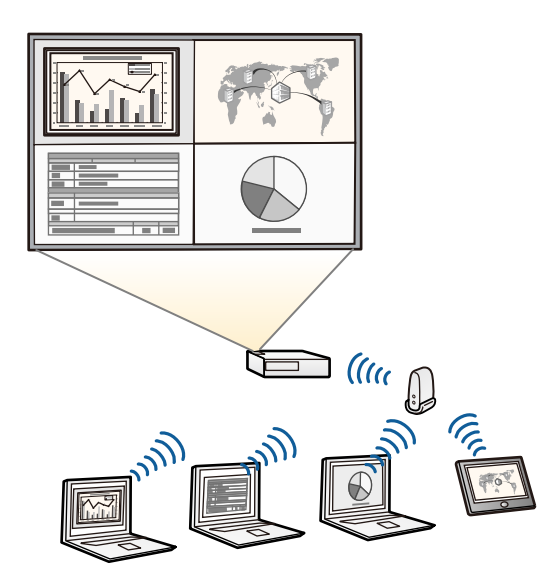

### 投影機功能 **<sup>15</sup>**

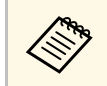

a • 您可以從下列網站下載所需的軟體及手冊: <http://www.epson.com/>

• Epson iProjection (iOS/Android) 利用可從 App Store 或 Google play 取 得的應用程式,以無線方式連接您的投影機及行動裝置。

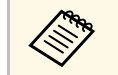

《<sup>③</sup> 與 App Store 或 Google Play 進行通訊所産生的任何費用概由客戶<br>《 自行負責。

• Epson iProjection (Chromebook) 利用可從 Chrome 網路商店取得的應 用程式,以無線方式連接您的投影機及 Chromebook 裝置。

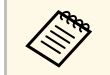

**△◎◎** 與 Chrome 網路商店進行通訊所産生的任何費用概由客戶自行負<br>◇ 責。

- ▶ 相關連結
- ・ "[功能清單](#page-8-1)" <sub>p.9</sub>
- "[使用網路上的投影機](#page-81-1) " p.82

### 投影機零件及功能 **<sup>16</sup>**

<span id="page-15-0"></span>下列章節說明投影機零件及其功能。

除非另外註明,在本說明書中所有功能都是使用 EB-992F 的圖示來說 明。

#### ▶ 相關連結

- "[投影機零件](#page-15-2) 正面" p.16
- "[投影機零件](#page-16-1) 背面" p.17
- "[投影機零件](#page-17-2) 底部" p.18
- "[投影機零件](#page-17-3) 操作面板" p.18
- "[投影機零件](#page-19-1) 遙控器" p.20
- "[功能清單](#page-8-1)" p.9

### <span id="page-15-2"></span><span id="page-15-1"></span>投影機零件 **-** 正面

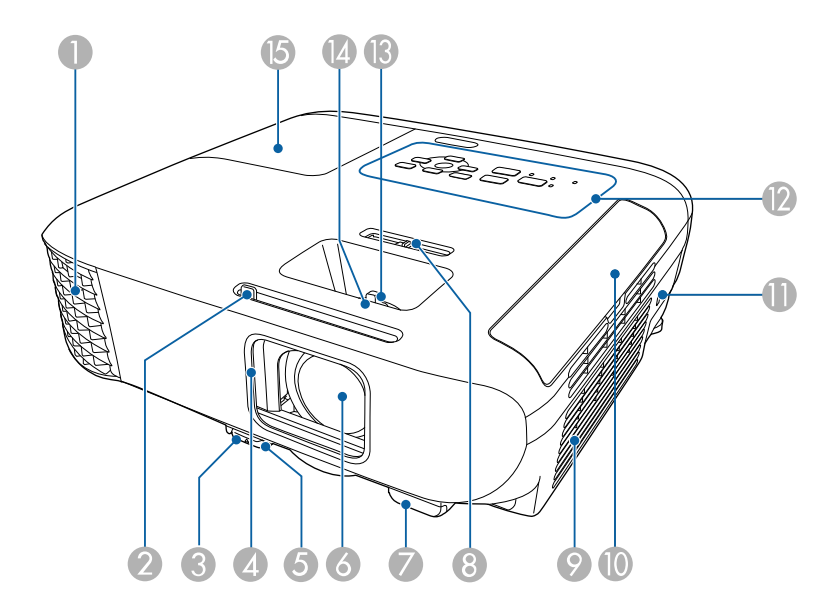

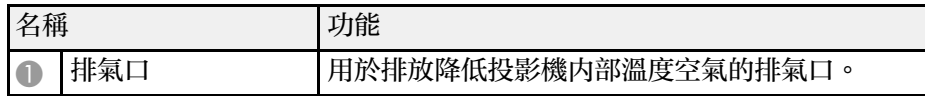

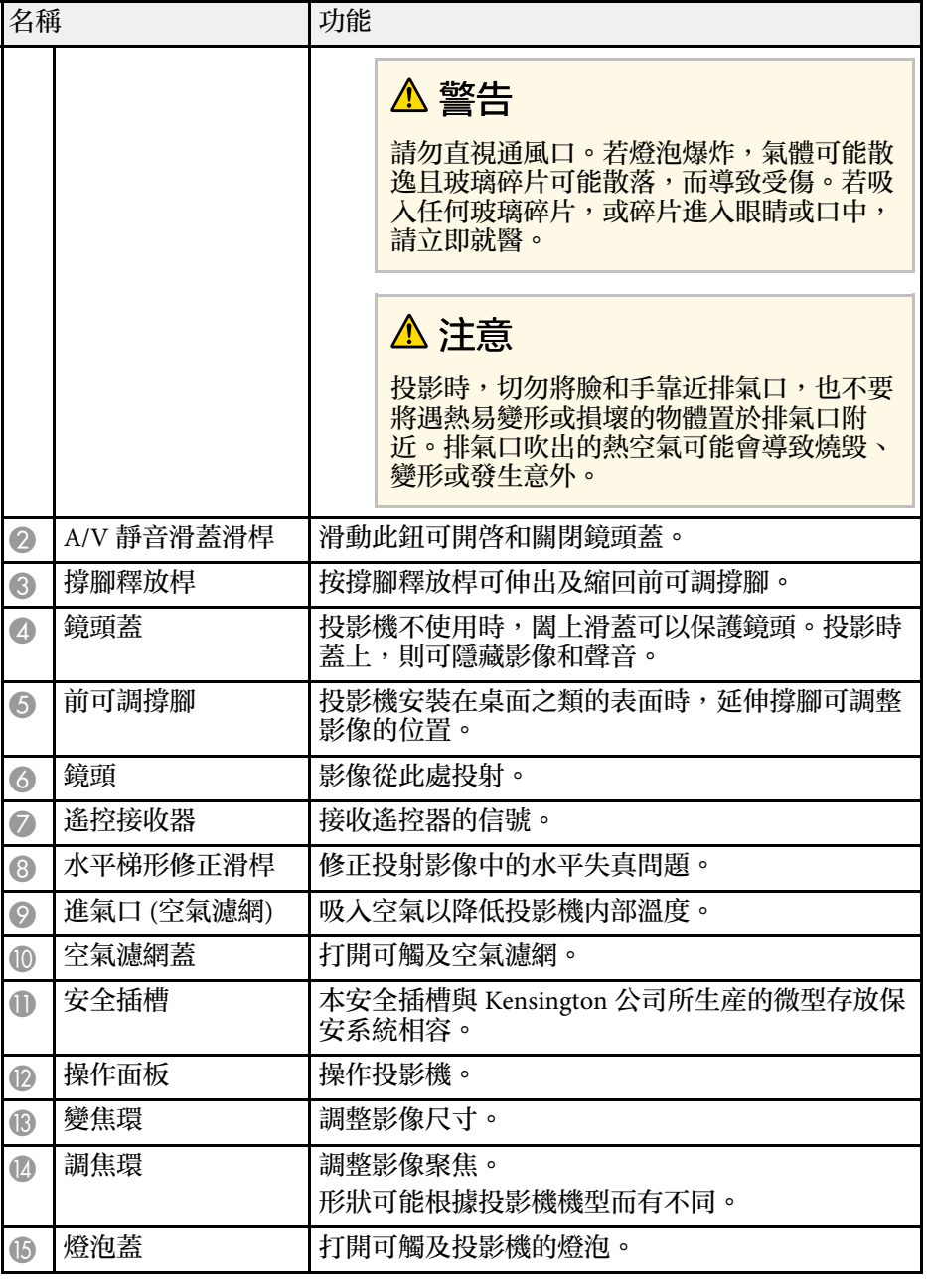

#### ▶ 相關連結

- "[投影機指示燈狀態](#page-158-0)" p.159
- "[功能清單](#page-8-1)" p.9
- "[利用變焦環重新調整影像](#page-51-0)" p.52
- "[利用調焦環聚焦影像](#page-52-0)" p.53
- "[利用水平梯形修正滑桿修正影像形狀](#page-47-4)" p.48

### <span id="page-16-1"></span><span id="page-16-0"></span>投影機零件 **-** 背面

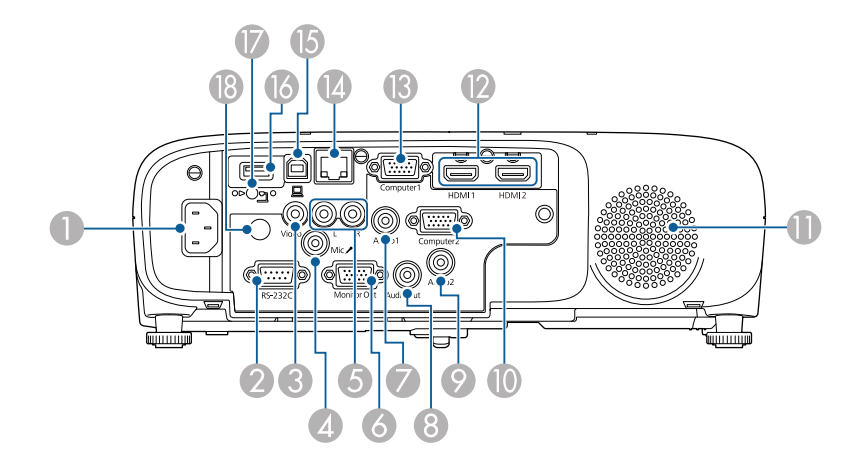

#### **EB**‑**E01/EB**‑**E500**

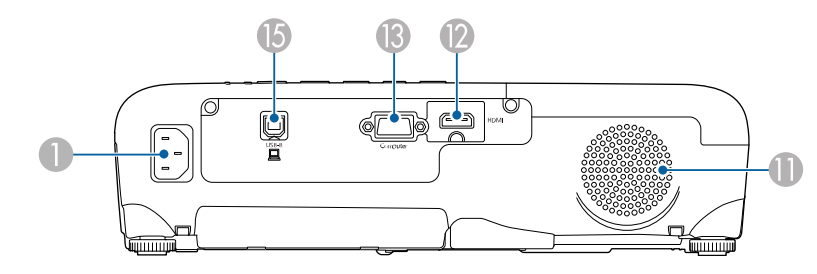

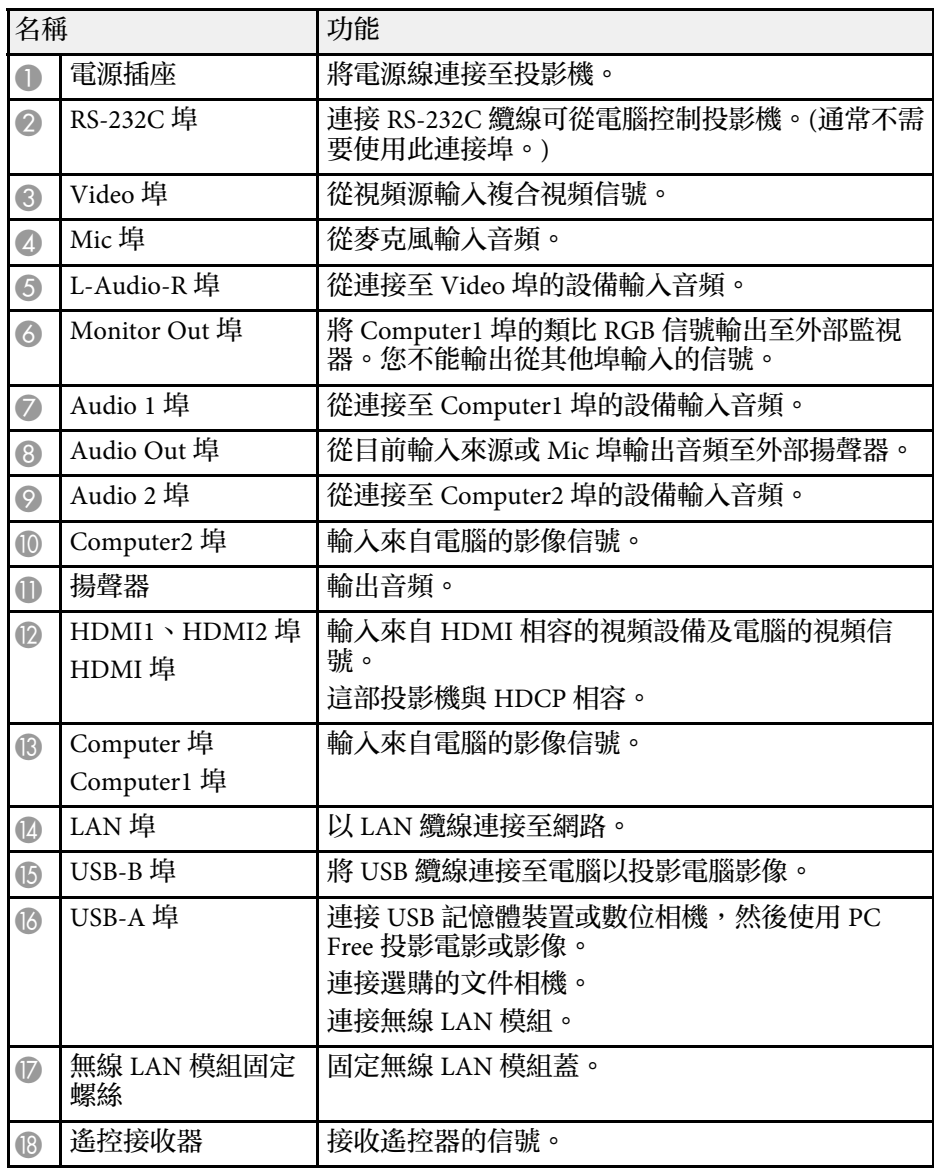

#### ▶ 相關連結

• "[功能清單](#page-8-1)" p.9

### 投影機零件及功能 **<sup>18</sup>**

<span id="page-17-3"></span><span id="page-17-2"></span><span id="page-17-1"></span><span id="page-17-0"></span>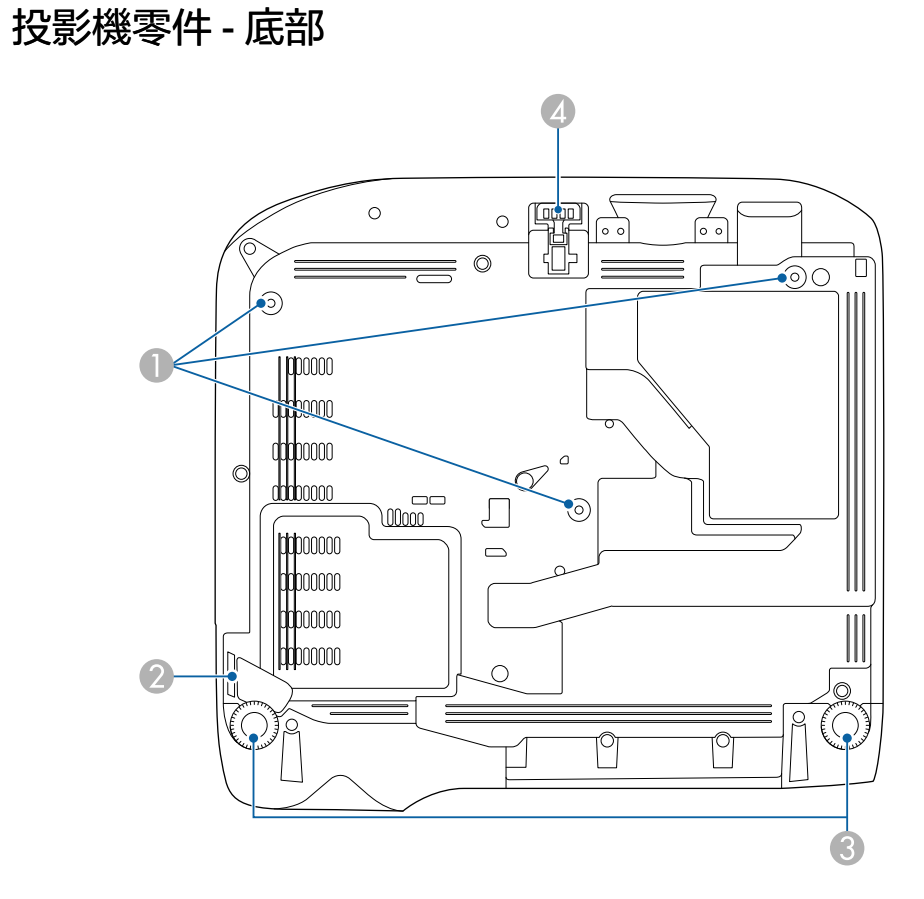

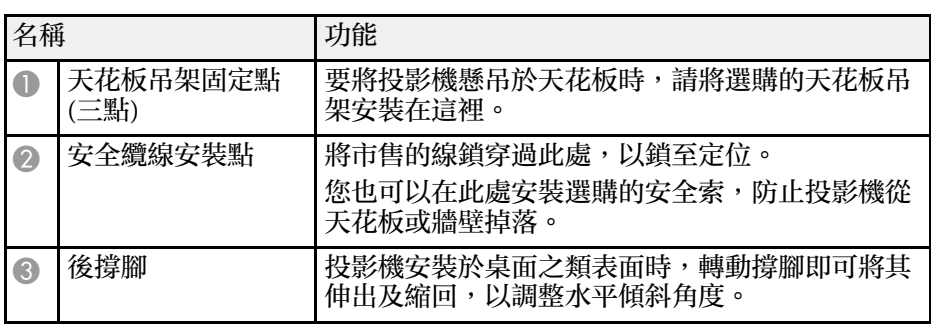

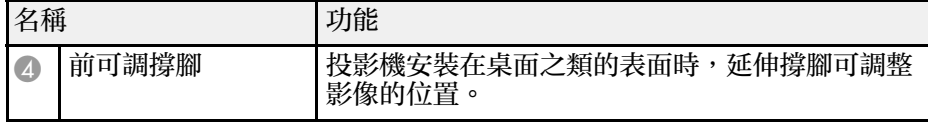

#### ▶ 相關連結

• "[安裝安全纜線](#page-80-2)" p.81

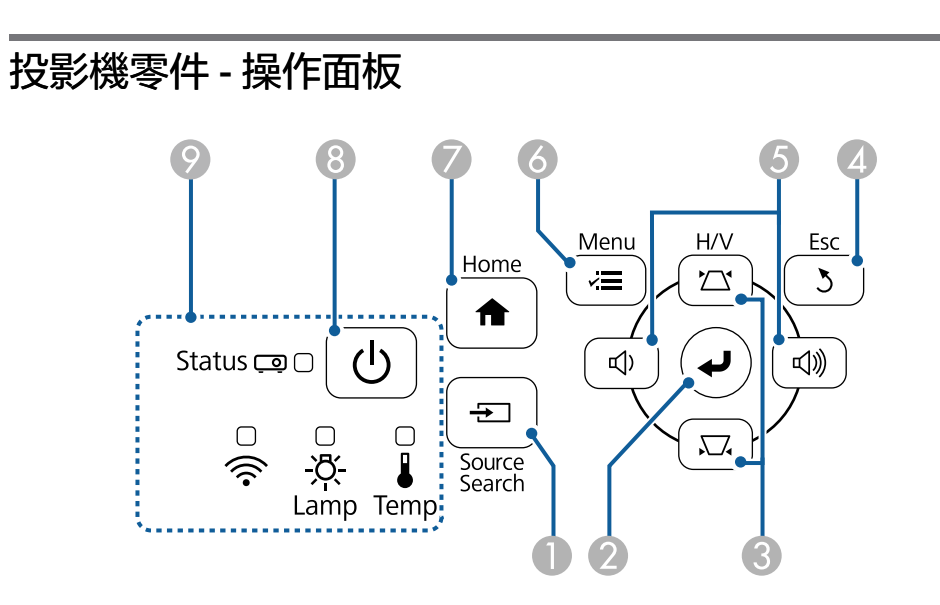

#### **EB**‑**E20/EB**‑**E10/EB**‑**E01/EB**‑**E500**

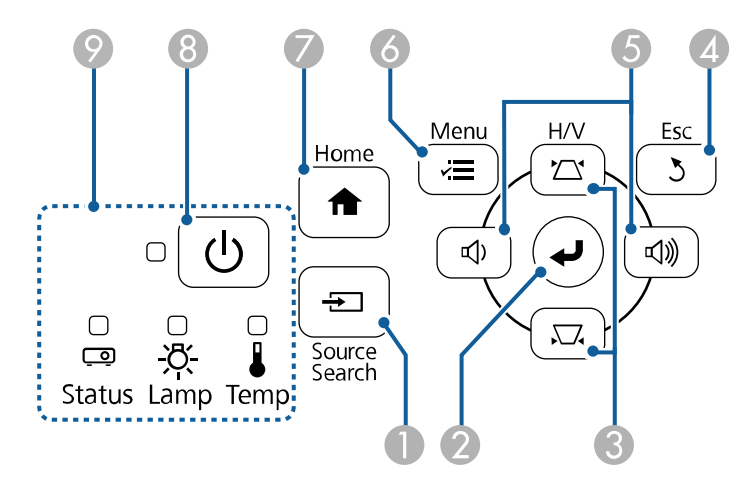

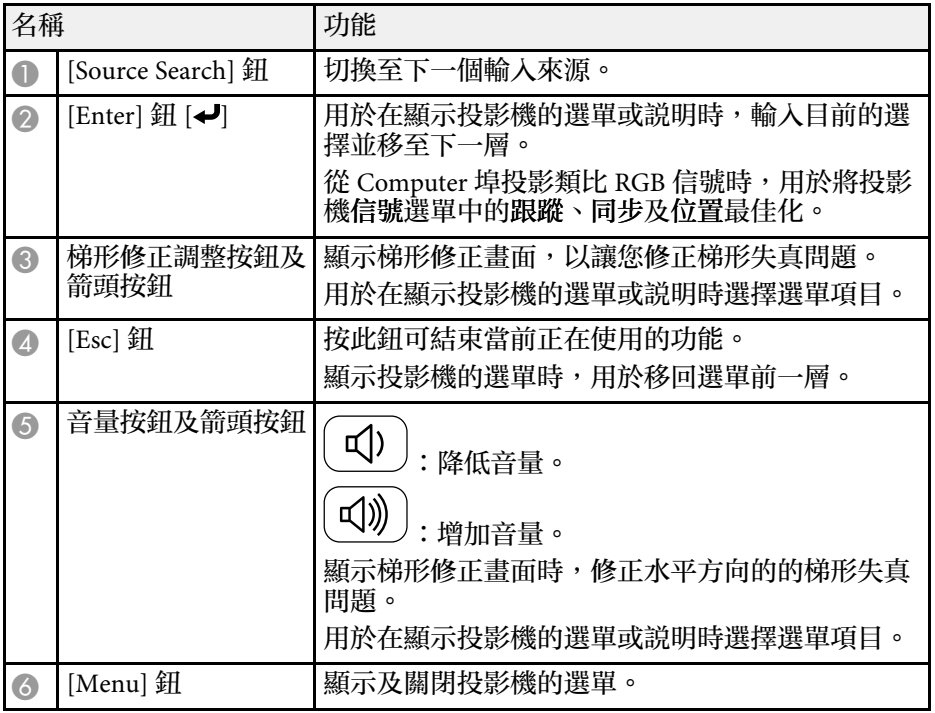

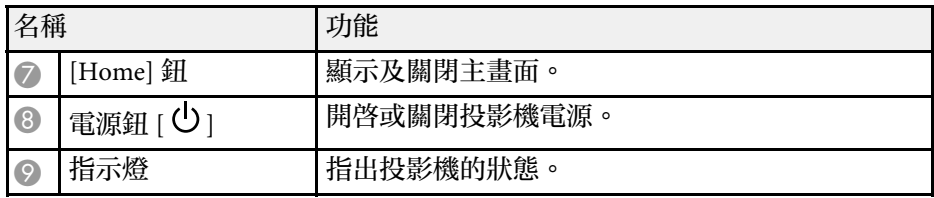

#### ▶ 相關連結

- "[輸入信號設定](#page-123-0) 信號選單" p.124
- "[主畫面](#page-37-1)" p.38
- "[投影機指示燈狀態](#page-158-0)" p.159
- "[利用梯形修正按鈕修正影像形狀](#page-48-1)" p.49

### 投影機零件及功能 **<sup>20</sup>**

<span id="page-19-1"></span><span id="page-19-0"></span>投影機零件 - 遙控器

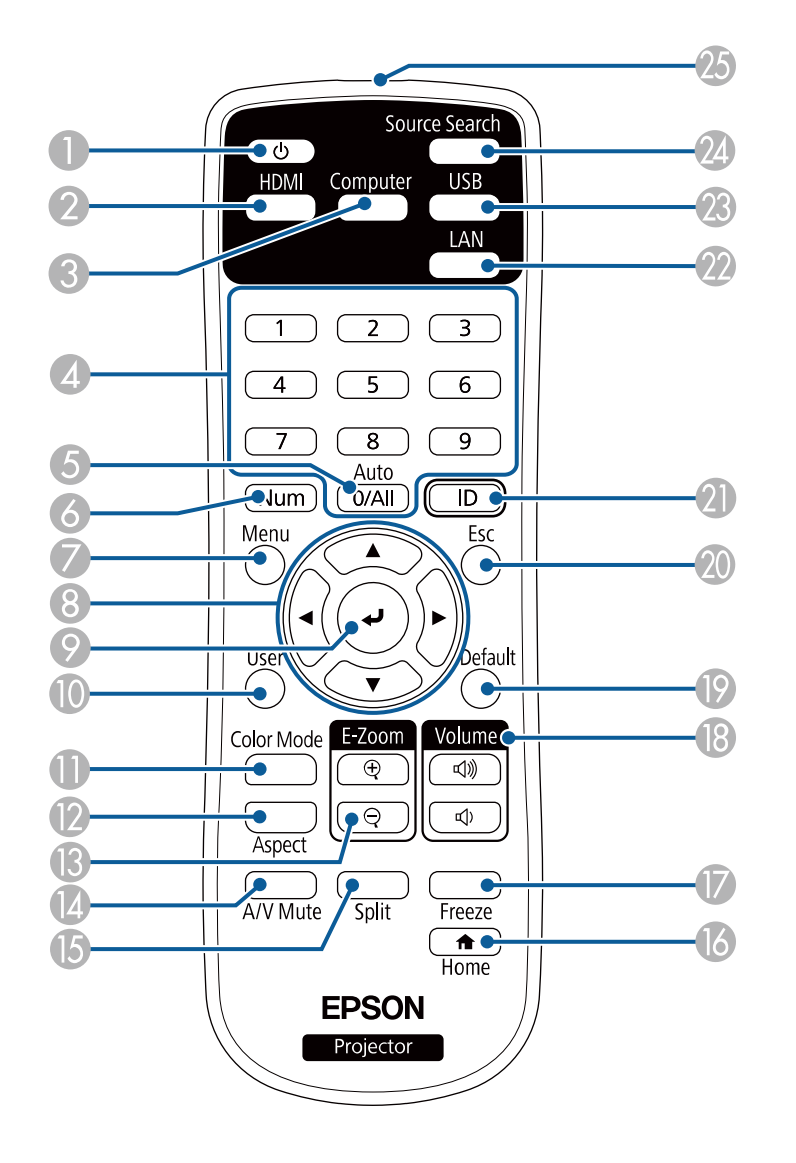

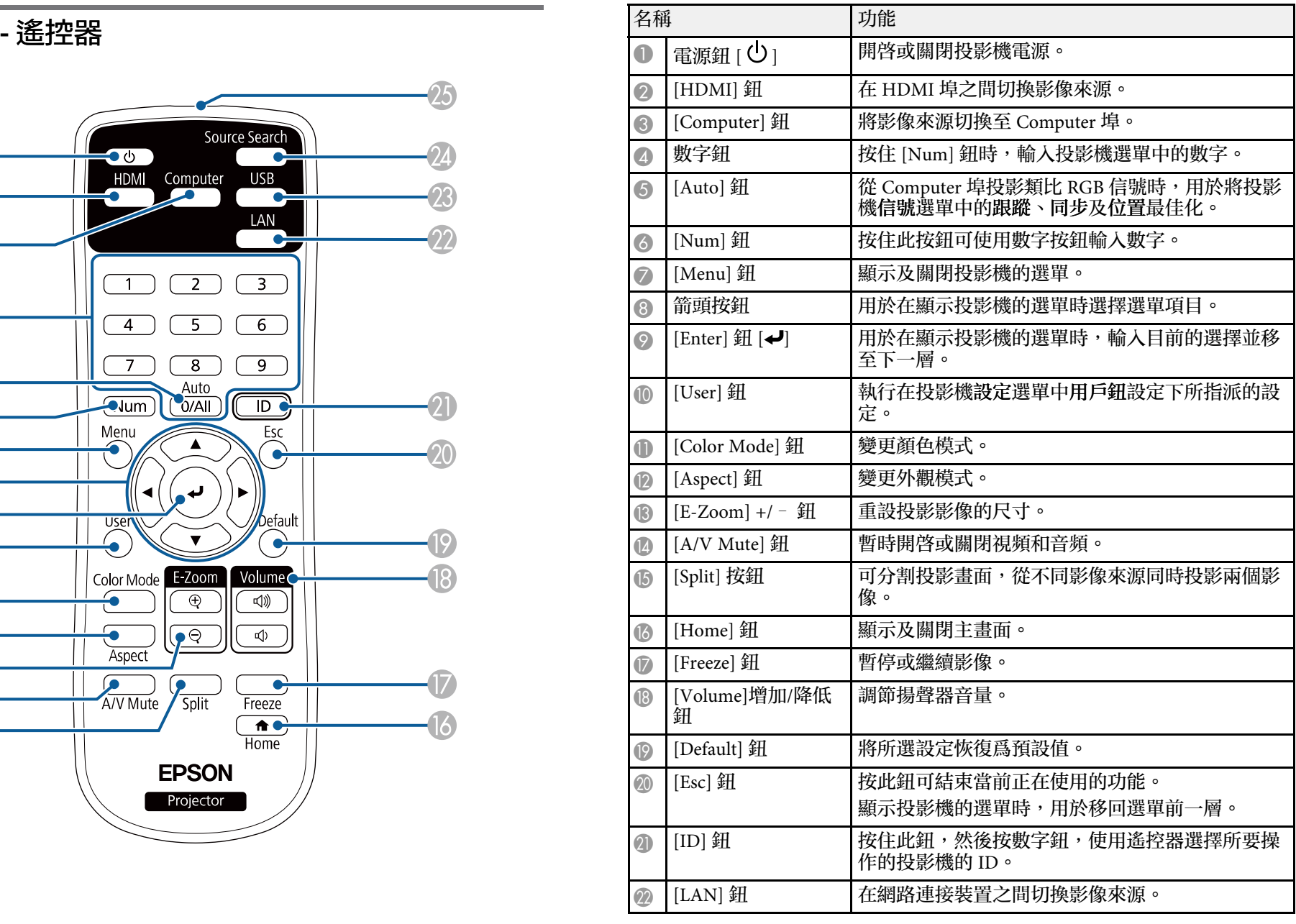

### 投影機零件及功能 **<sup>21</sup>**

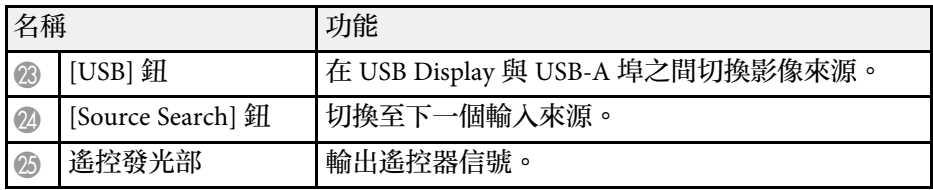

#### ▶ 相關連結

- ・ "[影像長寬比](#page-55-0)" p.56
- "[調節參數](#page-57-0) (顏色模式)" p.58
- "[輸入信號設定](#page-123-0) 信號選單 " p.124
- ・ "[投影機設定的設定](#page-126-0) 擴展選單" p.127
- "[主畫面](#page-37-1) " p.38
- ・ "[同時投影兩個影像](#page-61-0)" <u>p.62</u>
- "[連接電腦以播放](#page-26-0) USB 視頻及音頻 " p.27
- "投影 [PC Free](#page-64-0) 簡報 " p.65
- "[使用網路上的投影機](#page-81-1) " p.82

# <span id="page-21-0"></span>設定投影機

依照下列章節的說明設定投影機。

- ▶ 相關連結
- "[投影機放置](#page-22-0)" p.23
- "[投影機連接](#page-25-0)" p.26
- "[將電池裝入遙控器](#page-32-0)" p.33
- "[遙控器操作](#page-33-0)" p.34
- "[打開鏡頭蓋](#page-34-0)" p.35

### 投影機放置 **<sup>23</sup>**

<span id="page-22-0"></span>投影機幾乎可以放在任何平坦表面上來投影影像。

若您想在固定位置使用,您也可以使用天花板吊架來安裝投影機。在天 花板懸吊投影機時,需要選購天花板吊架。

選擇投影機位置時,請注意下列要點:

• 將投影機放在穩固、平坦表面上,或使用相容的吊架進行安裝。

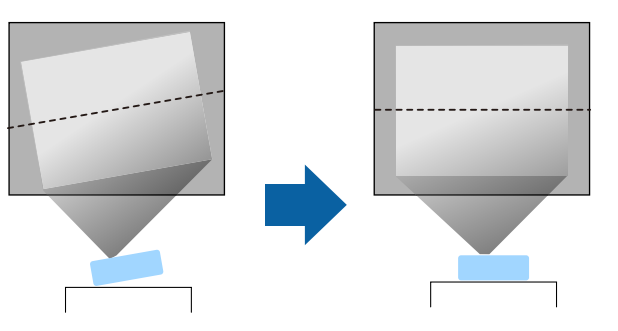

- 在投影機周圍及下方保留充足的空間以利通風,切勿在頂部或旁邊放 置任何可能阻礙通風的物品。
- 將投影機放在屏幕的正前方,避免歪斜。

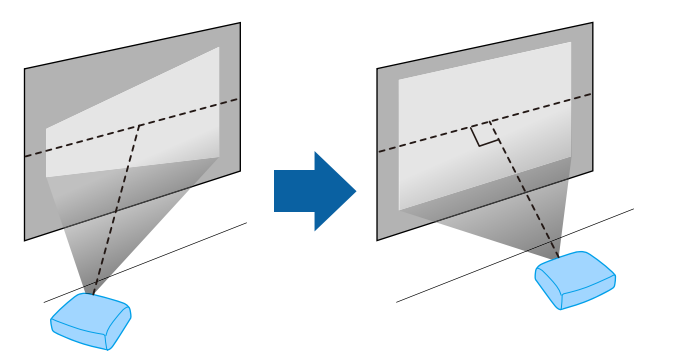

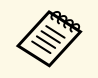

a 若投影機沒有安裝在屏幕的正前方,請使用投影機控制按鈕來 修正任何引起的梯形失真。為獲得最佳的影像品質,建議調整 投影機的安裝位置,以達到正確的影像尺寸及形狀。

### 警告

- 在天花板懸吊投影機時,需要安裝天花板吊架。若没有正確安裝投影機, 投影機可能掉落而造成損壞或受傷。
- 請勿在天花板吊架固定點用黏著劑防止螺絲鬆脱,或在投影機用潤滑油或 類似物質,否則投影機機殼可能斷裂,導致投影機墜落。這可能造成站在 天花板吊架下的人受重傷,投影機也可能受損。
- 若未安裝天花板吊架和投影機,可能導致投影機掉落。安裝支撐投影機的 特定 Epson 吊架後,請務必將吊架固定至投影機的天花板吊架固定點。此 外,請使用足以支撐其重量的鋼索固定投影機和吊架。
- · 請勿將投影機裝設在灰塵多或高溼度的位置, 或者充滿各種煙霧或蒸汽的 位置。否則,可能導致起火或觸電。投影機機殼也可能劣化及受損,而導 致投影機墜落。

#### 可能因機殼劣化而導致投影機墜落的環境範例

- 充滿大量油煙或空浮油汙微粒的地點,例如工廠或廚房
- 含有揮發性溶劑或化學物質的地點,例如工廠或實驗室
- · 投影機可能接觸清潔劑或化學物質的地點, 例如工廠或廚房
- 常使用芳香精油的地點,例如休息室
- 在活動場所靠近會產生大量油煙、空浮油汙微粒或泡沫的裝置

### 警告

- 請勿蓋住投影機的進氣口或排氣口。如果蓋住通氣口,可能導致內部溫度 上升而發生火災。
- 請勿在會沾染灰塵或髒汙的位置使用或存放投影機。否則投影影像的品質 可能會降低,或空氣濾網可能會堵塞,進而導致故障或火災。
- 請勿安裝在不穩定的表面上或超出負重範圍的地方,否則投影機可能會掉 落或翻倒而導致意外及受傷。
- · 將投影機安裝於較高位置時,請採取相關措施防止投影機掉落,例如用繩 索固定,確保發生地震等緊急情況時的安全性,並避免發生意外事故。如 果未正確安裝,可能墜落並造成意外及受傷。
- 請勿安裝於可能發生鹽害的位置,或暴露於腐蝕性氣體 (如溫泉的硫磺氣 體) 的位置。否則腐蝕可能造成投影機掉落。也可能會造成投影機故障。

#### 注意

- 使用投影機時請勿側放。此可能會導致投影機發生故障。
- · 若在海拔 1500 公尺以上使用投影機,請在投影機的選單中將高海拔模式 設為開啟,確保投影機的內部溫度正常調節。

#### ● 擴展 > 操作 > 高海拔模式

• 儘量不要將投影機設置在高濕度和灰塵多的位置,或者充滿各種煙霧的位 置。

#### ▶ 相關連結

- "[投影機設定及安裝選項](#page-23-2)" p.24
- "[投影距離](#page-23-3)" p.24
- "[影像形狀](#page-47-0)" p.48
- "[投影機設定的設定](#page-126-0) 擴展選單" p.127

### <span id="page-23-2"></span><span id="page-23-1"></span><span id="page-23-0"></span>投影機設定及安裝選項

<span id="page-23-3"></span>您可依照下列方式設定或安裝投影機: 前/後

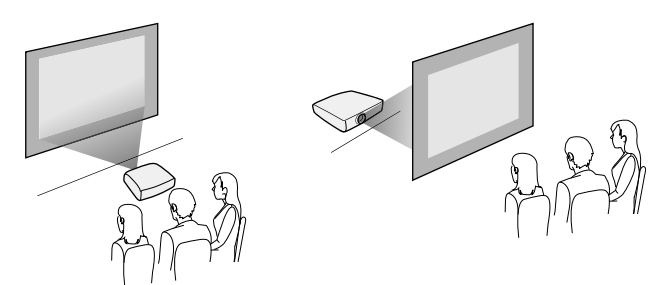

### 前天花板/後天花板

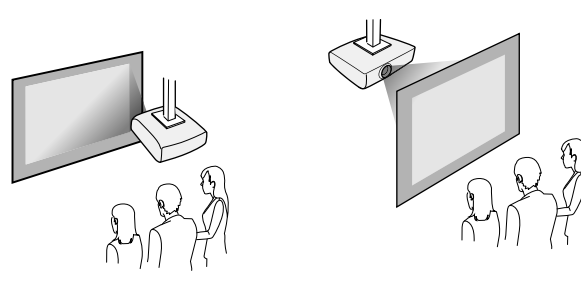

根據您所使用的安裝方式,請從投影機擴展選單選擇正確的投影方式選 項。

- ▶ 相關連結
- "[投影模式](#page-43-0)" p.44

### 投影距離

投影機與屏幕之間的距離決定了影像的大致大小。影像大小越大,投影 機與屏幕之間的距離越遠,但亦可根據縮放倍率、長寬比及其他設定而 有不同。

查看附錄,根據投影影像的大小決定投影機與屏幕之間要保持多少距 離。

投影機放置 **<sup>25</sup>**

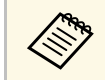

# a **Keya 修正梯形失真時,您的影像會稍微變小。**<br>Keya 修正梯形失真時,您的影像會稍微變小。

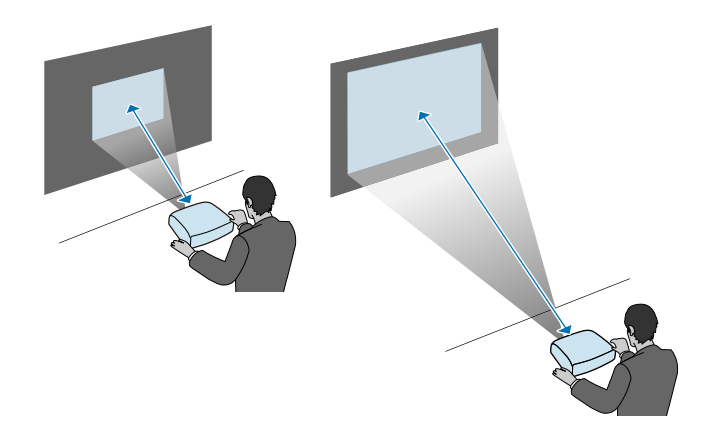

#### ▶ 相關連結

• "[投影畫面大小及投影距離](#page-172-0)" p.173

#### <span id="page-25-0"></span>請參閱這些章節,瞭解如何將投影機連接至各種投影來源。

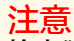

檢查欲連接的任何纜線的連接器形狀及方向。請勿將連接器用力插入不合適 的連接埠,以免裝置或投影機損壞或發生故障。

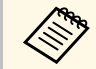

**《<sup>《</sup>》 有關投影機隨附纜線的清單,請參閱***設定M 明書***。請視需要購買**<br>《《》 <sub>選購</sub>書畫繪線 。 選購或市售纜線。

- ▶ 相關連結
- "[連接電腦](#page-25-3)" p.26
- "[連接視頻來源](#page-27-2)" p.28
- "[連接外部](#page-29-3) USB 裝置" p.30
- "[連接文件相機](#page-30-4)" p.31
- "[連接外部裝置](#page-30-5)" p.31

### <span id="page-25-3"></span><span id="page-25-1"></span>連接電腦

請參閱下列章節的說明連接電腦與投影機。

#### ▶ 相關連結

- "[連接電腦以播放](#page-25-2) VGA 視頻及音頻" p.26
- "[連接電腦以播放](#page-26-0) USB 視頻及音頻" p.27
- "[連接電腦以播放](#page-27-0) HDMI 視頻及音頻" p.28

#### <span id="page-25-2"></span>連接電腦以播放 **VGA** 視頻及音頻

您可使用 VGA 電腦纜線將投影機連接至電腦。

連接市售的 3.5 mm 立體聲迷你插口音頻纜線後,即可透過投影機的揚聲 器系統播放聲音。

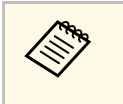

- $\begin{pmatrix} 0 & \frac{1}{2} & \frac{1}{2} \\ \frac{1}{2} & \frac{1}{2} & \frac{1}{2} \\ \frac{1}{2} & \frac{1}{2} & \frac{1}{2} & \frac{1}{2} \\ \frac{1}{2} & \frac{1}{2} & \frac{1}{2} & \frac{1}{2} & \frac{1}{2} \\ \frac{1}{2} & \frac{1}{2} & \frac{1}{2} & \frac{1}{2} & \frac{1}{2} \\ \frac{1}{2} & \frac{1}{2} & \frac{1}{2} & \frac{1}{2} & \frac{1}{2} \\ \frac{1}{2} & \frac{1}{2} & \frac{$ 影機 VGA 視頻埠的轉接器。
	- 您也可以在投影機的擴展選單中設定音頻輸入所使用的連接 埠。
		- **擴展 > A/V設定 > 音頻設定 > 音頻輸出**
	- 確認音頻纜線標示爲"無電阻"。

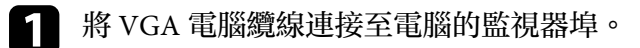

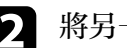

2 將另一端連接至投影機上的 Computer 埠。

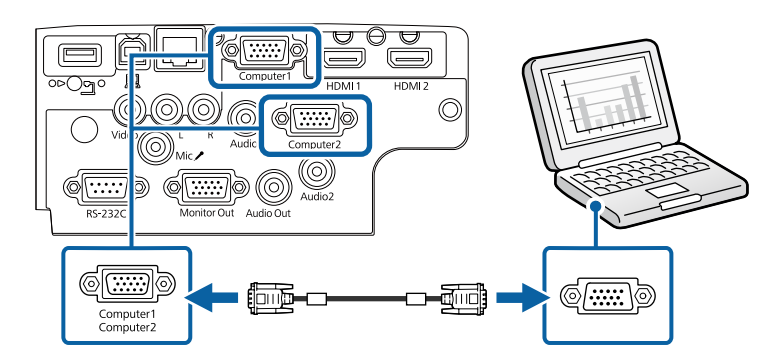

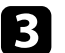

c 鎖緊 VGA 連接器上的螺絲。

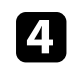

4 將音頻纜線連接至膝上型電腦的耳機或音頻輸出插口,或桌上型電 腦的揚聲器或音頻輸出埠。

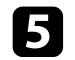

**【5】 將另一端連接至與您目前使用的 Audio 埠相對應的 Computer 埠。** 

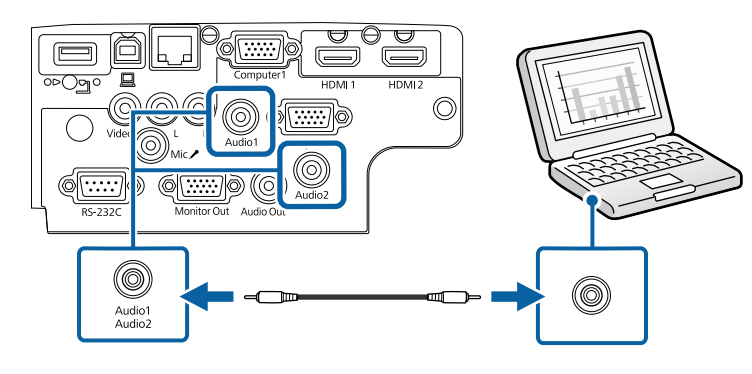

#### ▶ 相關連結

- "[投影機設定的設定](#page-126-0) 擴展選單" p.127
- "[功能清單](#page-8-1)" p.9

### <span id="page-26-0"></span>連接電腦以播放 **USB** 視頻及音頻

若您的電腦符合系統需求,您可透過電腦的 USB 埠將視頻及音頻輸出傳 送至投影機。此功能稱爲 USB Display。使用 USB 纜線,將投影機連接 至電腦。

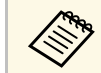

■ ◆ ◆ → ・如果使用 USB 集線器,該連接可能無法正確運作。請將 USB 纜<br>→ ◇ → 線直接連接到投影機。 線直接連接到投影機。

a 將纜線連接至投影機的 USB-B 埠。

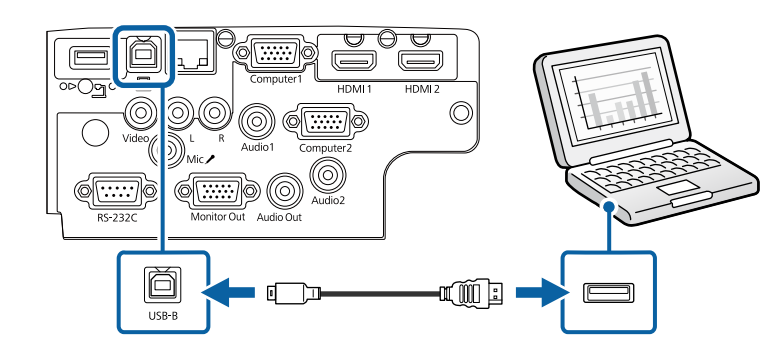

2 將另一端連接至電腦上任何可用的 USB 埠。

2 開啓投影機並啓動電腦。

d 請執行下列其中一項操作以安裝 Epson USB Display 軟體:

**《《》**<br>《》<br>《》

- Windows:在顯示的對話方塊中選擇 執行**EMP\_UDSE.EXE**,以 安裝 Epson USB Display 軟體。
- Mac:Epson USB Display 安裝檔案夾會顯示在畫面上。選擇 **USB Display Installer,並依照螢幕上的指示安裝 Epson USB** Display 軟體。若 USB Display Setup 檔案夾没有自動顯示,請按 兩下 **EPSON\_PJ\_UD** > **USB Display Installer**。
- 5 依照螢幕上的指示操作。

在投影機顯示影像之前,請勿拔除 USB 纜線或關閉投影機的電 源。

投影機會顯示來自電腦桌面的影像,且若簡報包含聲音,將會輸出聲 音。

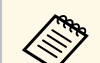

- 
- a 如果投影機沒有投影任何影像,請執行下列任一操作: Windows:按一下所有程式 > **EPSON Projector** > **Epson USB Display** > **Epson USB Display Ver.x.xx**。
	- Mac:按兩下應用程式檔案夾中的 **USB Display** 圖像。
	- 完成投影時,請執行下列其中一項操作:
	- Windows:拔除 USB 纜線。您不需要使用安全地移除硬體功 能。
	- Mac:從選單列或 **Dock** 上的 **USB Display** 圖像選單選擇中斷 連接,然後拔除 USB 纜線。

#### ▶ 相關連結

- ["USB Display](#page-188-0) 系統需求" p.189
- "[功能清單](#page-8-1)" p.9

#### <span id="page-27-0"></span>連接電腦以播放 **HDMI** 視頻及音頻

若電腦具有 HDMI 埠,您可利用 HDMI 纜線將其連接至投影機來傳送電 腦的音頻與投影影像。

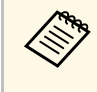

a 若要連接不含 HDMI 埠的 Mac 電腦,您必須取得可讓您連接投影 機 HDMI 埠的轉接器。請聯絡 Apple 選購相容的轉接器選件。舊 型的 Mac 電腦 (2009 及更早版本) 可能不支援透過 HDMI 埠輸出音 頻。

<span id="page-27-2"></span><span id="page-27-1"></span>a <sup>將</sup> HDMI 纜線連接至電腦的 HDMI 輸出埠。

b 將另一端連接至投影機的 HDMI 埠。

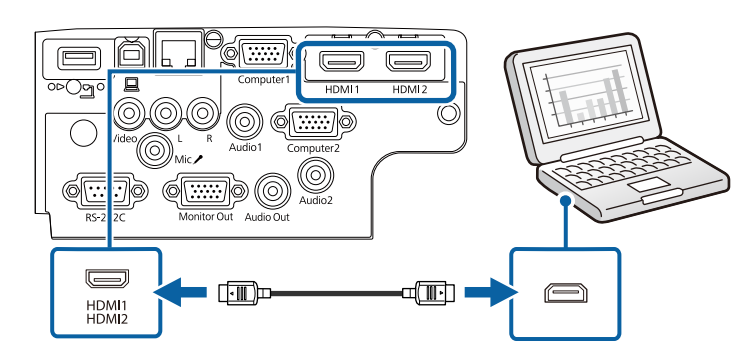

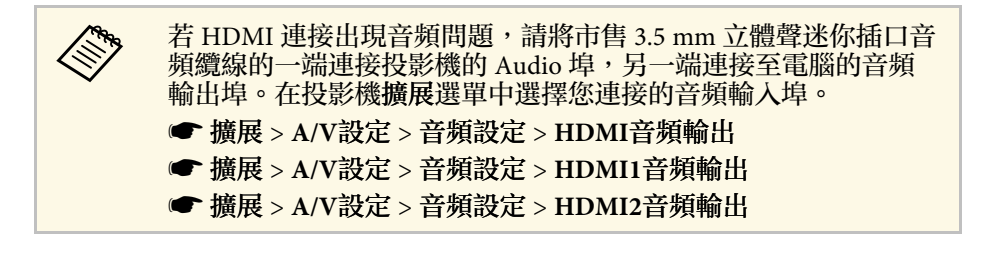

#### ▶ 相關連結

- "[投影機設定的設定](#page-126-0) 擴展選單" p.127
- "[功能清單](#page-8-1)" p.9

### 連接視頻來源

請參閱下列章節的說明連接視頻裝置與投影機。

- a 中如果要連接的裝置具有形狀不常見的連接埠,請使用該裝置隨<br>《《》 附或選購的續線連接至投影機。 附或選購的纜線連接至投影機。
	- 根據要連接視頻設備的輸出信號,會使用不同的纜線。
	- 有些視頻設備類型可以輸出不同類型的信號。請查閱視頻設備 隨附的使用說明書,確認其可輸出的信號類型。

#### ▶ 相關連結

- "連接 HDMI [視頻來源](#page-28-0)" p.29
- "[連接複合視頻來源](#page-28-0)" p.29

### <span id="page-28-0"></span>連接 **HDMI** 視頻來源

若視頻來源具有 HDMI 埠, 您可利用 HDMI 纜線將其連接至投影機來傳 送影像來源的音頻與投影影像。

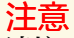

連接至投影機前,請勿開啓視頻來源。這麼做可能會損壞投影機。

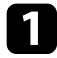

a <sup>將</sup> HDMI 纜線連接至視頻來源的 HDMI 輸出埠。

b 將另一端連接至投影機的 HDMI 埠。

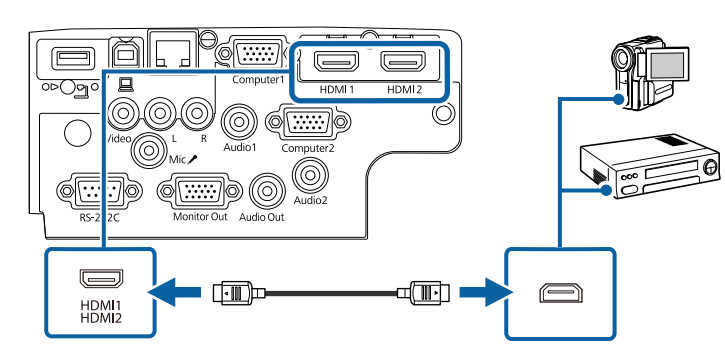

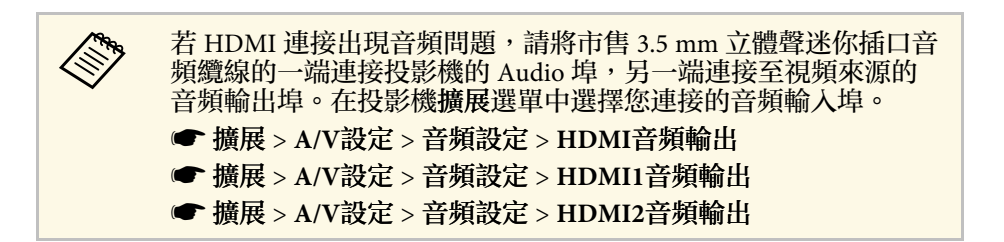

- ▶ 相關連結
- "[投影機設定的設定](#page-126-0) 擴展選單" p.127
- "[功能清單](#page-8-1)" p.9

### 連接複合視頻來源

若視頻來源具有複合視頻埠,您可使用 RCA 視頻或 A/V 纜線將其連接 至投影機。

連接市售的 RCA 音頻纜線後,即可透過投影機的揚聲器系統播放聲音。

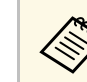

**<<br /> 確認音頻纜線標示為"無電阻"。** 

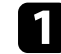

a 將具有黃色連接器的纜線連接至視頻來源的黃色視頻輸出埠。

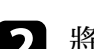

**2 將另一端連接至投影機的 Video 埠。** 

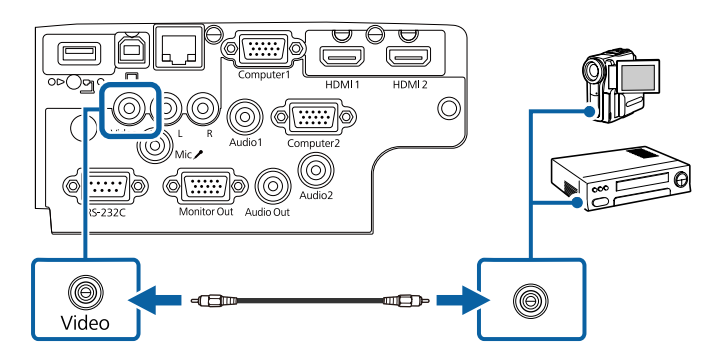

3 將音頻纜線連接至視頻來源的音頻輸出埠。

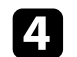

d 將另一端連接至投影機的 L-Audio-R 埠。

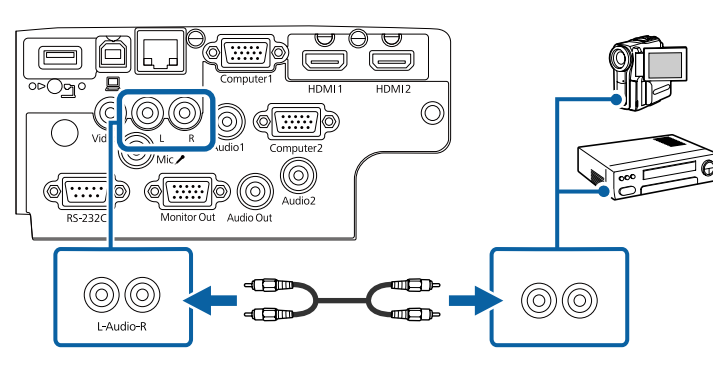

### ▶ 相關連結

• "[功能清單](#page-8-1)" p.9

### <span id="page-29-3"></span><span id="page-29-2"></span><span id="page-29-0"></span>連接外部 **USB** 裝置

請參閱下列章節的說明連接外部 USB 裝置與投影機。

- ▶ 相關連結
- "USB [裝置投影](#page-29-1)" p.30
- "[連接](#page-29-2) USB 裝置" p.30
- "拔除 USB [裝置的連接](#page-30-0)" p.31

### <span id="page-29-1"></span>**USB** 裝置投影

您可藉由將下列任何裝置連接至投影機,在不使用電腦或視頻裝置的情 況下直接投影影像及其他內容:

- USB 隨身碟
- 數位相機或智慧型手機
- USB 硬碟

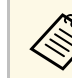

- **⋌ُُُُُُُ<sub>ُ</sub>ُ**<br>◇ 相容装置,且必須支援 USB 大量儲存等級規格。<br>◎ 相容装置,且必須支援 USB 大量儲存等級規格。
	- USB 硬碟必須符合下列需求:
		- USB 大量儲存等級相容 (非所有 USB 大量儲存等級裝置皆可 支援)
		- 以 FAT16/32 格式化
		- 透過原本的 AC 電源供應器自行供電 (不建議使用匯流排供 電硬碟)
		- 避免使用具有多磁碟分割的硬碟

您可從連接的 USB 裝置中的影像檔案播放投影片。

#### ▶ 相關連結

- "[功能清單](#page-8-1)" p.9
- "投影 [PC Free](#page-64-0) 簡報" p.65

#### 連接 **USB** 裝置

您可將 USB 裝置連接至投影機的 USB-A 埠,用來投影影像及其他内 容。

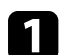

a 若您的 USB 裝置具有電源變壓器,請將該裝置插至電源插座。

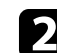

**2 將 USB 纜線或 USB 隨身碟連接至投影機的 USB-A 埠,如圖所示。** 

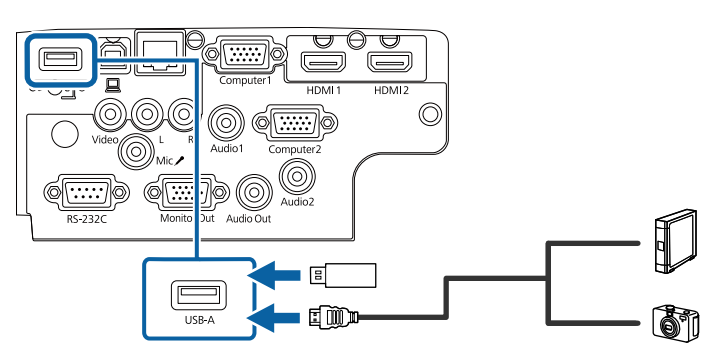

### 注意

- 使用裝置隨附或指定使用的 USB 纜線。
- · 請勿連接 USB 集線器或長度超過 3 公尺的 USB 纜線, 否則裝置可 能會無法正常運作。
- <span id="page-30-3"></span>c 視需要將另一端連接至您的裝置。
- ▶ 相關連結
- "[功能清單](#page-8-1)" p.9

### <span id="page-30-0"></span>拔除 **USB** 裝置的連接

當已連接的 USB 裝置使用完畢時,請從投影機拔除該裝置的連接。

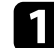

a 視需要關閉電源並拔出該裝置的插頭。

2 從投影機拔除 USB 裝置的連接。

### <span id="page-30-4"></span><span id="page-30-1"></span>連接文件相機

您可將文件相機連接至投影機來投影相機的影像。

連接方式須視 Epson 文件相機的機型而定。如需詳細資訊,請參閱文件 相機手冊。

- ▶ 相關連結
- "[功能清單](#page-8-1)" p.9

### <span id="page-30-5"></span><span id="page-30-2"></span>連接外部裝置

請參閱下列章節的說明連接外部裝置與投影機。

- ▶ 相關連結
- "連接 VGA [監視器](#page-30-3)" p.31
- "[連接外部揚聲器](#page-31-0)" p.32
- "[連接麥克風](#page-31-0)" p.32

### 連接 **VGA** 監視器

如果使用 Computer 埠將投影機連接至電腦,您也可以將外部監視器連 接至投影機。這可讓您在外部監視器上觀看簡報,即使看不到投影影像 亦可觀看。

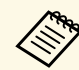

- ◆ ◆ ◆ ◆ ・如果您想在投影機關閉時將影像輸出至外部監視器,請在投影<br>◇ ◆ ◆ 機擴展選單的 ▲/V輪出望完出選擇特導 機擴展選單的 **A/V**輸出設定中選擇持續。 s 擴展 > **A/V**設定 > **A/V**輸出
	- 刷新率低於 60 Hz 的監視器可能無法正確顯示影像。

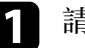

a 請確定您的電腦連接至投影機的 Computer 埠。

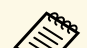

- 
- / <sub>◆</sub> ◆ ・如果有兩個電腦埠,請使用 Computer1 埠。<br>◇ ◇ → 只有 Computer1 埠的類比 RGB 信號可以輸出至外部監視 器。您不能輸出從其他埠輸入的信號。

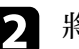

**2 將外部監視器的纜線連接至投影機的Monitor Out 埠。** 

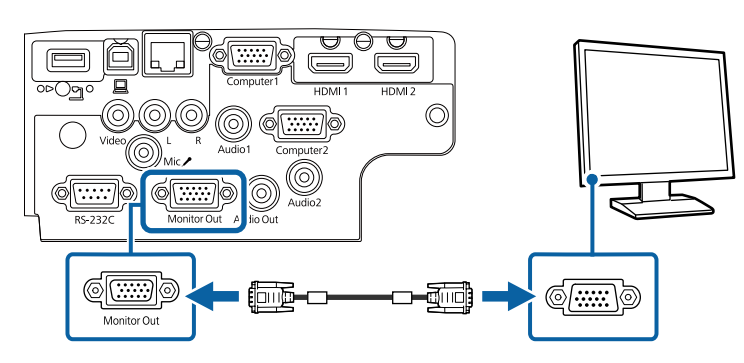

- ▶ 相關連結
- "[投影機設定的設定](#page-126-0) 擴展選單" p.127
- "[功能清單](#page-8-1)" p.9

### <span id="page-31-0"></span>連接外部揚聲器

若要增強簡報的聲音,您可將投影機連接至外部自供電源揚聲器。您可 以使用投影機的遙控器控制音量。

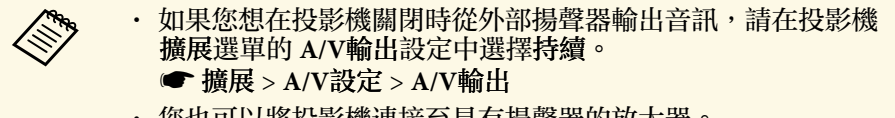

- 您也可以將投影機連接至具有揚聲器的放大器。
- 當您連接外部揚聲器時,投影機的內建揚聲器系統會停用。
- 機。
- 4 視需要,同時使用音頻及視頻纜線將電腦或視頻來源連接至投影
- **2** 尋找適合用來連接外部揚聲器的纜線,例如立體聲迷你插口轉針腳<br>插口纜線或其他類型的纜線或轉接器。
- 
- 3 視需要將纜線的一端連接至外部揚聲器。
- 

d 將纜線的立體聲迷你插口端連接至投影機的 Audio Out 埠。

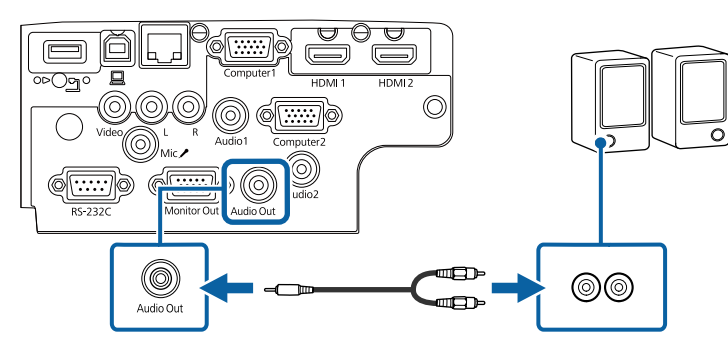

#### ▶ 相關連結

- "[投影機設定的設定](#page-126-0) 擴展選單" p.127
- "[功能清單](#page-8-1)" p.9

### 連接麥克風

您可將麥克風連接至投影機的 Mic 埠,在簡報期間提供音頻支援。

- a 不支援 Plug-in-power。 如果您想在投影機關閉時從麥克風輸出音訊,請在投影機擴展 選單的 **A/V**輸出設定中選擇持續。 s 擴展 > **A/V**設定 > **A/V**輸出 · 如果聽不到麥克風音頻, 或者如果音頻太高導致產生爆裂聲, 則調整麥克風輸入音量。 ● 設定 > 麥克風輸入音量
	- a 將麥克風纜線連接至投影機的 Mic 埠。

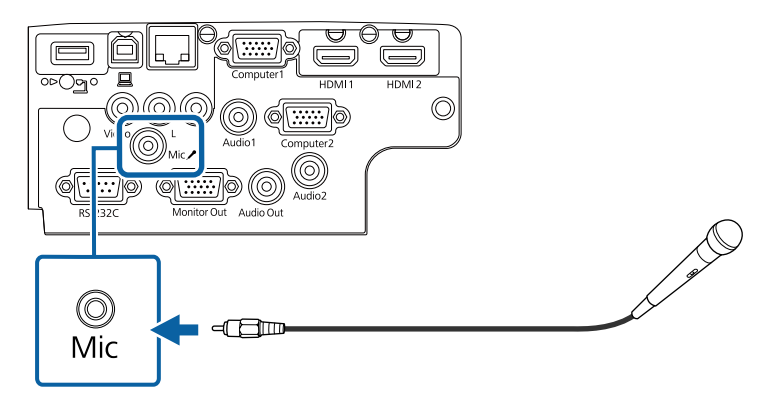

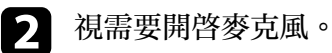

#### ▶ 相關連結

- "[投影機設定的設定](#page-126-0) 擴展選單" p.127
- "[投影機功能設定](#page-124-0) 設定選單" p.125
- "[功能清單](#page-8-1)" p.9

### 將電池裝入遙控器 **<sup>33</sup>**

<span id="page-32-0"></span>遙控器使用投影機隨附的兩顆 AA 電池。

注意 處理電池前,請務必閱讀安全使用須知。

a 如圖所示拆下電池蓋。

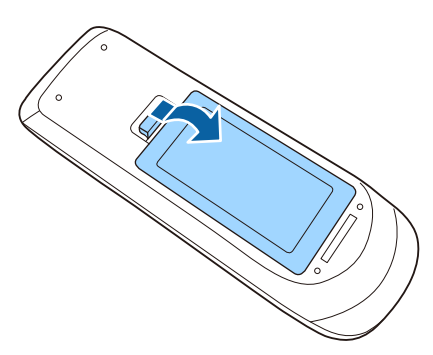

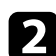

### b 視需要取下舊電池。

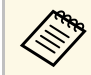

a <mark>請依照當地法規,正確處理用過的電池。</mark><br>《《》

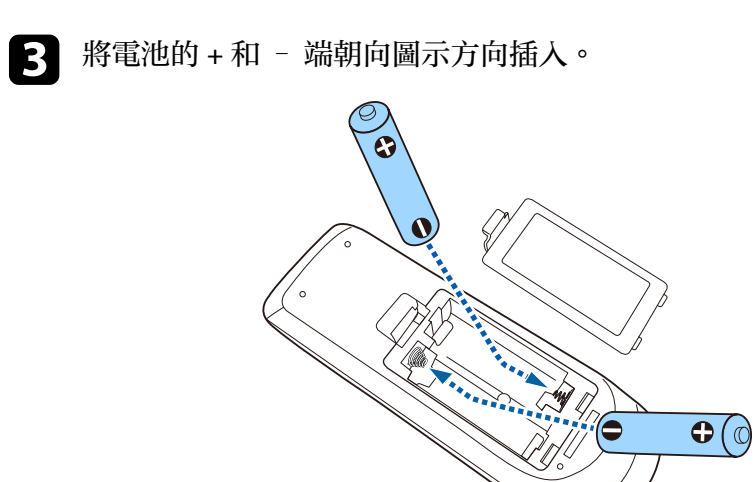

### 警告

核對電池倉内 (+) 及 ( - ) 極標誌的位置,確保電池以正確的方式裝 入。若未正確使用電池,可能會爆炸或漏電而造成産品起火、傷害或 損壞產品。

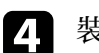

4 裝回電池蓋並往下壓,直到卡入定位爲止。

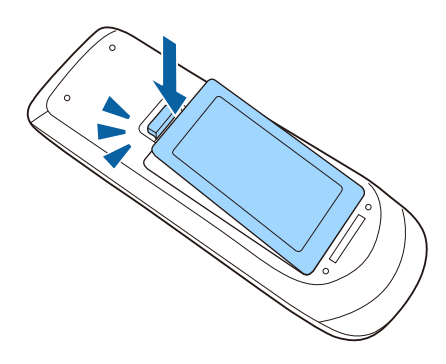

### <span id="page-33-0"></span>遙控器可讓您在室內的任何位置控制投影機。 請確定您是以此處所列的距離及角度將遙控器對準投影機的接收器。

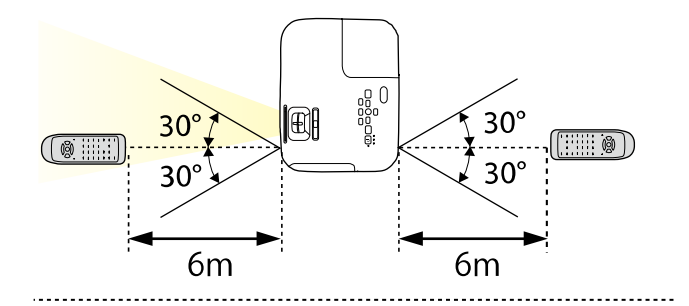

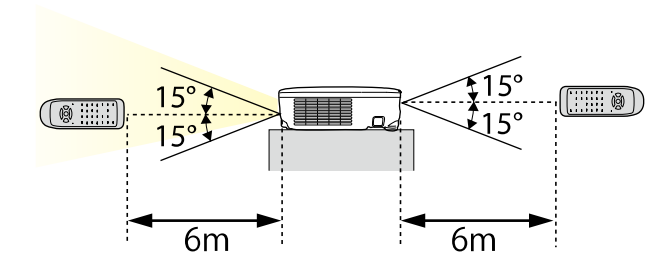

#### **EB**‑**E20/EB**‑**E10/EB**‑**E01/EB**‑**E500**

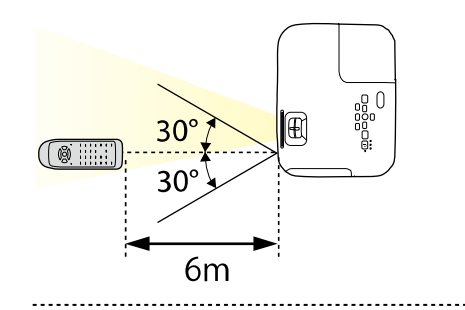

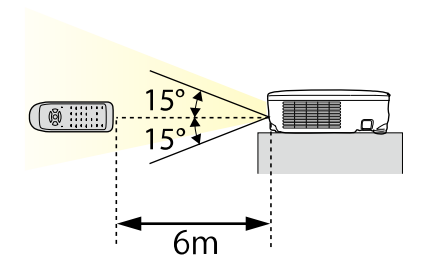

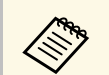

a 請避免在明亮日光燈或陽光直射下使用遙控器,否則投影機可能 會無法回應指令。若長時間不使用遙控器,請取下電池。

### 打開鏡頭蓋 **<sup>35</sup>**

<span id="page-34-0"></span>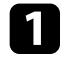

**4 要打開投影機的鏡頭蓋時,請滑動 A/V 靜音滑蓋滑桿,直到聽到**<br>喀嗒聲。

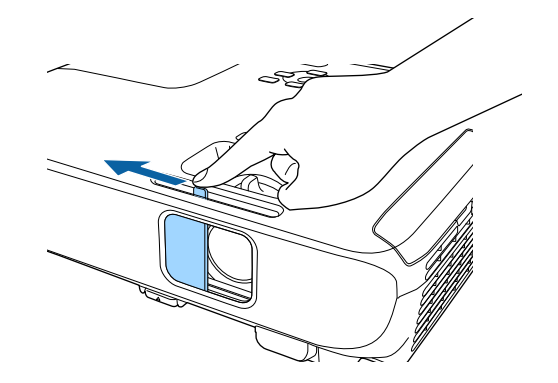

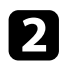

2 要蓋住鏡頭或暫時關閉投影影像及聲音時,請闔上鏡頭蓋。

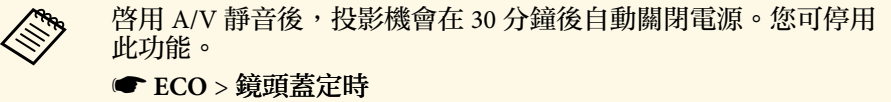

#### ▶ 相關連結

• "[功能清單](#page-8-1)" p.9

# <span id="page-35-0"></span>使用基本投影機功能

請參閱下列章節的說明使用投影機的基本功能。

#### ▶ 相關連結

- "開啓投影機" p.37
- "[關閉投影機](#page-39-0)" p.40
- "[設定日期及時間](#page-40-0)" p.41
- "[選擇投影機選單的語言](#page-42-0)" p.43
- "[投影模式](#page-43-0)" p.44
- "[顯示測試圖樣](#page-45-0)" p.46
- "[調整影像高度](#page-46-0)" p.47
- "[影像形狀](#page-47-0)" p.48
- "[利用變焦環重新調整影像](#page-51-0)" p.52
- "[利用調焦環聚焦影像](#page-52-0)" p.53
- "[選擇影像來源](#page-53-0)" p.54
- "[影像長寬比](#page-55-0)" p.56
- "[調節參數](#page-57-0) (顏色模式)" p.58
- "[使用音量按鈕控制音量](#page-59-0)" p.60
# 開啟投影機 **<sup>37</sup>**

#### 請先開啟投影機,再開啟您要使用的電腦或視頻設備。

a 將電源線連接至投影機的電源插孔,然後插入電源插座。

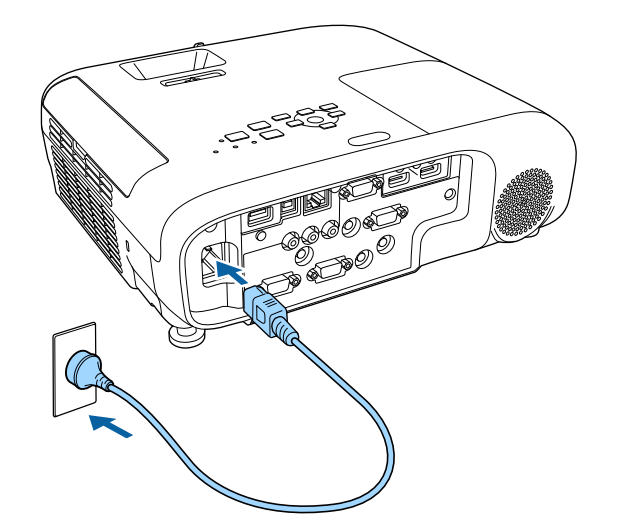

投影機的電源指示燈會轉成藍燈。這表示投影機正在接收電源,但 尚未開啓電源 (處於待機模式)。

2 按下操作面板或遙控器上的電源按鈕,開啓投影機。 當投影機暖機時,投影機會發出嗶聲,且狀態指示燈會閃爍藍燈。 投影機完成暖機後,狀態指示燈即停止閃爍並亮藍燈。

c 打開投影機的鏡頭蓋。

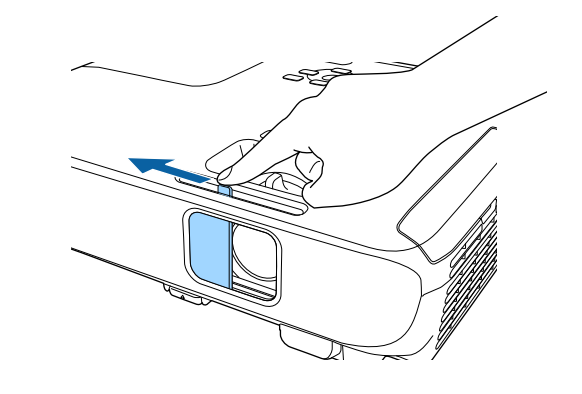

若沒有看見投影影像,請嘗試下列操作。

- 確認鏡頭蓋完全打開。
- 開啟連接的電腦或視頻裝置。
- 使用膝上型電腦時,請從電腦變更畫面輸出。
- 插入 DVD 或其他視頻媒體,然後按下播放 (如有需要)。
- 按操作面板或遙控器上的 [Source Search] 鈕以偵測來源。
- 按遙控器上所需視頻來源的按鈕。
- 若顯示主畫面,請選擇您要投影的來源。

### 警告

- <span id="page-37-0"></span>• 燈泡亮起時,切勿直視投影機鏡頭。此可能會傷害眼睛,且對兒童特别危 險。
- 使用遙控器從遠方開啓投影機時,應確保没有人直視投影鏡頭。
- 在投影期間,請勿使用書本或其他物品遮擋投影機投射出的光線。如果投 影機投射的光線被阻斷,光線照射的區域可能會發熱,進而導致熔化、燒 物或起火。此外,鏡頭可能會因反射光線而變燙,且可能導致投影機故 障。若要停止投影,請使用 A/V靜音功能或關閉投影機。
- 投影機使用具有高內部壓力的水銀燈泡作為光源。若燈泡受到震動或衝 擊,或是使用時間太久,燈泡可能會破裂或無法亮起。若燈泡爆炸,氣體 可能散逸且玻璃碎片可能散落,而導致受傷。務必遵守以下指示。
	- 請勿拆解或損壞燈泡,或使其受到任何衝擊。
	- 請勿將臉靠近使用中的投影機。
	- 當投影機安裝在天花板上時,應特別小心,燈泡蓋拆下時可能會有玻 璃碎片掉落。自行清潔投影機或更換投影機時,應格外小心,不要讓 這些玻璃碎片進入眼睛或口中。

若燈泡破裂,應立即保持區域通風,若不慎吸入任何玻璃碎片,或碎片進 入眼睛或口中,請立即就醫。

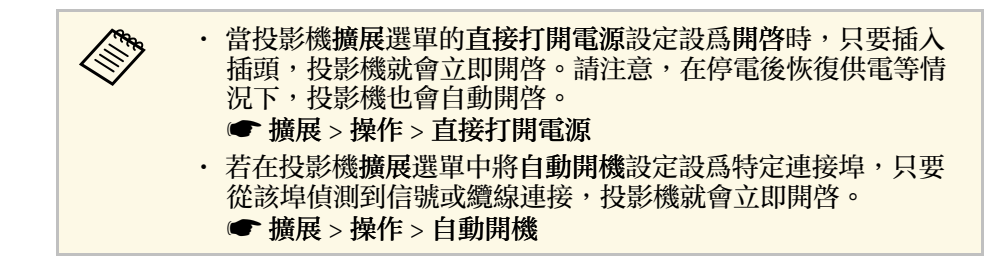

#### ▶ 相關連結

- "[主畫面](#page-37-0)" p.38
- "[投影機設定的設定](#page-126-0) 擴展選單" p.127
- "[功能清單](#page-8-0)" p.9

### 主畫面

主畫面功能可讓您輕鬆選擇影像來源並存取實用功能。按操作面板或遙 控器上的 [Home] 按鈕,可顯示主畫面。當開啟投影機電源且目前沒有 輸入信號時,也會顯示主畫面。

按操作面板或遙控器上的箭頭按鈕選擇選單項目,然後按下 [Enter]。

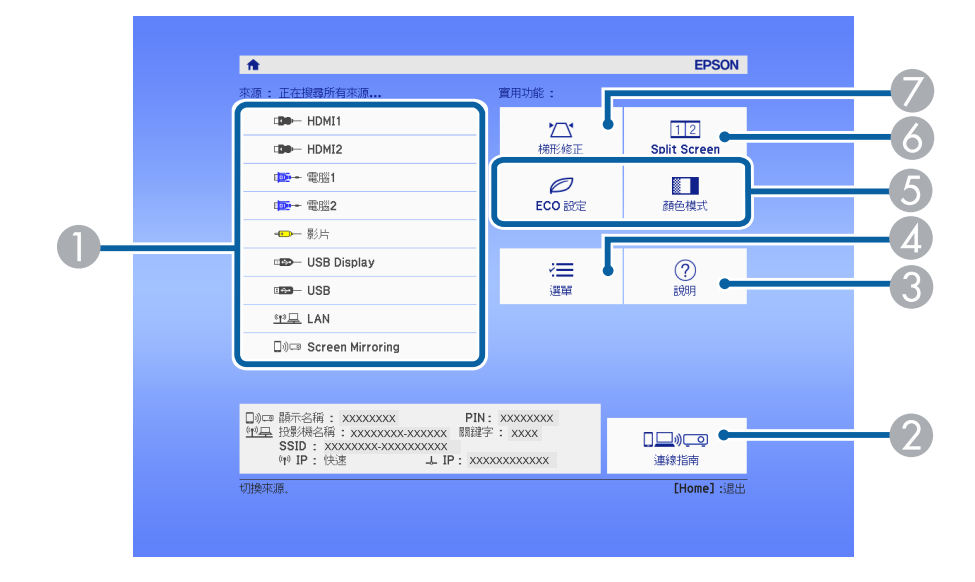

A選擇您要投影的來源。

- $\bullet$ 顯示連線指南。您可根據使用的裝置 (例如智慧型手機或電腦),選擇合適 的無線連線方式。
- C 顯示說明畫面。
- **A** 顯示投影機選單。
- E 執行投影機擴展選單中主畫面設定所指定的選單選項。
- 6 可分割投影畫面,從不同影像來源同時投影兩個影像。
- G 修正呈現不規則矩形之影像的形狀。

# 開啟投影機 **<sup>39</sup>**

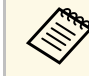

a <<br />
主畫面會在閒置 10 分鐘後消失。

#### ▶ 相關連結

- "[影像形狀](#page-47-0) " p.48
- ・ "[投影機設定的設定](#page-126-0) 擴展選單" p.127
- "[功能清單](#page-8-0) " p.9
- "[使用投影機選單](#page-120-0) " p.121
- ・ "使用投影機説明顯示" p.161
- ・ "[同時投影兩個影像](#page-61-0)" <u>p.62</u>

#### 使用完畢請關閉投影機。

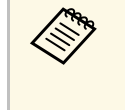

a • 不使用時請關閉本產品,以延長投影機的使用壽命。燈泡壽命 會依選取的模式、環境條件及使用狀況而有不同。亮度會隨著 時間而降低。 · 由於投影機支援直接關機功能,因此可直接使用斷路器關閉電 源。

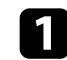

1 按操作面板或遙控器上的電源按鈕。 投影機會顯示關機確認畫面。

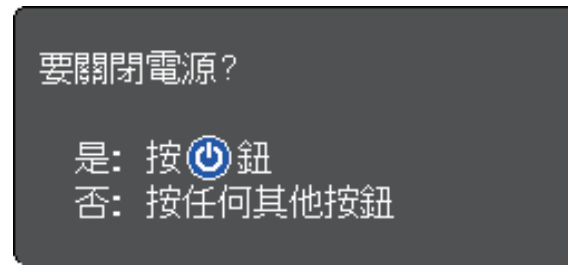

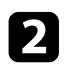

2 再次按下電源按鈕。(若要保持開啓,請按下任何其他按鈕。) 投影影像會消失、投影機會發出嗶聲兩次,且狀態指示燈會熄滅。

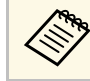

<③ Epson 的立即關閉技術能省去冷卻時間,方便您立即包裝與<br><③ 搬動投影機。

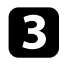

c 要搬動或存放投影機時,請先確認電源指示燈亮起藍燈 (沒有閃 爍),且狀態指示燈熄滅,然後再拔出電源線。

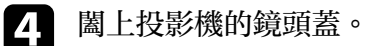

- ▶ 相關連結
- "[功能清單](#page-8-0)" p.9

# 設定日期及時間 **<sup>41</sup>**

您可以設定投影機的日期及時間。

- 
- 1 開啓投影機。
- 2 按下操作面板或遙控器上的 [Menu] 鈕。
- c 選擇擴展選單,然後按下 [Enter]。
- 
- 4 選擇操作設定,然後按下 [Enter]。
- **【3】選擇日期 & 時間設定,然後按下 [Enter]。** 您會看見此畫面:

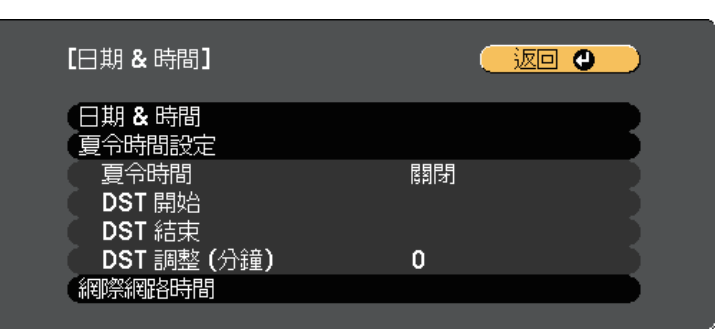

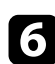

f 選擇日期 **&** 時間設定,然後按下 [Enter]。 您會看見此畫面:

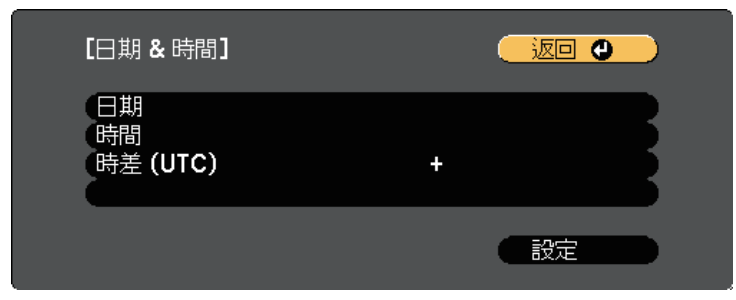

- 選擇日期、按下 [Enter],並使用顯示的鍵盤輸入今天的日期。 8 選擇時間、按下 [Enter],並使用顯示的鍵盤輸入目前時間。 i 選擇時差 **(UTC)**、按下 [Enter],並設定世界標準時間的時差。
- j 完成後,選擇設定並按下 [Enter]。
- **K 若要啓動夏令時間設定,請選擇夏令時間設定並按下 [Enter]。然** 後選擇設定。

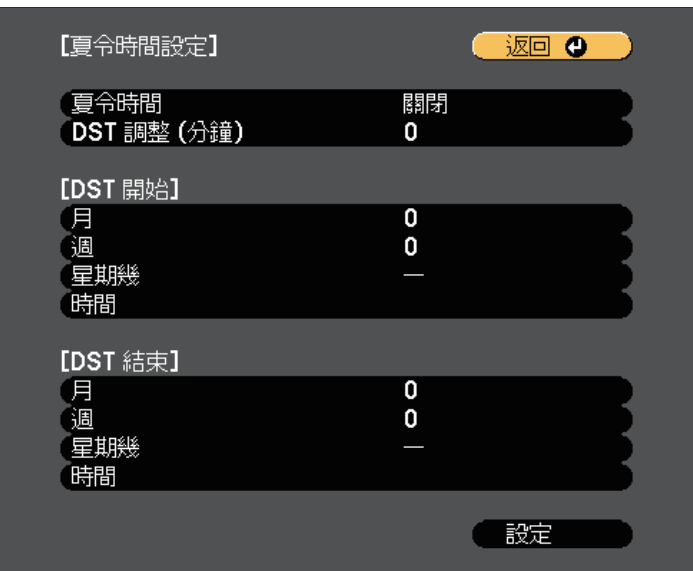

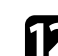

**12** 完成後,選擇設定並按下 [Enter]。

# 設定日期及時間 **<sup>42</sup>**

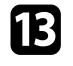

m 若要透過網際網路時間伺服器自動更新時間,請選擇網際網路時間 設定並按下 [Enter]。然後選擇設定。

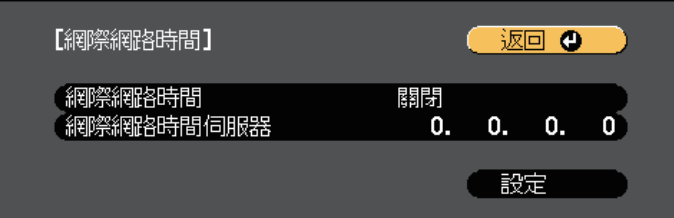

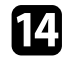

n 完成後,選擇設定並按下 [Enter]。

o 按下 [Menu] <sup>或</sup> [Esc] 以退出選單。

▶ 相關連結

• "[功能清單](#page-8-0)" p.9

# 選擇投影機選單的語言 **<sup>43</sup>**

若要以其他語言來檢視投影機的選單及訊息,您可變更語言設定。

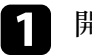

a 開啟投影機。

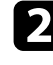

b 按下操作面板或遙控器上的 [Menu] 鈕。

3 選擇擴展選單,然後按下 [Enter]。

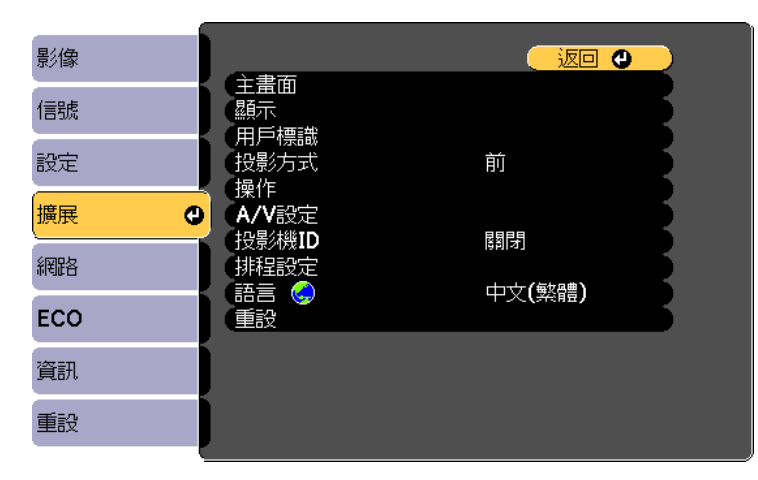

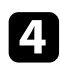

4 選擇語言設定,然後按下 [Enter]。

5 選擇您要使用的語言,然後按下 [Enter]。

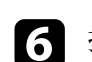

f 按下 [Menu] <sup>或</sup> [Esc] 以退出選單。

投影模式 **<sup>44</sup>**

<span id="page-43-2"></span>視投影機的放置位置而定,您可能需要變更投影模式才能正確投影影 像。

- <span id="page-43-1"></span>• 前模式可讓您從屏幕前方的桌面進行投影。
- 前**/**天花板 模式可上下翻轉影像,從天花板或牆壁吊架進行上下翻轉 投影。
- 後模式可水平翻轉影像,從半透明屏幕後方進行投影。
- 後**/**天花板模式可同時上下及水平翻轉影像,從天花板或牆壁吊架及半 透明屏幕後方進行投影。
- ▶ 相關連結
- "[使用遙控器變更投影模式](#page-43-0)" p.44
- "[使用選單變更投影模式](#page-43-1)" p.44
- "[投影機設定及安裝選項](#page-23-0)" p.24

### <span id="page-43-0"></span>使用遙控器變更投影模式

您可變更投影模式來上下翻轉影像。

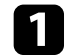

開啓投影機並顯示影像。

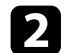

2 按住遙控器上的 [A/V Mute] 按鈕 5 秒。

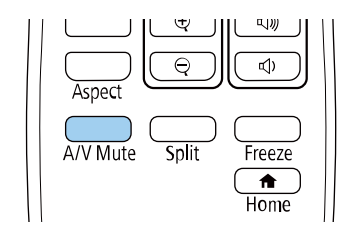

影像會短暫消失,並重新顯示上下翻轉後的影像。

c 若要將投影變回原始模式,請再次按住 [A/V Mute] 按鈕 <sup>5</sup> 秒。

### 使用選單變更投影模式

您可利用投影機選單變更投影模式,以上下及/或左右翻轉影像。

- a 開啟投影機並顯示影像。
- b 按下操作面板或遙控器上的 [Menu] 鈕。
- c 選擇擴展選單,然後按下 [Enter]。

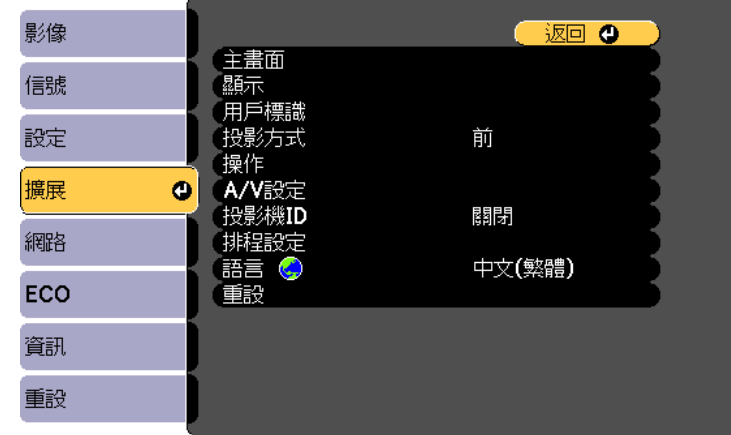

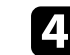

選擇投影方式設定,然後按下 [Enter]。

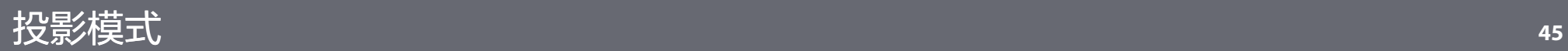

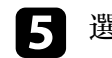

# 5 選擇投影模式,然後按下 [Enter]。

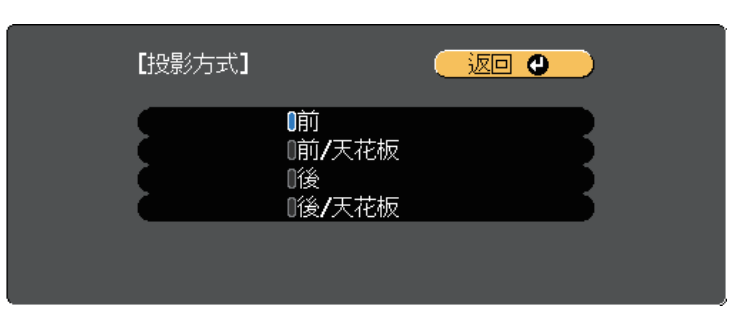

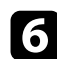

f 按下 [Menu] <sup>或</sup> [Esc] 以退出選單。

# 顯示測試圖樣 **<sup>46</sup>**

#### 您可顯示測試圖樣來調整投影影像,無須連接電腦或視頻裝置。

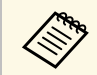

**⋌҈∾。** 若要在顯示測試圖樣時針對無法設定的選單項目加以設定,或是<br>**◇ ◇** 想要微調投影影像,請從已連接裝置投影影像。

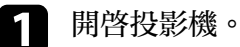

2 按下操作面板或遙控器上的 [Menu] 鈕。

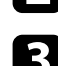

c 選擇設定選單,然後按下 [Enter]。

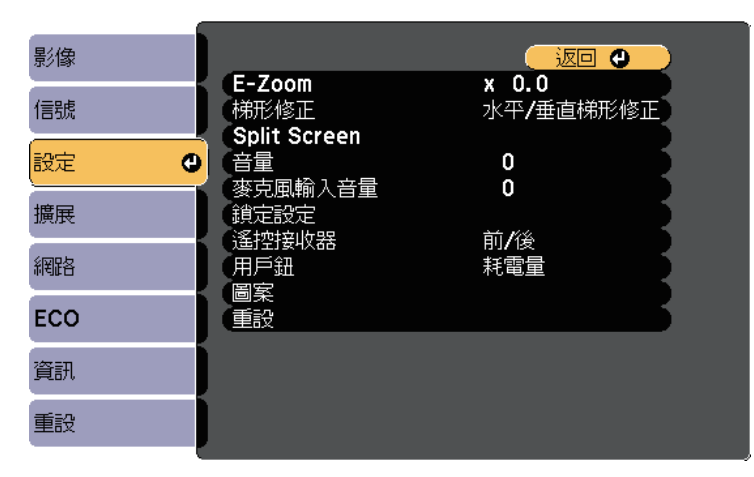

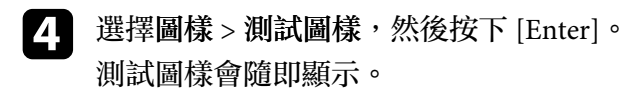

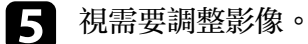

f 按下 [Esc] 清除測試圖樣。

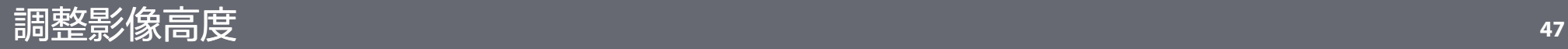

從桌子或其他平坦表面進行投影時,若影像太高或太低,您可利用投影 機的可調撐腳來調整影像高度。

傾斜的角度越大,聚焦就越困難。將投影機安裝至定位,使投影機只需 要小角度傾斜。

1 開啓投影機並顯示影像。

撐腳會從投影機伸出。

c 釋放固定桿以鎖定撐腳。

您可在約 12 度的範圍內調整位置。

4 若影像傾斜,請旋轉後撐腳以調整高度。

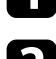

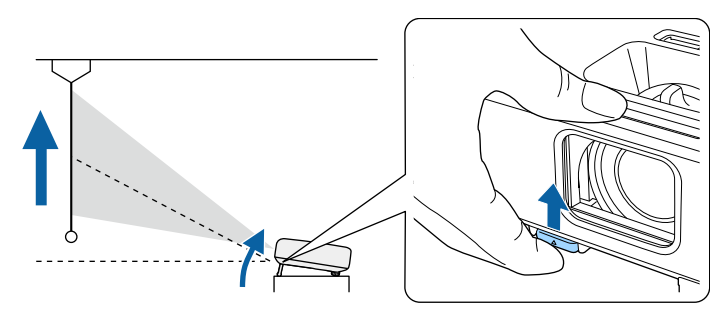

2 若要調整前撐腳,請拉出撐腳釋放桿並抬起投影機的前方。

❶ 伸出後撐腳

❷ 縮回後撐腳

若投影影像為不規則矩形,您必須調整影像形狀。

▶ 相關連結

• "[影像形狀](#page-47-0)" p.48

<span id="page-47-0"></span>將投影機放在屏幕中央的正前方並保持水平,可投影出規則的矩形影 像。若投影機與屏幕成斜角位置、向上或向下傾斜或斜向一邊,則可能 需要修正影像形狀。

<span id="page-47-2"></span>修正後,您的影像會變得比較小。

為獲得最佳的影像品質,建議調整投影機的安裝位置,以達到正確的影 像尺寸及形狀。

#### ▶ 相關連結

- "[自動垂直梯形修正](#page-47-1)" p.48
- "[利用水平梯形修正滑桿修正影像形狀](#page-47-2)" p.48
- "[利用梯形修正按鈕修正影像形狀](#page-48-0)" p.49
- "利用 Quick Corner [修正影像形狀](#page-49-0)" p.50

### <span id="page-47-1"></span>自動垂直梯形修正

當投影機移動或傾斜時,自動垂直梯形修正會自動修正任何垂直梯形失 真。

自動垂直梯形修正可以在下列情況中修正影像失真:

- 投影角度向上或向下大約 30º
- 投影方式的設定在投影機擴展選單中設為前

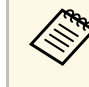

■ ◆ ◆ ◆ ◆ ・如果不要使用自動垂直梯形修正功能,請在投影機設定選單中<br>◆ ◆ ◆ ◆ 將自動垂直梯形修正設受關盟へ 將自動垂直梯形修正設為關閉。 **● 設定 > 梯形修正 > 水平/垂直梯形修正 > 自動垂直梯形修正** 

#### ▶ 相關連結

- "[投影模式](#page-43-2)" p.44
- "[投影機設定的設定](#page-126-0) 擴展選單" p.127
- "[投影機功能設定](#page-124-0) 設定選單" p.125
- "[功能清單](#page-8-0)" p.9

### 利用水平梯形修正滑桿修正影像形狀

您可利用投影機的水平梯形修正滑桿,修正呈現不規則水平矩形之影像 的形狀,例如當投影機放在投影區的側邊時。(僅適用於具有水平梯形修 正滑桿的機型。)

您可以進行投影角度在左右 30º 以內的有效修正。

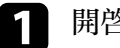

a 開啟投影機並顯示影像。

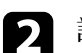

2 調整滑桿,直到影像呈現規則矩形。

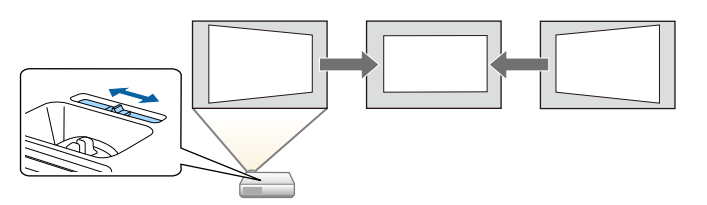

修正後,您的影像會變得比較小。

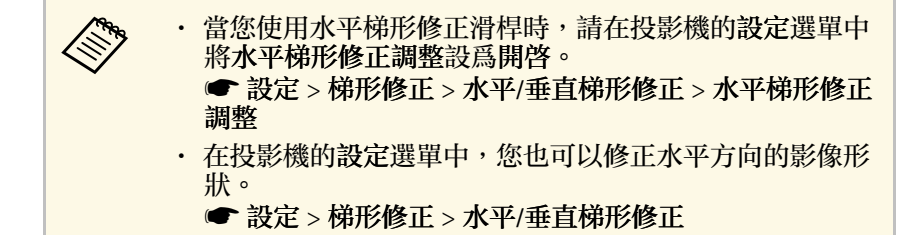

- ▶ 相關連結
- "[投影機功能設定](#page-124-0) 設定選單" p.125
- "[功能清單](#page-8-0)" p.9

### <span id="page-48-0"></span>利用梯形修正按鈕修正影像形狀

您可使用投影機的梯形修正按鈕,修正呈現不規則矩形之影像的形狀。

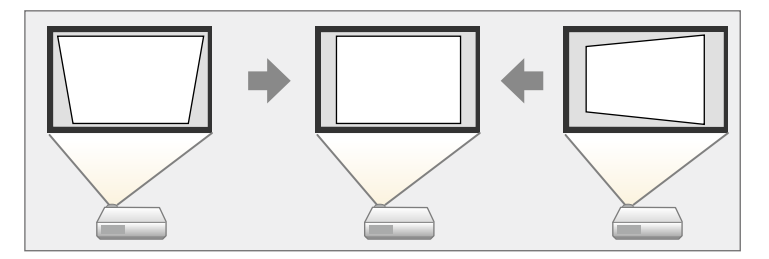

使用梯形修正按鈕修正影像時,最多可向右、向左、向上或向下 30º。

1 開啓投影機並顯示影像。

整畫面。

2 按下操作面板上的其中一個梯形修正調整按鈕,即顯示梯形修正調

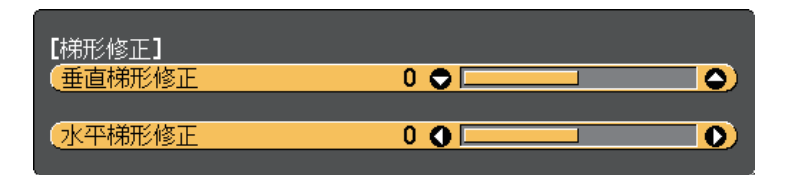

3 按下梯形修正按鈕調整影像形狀。

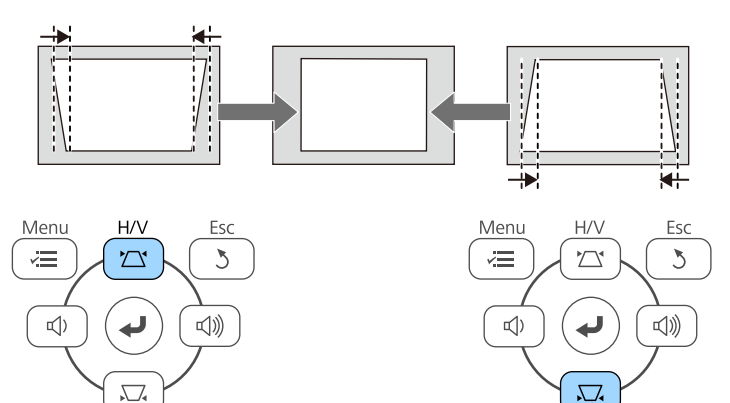

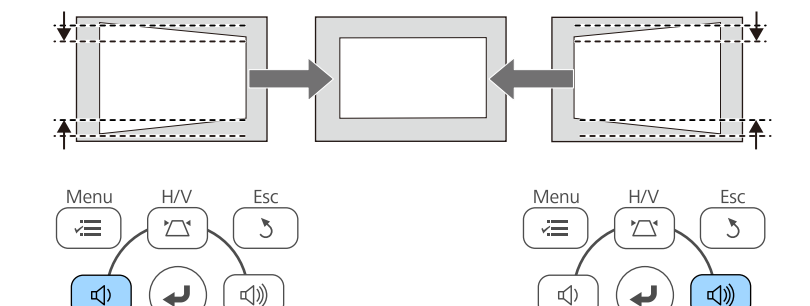

 $\sum_{\bullet}$ 

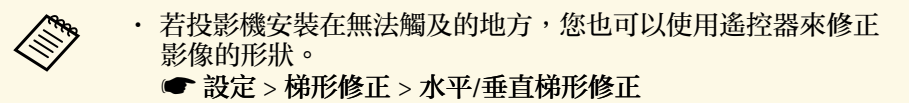

• "[投影機功能設定](#page-124-0) - 設定選單" p.125

 $\sum_{\bullet}$ 

 $\Box$ 

### <span id="page-49-0"></span>利用 **Quick Corner** 修正影像形狀

您可使用投影機的 **Quick Corner** 設定,修正呈現不規則矩形之影像的形 狀及尺寸。

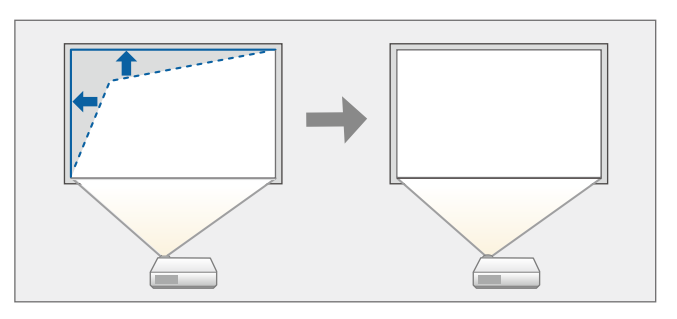

- 
- 1 開啓投影機並顯示影像。
- 2 按下操作面板或遙控器上的 [Menu] 鈕。
- c 選擇設定選單,然後按下 [Enter]。

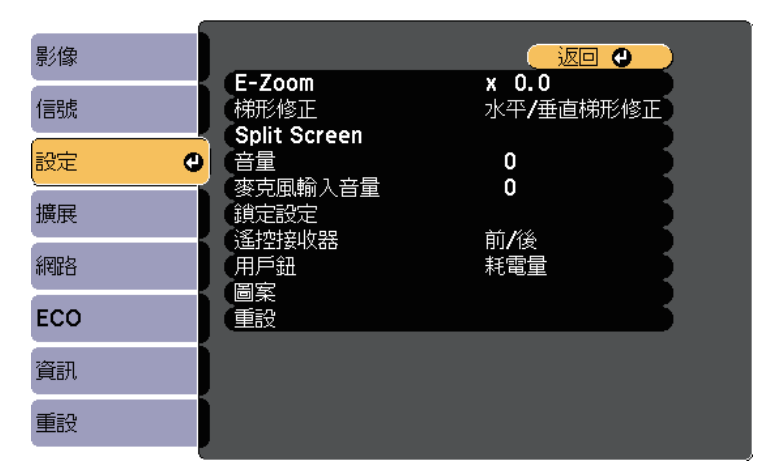

e 選擇 **Quick Corner**,然後按下 [Enter]。視需要再次按下 [Enter]。 【梯形修正】 返回

> ■水平/垂直梯形修正 **OQuick Corner O**

#### 您會看見區域選擇畫面。

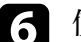

f 使用箭頭按鈕選擇您要調整的影像角落,然後按下 [Enter]。

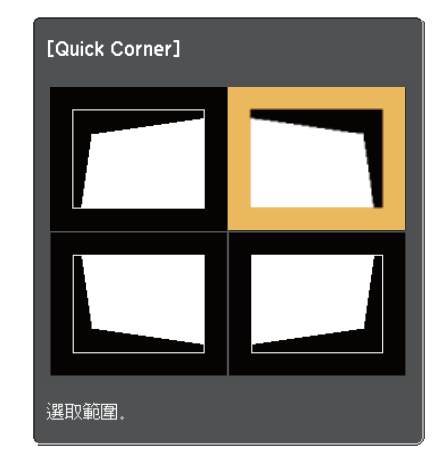

7 視需要按下箭頭按鈕,調整影像形狀。 若要返回區域選擇畫面,請按下 [Enter]。

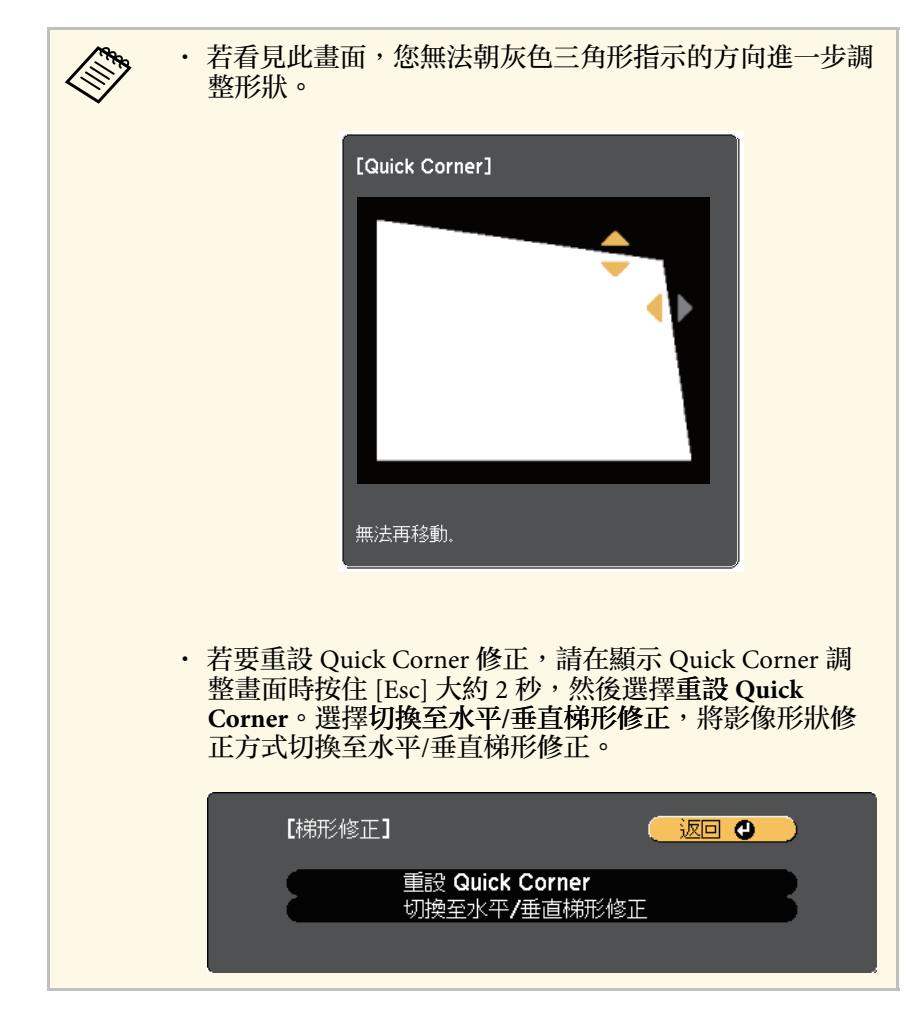

8 視需要重複步驟 6 與 7, 調整剩餘的角落。

 $\bigcirc$  完成時, 按下 [Esc]。

梯形修正設定現已在投影機設定選單中設為 **Quick Corner**。 下次按下操 作面板上的梯形修正調整按鈕時,區域選擇畫面會隨即顯示。

▶ 相關連結 • "[投影機功能設定](#page-124-0) - 設定選單" p.125

# 利用變焦環重新調整影像 **<sup>52</sup>**

您可使用投影機的變焦環重新調整影像。(僅適用於具有變焦環的機 型。)

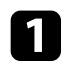

1 開啓投影機並顯示影像。

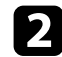

2 旋轉變焦環可放大或縮小影像。

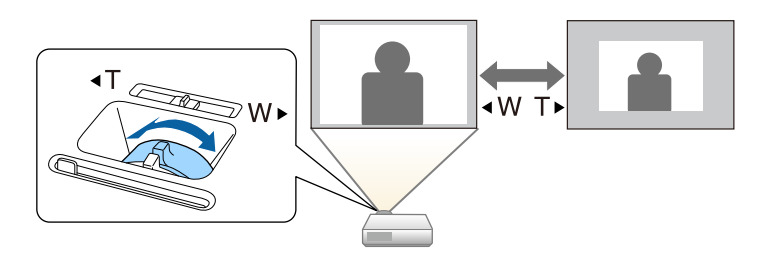

#### ▶ 相關連結

• "[功能清單](#page-8-0)" p.9

# 利用調焦環聚焦影像 **<sup>53</sup>**

您可以使用調焦環來修正焦點。

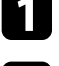

1 開啓投影機並顯示影像。

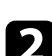

2 轉動調焦環以調整聚焦。

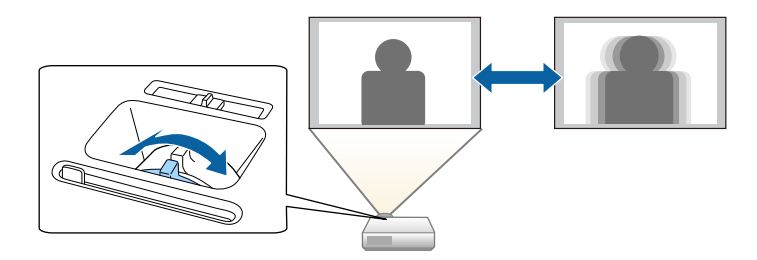

# 選擇影像來源 **<sup>54</sup>**

當有多個影像來源連接至投影機時 (例如電腦及 DVD 播放機), 您可在影 像來源之間進行切換。

可以使用的來源視投影機機型而定。

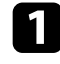

a 請確認您要使用的已連接影像來源已經開啟。

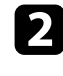

2 若爲視頻影像來源,請插入 DVD 或其他視頻媒體,然後按下播

- c 請執行下列其中一項操作:
	- · 按下操作面板或遙控器上的 [Source Search] 按鈕, 直到您看見 所需來源的影像。

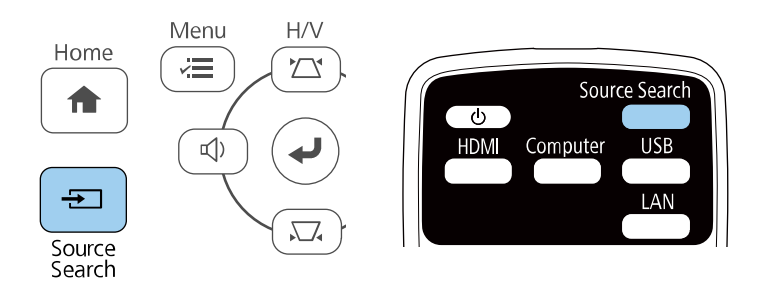

a 當沒有偵測到影像信號時,會顯示此畫面。請檢查投影機 與影像來源之間的纜線連接。

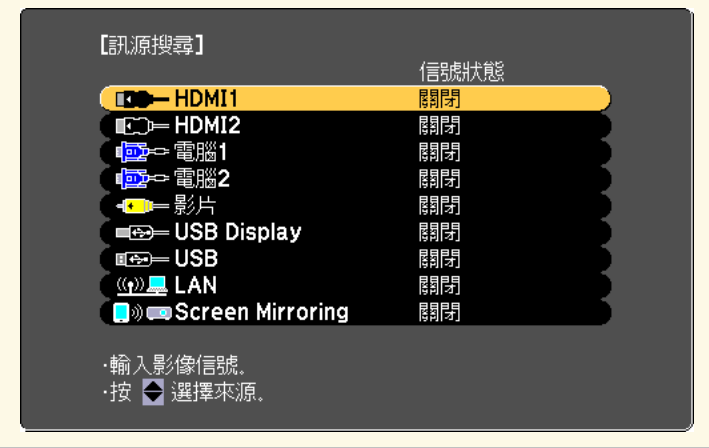

- 按遙控器上所需來源的按鈕。若該來源有多個連接埠,再次按 下該按鈕可循環切換不同來源。
- 按下操作面板或遙控器上的 [Home] 鈕。

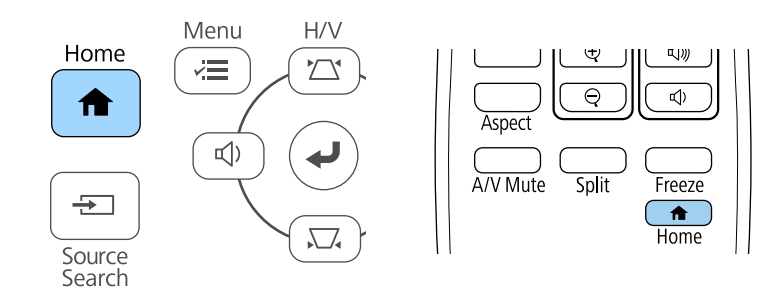

# 選擇影像來源 **<sup>55</sup>**

然後從顯示的畫面選擇您要使用的來源。

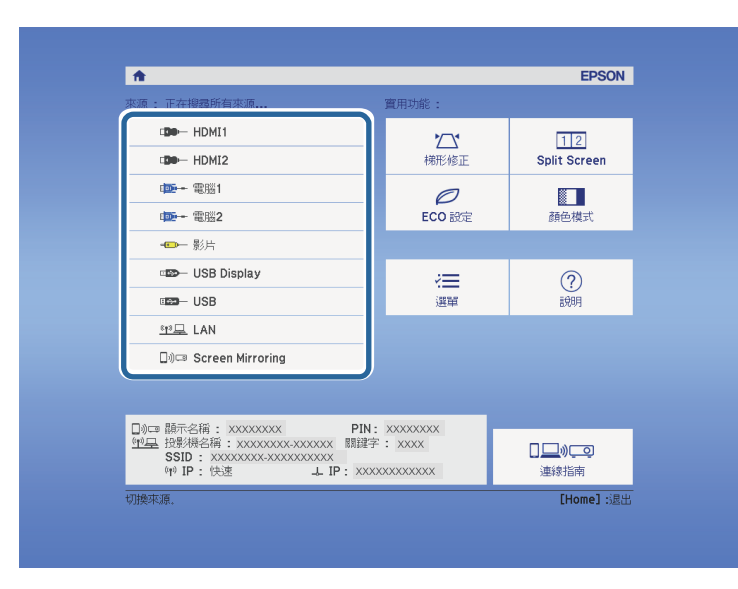

▶ 相關連結 • "[功能清單](#page-8-0)" p.9 <span id="page-55-2"></span>投影機能以不同的寬高比 (稱爲長寬比) 來顯示影像。一般而言,視頻來 源的輸入信號會決定影像的長寬比。但您可針對某些影像變更長寬比, 以符合屏幕畫面。

若您固定要在特定視頻輸入來源中使用特殊的長寬比,您可使用投影機 的信號選單進行選擇。

- ▶ 相關連結
- "[變更影像長寬比](#page-55-0)" p.56
- "[可用的影像長寬比](#page-55-1)" p.56
- "[各種外觀模式的投影影像外觀](#page-56-0)" p.57
- "[輸入信號設定](#page-123-0) 信號選單" p.124

### <span id="page-55-1"></span><span id="page-55-0"></span>變更影像長寬比

您可變更顯示影像的長寬比。

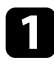

b 按遙控器上的 [Aspect] 按鈕。

開啓投影機並切換至您要使用的影像來源。

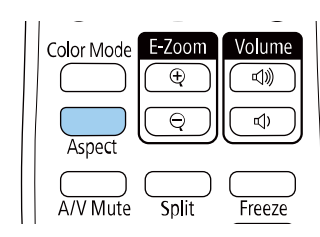

顯示影像的形狀及尺寸會改變,且長寬比的名稱會短暫顯示在畫面 上。

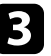

c 若要循環切換輸入信號的可用長寬比,請重複按下 [Aspect] 按鈕。

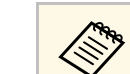

a 若要顯示沒有黑邊的影像,請根據電腦的解析度,在投影機的信 號選單中將解析度設為廣角或一般。

#### ▶ 相關連結

• "[輸入信號設定](#page-123-0) - 信號選單" p.124

### 可用的影像長寬比

您可根據影像來源的輸入信號,選擇下列影像長寬比。

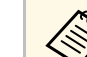

- 
- △<mark>◇</sup>◇ 可用的長寬比設定會依輸入信號而有不同。</mark><br>◇ ◇ 請注意,依據著作權法,若使用投影機的長寬比功能來縮小、 放大或分割投影影像以進行商業用途或公開展示,可能會侵犯 該影像著作權所有人的權利。

#### 使用 **Full HD (1920 × 1080)** 或 **WXGA (1280 × 800)** 解析度的投影機

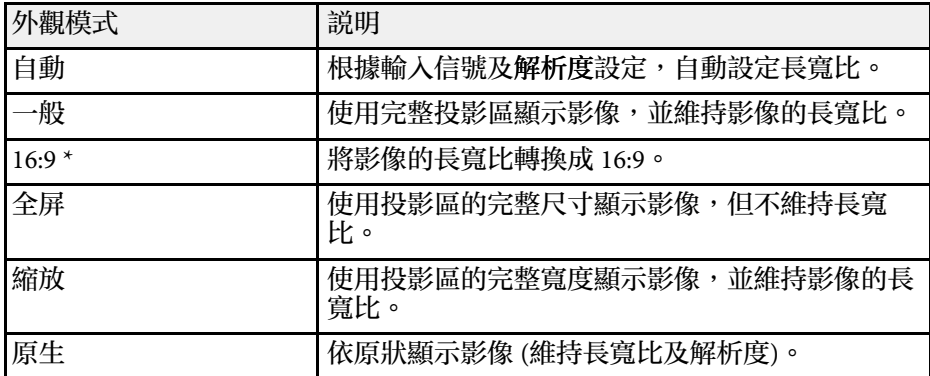

\* 僅適用於解析度為 WXGA (1280 × 800) 的投影機。

#### 使用 **XGA (1024 × 768)** 解析度的投影機

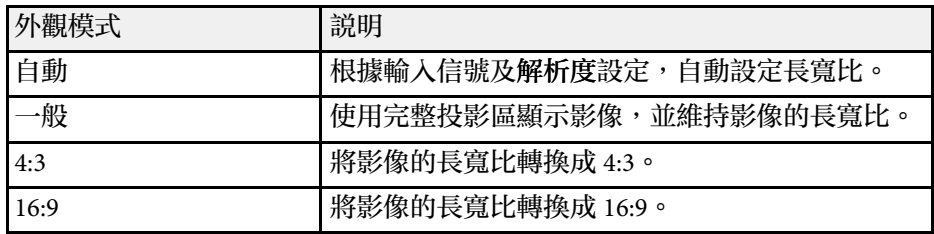

#### ▶ 相關連結

• "[功能清單](#page-8-0)" p.9

# <span id="page-56-0"></span>各種外觀模式的投影影像外觀

視輸入信號的長寬比及解析度而定,某些長寬比可能會投影出黑邊及裁 切影像。請參閱下表,確認黑邊及裁切影像的位置。

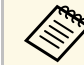

a 原生影像會依輸入信號而有不同。

#### 使用 **Full HD (1920 × 1080)** 或 **WXGA (1280 × 800)** 解析度的投影機

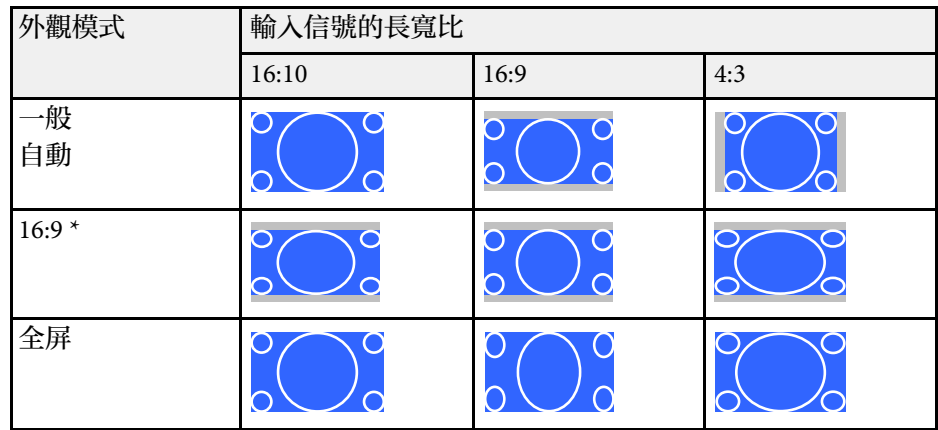

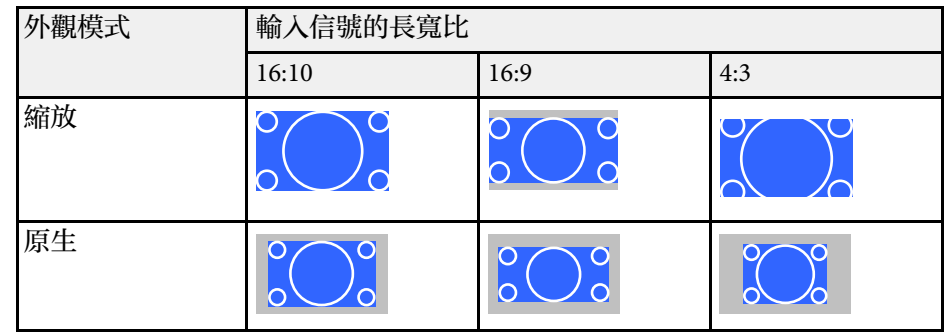

\* 僅適用於解析度為 WXGA (1280 × 800) 的投影機。

#### 使用 **XGA (1024 × 768)** 解析度的投影機

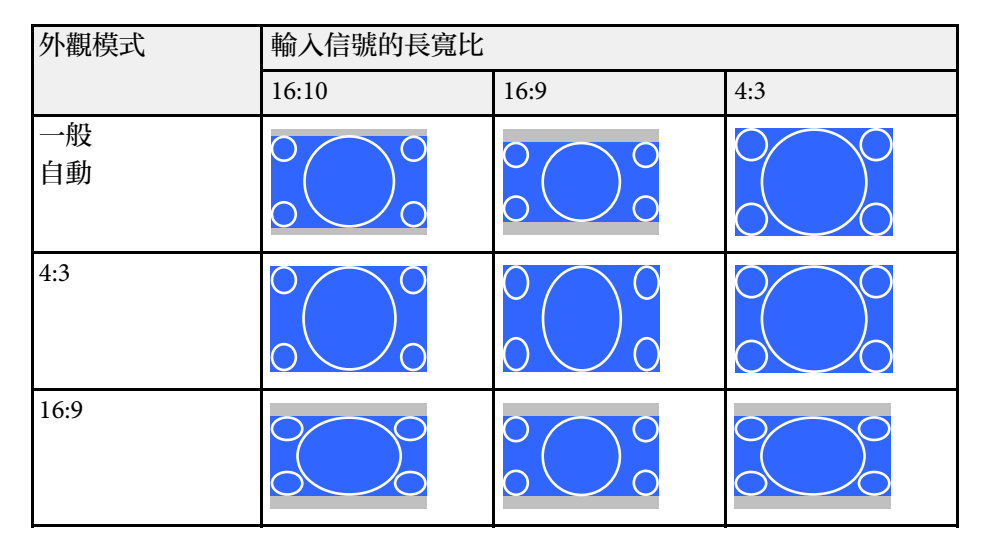

▶ 相關連結

• "[功能清單](#page-8-0)" p.9

<span id="page-57-3"></span>投影機具備不同的顏色模式,能為各種觀看環境及影像類型提供最佳的 亮度、對比度及顏色。您可選擇專為符合您的影像及環境所設計的模 式,或利用各種可用的模式進行試驗。

#### ▶ 相關連結

- "[變更顏色模式](#page-57-0)" p.58
- "[可用的顏色模式](#page-57-1)" p.58
- <span id="page-57-1"></span>• "[設定自動光圈](#page-57-2)" p.58

# <span id="page-57-0"></span>變更顏色模式

您可使用遙控器變更投影機的顏色模式,以針對您的觀看環境使影像最 佳化。

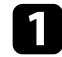

a 開啟投影機並切換至您要使用的影像來源。

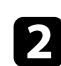

<span id="page-57-2"></span>2 按下遙控器上的[Color Mode]按鈕可變更顏色模式。

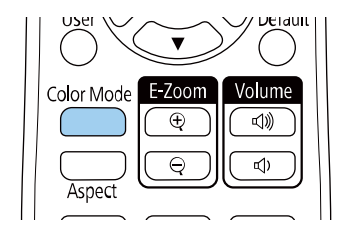

顏色模式的名稱會短暫顯示在畫面上,接著影像外觀會改變。

c 若要循環切換輸入信號的所有可用顏色模式,請重複按下 [Color Mode] 按鈕。

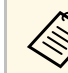

a <mark>小外,您也可在投影機影像選單中進行顏色模式</mark>設定。<br>

- ▶ 相關連結
- "[影像品質設定](#page-122-0) 影像選單" p.123

### 可用的顏色模式

您可根據目前使用的輸入來源,將投影機設爲使用這些顏色模式:

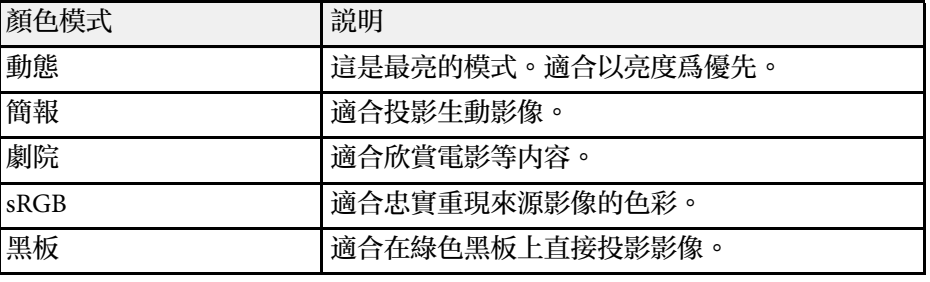

### 設定自動光圈

您可開啟自動光圈,根據內容的亮度自動將影像最佳化。 此設定適用於動態或劇院顏色模式。

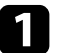

a 開啟投影機並切換至您要使用的影像來源。

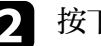

2 按下操作面板或遙控器上的 [Menu] 鈕。

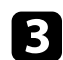

c 選擇影像選單,然後按下 [Enter]。

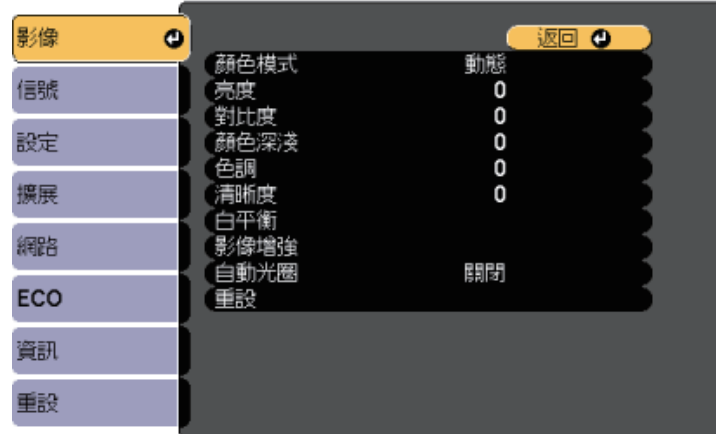

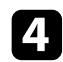

### 4 選擇自動光圈,然後按下 [Enter]。

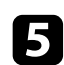

5 選擇下列其中一個選項,然後按下 [Enter]:

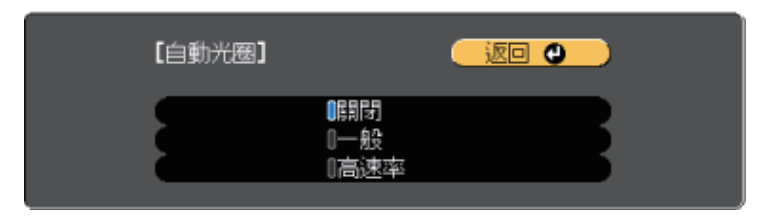

- 一般適用於標準亮度調整。
- 高速率可隨著場景變換迅速調整亮度。

f 按下 [Menu] <sup>或</sup> [Esc] 以退出選單。

# 使用音量按鈕控制音量 **<sup>60</sup>**

音量按鈕用於控制投影機的內部揚聲器系統。 您也可以控制投影機所連任何外部揚聲器的音量。 每個連接的輸入來源音量必須個別調整。

1 開啓投影機並啓動簡報。

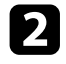

2 若要降低或提高音量,請按下操作面板或遙控器上的 [Volume] 按<br>鈕,如圖所示。

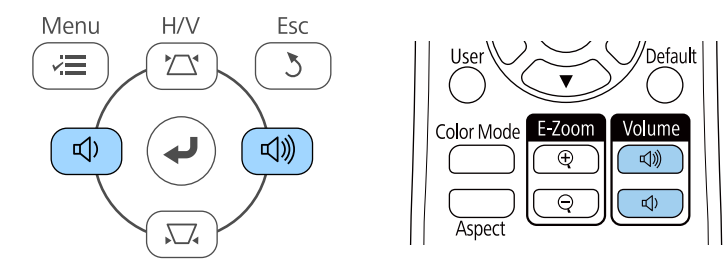

音量調整表會顯示在畫面上。

3 若要將輸入來源設成特定音量,請在投影機的設定選單中選擇音

### 注意

請勿在高音量設定下啟動簡報。突然發出過大的音量可能會導致聽力損害。 在關機之前務必降低音量,以便開機後逐漸增大音量。

#### ▶ 相關連結

• "[投影機功能設定](#page-124-0) - 設定選單" p.125

# 調整投影機功能

請參閱下列章節的說明使用投影機的調整功能。

- ▶ 相關連結
- "[同時投影兩個影像](#page-61-0)" p.62
- "投影 [PC Free](#page-64-0) 簡報" p.65
- "[暫時關閉影像及聲音](#page-69-0)" p.70
- "[暫時停止視頻動作](#page-70-0)" p.71
- "放大/縮小影像 [\(E-Zoom\)"](#page-71-0) p.72
- "[儲存用戶標識影像](#page-73-0)" p.74
- "[儲存使用者圖案](#page-74-0)" p.75
- "[從多部投影機投影時的顏色差異修正](#page-75-0)" p.76
- "[投影機安全性功能](#page-77-0)" p.78

# 同時投影兩個影像 **<sup>62</sup>**

#### <span id="page-61-0"></span>您可使用分割畫面功能,從不同的影像來源同時投影兩個影像。您可使 用遙控器或投影機選單控制分割畫面功能。

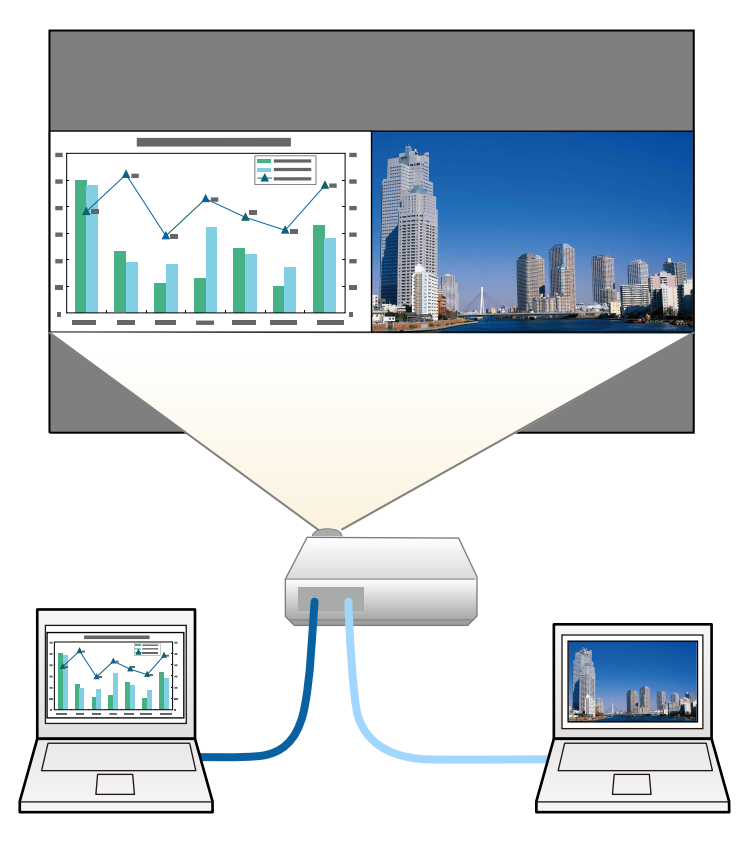

《<sup>③</sup> 使用分割畫面功能時,可能無法使用其他投影機功能,且部分<br>《③》 設定可能會自動套用至兩個影像。

a 按遙控器上的 [Split] 按鈕。

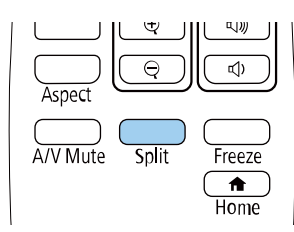

#### 目前選取的輸入來源會移至屏幕的左側。

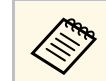

a 您可從投影機設定選單的 **Split Screen** 中執行相同操作。

### 2 按 [Menu] 鈕。

您會看見此畫面:

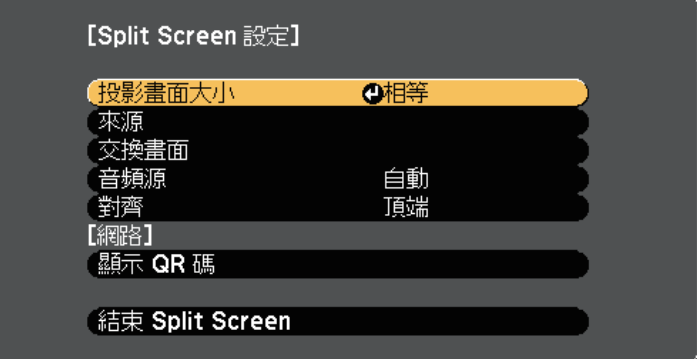

# 同時投影兩個影像 **<sup>63</sup>**

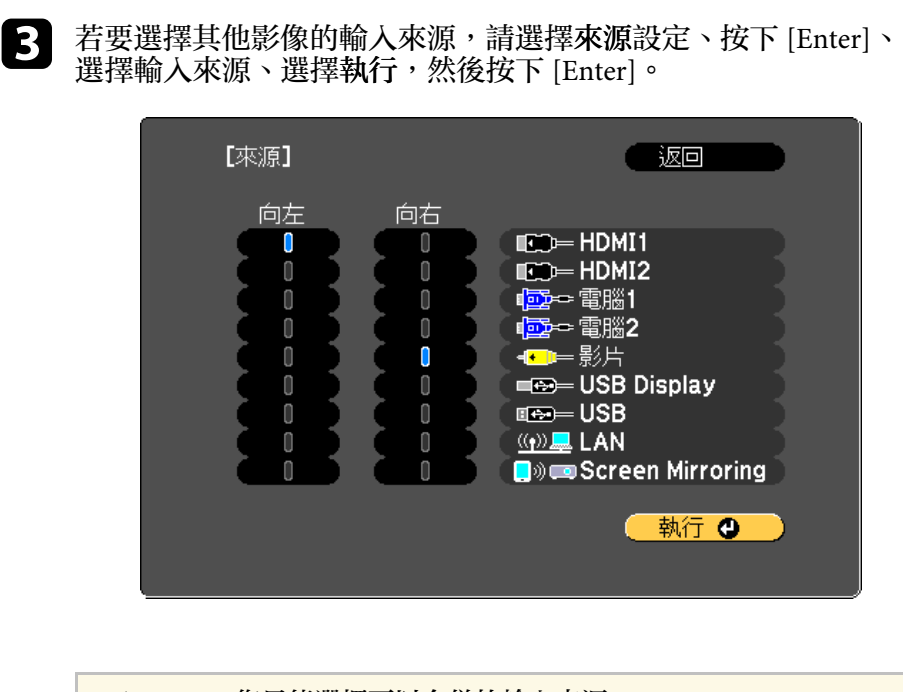

■ 若要在縮小另一影像的同時放大某一影像,請選擇投影畫面大小、<br>按下 [Enter]、選擇尺寸,然後按下 [Enter]。若要退出選單,請按 下 [Menu]。

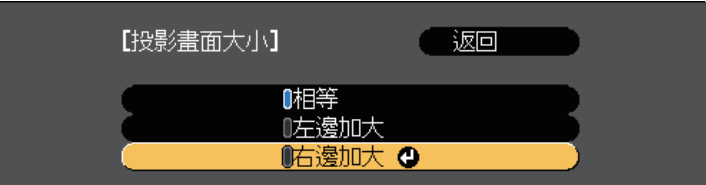

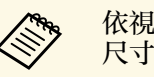

a 依視頻輸入信號而定,即使已選擇相等,仍可能無法以相同 尺寸顯示影像。

6 若要選擇音頻,請選擇音頻源、按下 [Enter]、選擇音頻選項,然<br>後按下 [Enter]。若要退出選單,請按下 [Menu]。

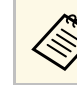

**《<sup>88</sup>》 選擇自動可聽見最大畫面或左側畫面的音頻。** 

■ 若要對齊投影影像,請選擇對齊、按下 [Enter]、選擇設定,然後<br>再次按下 [Enter]。若要退出選單,請按下 [Menu]。

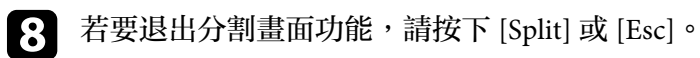

#### ▶ 相關連結

- "[不支援分割畫面投影的輸入來源組合](#page-62-0)" p.63
- "[分割畫面投影限制](#page-63-0)" p.64
- "[功能清單](#page-8-0)" p.9

### 不支援分割畫面投影的輸入來源組合

這些輸入來源組合無法在分割畫面上投影。

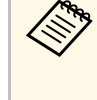

/<del>◇</del> 您只能選擇可以合併的輸入來源。<br>◇ ◇ ・使用分割畫面功能時,從遙控器變更輸入來源即會顯示該 來源的畫面。

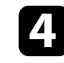

Z 若要切換影像,請選擇交換畫面並按下 [Enter]。 左右兩邊的投影影像會交換。

<span id="page-62-0"></span>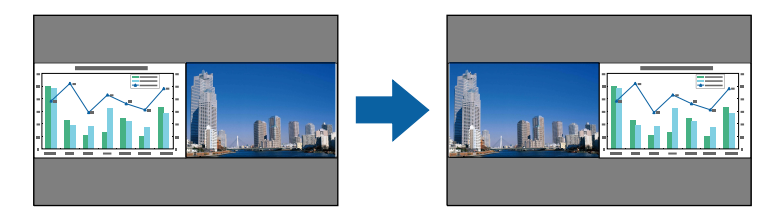

# 同時投影兩個影像 **<sup>64</sup>**

- 電腦1 及電腦2
- 電腦1/電腦2 及視頻
- HDMI1/HDMI2 及 Screen Mirroring
- HDMI1 及 HDMI2
- USB Display 及 USB/LAN
- USB 及 LAN
- ▶ 相關連結
- "[功能清單](#page-8-0)" p.9

# <span id="page-63-0"></span>分割畫面投影限制

#### 操作限制

投影分割畫面時無法執行下列操作。

- 設定投影機選單
- E-Zoom
- 切換外觀模式 (外觀模式會設為一般)
- 使用遙控器上的 [User] 鈕執行操作
- 自動光圈

### 影像限制

- 若在投影機的影像選單中進行亮度、對比度、顏色深淺、色調及清晰 度等調整,您只能在左側的影像中套用這些調整。預設調整會套用至 右側的影像中。影響整體投影影像的調整值 (例如顏色模式及色溫) 會 同時套用至左側及右側影像。
- 即使您在投影機的影像選單中進行躁訊抑制及去交錯調整,右側影像 的躁訊抑制仍會設為 0, 且去交錯會設爲關閉。
	- s 影像 > 影像增強 > 躁訊抑制
- s 影像 > 影像增強 > 去交錯
- 即使在投影機的擴展選單中將顯示背景設為標識,沒有輸入任何影像 信號時還是會出現藍色畫面。
- ▶ 相關連結
- "[影像長寬比](#page-55-2)" p.56
- "[調節參數](#page-57-3) (顏色模式)" p.58
- "[投影機功能設定](#page-124-0) 設定選單" p.125
- "[投影機設定的設定](#page-126-0) 擴展選單" p.127
- "[影像品質設定](#page-122-0) 影像選單" p.123
- "放大/縮小影像 [\(E-Zoom\)"](#page-71-0) p.72
- "[設定自動光圈](#page-57-2)" p.58

<span id="page-64-0"></span>不論是否連接含相容簡報檔案的 USB 裝置,皆可使用投影機的 PC Free 功能。此可讓您利用投影機的遙控器,快速、輕鬆地顯示簡報並進行控 制。

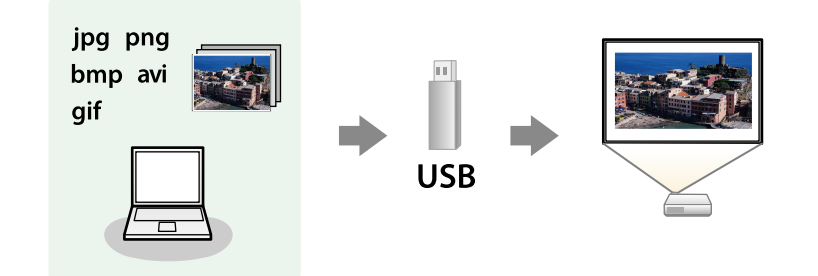

#### ▶ 相關連結

- "支援的 PC Free [檔案類型](#page-64-1)" p.65
- "PC Free [投影的注意事項](#page-64-2)" p.65
- "啓動 [PC Free](#page-65-0) 幻燈片" p.66
- "啓動 PC Free [影片簡報](#page-66-0)" p.67
- "PC Free [顯示選項](#page-67-0)" p.68
- "[功能清單](#page-8-0)" p.9

### <span id="page-64-1"></span>支援的 **PC Free** 檔案類型

您可利用投影機的 PC Free 功能投影下列檔案類型。

<span id="page-64-2"></span>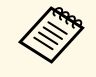

 $\begin{pmatrix} \begin{matrix} \begin{matrix} \begin{matrix} \mathbf{0} \end{matrix} \end{matrix} & \begin{matrix} \mathbf{0} \end{matrix} & \begin{matrix} \mathbf{0} \end{matrix} \end{matrix} \end{pmatrix} \begin{matrix} \begin{matrix} \mathbf{0} \end{matrix} & \begin{matrix} \mathbf{0} \end{matrix} & \begin{matrix} \mathbf{0} \end{matrix} & \begin{matrix} \mathbf{0} \end{matrix} & \begin{matrix} \mathbf{0} \end{matrix} & \begin{matrix} \mathbf{0} \end{matrix} & \begin{matrix} \mathbf{0} \end{matrix} & \begin{matrix} \mathbf{0} \end{$ 請嘗試使用 Windows 格式化該媒體。

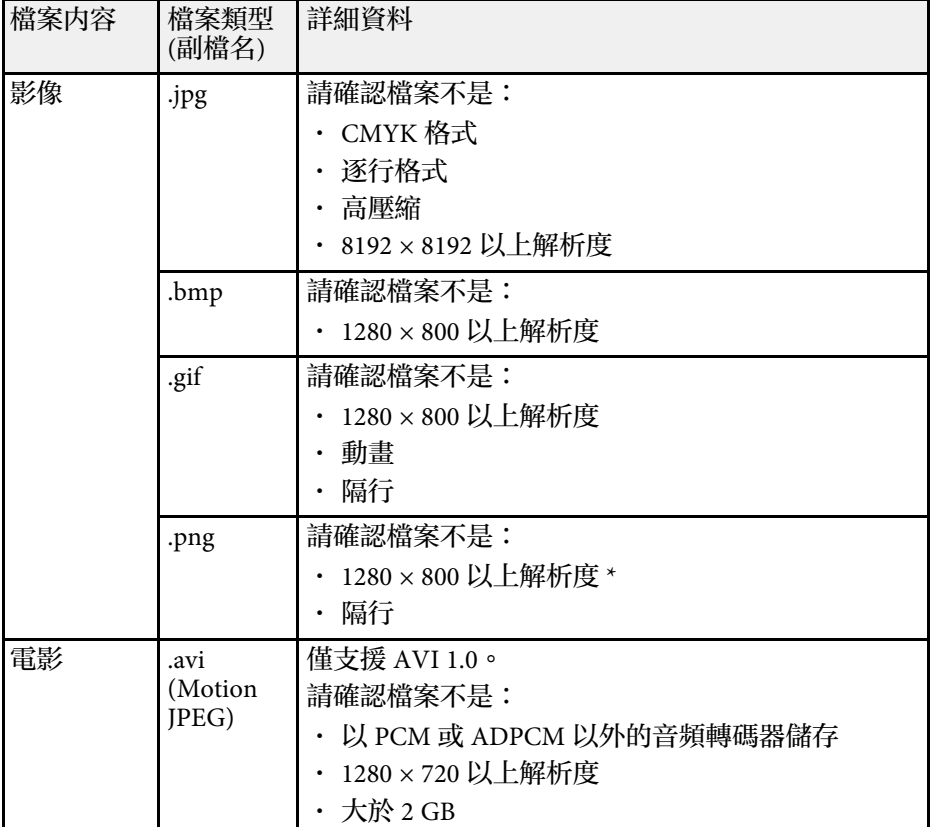

\* 當您使用 Full HD 解析度的投影機時,您可投影最高 1920 × 1080 解析 度的檔案。

### **PC Free** 投影的注意事項

使用 PC Free 功能時,請注意下列事項。

- 您無法在 PC Free 功能使用 USB 鑰匙。
- 存取時切勿拔除 USB 儲存裝置,否則 PC Free 可能會無法正常運作。

- · 使用 PC Free 時,您可能無法在某些 USB 儲存裝置上使用安全性功 能。
- · 若連接具有 AC 電源變壓器的 USB 裝置,則當您使用該裝置與投影機 時,請將 AC 電源變壓器連接至電源插座。
- 某些市售 USB 讀卡機可能無法與投影機相容。
- 投影機一次最多可辨識 5 張插入已連接的讀卡機內的記憶卡。
- · 在 PC Free 中進行投影時,您無法修正梯形失真,因此請在開始簡報 之前先修正影像形狀。
- 在 PC Free 中進行投影時,您可使用下列功能。
	- 靜止
	- A/V靜音
	- E-Zoom

#### ▶ 相關連結

- "[暫時停止視頻動作](#page-70-0)" p.71
- "[暫時關閉影像及聲音](#page-69-0)" p.70
- "放大/縮小影像 [\(E-Zoom\)"](#page-71-0) p.72

# <span id="page-65-0"></span>啟動 **PC Free** 幻燈片

將 USB 裝置連接至投影機後,您可切換至 USB 輸入來源並啓動幻燈片。

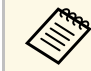

A • 只要反白顯示畫面底部的選項並按下 [Enter],即可變更 PC<br>《《》 <sub>Free</sub> 場佐選頂或新增特殊效果。 Free 操作選項或新增特殊效果。

a 按下遙控器上的 [USB] 按鈕。

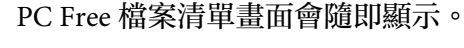

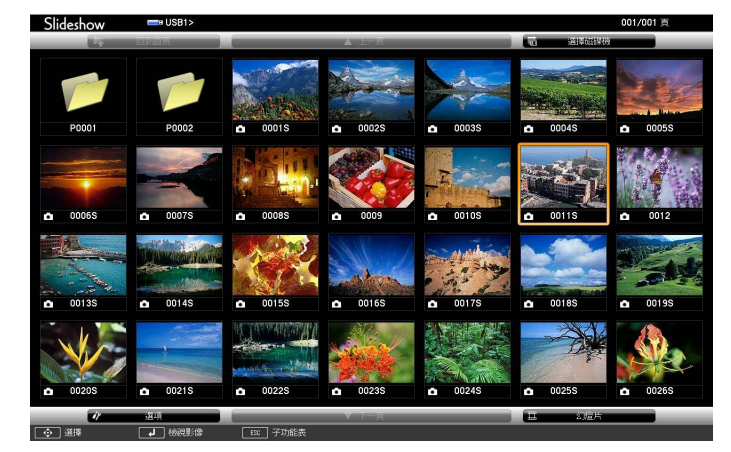

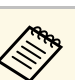

- ◆ ◆ ◆ ・若顯示選擇磁碟機畫面,請按下箭頭按鈕選擇磁碟機,然<br>《 ◇ ◆ ◆ 後按下 [Enter]。 後按下 [Enter]。
	- 若要顯示其他 USB 隨身碟上的影像,請反白顯示檔案清 單畫面頂端的選擇磁碟機,然後按下 [Enter]。

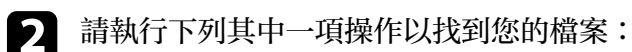

- · 若要顯示裝置子資料夾中的檔案,請按下箭頭按鈕,反白顯示 該資料夾,然後按下 [Enter]。
- 若要在裝置中將資料夾向上移動一層,請反白顯示回到首頁, 然後按下 [Enter]。

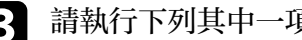

c 請執行下列其中一項操作:

- ・若要顯示個别影像,請按下箭頭按鈕,反白顯示該影像,然後 按下 [Enter]。(按下 [Esc] 按鈕可返回檔案清單畫面。)
- 若要顯示資料夾中所有影像的幻燈片,請按下箭頭按鈕,反白 顯示畫面底部的幻燈片選項,然後按下 [Enter]。

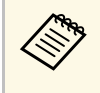

- a 只要反白顯示畫面底部的選項並按下 [Enter],便可變更 影像切換時間。
	- · 若任何檔案名稱超過顯示區或包含不支援的符號,顯示畫 面中的檔案名稱可能會遭縮短或變更。

### <span id="page-66-0"></span>2 投影時,請使用下列指令來控制畫面:

• 若要旋轉顯示影像,請按向上或向下箭頭按鈕。

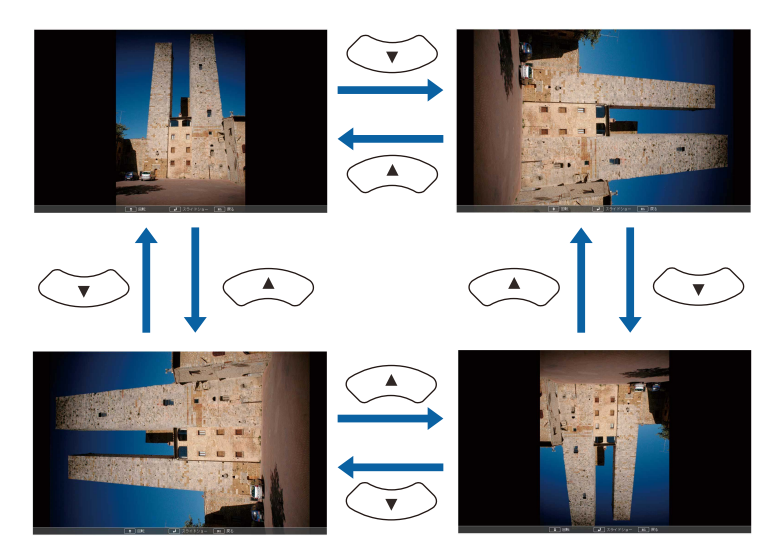

- 若要移至下一個或上一個影像,請按向左或向右箭頭按鈕。
- e 若要停止顯示,請依照螢幕上的指示或按下 [Esc] 按鈕。 您會回到檔案清單畫面。

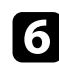

f 視需要關閉 USB 裝置,然後中斷裝置與投影機的連接。

- ▶ 相關連結
- "PC Free [顯示選項](#page-67-0)" p.68
- "連接 USB [裝置](#page-29-0)" p.30

# 啟動 **PC Free** 影片簡報

將 USB 裝置連接至投影機後,您可切換至 USB 輸入來源並啓動影片。

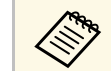

· 只要反白顯示畫面底部的選項並按下 [Enter], 便可變更 PC Free 操作選項。

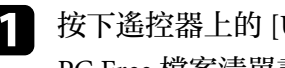

a 按下遙控器上的 [USB] 按鈕。 PC Free 檔案清單畫面會隨即顯示。

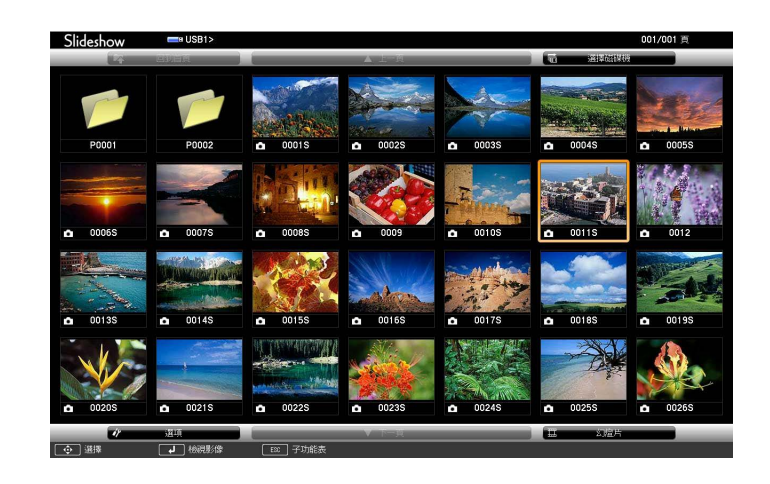

- a 若顯示選擇磁碟機畫面,請按下箭頭按鈕選擇磁碟機,然<br>《《》 後按下 [Enter]。 後按下 [Enter]。
	- 若要顯示其他 USB 隨身碟上的影片檔案,請反白顯示檔 案清單畫面頂端的選擇磁碟機,然後按下 [Enter]。

2 請執行下列其中一項操作以找到您的檔案:

- · 若要顯示裝置子資料夾中的檔案,請按下箭頭按鈕,反白顯示 該資料夾,然後按下 [Enter]。
- 若要在裝置中將資料夾向上移動一層,請反白顯示回到首頁, 然後按下 [Enter]。

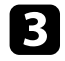

<span id="page-67-0"></span>3 若要播放影片,請按下箭頭按鈕,反白顯示該檔案,然後按下 [Enter]。

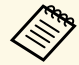

a <mark><<>>>>> • 若任何檔案名稱超過顯示區或包含不支援的符號,顯示畫<br>高击的檔案名稱可能會遭縮短或變更。</mark> 面中的檔案名稱可能會遭縮短或變更。

- · 若要依序播放資料夾内的所有影片,請選擇畫面底部的幻 燈片選項。
- 4 若要停止影片播放,請按下 [Esc] 按鈕、反白顯示退出,然後按下 [Enter]。 您會回到檔案清單畫面。
- 5 視需要關閉 USB 裝置,然後中斷裝置與投影機的連接。
- ▶ 相關連結
- "PC Free [顯示選項](#page-67-0)" p.68
- "[連接](#page-29-0) USB 裝置" p.30

### **PC Free** 顯示選項

使用 PC Free 時,您可選擇這些顯示選項。若要存取畫面,請反白顯示 PC Free 檔案清單畫面底部的選項,然後按下 [Enter]。

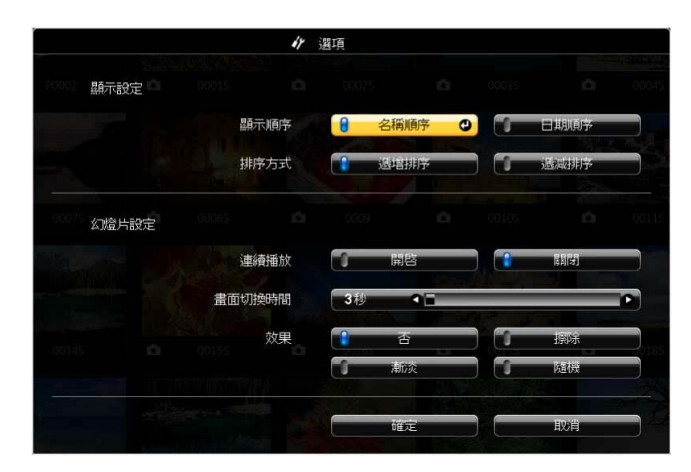

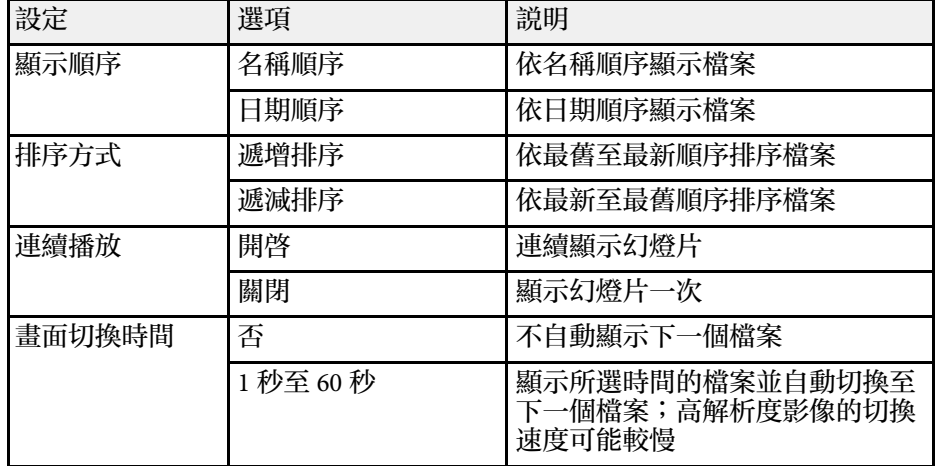

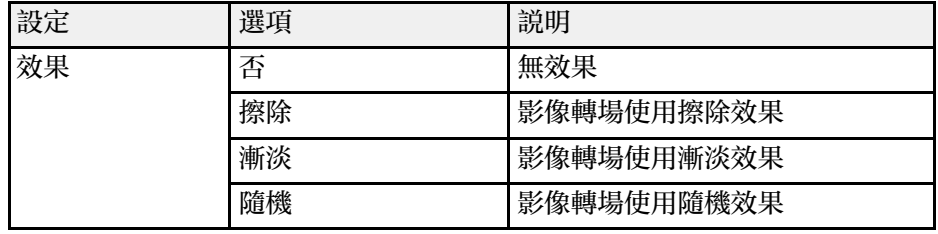

# 暫時關閉影像及聲音 **<sup>70</sup>**

<span id="page-69-0"></span>若要在簡報期間重新吸引聽眾的注意力,您可暫時關閉投影影像及聲 音。所有聲音或視頻動作皆會繼續,但您無法從停止的位置繼續投影。

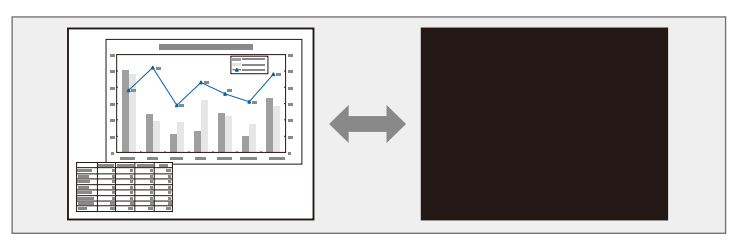

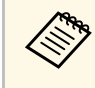

a 當按下 [A/V Mute] 按鈕時,若想顯示公司標識或圖像等影像,您 可在投影機擴展選單的 **A/V**靜音設定中選擇顯示的畫面。 **● 擴展 > 顯示 > A/V靜音** 

a 按遙控器上的 [A/V Mute] 按鈕可暫時停止投影並消除任何聲音。

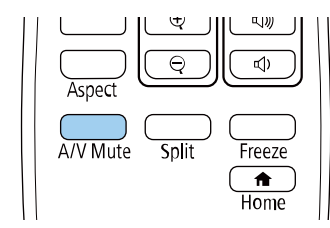

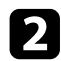

b 若要恢復影像及聲音,請再次按下 [A/V Mute]。

- ◇ ◆ ◆ ・您也可以使用投影機上的 A/V 靜音滑蓋滑桿來停止投影。<br>◇ ◇ → 啓用 A/V 靜音後,投影機會在 30 分鐘後自動關閉電源。您可 停用此功能。
	- s **ECO** > **A/V Mute**定時
	- A/V靜音期間燈泡仍會亮著,因此將繼續累計燈時。
- ▶ 相關連結
- "[投影機設定的設定](#page-126-0) 擴展選單" p.127

• "[投影機設定的設定](#page-137-0) - ECO 選單" p.138

# 暫時停止視頻動作 **<sup>71</sup>**

#### <span id="page-70-0"></span>您可暫時停止視頻或電腦簡報的動作,並在屏幕上保持目前的影像。所 有聲音或視頻動作皆會繼續,但您無法從停止的位置繼續投影。

**4 按下遙控器上的 [Freeze] 按鈕可停止視頻動作。** 

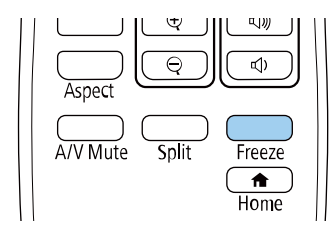

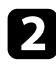

b 若要重新啟動進行中的視頻動作,請再次按下 [Freeze]。

<span id="page-71-0"></span>您可使用遙控器上的[E-Zoom]按鈕放大或縮小投影影像。 即使切換輸入來源或關閉投影機,仍會保持儲存縮放影像的大小和位 置。

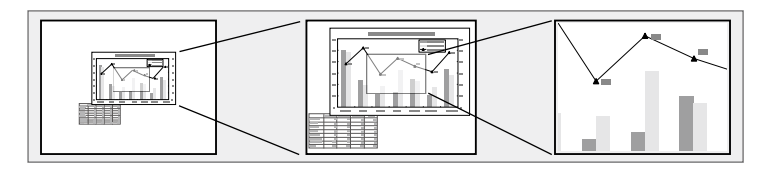

#### ▶ 相關連結

- "[放大影像](#page-71-1)" p.72
- <span id="page-71-2"></span>• "[縮小](#page-71-2)" p.72

# 放大影像

<span id="page-71-1"></span>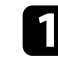

a 按遙控器上的 [E-Zoom] + 按鈕。

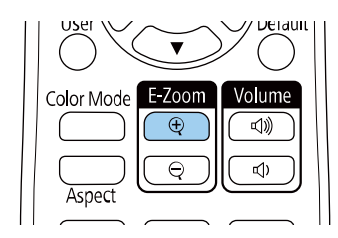

繞著影像中央放大投影影像。影像可以在 1 到 4 倍之間分成 25 級 進行放大。

### 2 顯示縮放比時,利用下列遙控器按鈕調整縮放影像:

- 重複按下 [E-Zoom] + 按鈕可放大影像。
- 若要在縮放的影像周圍進行平移,請使用箭頭按鈕。
- 若要縮小影像,請按下 [E-Zoom] 按鈕。

• 若要恢復原始影像大小,請按下 [Default]。

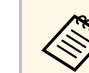

a <sup>從</sup> Epson 實物投影機投影影像時,影像可以利用實物投影機上的 [E-Zoom] + 按鈕,在 1 到 8 倍之間分成 57 級進行放大。

當縮放比消失時,將會儲存縮放影像的大小和位置。按下 [E-Zoom] +/-按鈕重新進行調整。

縮小

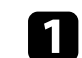

a 按遙控器上的 [E-Zoom] - 按鈕。

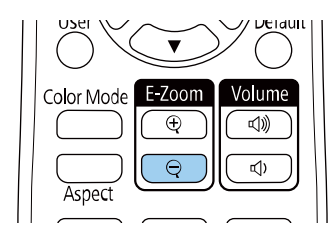

投影影像會縮小。影像可以在 100% 到 50% 之間分級縮小。

- 2 顯示縮放比時,利用下列遙控器按鈕調整縮小的影像:
	- 重複按下 [E-Zoom] 按鈕可縮小投影影像。
	- 若要在投影區中移動縮小的影像,請使用箭頭按鈕。
	- 若要放大影像,請按下 [E-Zoom] + 按鈕。
	- 若要恢復原始影像大小,請按下 [Default]。

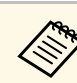

a <sup>從</sup> Epson 實物投影機投影影像時,影像也可以利用實物投影機上 的 [E-Zoom] - 按鈕縮小。
當縮放比消失時,將會儲存縮放影像的大小和位置。按下 [E-Zoom] +/-按鈕重新進行調整。

# 儲存用戶標識影像 **<sup>74</sup>**

您可將影像儲存至投影機,並在投影機開啟時顯示該影像。您也可於投 影機未接收輸入訊號時顯示影像。此影像稱為用戶標識畫面。 您可選擇照片、圖片或公司標識作為用戶標識,以幫助辨識投影機的擁 有者,防止投影機遭竊。透過設定密碼保護,可防止他人變更用戶標 識。

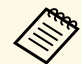

a • 若在密碼保護設定選單中將用戶標識保護設定設為開啟,請在 儲存用戶標識前將其設為關閉。

- 當使用批次設定功能將某部投影機的選單設定複製到另一部投 影機時,用戶標識也會一同複製。請勿將您不想在多部投影機 之間共用的資訊註冊為用戶標識。
- 您無法儲存受 HDCP 保護的內容。

a 顯示您要投影為用戶標識的影像。

**2 按下 [Menu] 鈕、選擇擴展選單,然後按下 [Enter]。** 

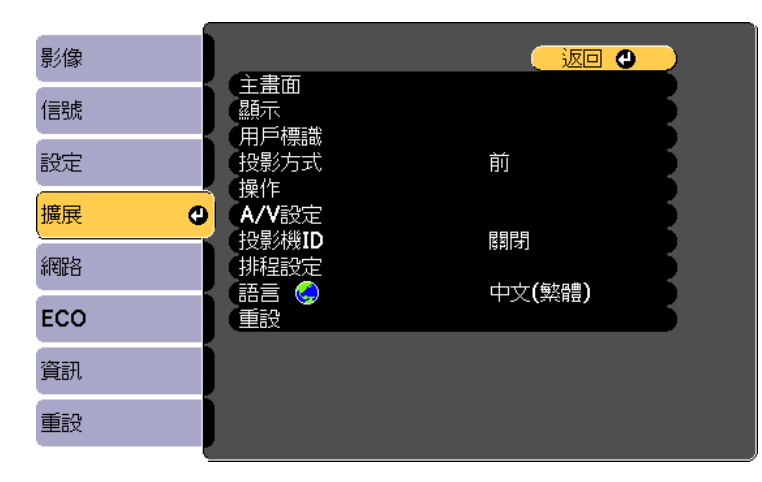

c 選擇用戶標識 > 開始設定, 然後按下 [Enter]。 您會看見提示,詢問您是否要將顯示的影像當作用戶標識。

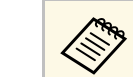

**△◇◇** 當您選擇用戶標識時,梯形修正、E 變焦或外觀等調整會暫<br>◇◇◇ 哇啦消 。 時取消。

- 4 選擇是,然後按下 [Enter]。
- 5 検查顯示的影像,然後選擇是將其儲存為用戶標識。 用戶標識會被覆寫並顯示完成訊息。
- f 按下 [Esc] 退出訊息畫面。
	- 選擇擴展選單,然後按下 [Enter]。
- 8 選擇顯示,然後按下 [Enter]。
- 當您想顯示用戶標識畫面時,選擇:
	- 不論有無輸入信號,若想隨時顯示,請選擇顯示背景並將其設 為標識。
		- s 擴展 > 顯示 > 顯示背景
	- 不論是否開啓投影機, 若想隨時顯示, 請選擇啓動畫面並將其 設為開啟。
		- 擴展 > 顯示 > 啓動畫面
	- 若要在按下 [A/V Mute] 按鈕時顯示,請選擇 **A/V**靜音並設為標 識。
		- s 擴展 > 顯示 > **A/V**靜音

爲防止他人在没有輸入密碼的情況下變更用戶標識設定,請在密碼保護 選單中將用戶標識保護設定設為開啟。

- ▶ 相關連結
- "[暫時關閉影像及聲音](#page-69-0)" p.70
- "[選擇密碼安全性類型](#page-78-0)" p.79

# 儲存使用者圖案 **<sup>75</sup>**

預先註册至投影機中的圖案有四種類型,例如直線與方格圖案。您可利 用設定圖案顯示設定來投影這些圖案,協助您順利進行簡報。 您也可以儲存目前正在投影作為使用者圖案的影像。

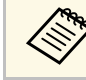

a 一旦儲存了使用者圖案,該圖案就無法回復為出廠預設值。

a 投影您要儲存為使用者圖案的影像,然後按下操作面板或遙控器上 的 [Menu] 鈕。

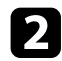

2 選擇設定選單,然後按下 [Enter]。

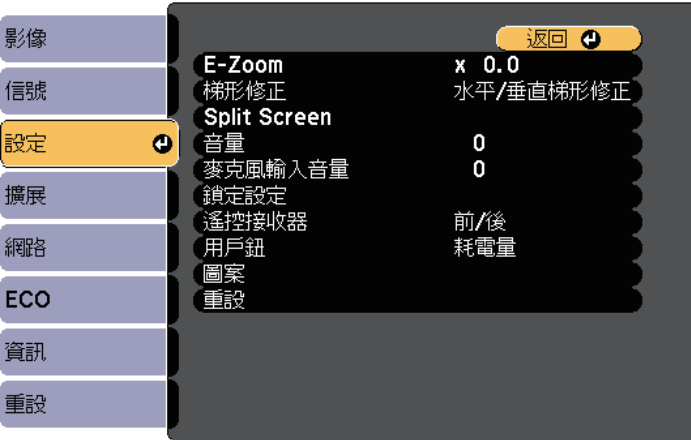

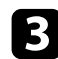

c 選擇圖案 <sup>&</sup>gt; 使用者圖案,然後按下 [Enter]。

您會看見提示,詢問您是否要將顯示的影像當作使用者圖案。

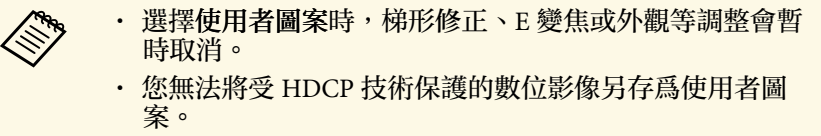

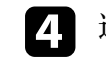

4 選擇是, 然後按下 [Enter]。 您會看見提示,詢問您是否要將影像儲存爲使用者圖案。

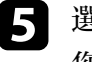

e 選擇是,然後按下 [Enter]。 您會看見完成訊息。

# 從多部投影機投影時的顏色差異修正 **<sup>76</sup>**

多部投影機一起投射影像時,您可修正每部投影機影像的亮度及色調, 使影像趨近一致。

您可用遙控器爲每部投影機設定唯一的投影機 ID 以便個别操控,然後修 正每部投影機的亮度及顏色。

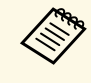

a • 在某些情況下,即使經過修正,亮度與色調仍可能不完全一 致。

- 如果亮度與色調的差異隨時間日趨明顯,請重新進行調整。
- ▶ 相關連結
- "[設定投影機](#page-75-0) ID" p.76
- "[選擇您要操控的投影機](#page-75-1)" p.76
- "[比對多部投影機的顯示品質](#page-76-0)" p.77

## <span id="page-75-0"></span>設定投影機 **ID**

若要從遙控器控制多部投影機,請為每部投影機指定唯一的 ID。

**4 按下 [Menu] 鈕、選擇擴展選單,然後按下 [Enter]。** 

<span id="page-75-1"></span>**2 選擇投影機ID,然後按下 [Enter]。** 

#### **3** 使用箭頭按鈕選擇您要用於投影機的識别號碼,然後按下 [Enter]。

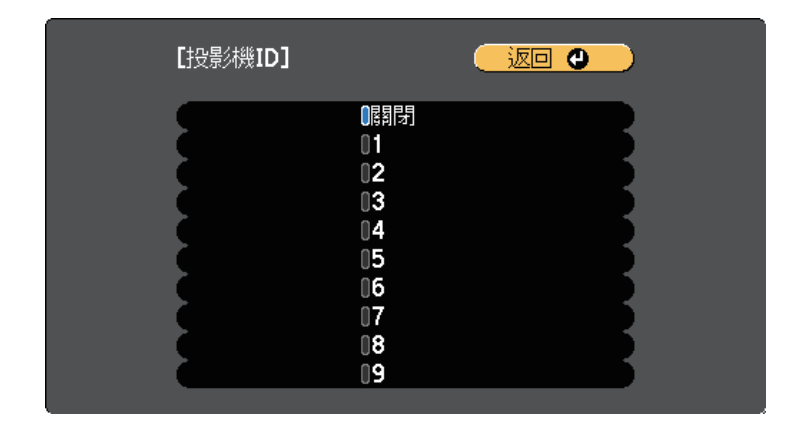

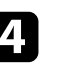

d 按下 [Menu] <sup>或</sup> [Esc] 以退出選單。

5 針對您要從遙控器操控的所有投影機重複這些步驟。

## 選擇您要操控的投影機

設定投影機的 ID 後, 使用遙控器選擇您要操控的投影機 ID。

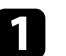

a 將遙控器對準目標投影機,然後按下 [ID] 按鈕。

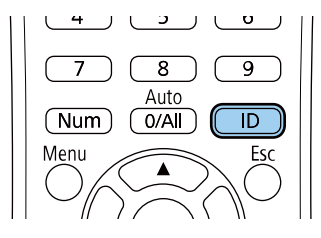

<span id="page-76-0"></span>目前的投影機 ID 會顯示在投影畫面上,約 3 秒後消失。

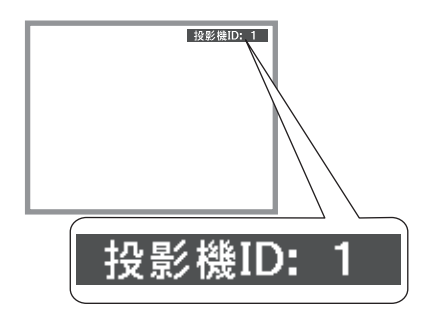

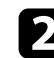

**5 按住 [ID] 鈕時,按下與所要操作投影機之 ID 相符的數字鈕。** 

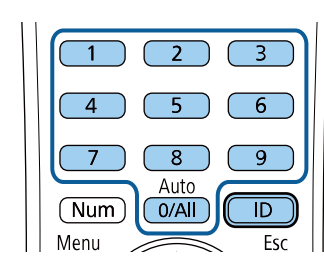

此時就會選擇所要操作的投影機。

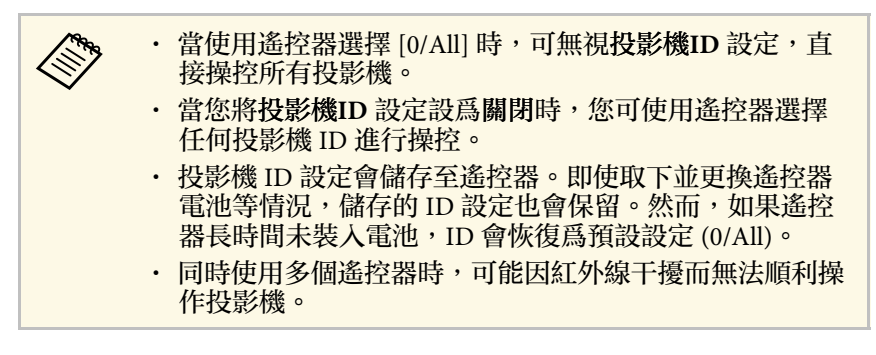

### 比對多部投影機的顯示品質

對於要並列投影的多部投影機,您可比對這些投影機的顯示品質。

- 開啓您要比對顯示品質的所有投影機。
- b 在每部投影機上設定 ID 號碼。

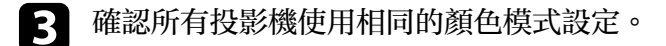

- $\boxed{4}$  選擇符合第一部投影機的遙控器 ID。
- e 按下 [Menu] 按鈕、選擇影像選單,然後按下 [Enter]。

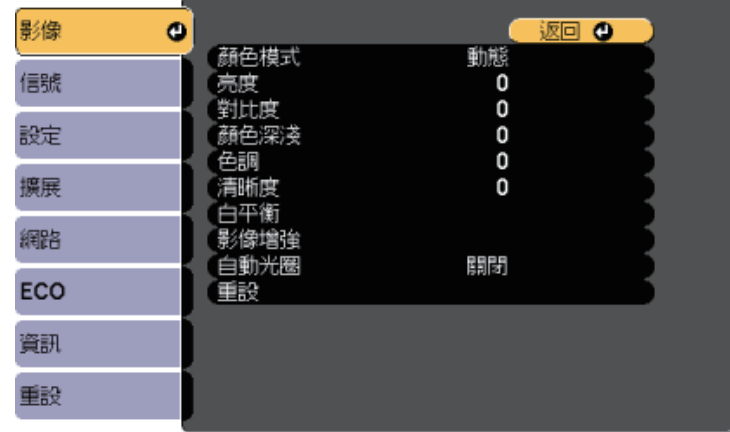

f 視需要選擇設定。

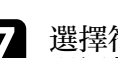

**7 選擇符合下一部投影機的遙控器 ID,然後視需要重新進行影像選** 單調整,以符合投影機的顯示。

您可設定下列安全性功能來確保投影機安全,避免遭竊或發生非預期的 使用:

<span id="page-77-1"></span>• 密碼安全性可讓不知道密碼的人無法使用投影機,並防止變更啓動書 面及其他設定。 此可作為防盜功能,即使投影機遭竊也無法使用,且您可限制允許使

用投影機的使用者。

- 按鈕鎖定功能可以防止他人使用操作面板上的按鈕來操作投影機。 此功能在某些情況下十分有用,例如您可投影時停用所有按鈕或在學 校限制可操作的按鈕。
- 安全纜線可將投影機安全固定至定位。

#### ▶ 相關連結

- "[密碼安全性類型](#page-77-0)" p.78
- "[鎖定投影機的按鈕](#page-79-0)" p.80
- "[安裝安全纜線](#page-80-0)" p.81

## <span id="page-77-0"></span>密碼安全性類型

您可設定以下使用單一共用密碼的密碼安全性類型:

- 電源打開保護密碼可阻止未輸入密碼的人使用投影機。第一次插入電 源線並開啟投影機時,您必須輸入正確的密碼。此密碼也可套用於直 接打開電源及自動開機。
- 用戶標識保護密碼可避免他人在投影機開機、沒有信號輸入或使用 A/V靜音功能時變更投影機的自訂畫面顯示。自訂畫面能辨別投影機 的擁有者,有助於遏止偷竊行為。
- 網路保護密碼可避免他人變更投影機的網路設定。
- 排程保護密碼可防止他人變更投影機的排程設定。
- **Screen Mirroring** 保護密碼可避免他人變更投影機的 Screen Mirroring 設定。

### ▶ 相關連結

- "[設定密碼](#page-77-1)" p.78
- "[選擇密碼安全性類型](#page-78-0)" p.79
- "[輸入密碼以使用投影機](#page-79-1)" p.80

• "[功能清單](#page-8-0)" p.9

### 設定密碼

若要使用密碼安全性,您必須設定密碼。

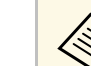

a 預設密碼是設定為"0000"。將此設定值變更為您自己的密碼。

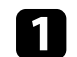

a 按住遙控器上的 [Freeze] 按鈕約 <sup>5</sup> 秒。

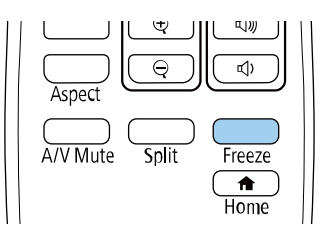

您會看見密碼保護設定選單。

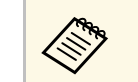

a 若已啓動密碼保護,您必須輸入正確的密碼,才能顯示密碼<br>《》 保護設定選單。 保護設定選單。

### 2 選擇密碼,然後按下 [Enter]。

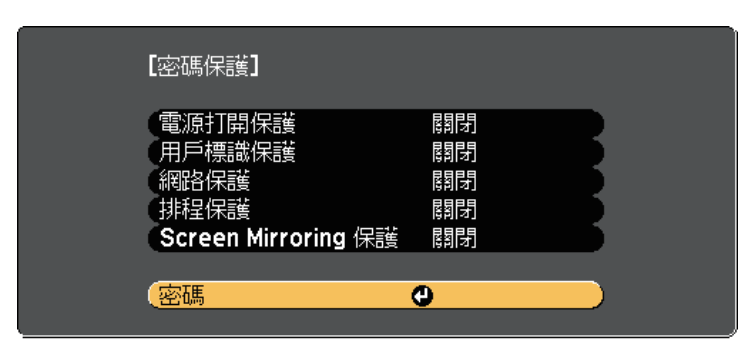

# 投影機安全性功能 **<sup>79</sup>**

您會看見"要變更密碼? "的提示。

<span id="page-78-0"></span>c 選擇是,然後按下 [Enter]。

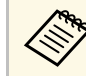

a 若選擇否,密碼保護設定選單會重新顯示。

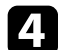

 $\boxed{4}$  按住遙控器上的 [Num] 按鈕,並使用數字鈕設定四位數的密碼。

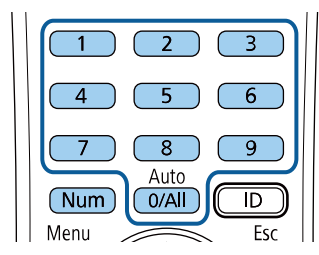

密碼輸入時會顯示為 \*\*\*\*。輸入第四個數字時,會顯示確認提示。

### 5 再次輸入密碼。

您會看見"密碼已接受。"訊息。如果輸入的密碼不正確,則會顯示 一訊息提醒您重新輸入密碼。

f 按下 [Esc] 返回選單。

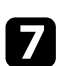

7 請記下密碼並保存在安全的地方。

### 選擇密碼安全性類型

設定密碼後,您會看見此選單,供您選擇您要使用的密碼安全性類型。

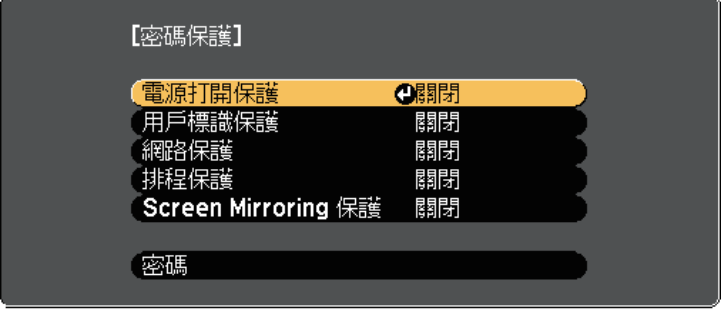

若不想看見此選單,請按住遙控器上的 [Freeze] 按鈕 5 秒,直到選單出 現爲止。

- 如要避免未經授權使用投影機,請將電源打開保護設定設為開啟。
- 若要防止變更用戶標識畫面或相關顯示設定,請將用戶標識保護設定 設爲開啓。
- 若要防止變更網路設定,請將網路保護設定設爲開啓。
- 若要防止變更投影機的排程設定,請將排程保護設定設為開啓。
- 若要防止變更投影機的 Screen Mirroring 設定,請將 **Screen Mirroring** 保護設定設為開啟。

您可將密碼保護貼紙貼到投影機上,作為額外的防竊保護。

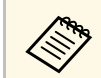

**《<sup>86</sup>》** 務必將遙控器存放在安全的地方;若是遺失,您將無法輸入密<br>《《》 碼。

# 投影機安全性功能 **<sup>80</sup>**

### <span id="page-79-1"></span>輸入密碼以使用投影機

顯示密碼畫面時,請輸入正確的密碼。

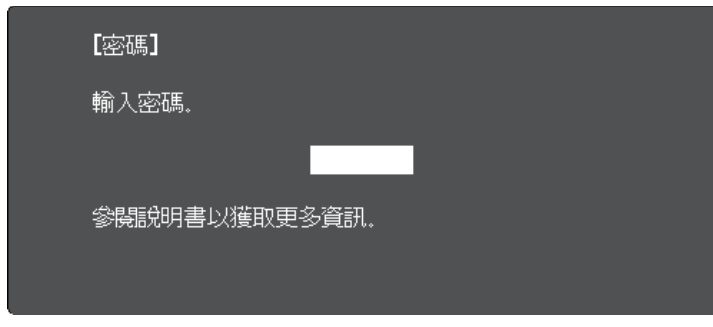

<span id="page-79-0"></span>

a 使用數字鈕輸入密碼時,按住遙控器上的 [Num] 按鈕。

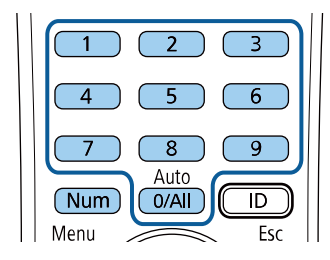

密碼畫面會隨即關閉。

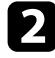

2 若密碼錯誤,您會看見重新嘗試的訊息及提示。請輸入正確的密碼 以繼續操作。

#### 注意

- 若連續輸入三次不正確的密碼,就會顯示"投影機的操作將會鎖定。 "訊息約 5 分鐘,然後投影機會切換至待機模式。如果出現這種情 況,請從電氣插座上拔下電源插頭、重新插入並再次打開投影機的 電源。投影機會再次顯示密碼輸入畫面,讓您可以輸入正確的密 碼。
- · 若您忘記密碼,請記下書面上顯示的"要求代碼: xxxxx"號碼並聯 絡 Epson 取得協助。
- 如果不斷重複上述的操作並輸入錯誤的密碼達 30 次,便會顯示"投 影機的操作將會鎖定。按説明書的指示聯絡 Epson。"訊息,且投影 機將不再接受任何密碼輸入。請聯絡 Epson 以取得協助。

## 鎖定投影機的按鈕

您可鎖定操作面板上的按鈕,防止他人使用投影機。用遙控器仍可操作 投影機。

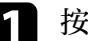

a 按下操作面板或遙控器上的 [Menu] 鈕。

**• 選擇設定選單,然後按下 [Enter]。** 

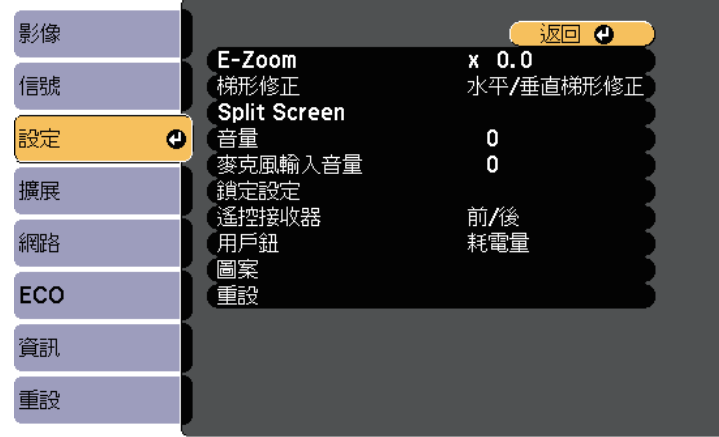

# 投影機安全性功能 **<sup>81</sup>**

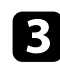

c 選擇鎖定設定 > 操作鎖定,然後按下 [Enter]。

- 4 選擇其中一種鎖定類型並按下 [Enter]:
	- 若要鎖定所有投影機按鈕,請選擇全部鎖定。
	- 若要鎖定電源按鈕以外的所有按鈕,請選擇部分鎖定。 您會看見確認提示。
- e 選擇是,然後按下 [Enter]。 操作鎖定設定會生效。
- ▶ 相關連結
- "[解鎖投影機的按鈕](#page-80-1)" p.81

### <span id="page-80-1"></span>解鎖投影機的按鈕

若投影機的按鈕已鎖定,執行下列其中一項操作即可解鎖。

- 按住操作面板上的 [Enter] 按鈕 7 秒。訊息會隨即顯示並解除鎖定。
- 在投影機設定選單的操作鎖定設定中選擇關閉。
	- 設定 > 鎖定設定 > 操作鎖定
- ▶ 相關連結
- "[投影機功能設定](#page-124-0) 設定選單" p.125

## <span id="page-80-0"></span>安裝安全纜線

您可在投影機上安裝安全纜線,以避免失竊。

• 使用投影機上的安全插槽安裝 Kensington 微型存放保安系統。

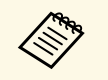

**《 w 如需微型存放保安系統的詳細資訊,請參閱 Kensington 網站。** <https://www.kensington.com/>

• 使用投影機上的安全纜線安裝點來安裝纜線,並將投影機固定至室内 固定物或重的家具上。

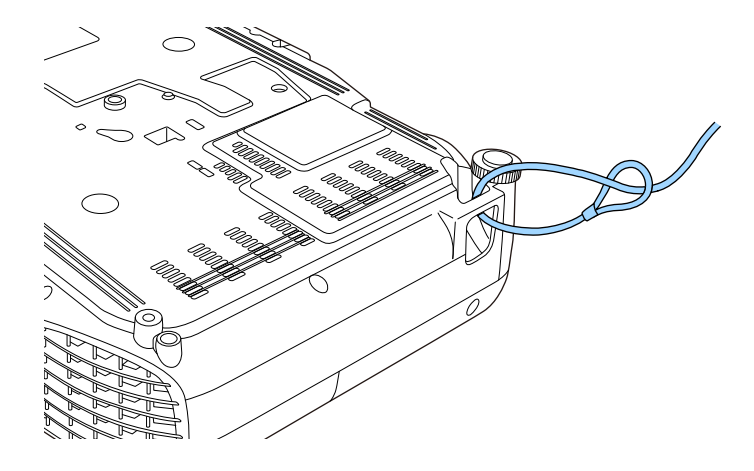

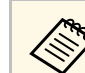

**《<sup>《</sup>》** 您可使用市售的防盜線鎖。請參閱線鎖隨附的説明書,以了解<br>《》 使用線鎖的指示。 使用線鎖的指示。

# 使用網路上的投影機

請依照下列章節的說明,設定要在網路上使用的投影機。

- ▶ 相關連結
- "[有線網路投影](#page-82-0)" p.83
- "[無線網路投影](#page-85-0)" p.86
- "[從行動裝置進行無線網路投影](#page-93-0) (Screen Mirroring)" p.94
- "安全 [HTTP"](#page-98-0) p.99

# 有線網路投影 **<sup>83</sup>**

#### <span id="page-82-0"></span>您可透過有線網路將影像傳送至投影機。若要執行此操作,請將投影機 連上網路,然後設定投影機和電腦的網路設定。

依此處説明連接並設定投影機後,從下列網站下載並安裝 Epson iProjection (Windows/Mac)。

#### [epson.sn/](http://epson.sn)

<span id="page-82-2"></span>Epson iProjection 軟體可設定電腦的網路投影。它還能讓您在網路上透過 投影使用者的電腦畫面來舉行互動式會議。如需詳細説明,請參閲 *Epson iProjection* 操作說明書*(Windows/Mac)*。

#### ▶ 相關連結

- "[連接有線網路](#page-82-1)" p.83
- "[選擇有線網路設定](#page-82-2)" p.83
- "[功能清單](#page-8-0)" p.9

## <span id="page-82-1"></span>連接有線網路

若要將投影機連接至有線區域網路 (LAN), 請使用 100Base-TX 或 10Base-T 網路線。為確保正確資料傳輸,請使用 Category 5 或更高等級 的屏蔽式纜線。

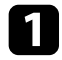

• 將網路線的一端連接至網路集線器、交換器或路由器。

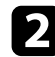

2 將纜線的另一端連接至投影機的 LAN 埠。

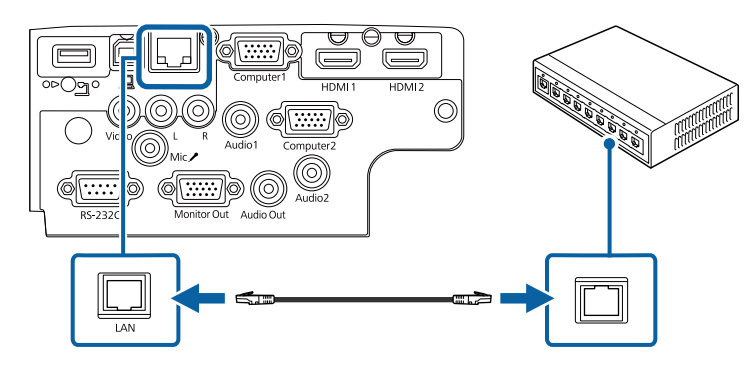

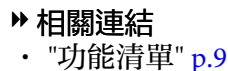

### 選擇有線網路設定

從網路上的電腦進行投影之前,您必須在投影機上選擇網路設定。

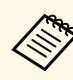

**《<sup>66</sup>》** 確定已經使用 LAN 埠將投影機連接至有線網路。

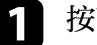

按下 [Menu] 鈕、選擇網路選單,然後按下 [Enter]。

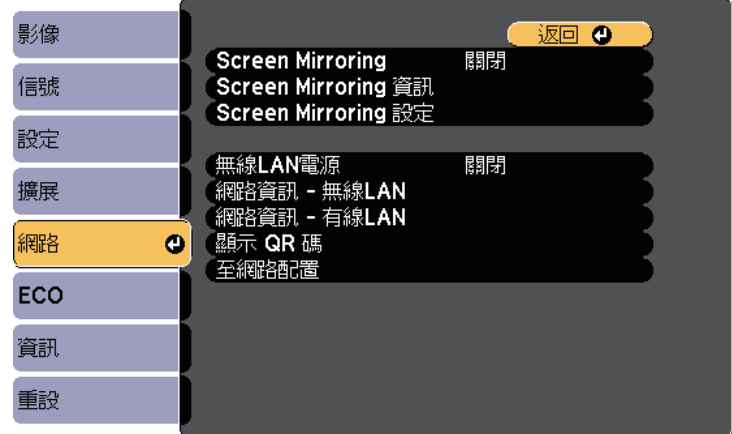

**• 選擇至網路配置,然後按下 [Enter]。** 

### c 選擇基本選單,然後按下 [Enter]。

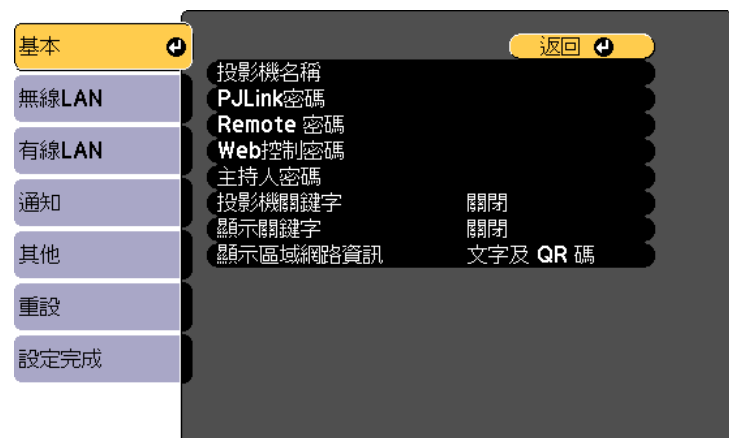

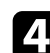

#### 2 視需要選擇基本選項。

- 投影機名稱可讓您輸入最多 16 個英數字元,以利辨別網路上的 投影機。
- **PJLink**密碼可讓您輸入最多 32 個英數字元,以使用 PJLink 通訊 協定進行投影機控制。
- **Remote** 密碼可讓您輸入最多 8 個英數字元,以透過基本控制存 取投影機。(使用者名稱為 **EPSONREMOTE**;預設密碼為 **guest**。)
- **Web**控制密碼可讓您輸入最多 8 個英數字元,以透過網路存取 投影機。(使用者名稱為 **EPSONWEB**;預設密碼為 **admin**。)
- 主持人密碼可輸入四位數密碼,讓您使用 Epson iProjection 以主 持人身分存取投影機。(無預設密碼。)
- · 投影機關鍵字可讓您開啓安全性密碼,避免投影機被不在同一 室內的人存取。您必須使用 Epson iProjection 從電腦輸入顯示的 隨機關鍵字,才可存取投影機及分享目前畫面。
- 顯示關鍵字可讓您選擇是否在使用 Epson iProjection 存取投影機 時,於投影影像上顯示投影機關鍵字。
- 顯示區域網路資訊可設定投影機網路資訊的顯示格式。

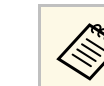

#### a 使用螢幕鍵盤輸入數字和字元。按下遙控器上的箭頭按鈕,<br>《《》 反白顯示字元,然後按下 [Enterl 進行選擇 。 反白顯示字元,然後按下 [Enter] 進行選擇。

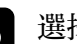

### **5 選擇有線LAN 選單,然後按下 [Enter]。**

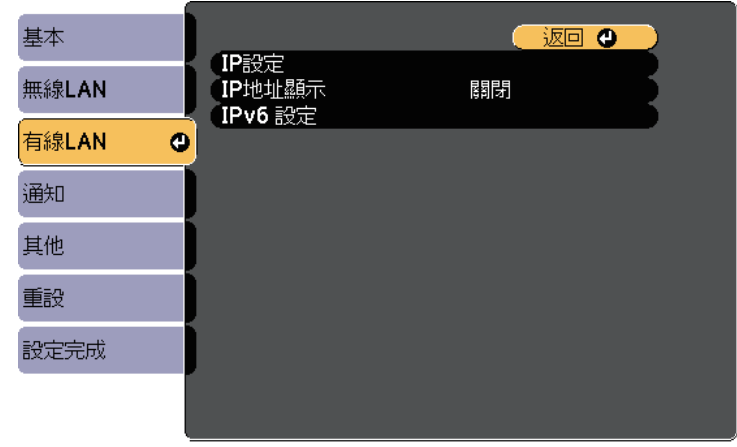

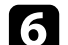

f 視需要為您的網路指派 IP 設定。

- 若您的網路自動指定地址,請選擇 **IP**設定以將 **DHCP** 設定設為 開啓。
- 若您必須手動設定地址,請選擇 **IP**設定以將 **DHCP**設定設為關 閉,並視需要輸入投影機的 **IP**地址、子網路遮罩及閘道器地 址。
- 如果您想使用 IPv6 將投影機連接至網路,請選擇 **IPv6** 設定以將 IPv6 設定設爲開啓,然後視需要指定自動配置及使用暫存位址 設定。

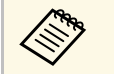

a 若要從顯示的鍵盤反白顯示您要的數字,請按下遙控器上的<br>《《》 箭頭按鈕。若要選擇反白顯示的數字,請按 [Enter]。 箭頭按鈕。若要選擇反白顯示的數字,請按 [Enter]。

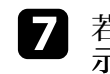

g 若要避免 LAN 待機畫面和主畫面上顯示 IP 地址,請將 **IP**地址顯 示設定設為關閉。

# 有線網路投影 **<sup>85</sup>**

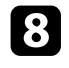

3 選擇設定後,請選擇設定完成並依照螢幕上的指示儲存設定並退出<br>選單。

9 按下遙控器上的 [LAN] 按鈕。

當您在 LAN 待機畫面上看見正確的 IP 地址時,代表有線網路設定 完成。

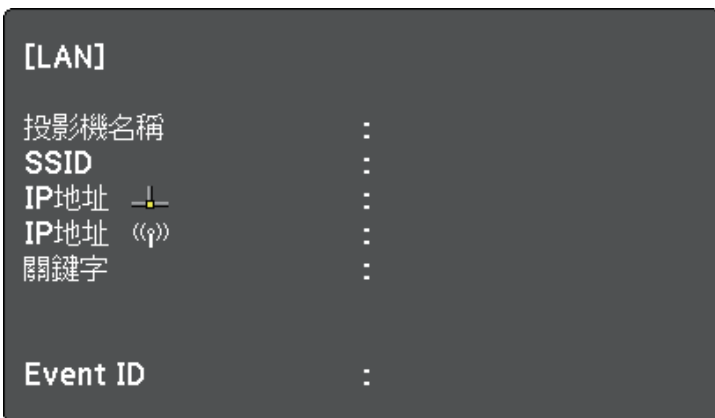

<span id="page-85-0"></span>您可透過無線網路將影像傳送至投影機。

- · 若要執行此操作,您必須安裝 Epson 802.11b/g/n 無線 LAN 模組,然 後設定投影機及電腦的無線投影。
- 某些機型具有內建無線 LAN 模組。您不必安裝 Epson 802.11b/g/n 無 線 LAN 模組。

您可使用投影機的網路選單手動設定連線,將投影機連線至無線網路。 安裝無線 LAN 模組並設定投影機後,下載並安裝所需的網路軟體。請使 用下列軟體及說明文件設定及控制無線投影。

- Epson iProjection (Windows/Mac) 軟體可讓您在網路上透過投影不同 使用者的電腦畫面來舉行互動式會議。如需詳細說明,請參閱 *Epson iProjection* 操作說明書*(Windows/Mac)*。
- Epson iProjection (iOS/Android) 應用程式可讓您從 iOS 或 Android 裝 置進行投影。

您可以從 App Store 或 Google Play 下載 Epson iProjection。與 App Store 或 Google Play 進行通訊所產生的任何費用概由客戶自行負責。

• Epson iProjection (Chromebook) 應用程式可讓您從 Chromebook 裝置 進行投影。

您可以從 Chrome 網路商店下載 Epson iProjection。與 Chrome 網路商 店進行通訊所產生的任何費用概由客戶自行負責。

### ▶ 相關連結

- "[安裝無線](#page-85-1) LAN 模組" p.86
- "[手動選擇無線網路設定](#page-86-0)" p.87
- "在 Windows [中選擇無線網路設定](#page-88-0)" p.89
- "在 Mac [中選擇無線網路設定](#page-88-1)" p.89
- "[設定無線網路安全性](#page-88-2)" p.89
- "使用 QR [碼連接行動裝置](#page-91-0)" p.92
- "使用 USB [鑰匙連接](#page-91-1) Windows 電腦" p.92
- "[功能清單](#page-8-0)" p.9

# <span id="page-85-1"></span>安裝無線 **LAN** 模組

若要透過無線網路使用投影機,請安裝 Epson 802.11b/g/n 無線 LAN 模 組。請勿安裝其他類型的無線 LAN 模組。

## 注意

當模組指示燈亮起藍燈或閃爍、或正在進行無線投影時,切勿移除模組。此 可能會損壞模組或遺失資料。

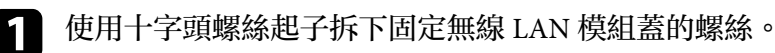

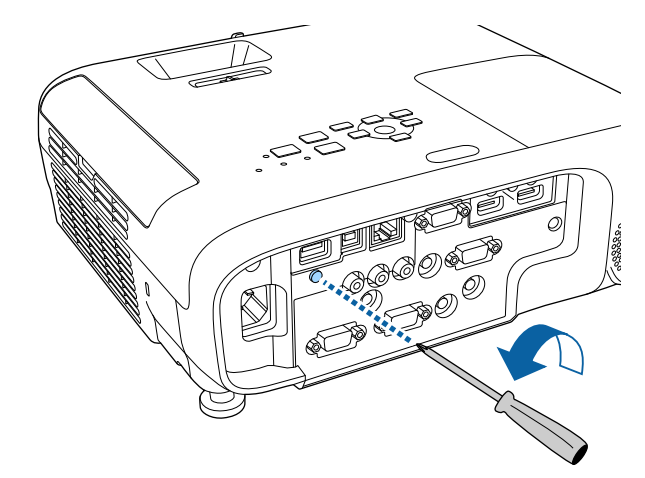

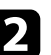

b 將無線 LAN 模組連接至 USB-A 埠。

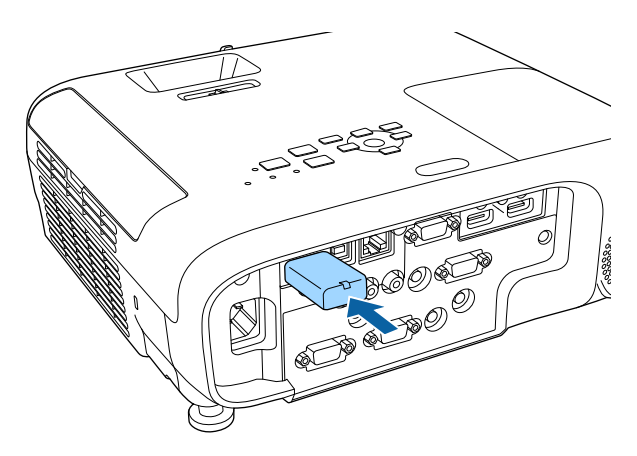

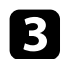

c 裝上無線 LAN 模組蓋,並以螺絲固定至定位。

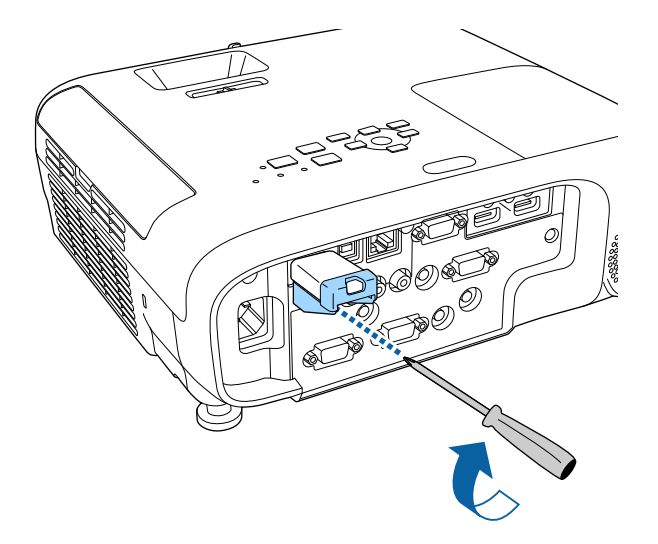

### ▶ 相關連結

• "[功能清單](#page-8-0)" p.9

## <span id="page-86-0"></span>手動選擇無線網路設定

從無線網路進行投影之前,您必須在投影機上選擇網路設定。

a 按下 [Menu] 鈕、選擇網路選單,然後按下 [Enter]。

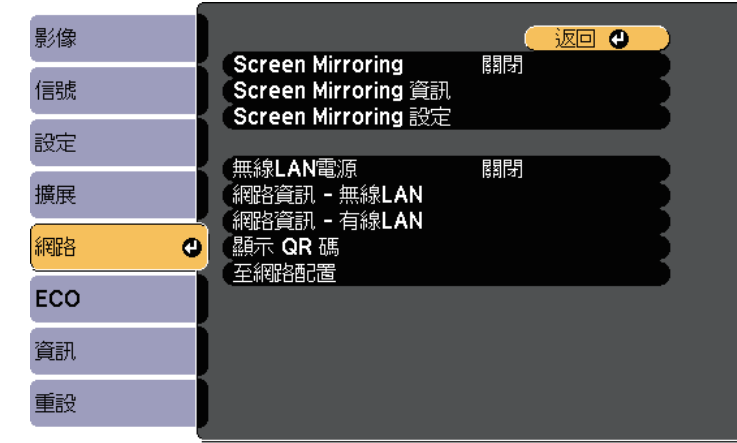

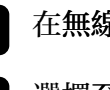

### b 在無線**LAN**電源設定中選擇開啟。

3 選擇至網路配置,然後按下 [Enter]。

4 選擇基本選單,然後按下 [Enter]。

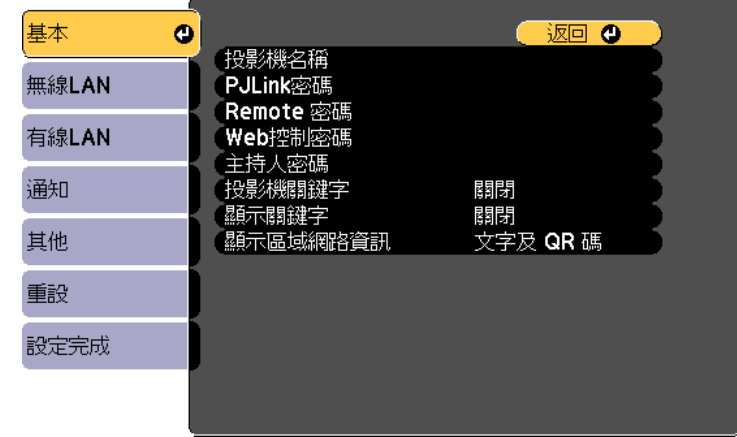

- 5 視需要選擇基本選項。
	- 投影機名稱可讓您輸入最多 16 個英數字元,以利辨別網路上的 投影機。
	- **PJLink**密碼可讓您輸入最多 32 個英數字元,以使用 PJLink 通訊 協定進行投影機控制。
	- **Remote** 密碼可讓您輸入最多 8 個英數字元,以透過基本控制存 取投影機。(使用者名稱為 **EPSONREMOTE**;預設密碼為 **guest**。)
	- **Web**控制密碼可讓您輸入最多 8 個英數字元,以透過網路存取 投影機。(使用者名稱為 **EPSONWEB**;預設密碼為 **admin**。)
	- · 主持人密碼可輸入四位數密碼,讓您使用 Epson iProjection 以主 持人身分存取投影機。(無預設密碼。)
	- 投影機關鍵字可讓您開啓安全性密碼,避免投影機被不在同一 室內的人存取。您必須使用 Epson iProjection 從電腦輸入顯示的 隨機關鍵字,才可存取投影機及分享目前畫面。
	- 顯示關鍵字可讓您選擇是否在使用 Epson iProjection 存取投影機 **一天,在天空的一个人的人的人。**<br>時,於投影影像上顯示投影機關鍵字。
	- 顯示區域網路資訊可設定投影機網路資訊的顯示格式。

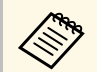

a 使用螢幕鍵盤輸入數字和字元。按下遙控器上的箭頭按鈕,<br>《《》 后百顯示字元,然後按下 [Enter] 進行選擇。 反白顯示字元,然後按下 [Enter] 進行選擇。

f 選擇無線**LAN** 選單,然後按下 [Enter]。

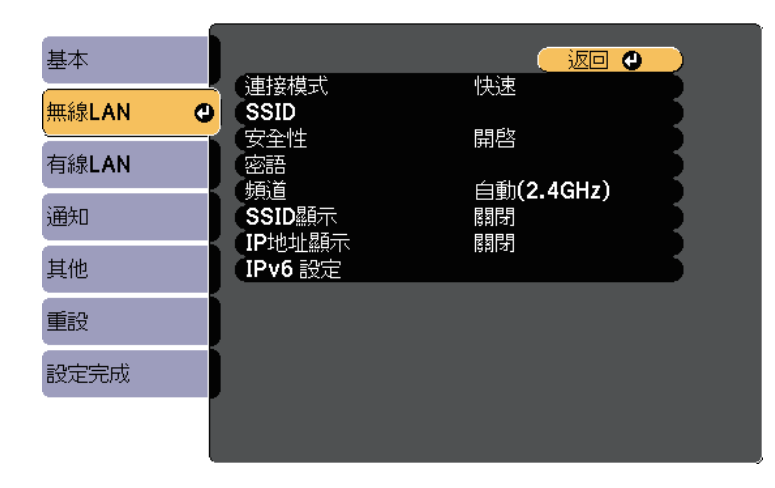

選擇連接模式設定。

- 快速可讓您透過無線通訊直接連接至多部智慧型手機、平板電 腦或一般電腦。
- 進階可讓您透過無線網路存取點連接至智慧型手機、平板電腦 或一般電腦。

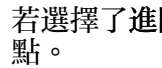

8 若選擇了進階連接模式,選擇搜尋存取點可選擇您要連接的存取

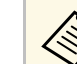

**a 大会の主要手動指派 SSID, 請選擇 SSID 以輸入 SSID。** 

- 
- i 若為高級連接模式,請視需要為您的網路指派 IP 設定。
- 若您的網路自動指定地址,請選擇 **IP**設定以將 **DHCP** 設定設為 開啓。
- 若您必須手動設定地址,請選擇 **IP**設定以將 **DHCP**設定設為關 閉,並視需要輸入投影機的 **IP**地址、子網路遮罩及閘道器地 址。
- 如果您想使用 IPv6 將投影機連接至網路,請選擇 **IPv6** 設定以將 IPv6 設定設爲開啓,然後視需要指定自動配置及使用暫存位址 設定。
- 

j 若不想讓 SSID <sup>或</sup> IP 地址顯示在 LAN 待機畫面和主畫面上,請進 行 **SSID**顯示設定,或將 **IP**地址顯示設定設為關閉。

- 1 選擇設定後,請選擇設定完成並依照螢幕上的指示儲存設定並退出 選單。
- <span id="page-88-1"></span>l 按下遙控器上的 [LAN] 按鈕。

當您在 LAN 待機畫面上看見正確的 IP 地址時,代表無線網路設定 完成。

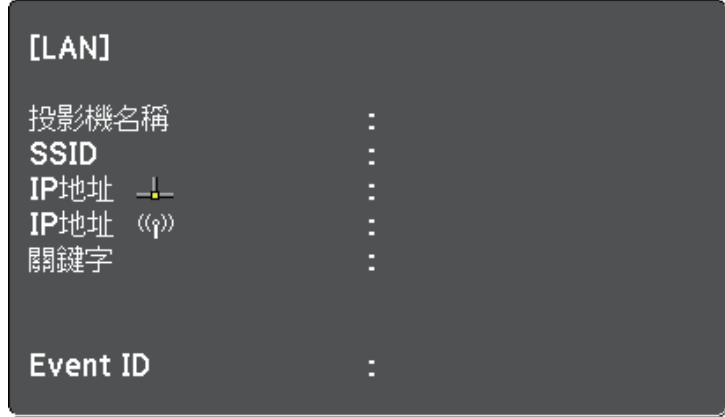

<span id="page-88-2"></span>完成投影機的無線設定後,您必須在電腦上選擇無線網路。接著啓動網 路軟體,透過無線網路將影像傳送至您的投影機。

## <span id="page-88-0"></span>在 **Windows** 中選擇無線網路設定

在連接至投影機前,請在電腦上選擇正確的無線網路。

- a 若要存取無線工具程式軟體,請按一下 Windows 工具列上的網路 圖示。
- 2 當在進階連接模式中進行連接時,請選擇投影機要連接之網路的網 路名稱 (SSID)。

c 按一下連線。

## 在 **Mac** 中選擇無線網路設定

在連接至投影機前,請在 Mac 中選擇正確的無線網路。

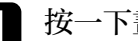

- a 按一下畫面頂端選單列上的 Wi-Fi 圖像。
- **2 當在進階連接模式中進行連接時,請確定有開啓 Wi-Fi 並選擇投影** 機要連接之網路的網路名稱 (SSID)。

## 設定無線網路安全性

您可設定在無線網路上使用投影機的安全性。請根據網路所使用的設 定,設定下列其中一個安全性選項:

- WPA2-PSK 安全性
- WPA3-PSK 安全性 \*
- WPA2/WPA3-PSK 安全性 \*
- WPA3-EAP 安全性 \*
- WPA2/WPA3-EAP 安全性 \*
- \* 僅適用於進階連接模式。

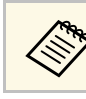

a 有關輸入正確資訊的說明,請聯絡網路管理員。

# 無線網路投影 **<sup>90</sup>**

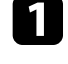

■ 如果您想設定 WPA3-EAP 或 WPA2/WPA3-EAP 安全性,請確定您<br>的數位憑證檔案相容於投影機註册,並直接存放於 USB 存儲設 備。

**5 按下 [Menu] 鈕、選擇網路選單,然後按下 [Enter]。** 

c 選擇至網路配置,然後按下 [Enter]。

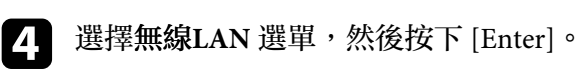

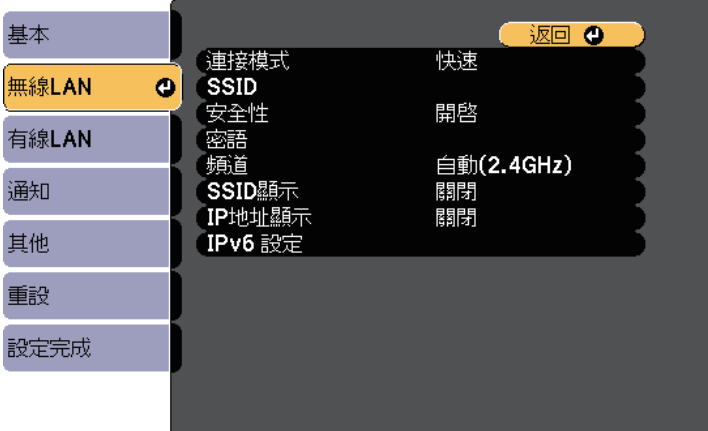

5 選擇安全性設定,然後按下 [Enter]。

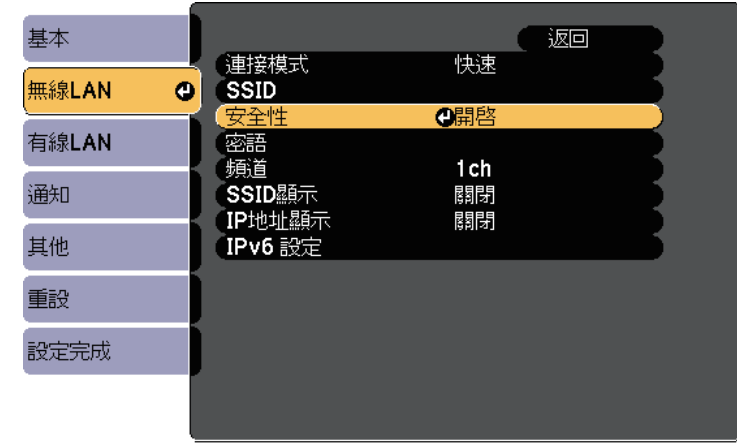

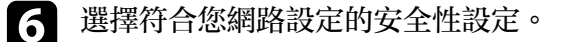

7 請根據您選擇的安全性執行下列其中一項操作。

- **WPA3-PSK** 或 **WPA2/WPA3-PSK**:選擇密語,按下 [Enter],並 輸入長度介於 8 至 63 個字元的密語。若要輸入超過 32 個字 元,請使用網路瀏覽器。然後前往步驟 16。
- **WPA3-EAP** 或 **WPA2/WPA3-EAP**:選擇 **EAP** 設定且按下 [Enter]。

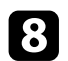

**{}** 在 EAP 類型設定中選擇用於驗證的通訊協定。

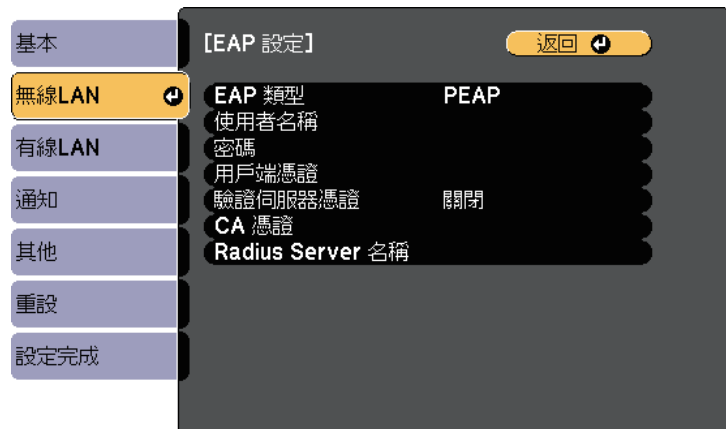

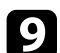

i 若要匯入憑證,請選擇憑證類型並按下 [Enter]。

- 用戶端憑證用於 **PEAP-TLS** 或 **EAP-TLS** 類型
- **CA** 憑證適用於所有 EAP 類型

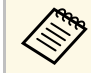

△ 您可從網路瀏覽器註册數位憑證。不過,請確定僅註册一<br>◇ 次,否則憑證可能無法正確安裝。 次,否則憑證可能無法正確安裝。

- j 選擇註冊,然後按下 [Enter]。
- 
- **11** 依照螢幕上的指示將 USB 存儲設備連接至投影機的 USB-A 埠。
- l 按下 [Enter] 顯示憑證清單。
- 13 透過顯示的清單選擇要匯入的憑證。 這時會顯示一則訊息,提示您輸入憑證的密碼。
- <span id="page-90-0"></span>
- [4] 輸入密碼,然後按下 [Enter]。 憑證隨即匯入並顯示完成訊息。
- **is** 視需要選擇您的 EAP 設定。
	- 使用者名稱可讓您輸入最多 64 個英數字元的使用者名稱。若要 輸入超過 32個字元,請使用網路瀏覽器。匯入用戶端憑證時, 憑證的發給名稱會自動設定。
	- 密碼:可讓您輸入最多 64 個英數字元的密碼,用於在使用 **PEAP** 或 **EAP-FAST** 類型時進行驗證。若要輸入超過 32 個字 元,請使用網路瀏覽器。
	- 驗證伺服器憑證:可讓您選擇是否要在設定 CA 憑證時驗證伺 服器憑證。
	- **Radius Server** 名稱:可讓您輸入用於驗證的伺服器名稱。

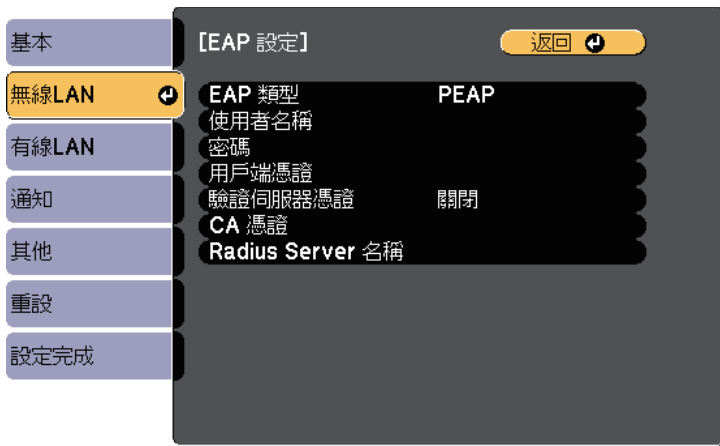

16 完成設定後,請選擇設定完成並依照螢幕上的指示儲存設定並退出 選單。

- ▶ 相關連結
- "[支援的用戶端與](#page-90-0) CA 憑證" p.91
- "[網路選單](#page-131-0) 無線 LAN 選單" p.132

### 支援的用戶端與 **CA** 憑證

您可註冊這些類型的數位憑證。

#### 用戶端憑證 **(PEAP-TLS/EAP-TLS)**

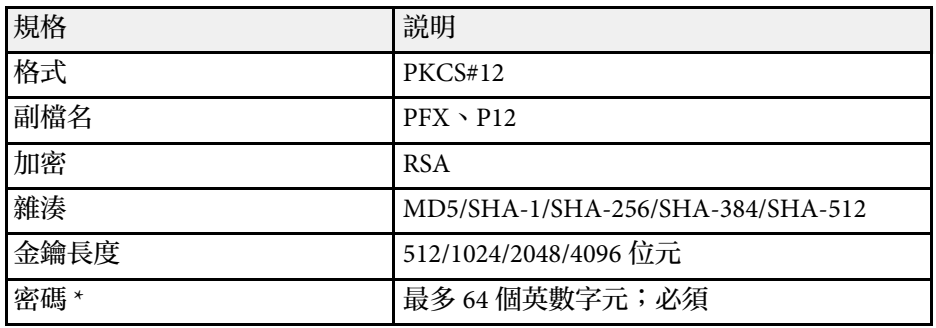

#### **CA** 憑證 **(PEAP/PEAP-TLS/EAP-TLS/EAP-FAST)**

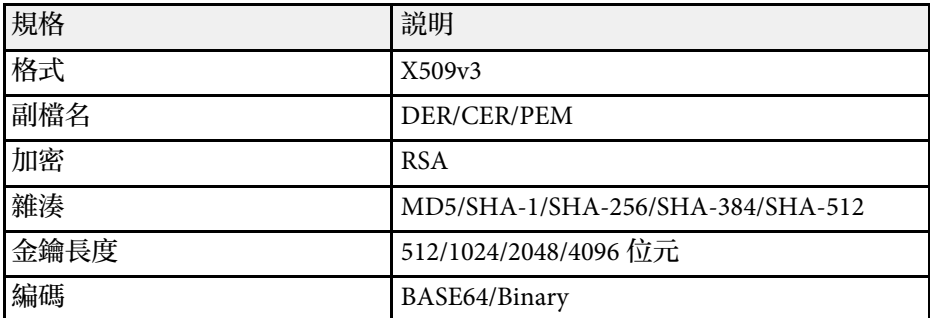

\* 您可設定最多 64 個英數字元的密碼。不過,您需要使用網路瀏覽器才 能輸入超過 32 個字元。

## <span id="page-91-0"></span>使用 **QR** 碼連接行動裝置

<span id="page-91-1"></span>完成投影機的無線網路設定後,您可在畫面上顯示 QR 碼並使用 Epson iProjection (iOS/Android) 應用程式連接至行動裝置。

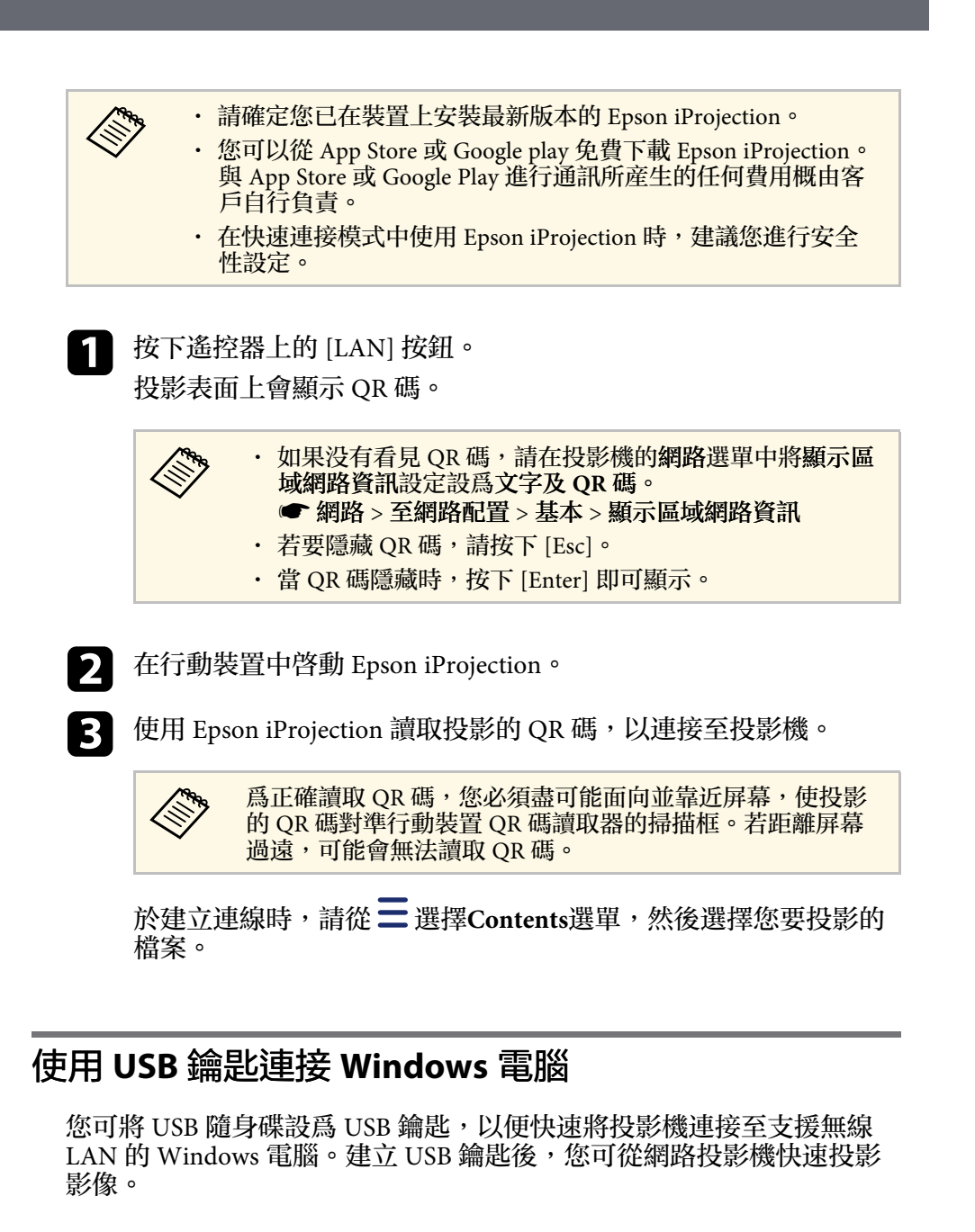

# 無線網路投影 **<sup>93</sup>**

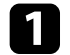

1 使用 Epson iProjection (Windows/Mac) 軟體設定 USB 鑰匙。

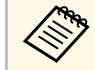

**< 如需詳細説明, 請參閱** *Epson iProjection 操作説明書*<br>< / (Windows/Mac)。 *(Windows/Mac)*。

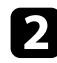

**• 請確定投影機已安裝或具有無線 LAN 模組。** 

- 3 開啓投影機。
- 
- d 按下遙控器上的 [LAN] 按鈕。 LAN 待機畫面會隨即顯示。確認有顯示 SSID 及 IP 地址。
- 5 執行下列任一操作以連接 USB 鑰匙。
	- 將 USB 鑰匙連接至投影機的 USB-A 埠。(內建無線 LAN 模組的 機型。)
	- 從投影機移除無線 LAN 模組,並將 USB 鑰匙插入無線 LAN 模 組所使用的相同連接埠。(安裝選購無線 LAN 模組的機型。)

您會看見網路資訊更新完成的投影訊息。

f 取下 USB 鑰匙。

若您的投影機需要無線 LAN 模組,請將無線 LAN 模組重新插入投 影機。(安裝選購無線 LAN 模組的機型。)

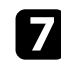

■ 將 USB 鑰匙連接至電腦上的 USB 埠。

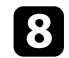

8 按照螢幕畫面的指示,安裝所需的應用程式。

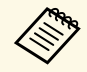

a • 若顯示 Windows 防火牆訊息,請按一下是停用防火牆。

- 您必須具有管理員權限才能安裝軟體。
- 如果沒有自動安裝,請按兩下 USB 鑰匙中的 **MPPLaunch.exe**。

幾分鐘後,投影機就會顯示您的電腦影像。

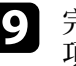

 $\bigcirc$  完成無線投影時,請選擇 Windows 工作列中的安全地移除硬體選 項,然後從電腦取下 USB 鑰匙。

a 您可能需要重新啟動電腦,才可重新啟動無線 LAN 連線。

# 從行動裝置進行無線網路投影 **(Screen Mirroring) <sup>94</sup>**

<span id="page-93-0"></span>您可使用 Miracast 技術,從膝上型電腦、智慧型手機、平板電腦等行動 裝置將影像傳送至您的投影機。

若裝置支援 Miracast,則您不需要安裝任何其他軟體。於使用 Windows 電腦時,請確定具有 Miracast 連線所需的轉接器。

於使用 Screen Mirroring 功能時,應注意下列限制。

- 您無法播放隔行影像。
- 您無法播放超過 3ch (頻道 3) 的多頻道音頻。
- 您無法投影解析度超過 1920 × 1080、畫面更新率超過 30 fps 的影像。
- 您無法播放 3D 視頻。
- · 根據您的裝置,您可能無法利用 Miracast 連線檢視受著作權保護的内 容。
- · 在 Screen Mirroring 投影期間,請勿變更投影機的 Screen Mirroring 設 定。這麼做可能會導致投影機中斷連線,且可能需要一些時間才能重 新連線。
	- s 網路 > **Screen Mirroring** 設定
- · 在 Screen Mirroring 投影期間,請勿透過斷路器直接關閉投影機。

**<<br AND 搭載 Android 或 Windows 8.1 以上版本的行動裝置主要支援** Miracast<sup>o</sup>

> Miracast 的支援性係依行動裝置而有不同。如需詳細資訊,請參閱 行動裝置手冊。

- ▶ 相關連結
- "選擇 [Screen Mirroring](#page-93-1) 設定" p.94
- "透過 Miracast 功能使用 [Screen Mirroring](#page-94-0) 進行連接" p.95
- "[功能清單](#page-8-0)" p.9

## <span id="page-93-1"></span>選擇 **Screen Mirroring** 設定

您必須在投影機上選擇 Screen Mirroring 設定,才能從行動裝置投影影 像。

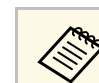

a 若您設定 **Screen Mirroring** 保護密碼,請先關閉您的 **Screen Mirroring** 保護密碼。

## 按下 [Menu] 鈕、選擇網路選單,然後按下 [Enter]。

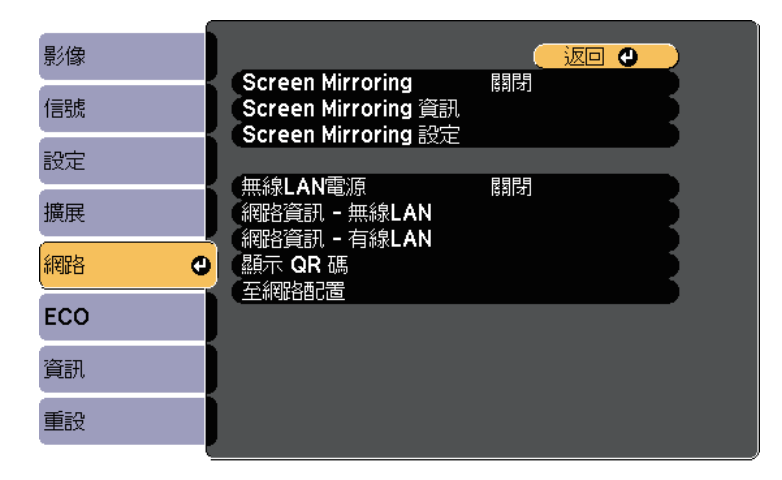

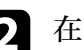

**• 在 Screen Mirroring** 設定中選擇開啓。

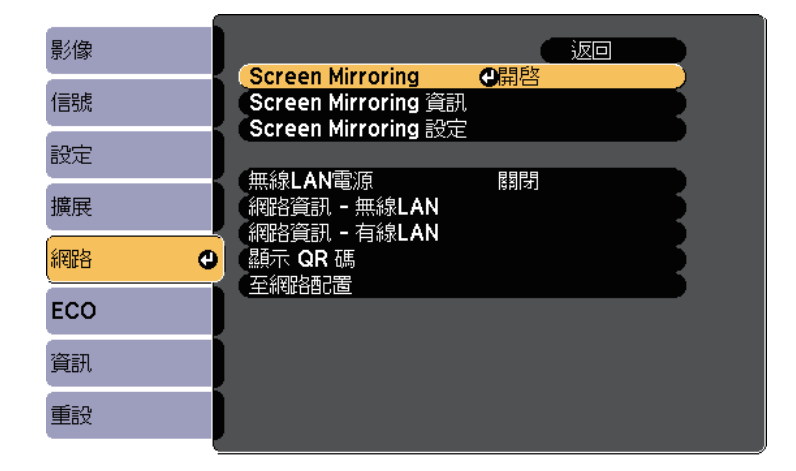

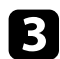

### **C** 選擇 Screen Mirroring 設定,然後按下 [Enter]。

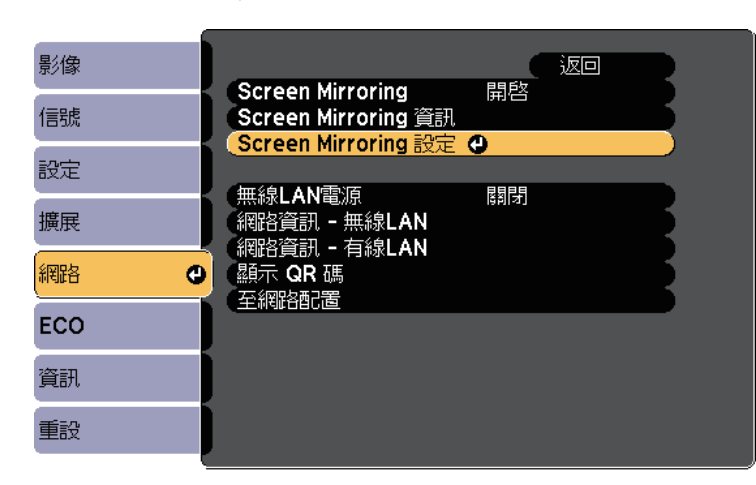

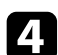

### 視需要設定顯示名稱設定。

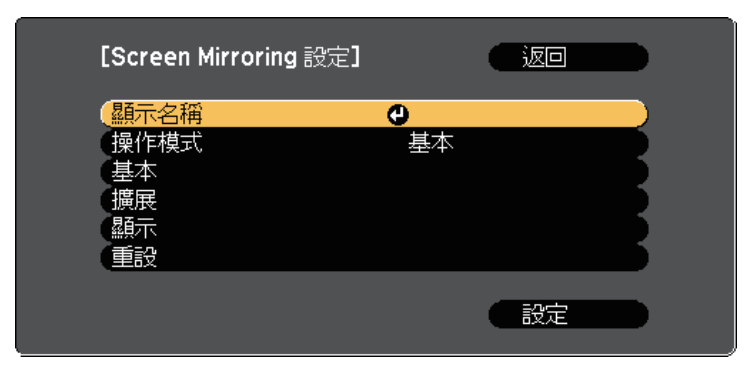

<span id="page-94-0"></span>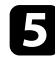

5 選擇操作模式設定。

- 基本可讓您與基本選項建立連接。
- 擴展可讓您與進階選項建立連接。

### f 視需要選擇基本設定。

- 無線**LAN**系統可讓您選擇投影機目前連接的無線 LAN 系統類 型。
- 調節參數可讓您調整 Screen Mirroring 的速度/品質。選擇小數 值可改善品質,選擇大數值可提高速度。
- 連接模式可讓您選擇安全性類型。僅適用於基本操作模式。
- 7 對於擴展操作模式,請選擇擴展設定。
	- 會議模式可讓您選擇會議類型。選擇可中斷可在 Screen Mirroring 投影期間連接至其他行動裝置,選擇不可中斷可單獨 連接至一部裝置。
	- 頻道可讓您選擇 Screen Mirroring 所使用的無線頻道。

### 3 視需要選擇顯示設定。

- **PIN** 碼通知可讓您在投影 Screen Mirroring 以外的輸入來源時, 在投影影像上顯示 PIN 碼。
- · 當投影 Screen Mirroring 以外的輸入來源時,裝置名稱通知可讓 您在投影影像上顯示新連線裝置的名稱。
- 9 選擇設定後,請選擇設定並依照螢幕上的指示儲存設定並退出選 單。
- j 按下遙控器上的 [Home] 按鈕。當您在主畫面上看見顯示名稱時, 表示設定已經完成。

## 透過 **Miracast** 功能使用 **Screen Mirroring** 進行連接

若您的智慧型手機等行動裝置支援 Miracast,您即可以無線方式連接至 投影機並投影影像。您可使用 Screen Mirroring 進行連接, 以透過投影機 的揚聲器系統來播放音頻。

a 視需要,在投影機上選擇 **Screen Mirroring** 設定。

# 從行動裝置進行無線網路投影 **(Screen Mirroring) <sup>96</sup>**

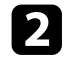

**5 按下遙控器上的 [LAN] 按鈕, 切換至 Screen Mirroring 來源。** 您會看見 Screen Mirroring 待機畫面。

- 
- c 在行動裝置上, 使用 Miracast 功能搜尋投影機。 您會看見可用裝置的清單。
- 
- 4 從清單中選擇投影機的顯示名稱。
- 5 若在行動裝置上看見 PIN 輸入畫面,請輸入 Screen Mirroring 待機<br>畫面上或投影影像右下角顯示的 PIN 碼。 投影機會顯示來自行動裝置的影像。

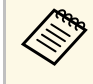

a 建立連線可能需要一些時間。連接時,請勿拔除投影機的電<br>《《》 源線,否則可能會導致裝置當機或故障。 源線,否則可能會導致裝置當機或故障。 視行動裝置而定,於連接時,您可能需要删除裝置。請依照 您的裝置上的螢幕指示進行操作。

### ▶ 相關連結

- "在 Windows 10 中使用 [Screen Mirroring](#page-95-0) 進行連接" p.96
- "在 Windows 8.1 中使用 [Screen Mirroring](#page-96-0) 進行連接" p.97

### <span id="page-95-0"></span>在 **Windows 10** 中使用 **Screen Mirroring** 進行連接

您可使用 Screen Mirroring 進行連接,以設定電腦進行無線投影並透過投 影機的揚聲器系統來播放音頻。

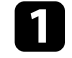

a 視需要,在投影機上選擇 **Screen Mirroring** 設定。

**2 按下遙控器上的 [LAN] 按鈕, 切換至 Screen Mirroring 來源。** 您會看見 Screen Mirroring 待機畫面。

3 顯示重要訊息中心,然後選擇連接。

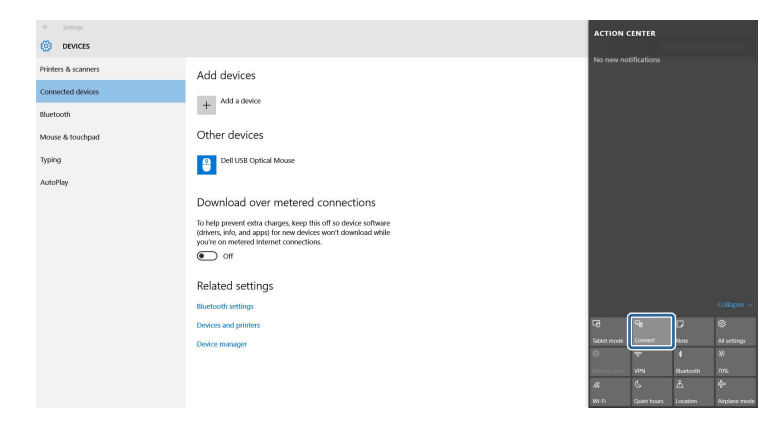

### 您會看見可用裝置的清單。

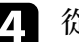

### 從清單中選擇投影機的顯示名稱。

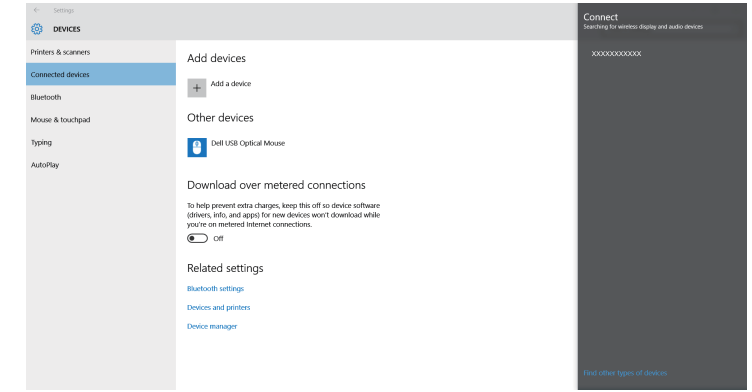

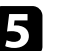

5 若在電腦上看見 PIN 輸入畫面,請輸入 Screen Mirroring 待機畫面<br>上或投影影像右下角顯示的 PIN 碼。

投影機會顯示來自電腦的影像。

# 從行動裝置進行無線網路投影 **(Screen Mirroring) <sup>97</sup>**

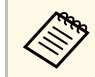

**<< 建立連線可能需要一些時間。連接時,請勿拔除投影機的電<br>< 酒線,不則可能會導致裝置覚機或故障。** 源線,否則可能會導致裝置當機或故障。

### <span id="page-96-0"></span>在 **Windows 8.1** 中使用 **Screen Mirroring** 進行連接

您可從 Windows 8.1 的快速鍵中設定電腦進行無線投影。您可使用 Screen Mirroring 進行連接, 以透過投影機的揚聲器系統來播放音頻。

- 
- a 視需要,在投影機上選擇 **Screen Mirroring** 設定。
- 
- **2 按下遙控器上的 [LAN] 按鈕, 切換至 Screen Mirroring 來源。** 您會看見 Screen Mirroring 待機畫面。
- 3 在電腦上,從快速鍵選擇裝置,然後選擇投影。

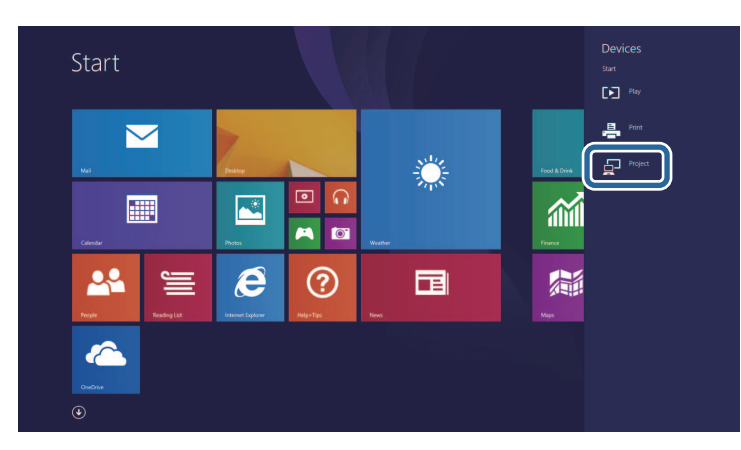

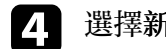

### 選擇新增無線顯示。

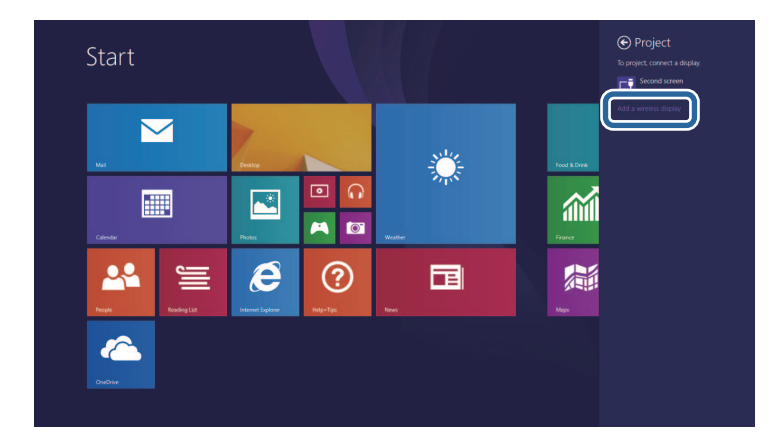

### 您會看見可用裝置的清單。

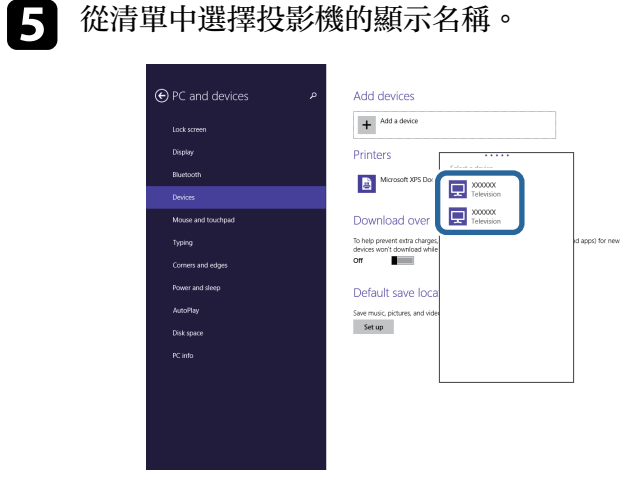

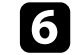

6 若在電腦上看見 PIN 輸入畫面,請輸入 Screen Mirroring 待機畫面<br>上或投影影像右下角顯示的 PIN 碼。

投影機會顯示來自電腦的影像。

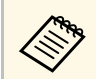

**⋌变、** 建立連線可能需要一些時間。連接時,請勿拔除投影機的電<br>◇ 源線,否則可能會導致裝置當機或故障。

<span id="page-98-0"></span>您可使用 HTTPS 通訊協定,以提高投影機與 Web 瀏覽器之間的安全 性。若要執行此操作,您必須建立伺服器憑證、將其安裝在投影機上, 然後在投影機選單中開啓安全 HTTP 設定,以驗證網路瀏覽器的可靠 性。

#### s 網路 > 至網路配置 > 其他 > 安全 **HTTP**

即使沒有安裝伺服器憑證,投影機也會自動建立自我簽署憑證並允許通 訊。然而,由於此自我簽署憑證無法驗證網路瀏覽器的可靠性,從網路 瀏覽器存取投影機時,就會產生伺服器可靠性的警告。此警告不會阻止 通訊。

### ▶ 相關連結

- "[使用選單匯入](#page-98-1) Web 伺服器憑證" p.99
- "[功能清單](#page-8-0)" p.9

## <span id="page-98-1"></span>使用選單匯入 **Web** 伺服器憑證

您可建立專屬的 Web 伺服器憑證,並使用投影機選單及 USB 隨身碟將 其匯入。

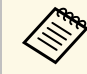

a 您可從網路瀏覽器註册數位憑證。不過,請確定僅註册一次,否<br>《《》 則憑證可能無法正確安裝。 則憑證可能無法正確安裝。

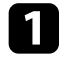

a 確定您的數位憑證檔案相容於投影機註冊,並直接存放於 USB <sup>儲</sup> 存裝置。

**2 按下 [Menu] 鈕、選擇網路選單,然後按下 [Enter]。** 

### c 選擇至網路配置,然後按下 [Enter]。

選擇其他選單,然後按下 [Enter]。

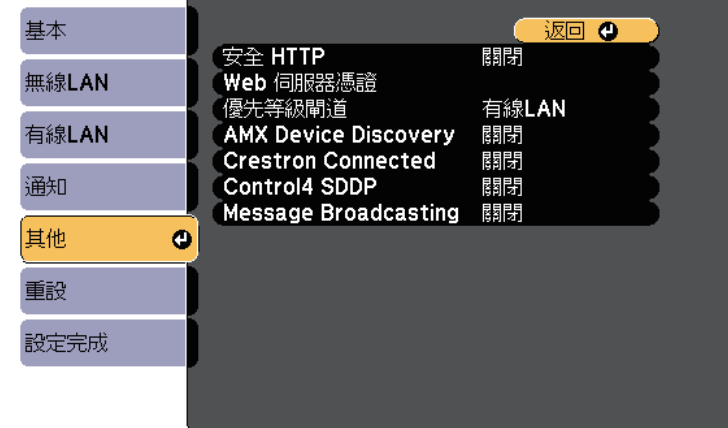

e 將安全 **HTTP** 設定設為開啟。 f 選擇 **Web** 伺服器憑證並按下 [Enter]。 g 選擇註冊,然後按下 [Enter]。 8 依照螢幕上的指示將 USB 存儲設備連接至投影機的 USB-A 埠。 i 按下 [Enter] 顯示憑證清單。 10 透過顯示的清單選擇要匯入的憑證。 這時會顯示一則訊息,提示您輸入憑證的密碼。 **foll** 輸入密碼,然後按下 [Enter]。 憑證隨即匯入並顯示完成訊息。 ▶ 相關連結 • "支援的 Web [伺服器憑證](#page-99-0)" p.100

### <span id="page-99-0"></span>支援的 **Web** 伺服器憑證

您可註冊這些類型的數位憑證。

**Web** 伺服器憑證 **(**安全 **HTTP)**

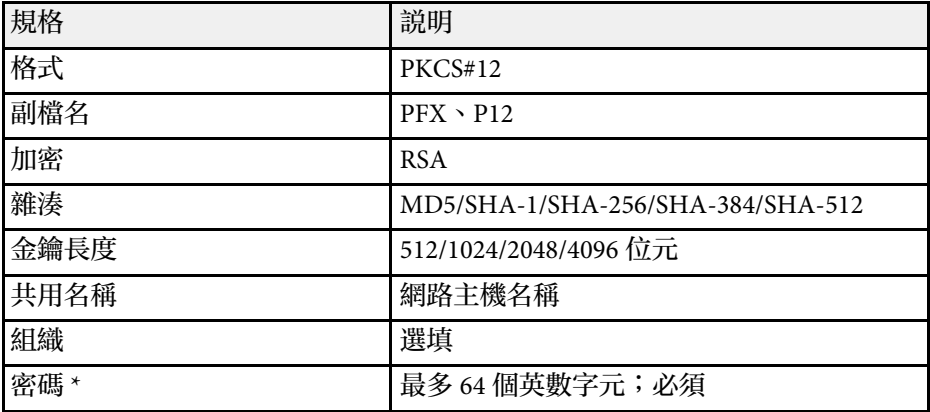

\* 您可設定最多 64 個英數字元的密碼。不過,您需要使用網路瀏覽器才 能輸入超過 32 個字元。

# 監視及控制投影機

請依照下列章節的說明,透過網路監視及控制投影機。

### ▶ 相關連結

- ["Epson Projector Management"](#page-101-0) p.102
- "[使用網路瀏覽器控制網路投影機](#page-102-0)" p.103
- "[從網路瀏覽器註冊數位憑證](#page-106-0)" p.107
- "[設定投影機網路電子郵件警示](#page-107-0)" p.108
- "使用 SNMP [設定監控](#page-108-0)" p.109
- "使用 [ESC/VP21](#page-109-0) 指令" p.110
- ["PJLink](#page-111-0) 支援" p.112
- ["Crestron Connected](#page-112-0) 支援" p.113
- "[設定投影機事件排程](#page-116-0)" p.117

# **Epson Projector Management <sup>102</sup>**

<span id="page-101-0"></span>Epson Projector Management 軟體 (僅適用於 Windows) 可讓您透過網路 監視及控制投影機。請參閱 *Epson Projector Management* 操作說明書,按 照指示進行操作。

您可以從下列網站下載 Epson Projector Management 。

[epson.sn/](http://epson.sn)

- ▶ 相關連結
- "[功能清單](#page-8-0) " p.9

# 使用網路瀏覽器控制網路投影機 **<sup>103</sup>**

<span id="page-102-0"></span>將投影機連上網路後,您可使用相容的網路瀏覽器選擇投影機設定及控 制投影。此可讓您從遠端存取投影機。

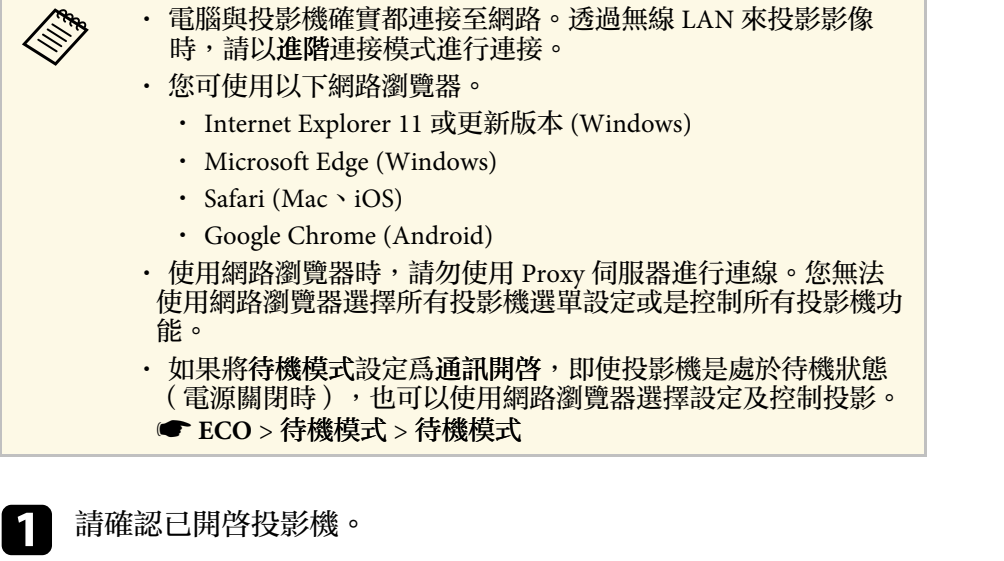

- 2 確定您的電腦或裝置已連接到與投影機相同的網路。
- 3 在電腦或裝置上啓動網路瀏覽器。
- d 藉由將投影機的 IP 地址輸入至瀏覽器的地址列,前往 Epson Web Control 畫面。於輸入 IPv6 位址時,請使用 [ 和 ] 包覆位址。

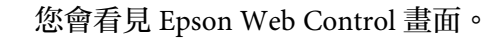

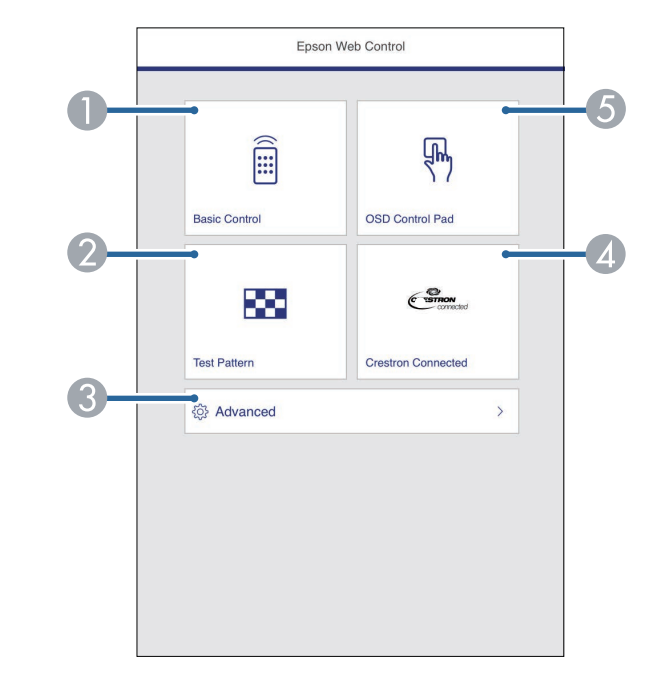

- A遠端控制投影機。
- $\bullet$ 顯示測試圖樣。
- $\mathbf \Omega$ 設定詳細投影機設定。
- **O**  開啟 Crestron Connected 操作視窗。只有在設定 Crestron Connected 系統時可用。
- E 使用手指或滑鼠操作投影機的選單設定。

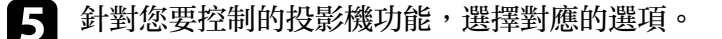

<span id="page-103-0"></span>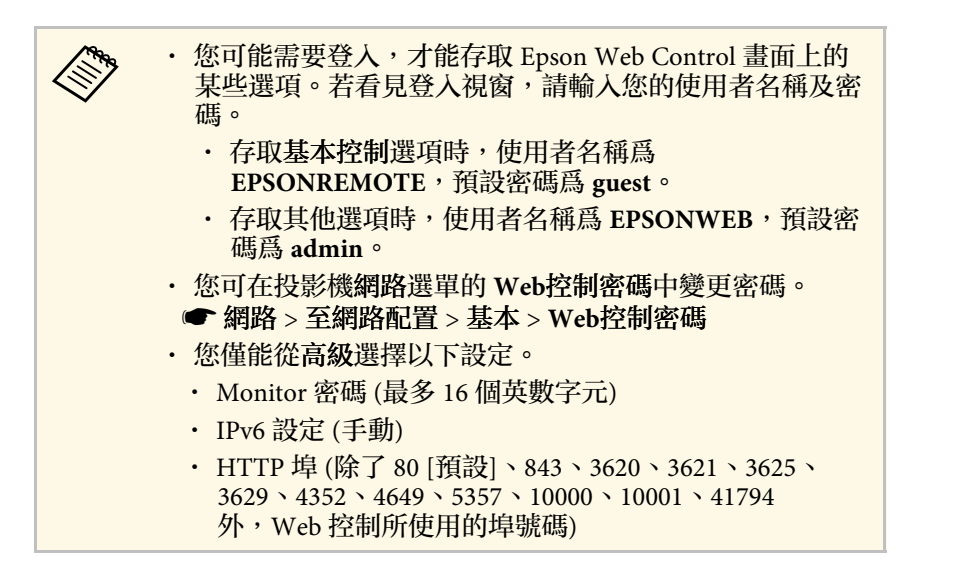

### ▶ 相關連結

- "Web [控制選項](#page-103-0)" p.104
- "[投影機設定的設定](#page-137-0) ECO 選單" p.138
- "網路選單 [基本選單](#page-130-0)" p.131
- "[功能清單](#page-8-0)" p.9

## **Web** 控制選項

### 基本控制

- e + 若看見登入視窗,請輸入您的使用者名稱及密碼。(使用者名稱 **為 EPSONREMOTE**,預設密碼為 guest 。) • 您可在投影機網路選單的 **Remote** 密碼中變更密碼。
	- **網路 > 至網路配置 > 基本 > Remote 密碼**

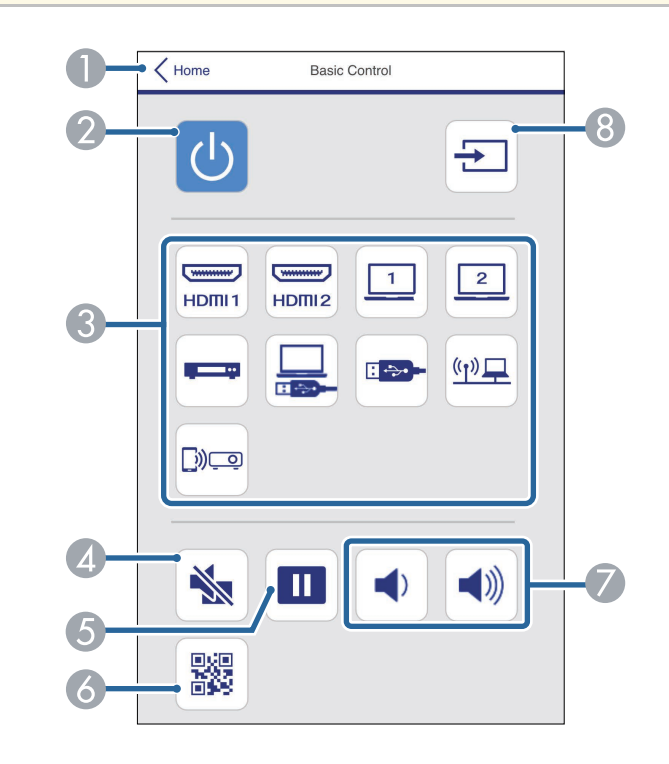

- A 返回 Epson Web Control 畫面。
- $\Omega$ 開啟或關閉投影機電源。
- C選擇輸入來源。
- A) 暫時開啟或關閉視頻和音頻。

# 使用網路瀏覽器控制網路投影機 **<sup>105</sup>**

- E 暫停或繼續影像。
- **6** 顯示 QR 碼。
- $\bullet$ 調節揚聲器音量。
- 8 搜尋來源。

### **OSD** 控制板

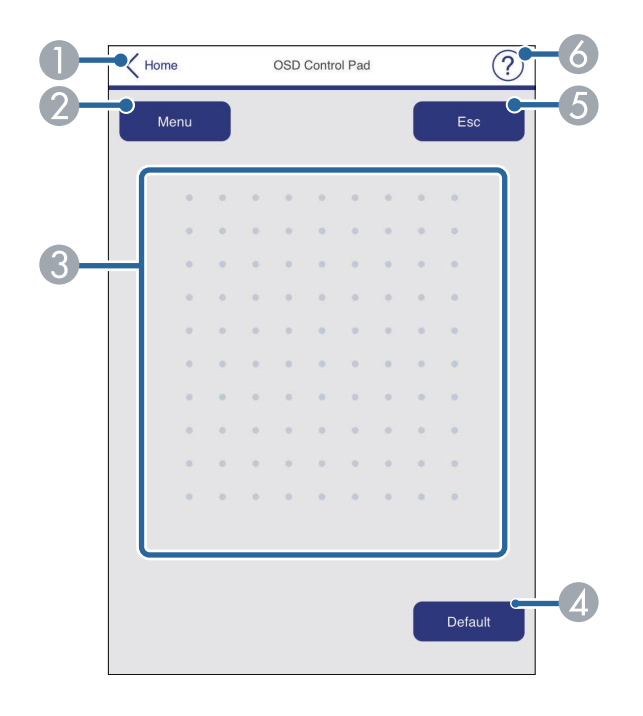

- $\bullet$ 返回 Epson Web Control 畫面。
- $\boldsymbol{2}$ 顯示投影機的設定選單。
- $\bullet$ 使用手指或滑鼠瀏覽選單。
- **a** 將所選設定重設為預設值。
- E 返回上一個選單。
- $\bullet$ 顯示說明主題。

#### 測試圖樣

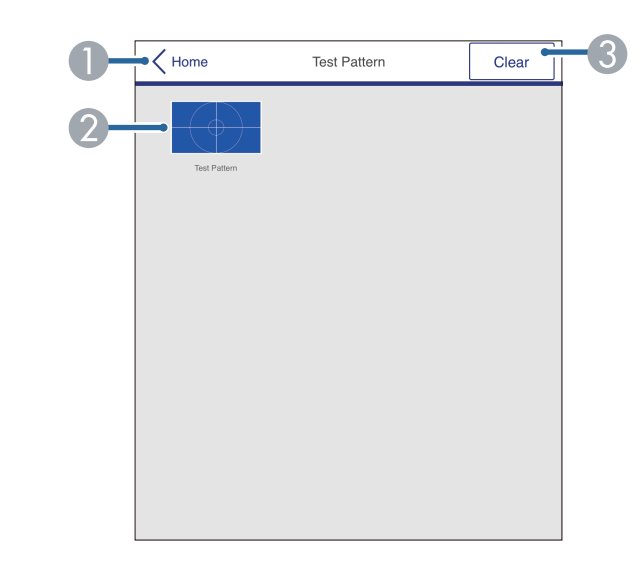

- A 返回 Epson Web Control 畫面。
- $\Omega$ 顯示可用的測試圖樣;選擇可投影測試圖樣。
- $\Omega$ 關閉測試圖樣顯示。

### 高級

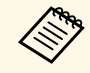

**⋌҈∾。** 如果設定浴設Web控制密碼,在您可以檢視高級畫面之前,會出<br>◇ 現提示變更密碼的畫面。按照螢幕畫面的指示變更密碼。

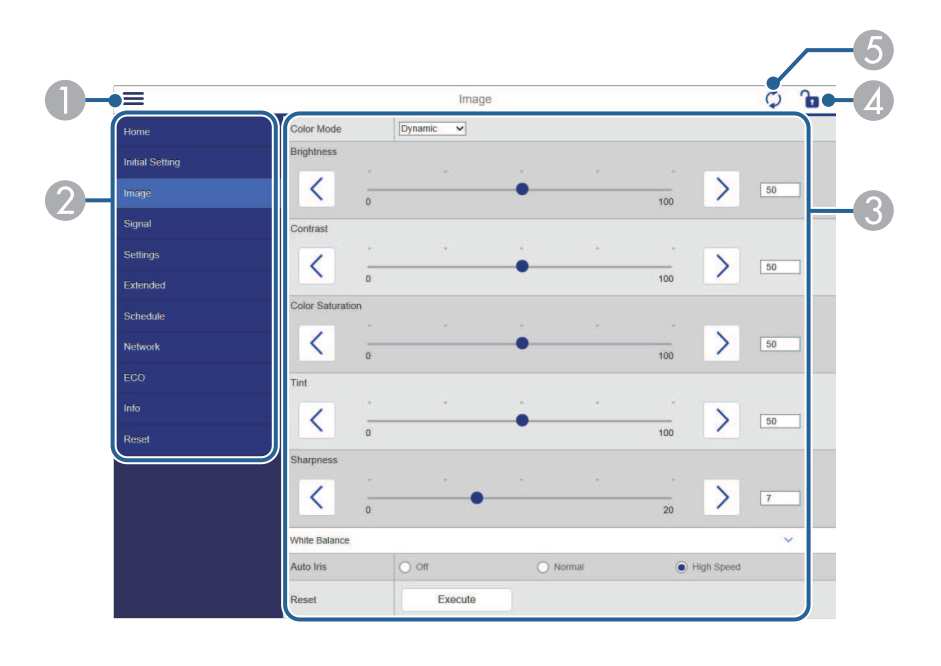

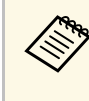

**《 A 您無法使用 Epson Web Control 變更下列設定。**<br>< 用戶鈃 • 用戶鈕

- 用戶標識
- HDMI EQ 設定
- 語言
- 燈時重設

▶ 相關連結

• "[功能清單](#page-8-0)" p.9

- $\bullet$ 開啓選單。
- $\bullet$ 顯示所選的選單名稱。
- C 指定投影機設定。
- $\bullet$ 鎖定/解鎖投影機設定。
- E 更新投影機設定。

<span id="page-106-0"></span>您可在投影機上註冊數位憑證,為簡報檔案提供安全性。

《<mark>《��》 此外,您也可在投影機網路選單中註册數位憑證。不過,請確定</mark><br>《《<mark>》</mark> <sup>做 註</sup>冊一次,否則憑證可能無法正確安裝。 僅註冊一次,否則憑證可能無法正確安裝。 **● 網路 > 至網路配置 > 無線LAN > EAP 設定 > 用戶端憑證** 

- **網路 > 至網路配置 > 無線LAN > EAP 設定 > CA 憑證**
- **網路 > 至網路配置 > 其他 > Web 伺服器憑證**
- 1 確定您的數位憑證檔案相容於投影機註册。
- 2 請確認已開啓投影機。

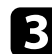

3 在連接有網路的電腦中啓動網路瀏覽器或裝置。

4 藉由將投影機的 IP 地址輸入至瀏覽器的地址列,前往 Epson Web Control 畫面。

您會看見 Epson Web Control 畫面。

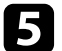

5 選擇高級。

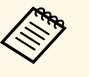

● ◆ ◆ ◆ 您可能需要先登入,才能看見高級畫面。如果顯示登入畫<br>◇ ◆ ← 面,請輸入您的使用者を稱及處理。〈生日本〈感示登入畫 面,請輸入您的使用者名稱及密碼。 (使用者名稱為 EPSONWEB,預設密碼爲  $\mathop{\mathrm{admin}}\nolimits\circ$  ) • 您可在投影機網路選單的 **Web**控制密碼中變更密碼。 s網路 > 至網路配置 > 基本 > **Web**控制密碼

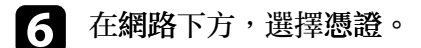

7 選擇您要註册的憑證檔案。

2 在密碼方塊中輸入密碼,然後按一下設定。

● 當憑證註册完成時,按一下應用即可結束變更並完成註册。

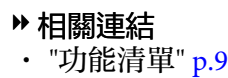

# 設定投影機網路電子郵件警示 **<sup>108</sup>**

<span id="page-107-0"></span>您可將投影機設定為發生問題時,透過網路向您傳送電子郵件警示。 若將待機模式設定設爲通訊開啓,即使投影機處於待機模式(電源關閉 時),您仍可接收電子郵件警示。

s **ECO** > 待機模式 > 待機模式

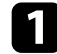

按下 [Menu] 鈕、選擇網路選單,然後按下 [Enter]。

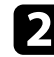

2 選擇至網路配置,然後按下 [Enter]。

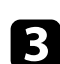

c 選擇通知選單,然後按下 [Enter]。

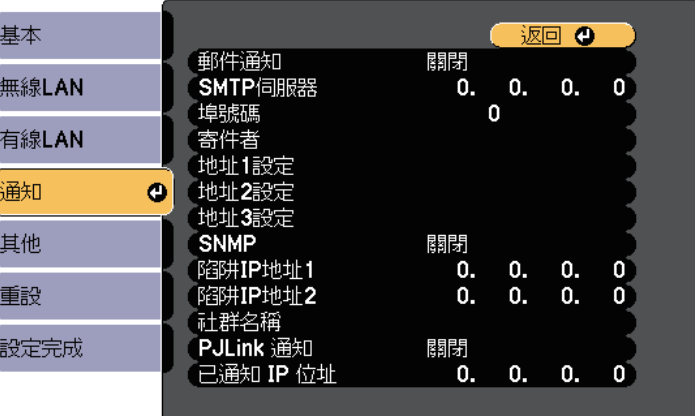

## 2 將郵件通知設定設爲開啓。

<span id="page-107-1"></span>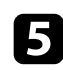

e <sup>在</sup> **SMTP**伺服器選項中輸入 IP 地址。

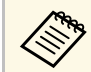

**《<sup>《</sup>》** 請勿在 SMTP伺服器使用 "127.x.x.x" (其中 x 爲 0 至 255 的數 字)。

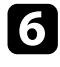

f <sup>在</sup> SMTP 伺服器埠號碼選擇 <sup>0</sup> <sup>至</sup> <sup>65535</sup> 的數值 (預設為 25)。

選擇 SMTP 伺服器的驗證類型。

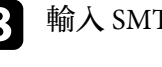

- 3 輸入 SMTP 伺服器的使用者名稱。
- **9** 輸入 SMTP 伺服器驗證的密碼。

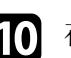

- 11 在寄件者中輸入顯示爲傳送者的電郵地址。
- 

11 選擇地址欄位、輸入電郵地址,然後選擇您要接收的警示。最多可 重複設定三個地址。

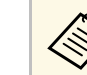

**《%、**電郵地址最多可使用 64 個英數字元。若要輸入超過 32 個字<br>《 》 元,請使田網略瀏覽要。 元,請使用網路瀏覽器。

l 選擇設定後,請選擇設定完成並依照螢幕上的指示儲存設定並退出 選單。

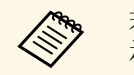

a 若出現導致投影機關機的嚴重問題,您可能不會收到電子郵件警 示。

#### ▶ 相關連結

- "[網路投影機電子郵件警示訊息](#page-107-1)" p.108
- "[投影機設定的設定](#page-137-0) ECO 選單" p.138
- "[功能清單](#page-8-0)" p.9

### 網路投影機電子郵件警示訊息

當網路投影機發生問題且您選擇接收電子郵件警示時,您會收到載有下 列資訊的電子郵件:

- 寄件者中設為郵件寄件者的電郵地址
- 主旨列中的 **Epson Projector**
- 發生問題的投影機名稱
- 受影響的投影機的 IP 地址
- 問題的詳細資訊
# 使用 **SNMP** 設定監控 **<sup>109</sup>**

網路管理員可以在網路電腦上安裝 SNMP (Simple Network Management Protocol) 軟體,以便監控投影機。若您的網路使用此軟體,您可設定投 影機的 SNMP 監控。

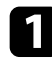

**4 按下 [Menu] 鈕、選擇網路選單,然後按下 [Enter]。** 

2 選擇至網路配置,然後按下 [Enter]。

c 選擇通知選單,然後按下 [Enter]。

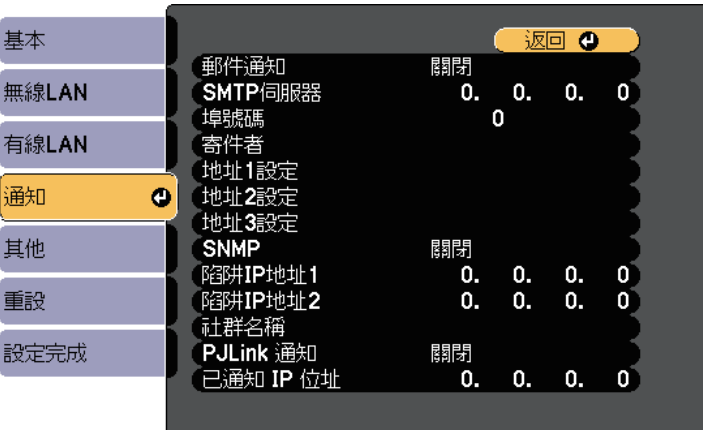

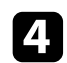

d <sup>將</sup> **SNMP** 設定設為開啟。

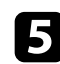

 $\sum$  最多輸入兩個接收 SNMP 通知的 IP 地址,各地址欄位可以使用 0 至 255 之間的數值。

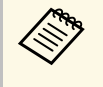

< ● 請勿使用下列地址:224.0.0.0 至 255.255.255.255 (其中 x 代表<br>◆ ◎ <u>≈ ?55) 。木投影機支援 SNMP 代理程式第 1 版</u> 0 至 255)。本投影機支援 SNMP 代理程式第 1 版 (SNMPv1)。

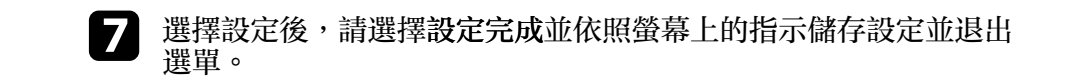

▶ 相關連結 • "[功能清單](#page-8-0)" p.9 您可以使用 ESC/VP21,從外部裝置控制投影機。

#### ▶ 相關連結

- ["ESC/VP21](#page-109-0) 指令清單" p.110
- "[電纜配線](#page-109-1)" p.110
- "[功能清單](#page-8-0)" p.9

### <span id="page-109-0"></span>**ESC/VP21** 指令清單

當電源"開"的指令傳送到投影機時,電源會開啓並進入暖機模式。開 啟投影機電源時,會傳回冒號 ":"(3Ah)。

<span id="page-109-1"></span>輸入指令時,投影機執行指令,傳回一個冒號":",接著接受下一個指 令。

如果正在處理的指令異常地中斷,會輸出一個錯誤訊息,並傳回一個冒 號""。

#### 您可使用下列指令。

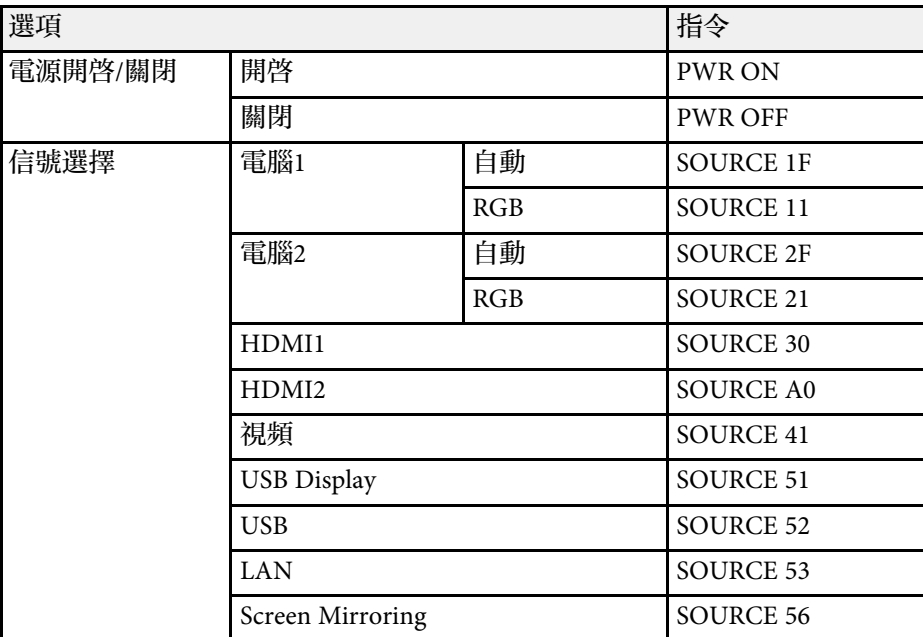

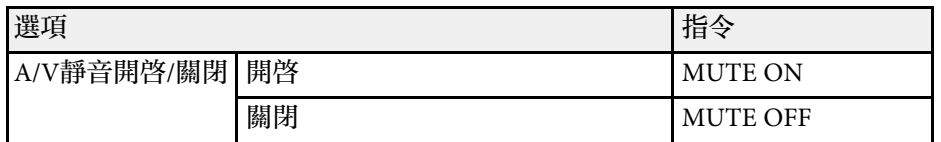

在每個指令最後加上換行字元 (CR)代碼 (0Dh),然後進行傳送。 請聯絡 Epson 以取得詳細資料。

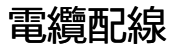

#### 序列連接

- 連接器形狀:D-Sub 9 針 (公接頭)
- 投影機輸入埠名稱:RS-232C
- 纜線類型:跳接 (虛擬數據機) 纜線

在下列情況下,投影機端會顯示於左側,電腦端會顯示於右側:

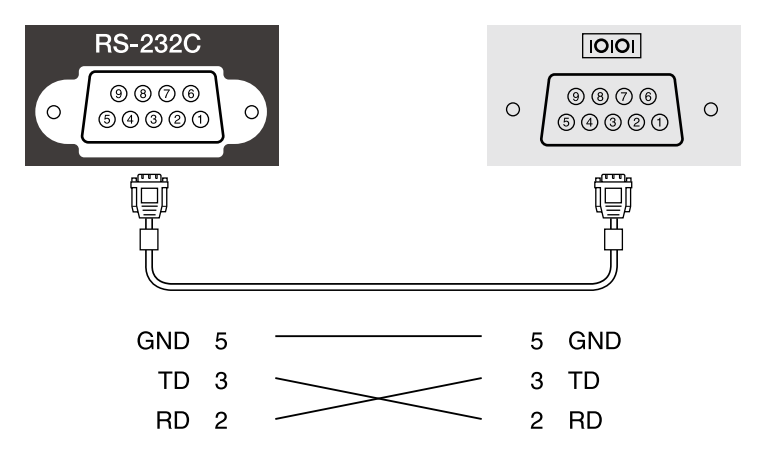

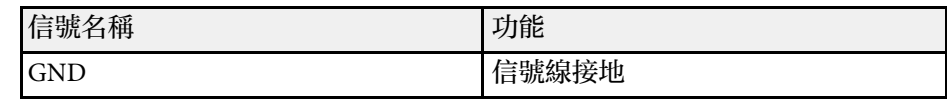

# 使用 **ESC/VP21** 指令 **<sup>111</sup>**

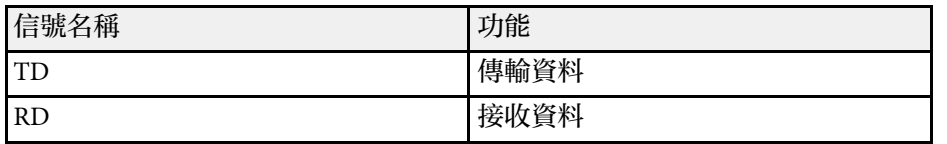

### 通訊協定

- 預設傳輸率設定:9600 bps
- 資料長度:8 位元
- 同位檢查:無
- 停止位元:1 位元
- 流量控制:無

# **PJLink** 支援 **<sup>112</sup>**

PJLink 係由 JBMIA (日本商業機器與資訊系統工業協會,Japan Business Machine and Information System Industries Association) 研發用於控制網路 相容投影機的標準通訊協定,是該公司爲標準化投影機控制通信協定所 投入的努力。

本投影機符合 JBMIA 所建立的 PJLink Class2 標準。

PJLink 搜尋功能所使用的埠號碼為 4352 (UDP)。

必須先進行網路設定,才能使用 PILink。

本投影機符合所有指令 (以下 PJLink Class2 所定義者除外), 且業經 PJLink 標準適應性檢驗證實合格。

<http://pjlink.jbmia.or.jp/english/>

• 不相容指令

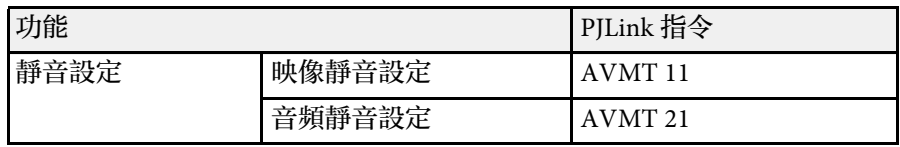

### • 輸入埠及對應的輸入來源號碼

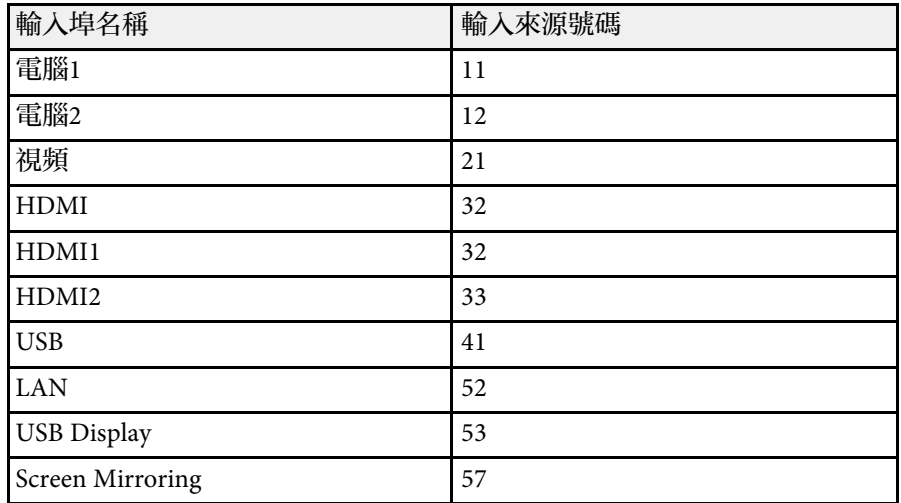

#### **EPSON**

- "產品名稱資訊詢問"所顯示的型號名稱
	- EPSON 992F
	- EPSON 982W
	- EPSON 972
	- EPSON 118
	- EPSON W49
	- EPSON X49

#### ▶ 相關連結

- "[功能清單](#page-8-0)" p.9
- "[使用網路上的投影機](#page-81-0)" p.82

<span id="page-112-2"></span>如果您使用 Crestron Connected 網路監控及控制系統,您可設定要在系 統上使用的投影機。Crestron Connected 可讓您使用網路瀏覽器控制及監 視您的投影機。

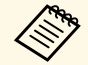

**a • 當您使用 Crestron Connected 時,您無法使用 Epson Projector**<br>Management 的 Message Broadcasting 功能。 Management 的 Message Broadcasting 功能。

• 若將待機模式設定設為通訊開啟,即使投影機處於待機模式 (電 源關閉時),您仍可控制投影機。 **● ECO** > 待機模式 > 待機模式

如需 Crestron Connected 的詳細資訊,請瀏覽 Crestron 網站。

<https://www.crestron.com/products/line/crestron-connected>

若要在系統中監控裝置,您可使用 Crestron 提供的 Crestron RoomView Express 或 Crestron Fusion。您可聯絡服務台並傳送緊急訊息。如需詳細 資料,請參閱以下網站。

<http://www.crestron.com/getroomview>

本手冊說明如何使用網路瀏覽器在電腦上執行操作。

- ▶ 相關連結
- "設定 [Crestron Connected](#page-112-0) 支援" p.113
- "使用 [Crestron Connected](#page-112-1) 控制網路投影機" p.113
- "[投影機設定的設定](#page-137-0) ECO 選單" p.138
- "[功能清單](#page-8-0)" p.9

# <span id="page-112-1"></span><span id="page-112-0"></span>設定 **Crestron Connected** 支援

若要設定投影機使用 Crestron Connected 系統進行監視及控制,請確定 您的電腦與投影機已連上網路。如果您以無線方式連接,請使用高級網 路連線模式設定投影機。

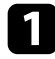

按下 [Menu] 鈕、選擇網路選單,然後按下 [Enter]。

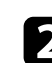

選擇至網路配置,然後按下 [Enter]。

c 選擇其他選單,然後按下 [Enter]。

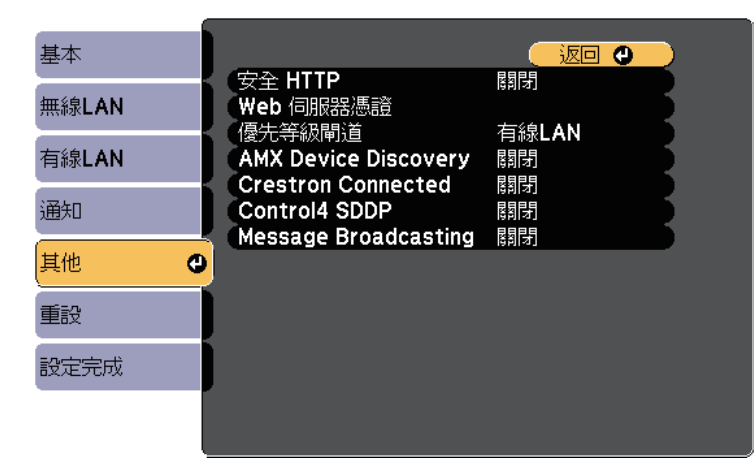

- - 將 Crestron Connected 設定設為 開啓, 以允許偵測投影機。
- 5 選擇設定後,請選擇設定完成並依照螢幕上的指示儲存設定並退出 選單。
- f 關閉投影機,然後重新開啟,即可啟用設定。

# 使用 **Crestron Connected** 控制網路投影機

設定好要使用 Crestron Connected 的投影機後,您可使用相容的網路瀏 覽器控制及監視投影。

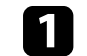

a 在連上網路的電腦中啟動網路瀏覽器。

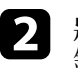

b 將投影機的 IP 地址輸入至瀏覽器的地址列,然後按下電腦的 **Enter** 鍵。

您會看見 Epson Web Control 畫面。

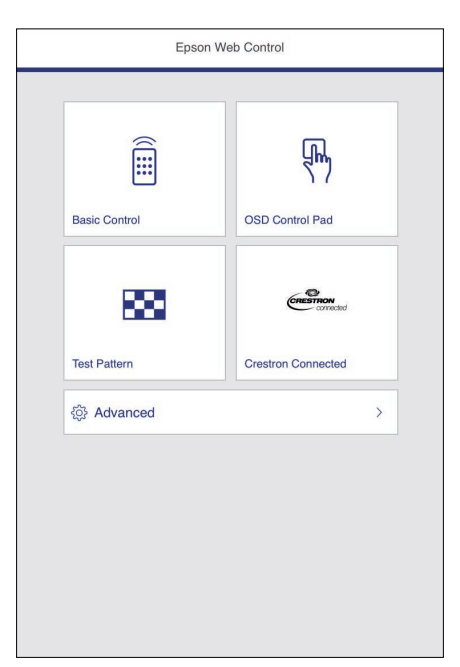

**c** 選擇 Crestron Connected。

您會看見此畫面:

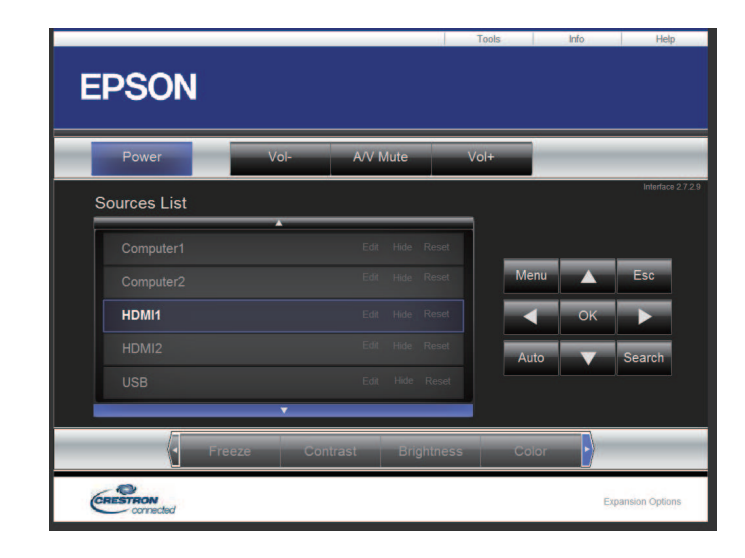

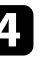

d <sup>在</sup> **Sources List** 方塊中選擇您要控制的輸入訊源。您可在方塊中使 用向上和向下鍵捲動瀏覽可用的訊源。

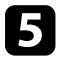

e 若要遠端控制投影,請按一下對應至投影機遙控器按鈕的螢幕按 鈕。您可在畫面底部捲動瀏覽按鈕選項。

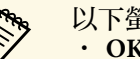

**< br = 以下螢幕按鈕没有直接對應到投影機的遙控器按鈕:** • **OK** 作為 [Enter] 鈕

• **Menu** 顯示投影機的選單

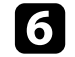

f 若要檢視投影機的相關資訊,請按一下 **Info** 標籤。

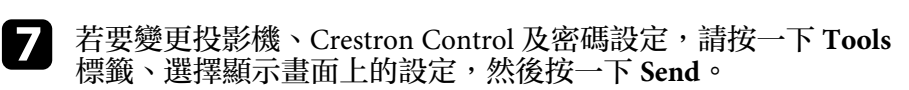

8 選擇設定後,按一下 Exit 結束程式。

- ["Crestron Connected](#page-114-0) 操作視窗" p.115
- ["Crestron Connected](#page-115-0) 工具視窗" p.116

### <span id="page-114-0"></span>**Crestron Connected** 操作視窗

操作視窗上的設定可讓您控制投影機及調整投影影像。

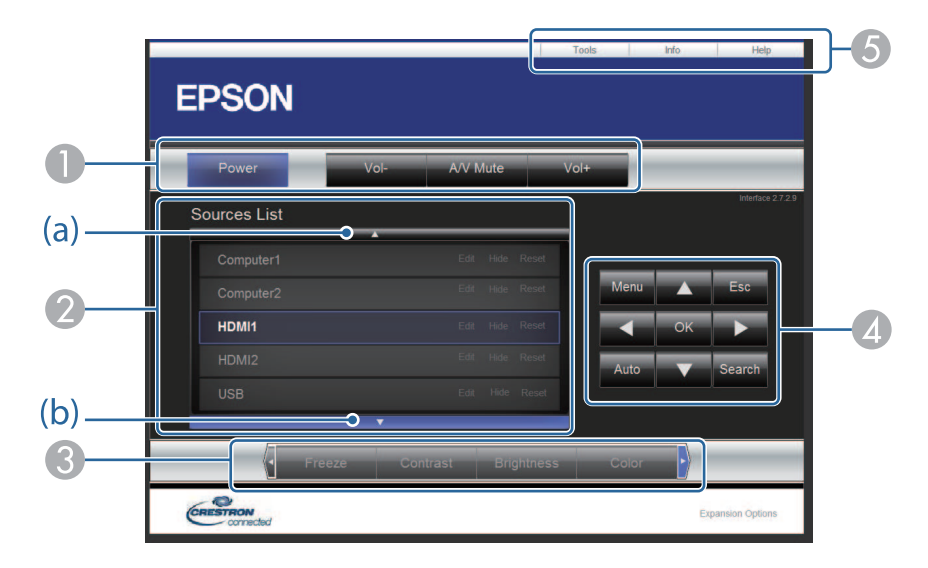

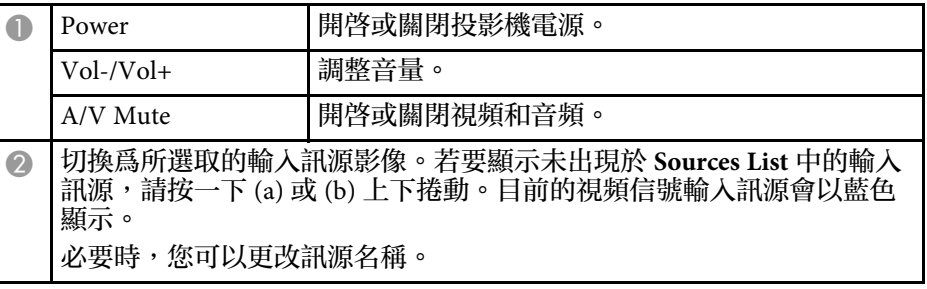

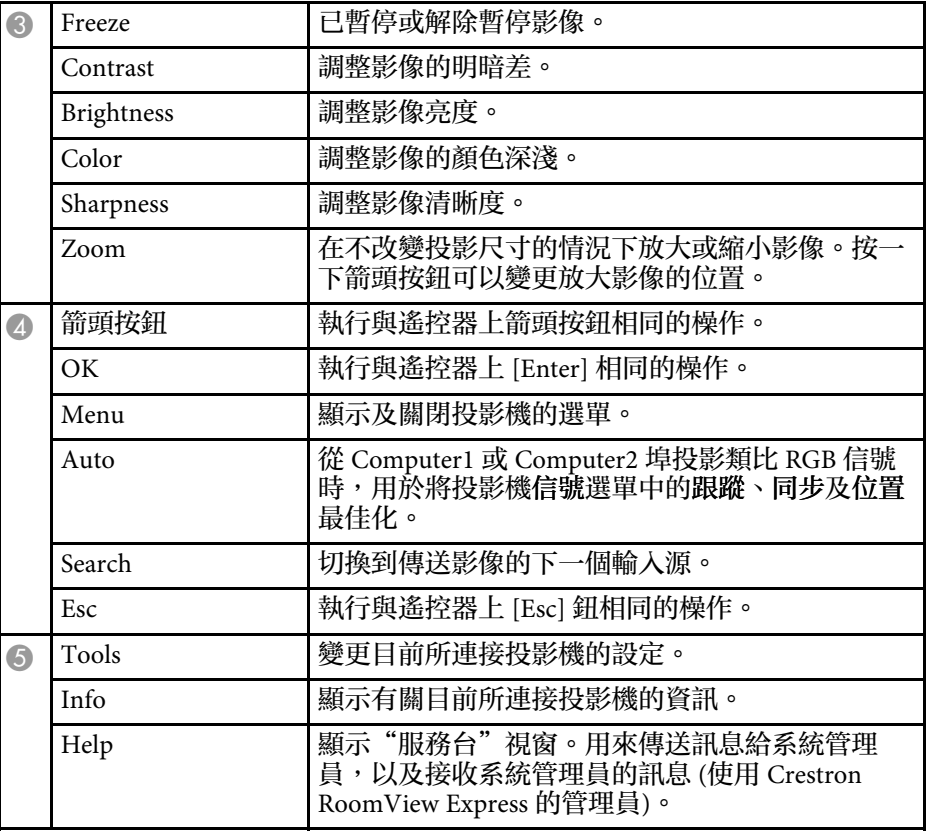

### <span id="page-115-0"></span>**Crestron Connected** 工具視窗

Tools 視窗上的設定可讓您自訂各種投影機設定功能。

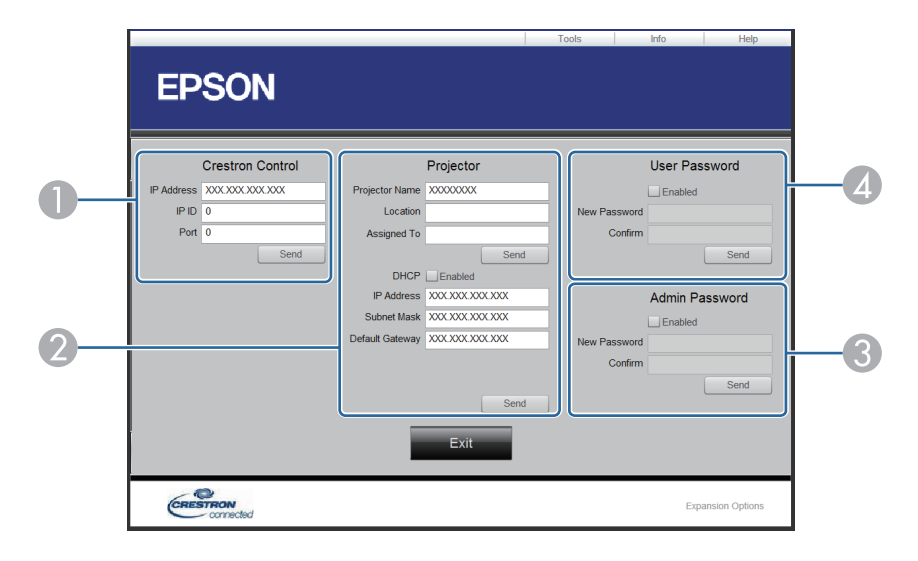

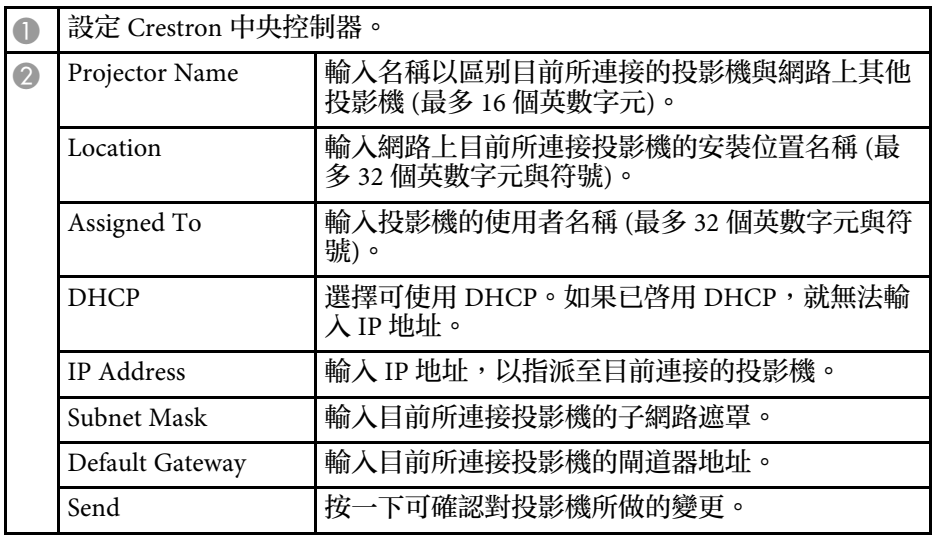

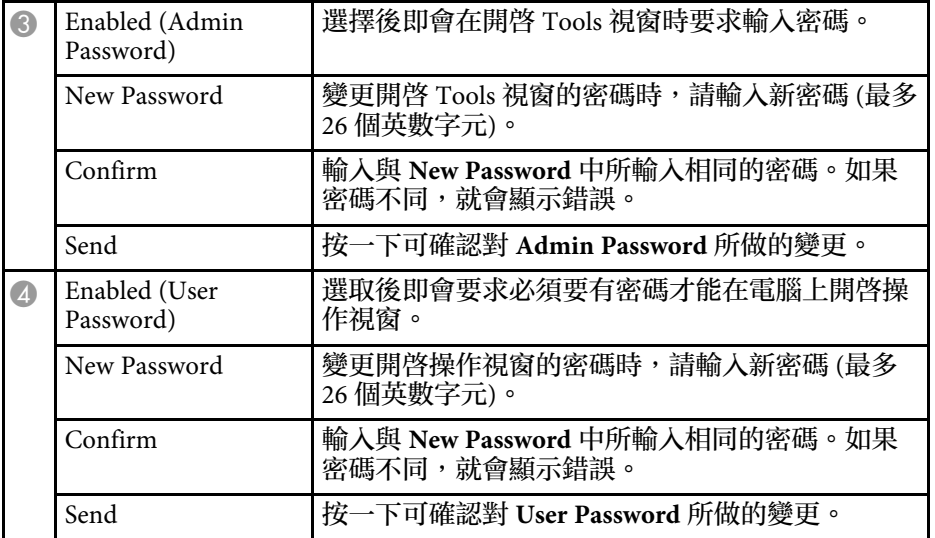

# 設定投影機事件排程 **<sup>117</sup>**

您最多可在投影機上排定 30 個自動發生的事件,例如開啟、關閉投影機 或切換輸入來源。投影機會在您所設定排程的指定日期及時間執行選取 的事件。

### 警告

請勿在鏡頭前放置可燃物體。若排定自動開啓投影機,則請勿在鏡頭前放置 可燃物體,否則可能會導致起火。

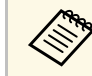

■ ◆ ◆ ◆ 若您設定排程保護密碼,請先關閉您的排程保護密碼。<br>◇ ◇ ◆ ◆ ◆ ◆ ◆ お您設定排程保護密碼, うちん

- 
- a 在日期 **&** 時間選單中設定日期及時間。 s 擴展 > 操作 > 日期 **&** 時間
- **2 按下 [Menu] 鈕、選擇擴展選單,然後按下 [Enter]。**
- c 選擇排程設定,然後按下 [Enter]。
- 4 選擇排程,然後按下 [Enter]。

5 選擇新增,然後按下 [Enter]。

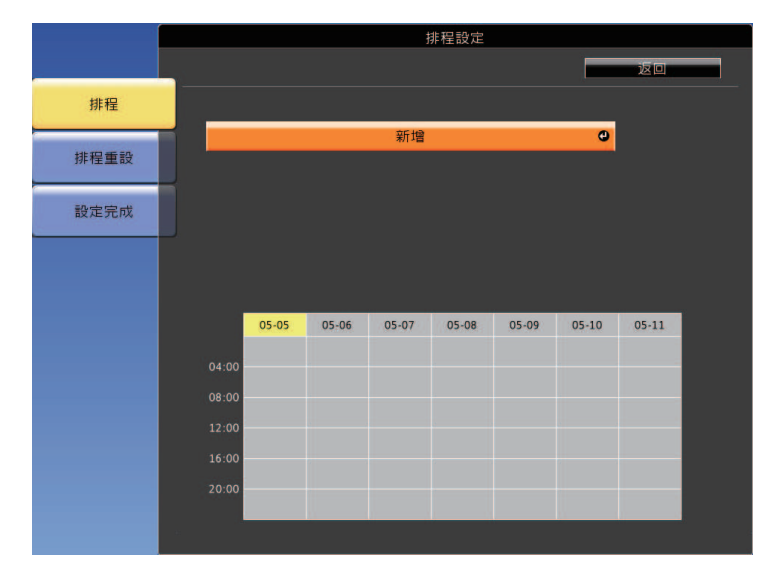

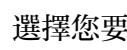

### f 選擇您要執行的事件詳細資料。

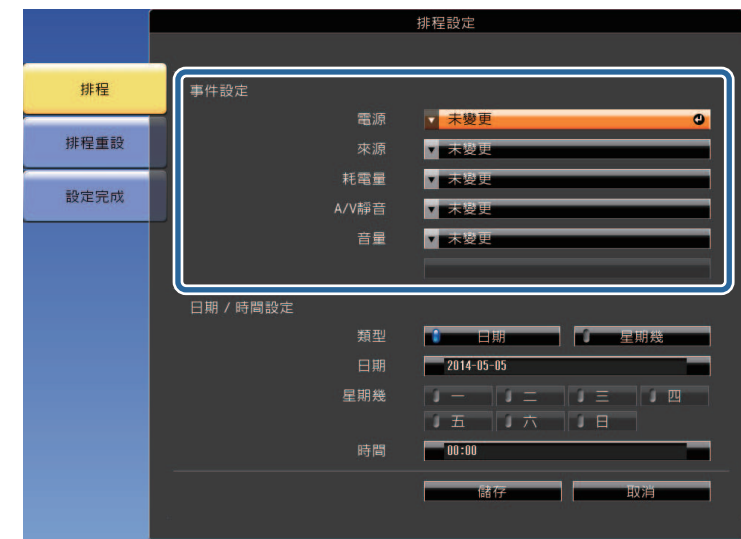

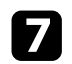

### 图 選擇您想要發生事件的日期及時間。

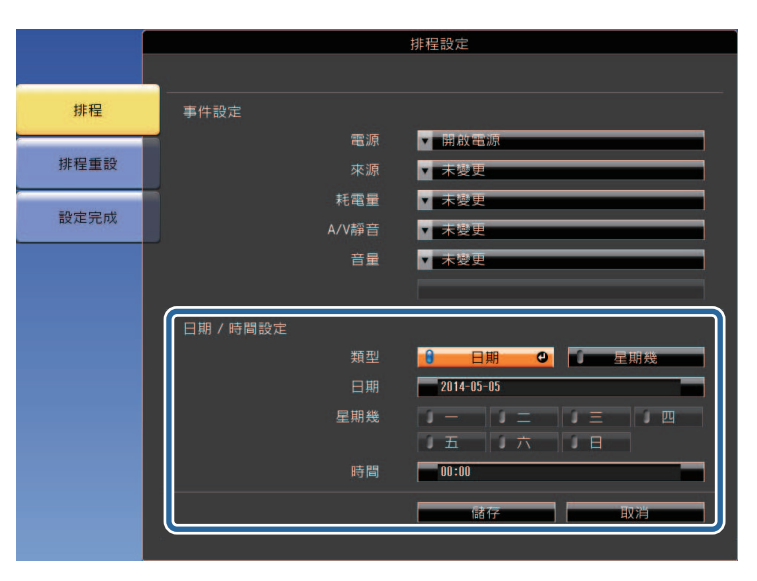

8 選擇儲存,然後按下 [Enter]。

### 已排程事件會顯示在畫面上,同時列出指示事件狀態的圖示。

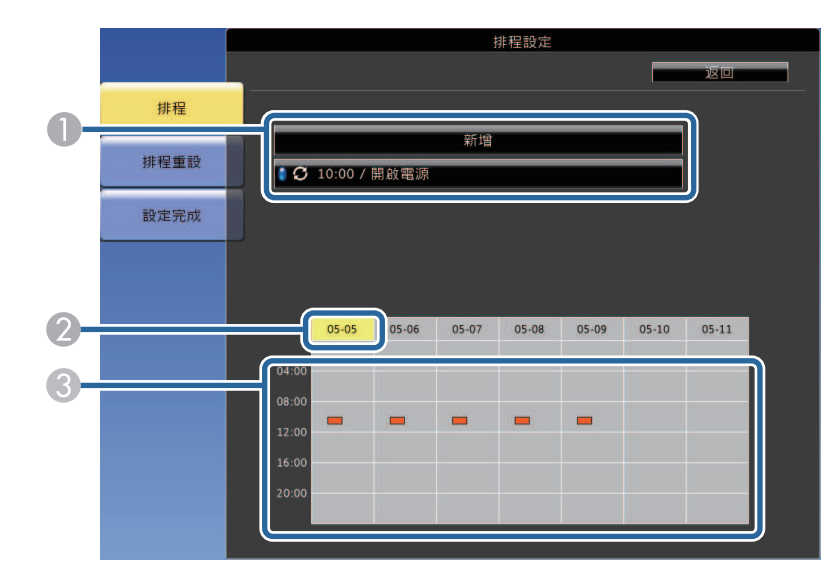

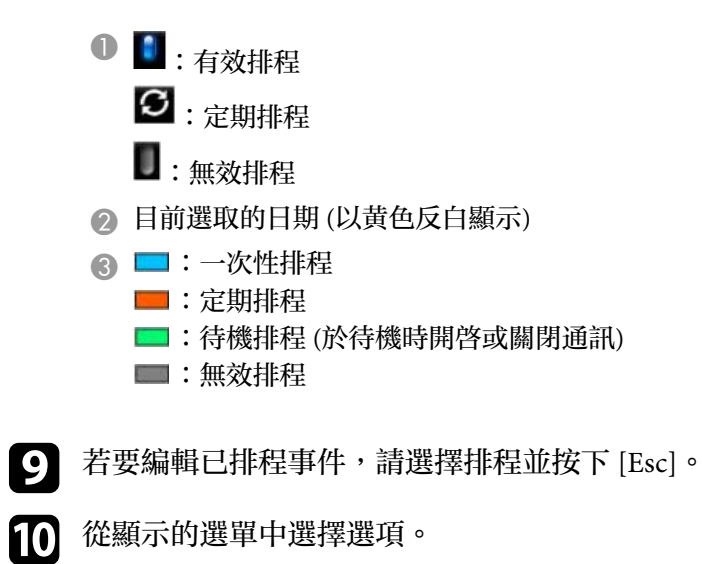

- · 開啓或關閉可讓您啓用或停用選取的事件。
- 編輯可讓您變更事件詳細資料或日期及時間。

# 設定投影機事件排程 **<sup>119</sup>**

• 清除可讓您從清單中移除已排程事件。

1 選擇設定完成,然後選擇是。

若要刪除所有已排程事件,請選擇排程重設。

- ▶ 相關連結
- ・ "[功能清單](#page-8-0)" <sub>p.9</sub>
- "[設定日期及時間](#page-40-0) " p.41
- "[設定密碼](#page-77-0) " p.78

# 調整選單設定

請依照下列章節的說明,存取投影機選單系統及變更投影機設定。

- ▶ 相關連結
- "[使用投影機選單](#page-120-0)" p.121
- "[使用螢幕鍵盤](#page-121-0)" p.122
- "[影像品質設定](#page-122-0) 影像選單" p.123
- "[輸入信號設定](#page-123-0) 信號選單" p.124
- "[投影機功能設定](#page-124-0) 設定選單" p.125
- "[投影機設定的設定](#page-126-0) 擴展選單" p.127
- "[投影機網路設定](#page-128-0) 網路選單" p.129
- "[投影機設定的設定](#page-137-0) ECO 選單" p.138
- "[投影機資訊顯示](#page-139-0) 資訊選單" p.140
- "[投影機重設選項](#page-141-0) 重設選單" p.142
- "[在投影機之間複製選單設定](#page-142-0) (批次設定)" p.143

# 使用投影機選單 **<sup>121</sup>**

<span id="page-120-0"></span>您可使用投影機的選單來調整控制投影機運作方式的設定。投影機會在 畫面上顯示選單。

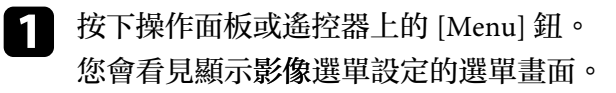

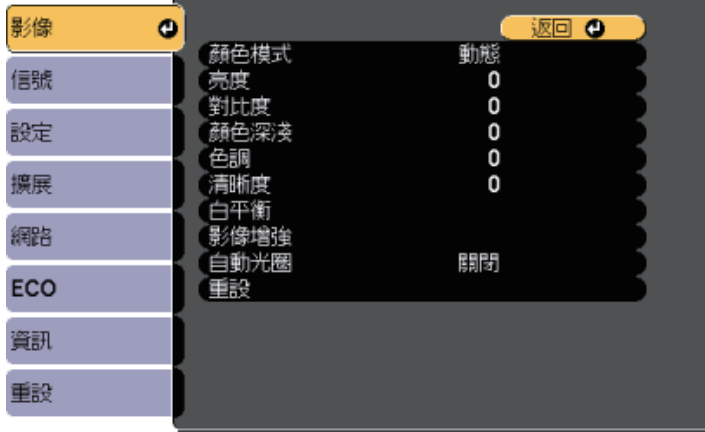

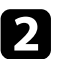

2 按向上或向下箭頭按鈕可移動瀏覽左側列出的選單。各選單的設定 會顯示在右側。

a 可用的設定視目前的輸入來源而定。

- 3 若要變更所顯示選單中的設定,請按下 [Enter]。
- 4 按向上或向下箭頭按鈕可移動瀏覽設定。
- 5 使用選單畫面底部的按鈕來變更設定。
- f 若要將所有選單設定恢復為預設值,請選擇重設。
- 7 變更選單中的設定後,按下 [Esc]。

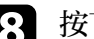

3 按下 [Menu] 或 [Esc] 以退出選單。

# 使用螢幕鍵盤 **<sup>122</sup>**

### <span id="page-121-0"></span>您可使用螢幕鍵盤輸入數字和字元。

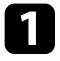

a 使用操作面板或遙控器上的箭頭按鈕反白顯示您要輸入的數字或字 元,然後按下[Enter]按鈕。

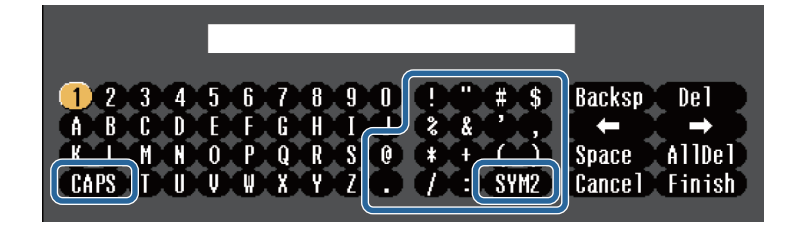

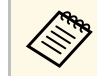

a 每次選擇 **CAPS** 鍵時,字元會在大寫與小寫之間切換。每次 選擇 **SYM1/2** 鍵時,方框括住的符號即會改變。

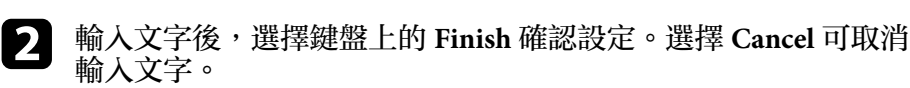

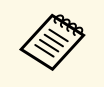

Sending 您可使用電腦的網路瀏覽器透過網路選擇投影機設定及控制投<br>《《》 影。 某些符號無法使用螢幕鍵盤輸入。請使用網路瀏覽器輸入文字。

### ▶ 相關連結

- "[螢幕鍵盤可用文字](#page-121-1)" p.122
- "[使用網路瀏覽器控制網路投影機](#page-102-0)" p.103

### <span id="page-121-1"></span>螢幕鍵盤可用文字

使用螢幕鍵盤時,您可輸入以下文字。

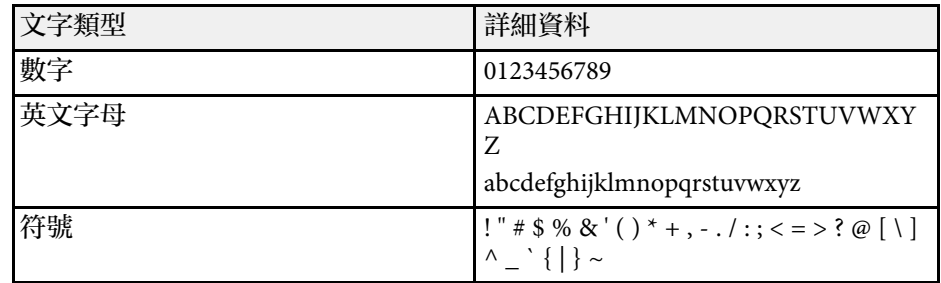

#### <span id="page-122-0"></span>影像選單上的設定可讓您調整目前使用的輸入來源之影像品質。可用的 設定視目前選取的輸入來源而定。

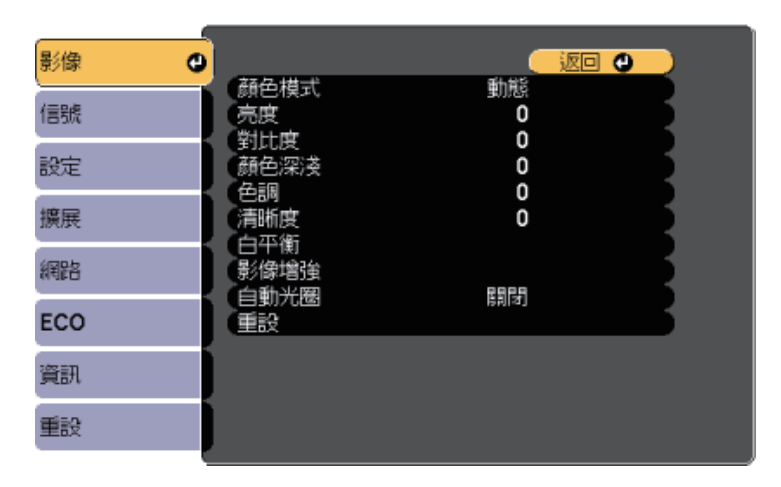

#### 若要變更輸入來源的設定,請確定來源已連接,並選取該來源。

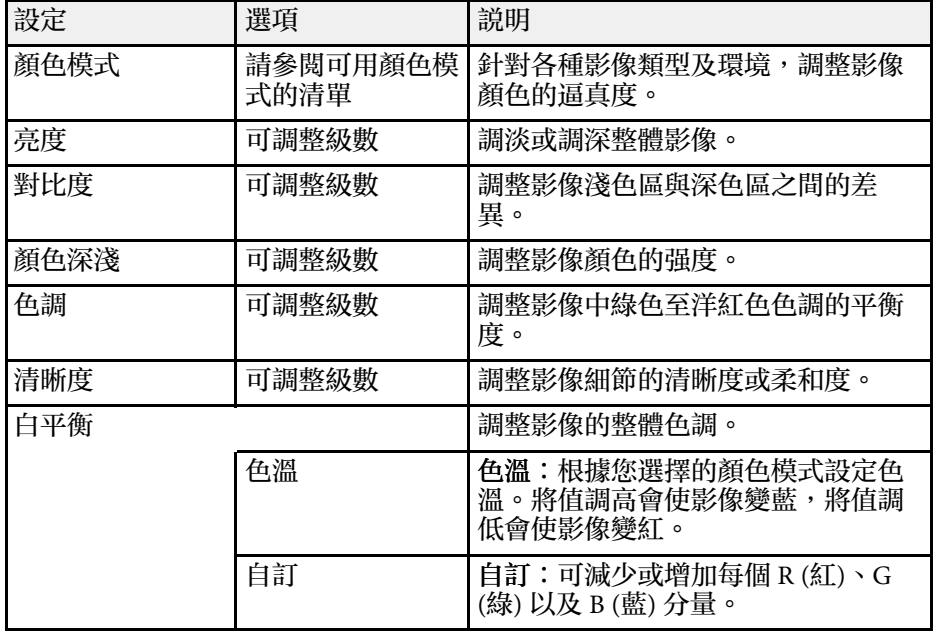

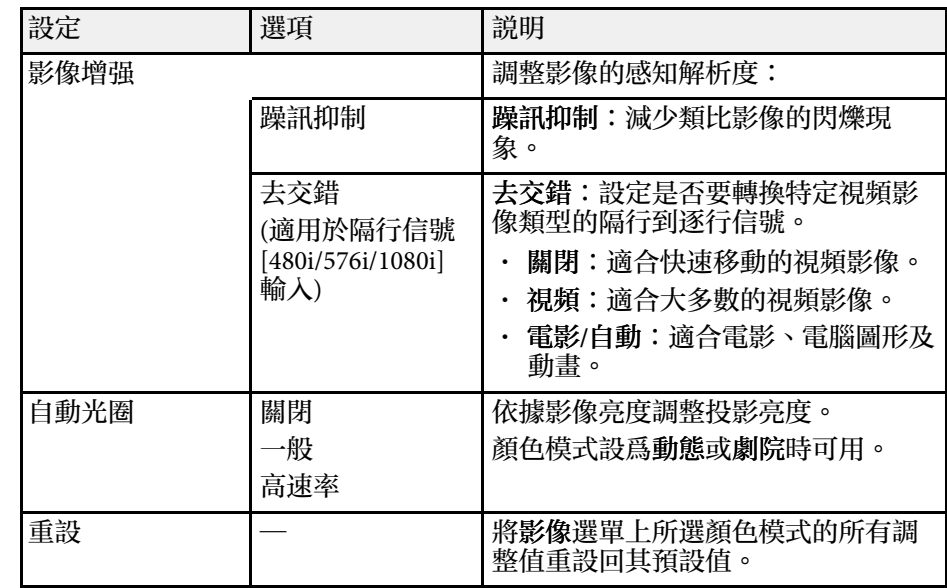

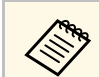

a <mark>< 全長的主義的主義的主義。若要變更燈泡亮度模式,請使用</mark><br>《《<mark>》 <sub>拐影機 FCO 選單中的耗電量設定。</mark></mark></sub> 投影機 **ECO** 選單中的耗電量設定。

#### ▶ 相關連結

• "[可用的顏色模式](#page-57-0)" p.58

#### <span id="page-123-0"></span>一般而言,投影機通常會偵測並最佳化輸入信號設定。若需要自訂設 定,您可使用信號選單。可用的設定視目前選取的輸入來源而定。

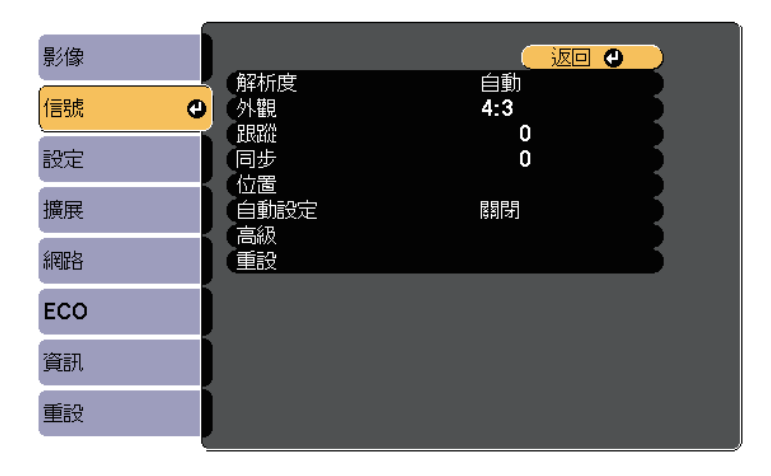

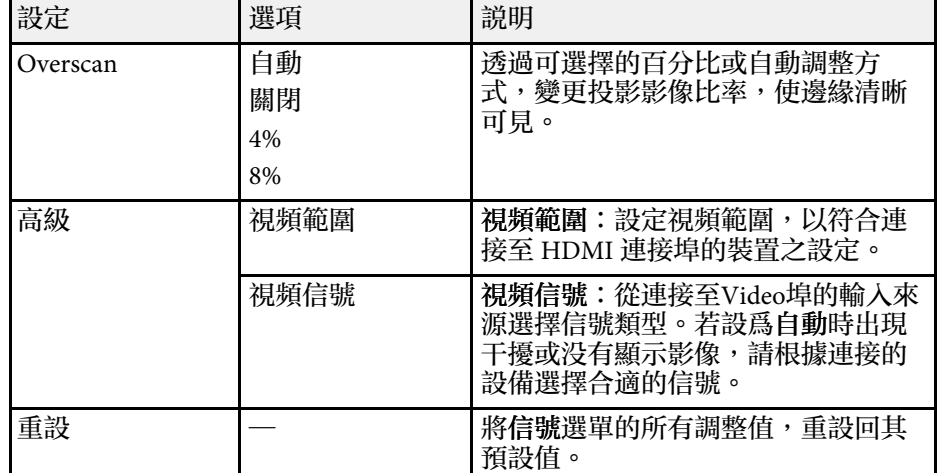

▶ 相關連結

a 按下遙控器上的 [Auto] 按鈕,可恢復跟蹤、同步及位置設定的預 設設定。

### 若要變更輸入來源的設定,請確定來源已連接,並選取該來源。

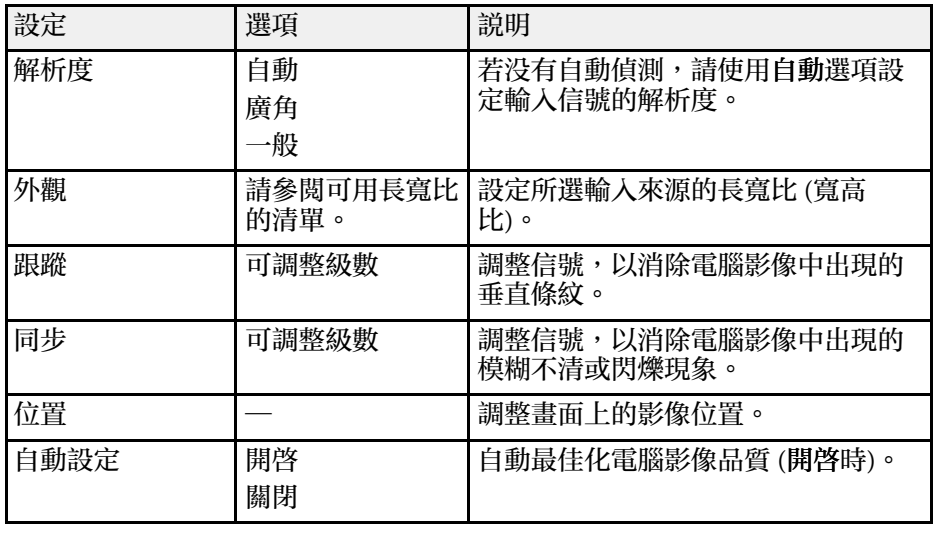

• "[可用的影像長寬比](#page-55-0)" p.56

<span id="page-124-0"></span>設定選單上的選項可讓您自訂各種投影機功能。

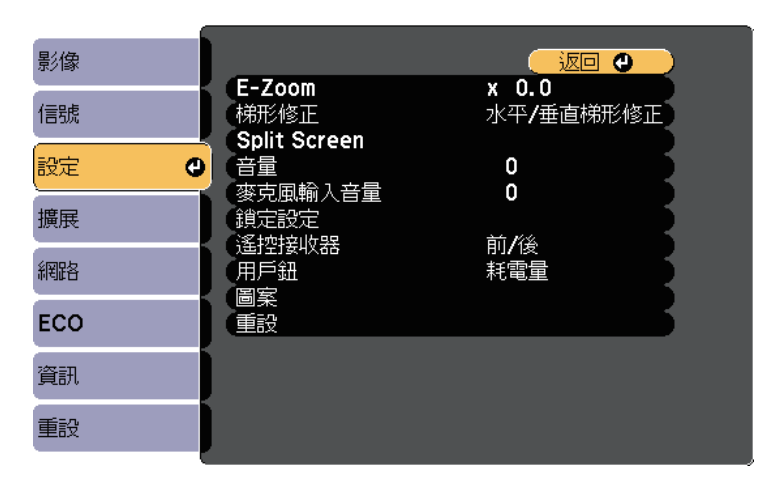

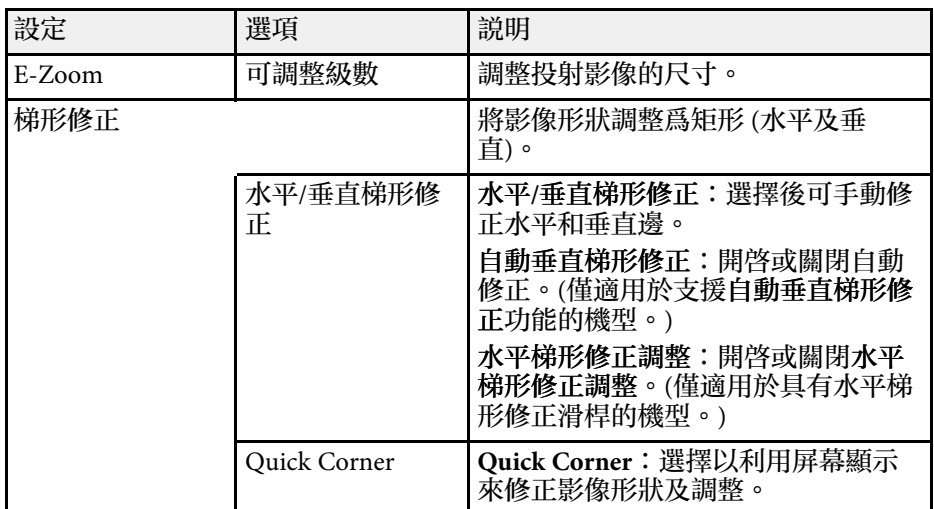

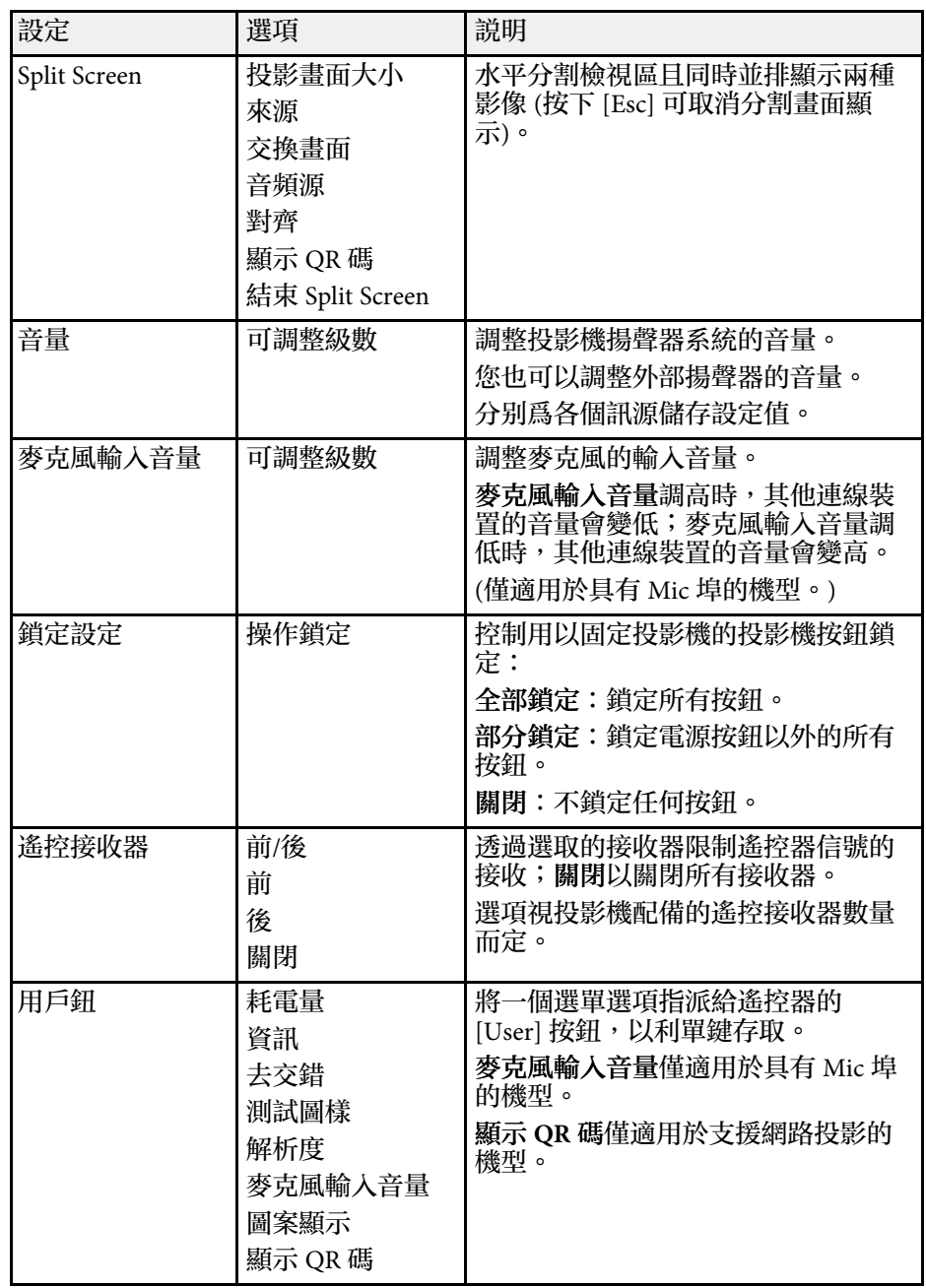

# 投影機功能設定 **-** 設定選單 **<sup>126</sup>**

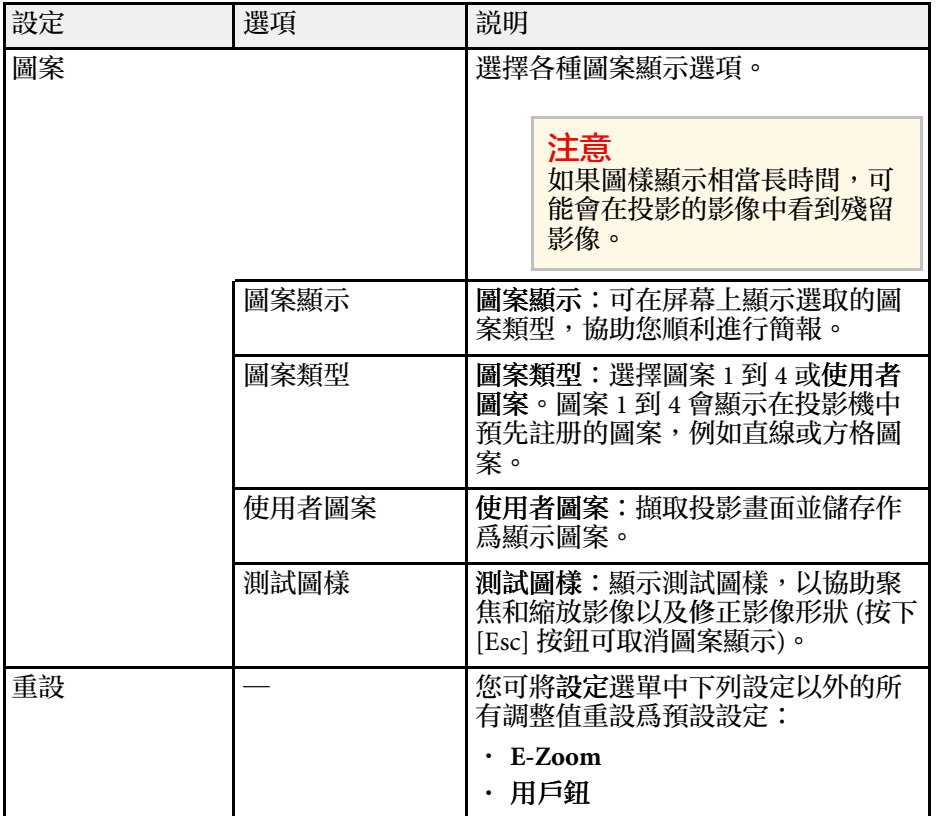

#### ▶ 相關連結

・ "[功能清單](#page-8-0)" <sub>p.9</sub>

### <span id="page-126-0"></span>擴展選單上的設定可讓您自訂各種投影機設定功能。

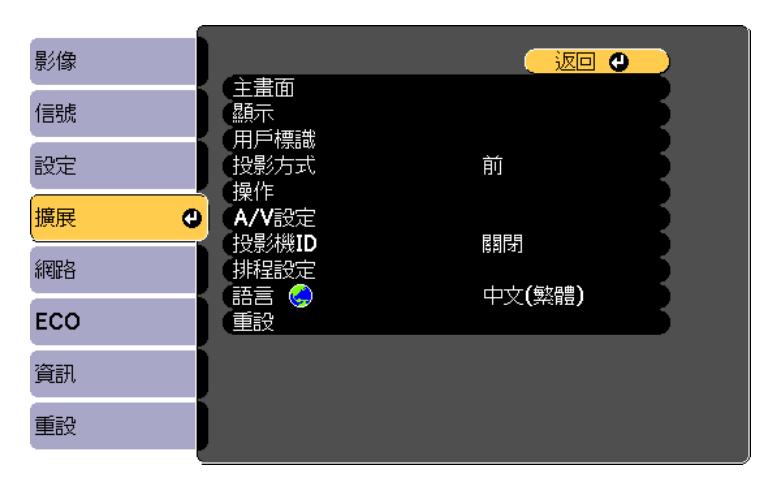

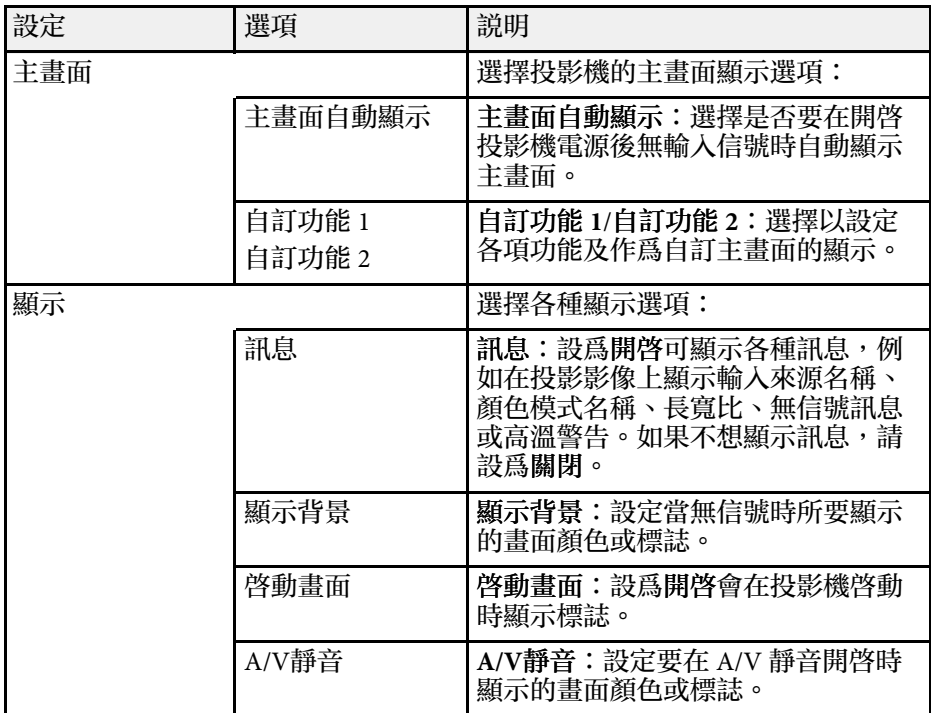

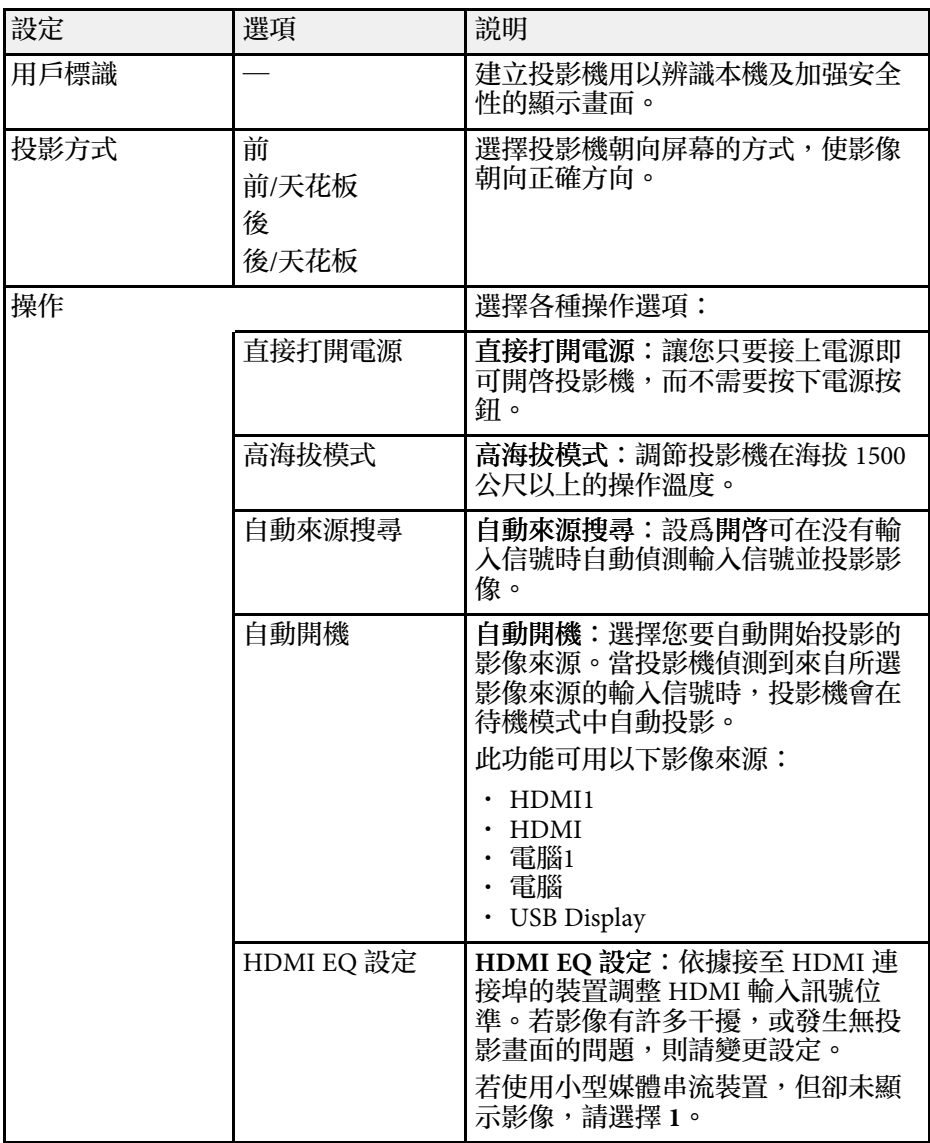

# 投影機設定的設定 **-** 擴展選單 **<sup>128</sup>**

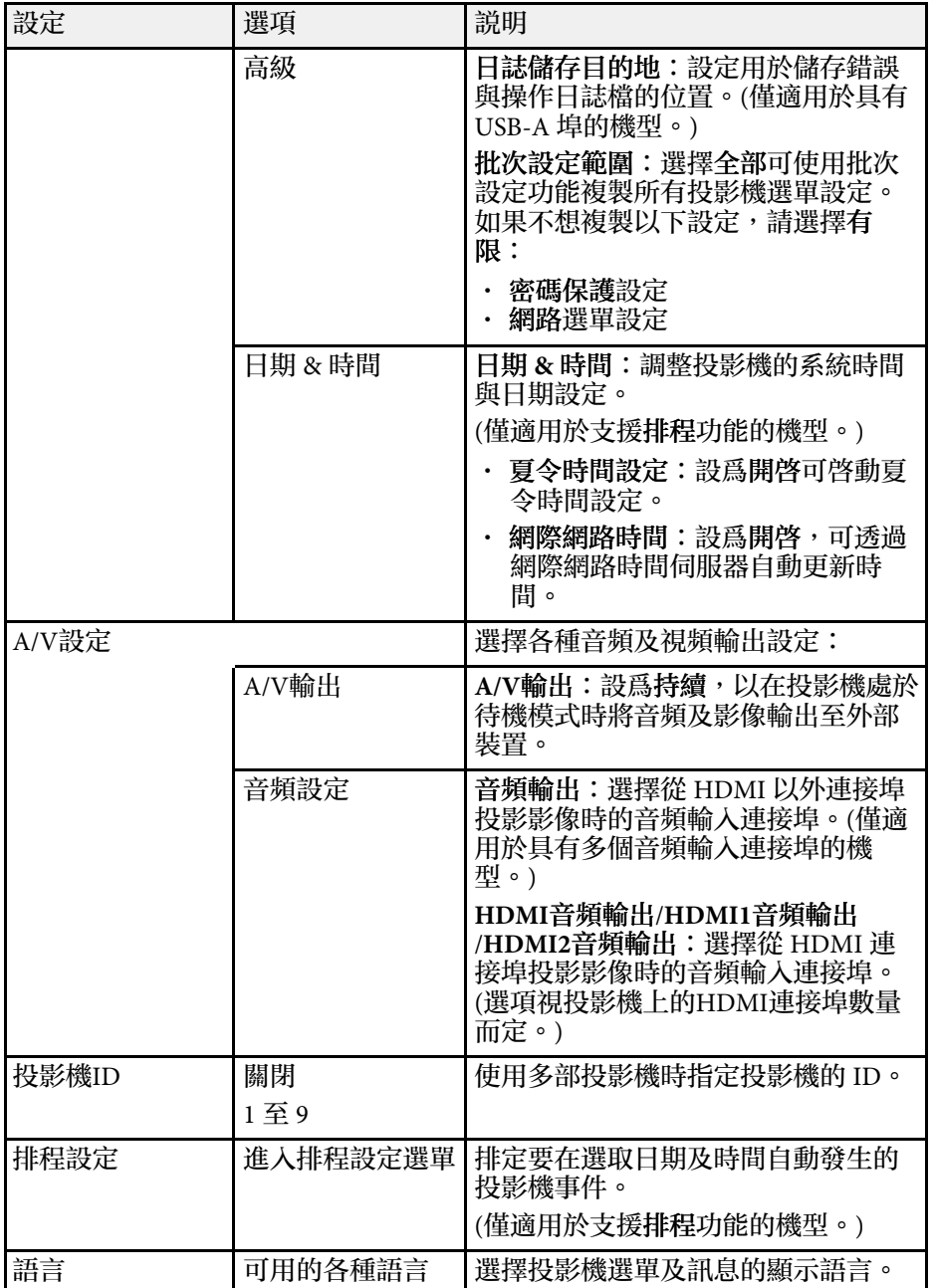

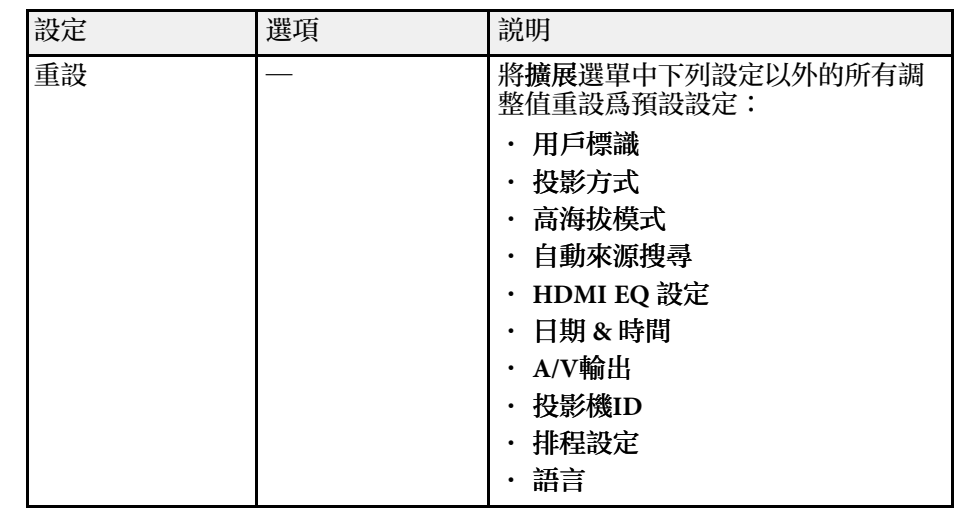

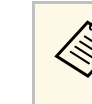

**△◎◇** 當您在**密碼保護**畫面中將用戶標識保護設爲開啓時,您無法變更<br>◇ 用戶標識顯示的相關設定 (顯示設定中的顯示背景、啓動畫面、 **A/V**靜音)。請先將用戶標識保護設為關閉。

### ▶ 相關連結

• "[功能清單](#page-8-0)" p.9

• "[選擇密碼安全性類型](#page-78-0)" p.79

# 投影機網路設定 **-** 網路選單 **<sup>129</sup>**

<span id="page-128-0"></span>網路選單上的設定可讓您檢視網路資訊,並設定投影機的網路控制。 此選單僅適用於支援網路投影的機型。

當您在密碼保護畫面中將網路保護設爲開啓時,您無法變更網路設定。 請先將網路保護設為關閉。

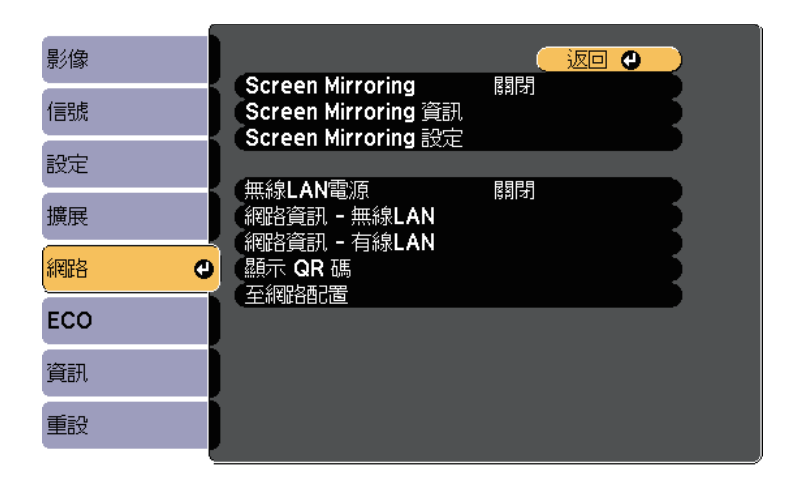

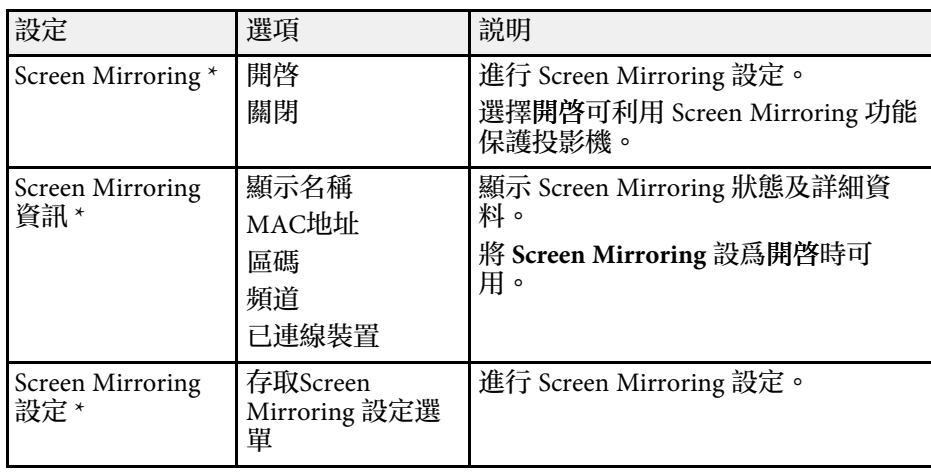

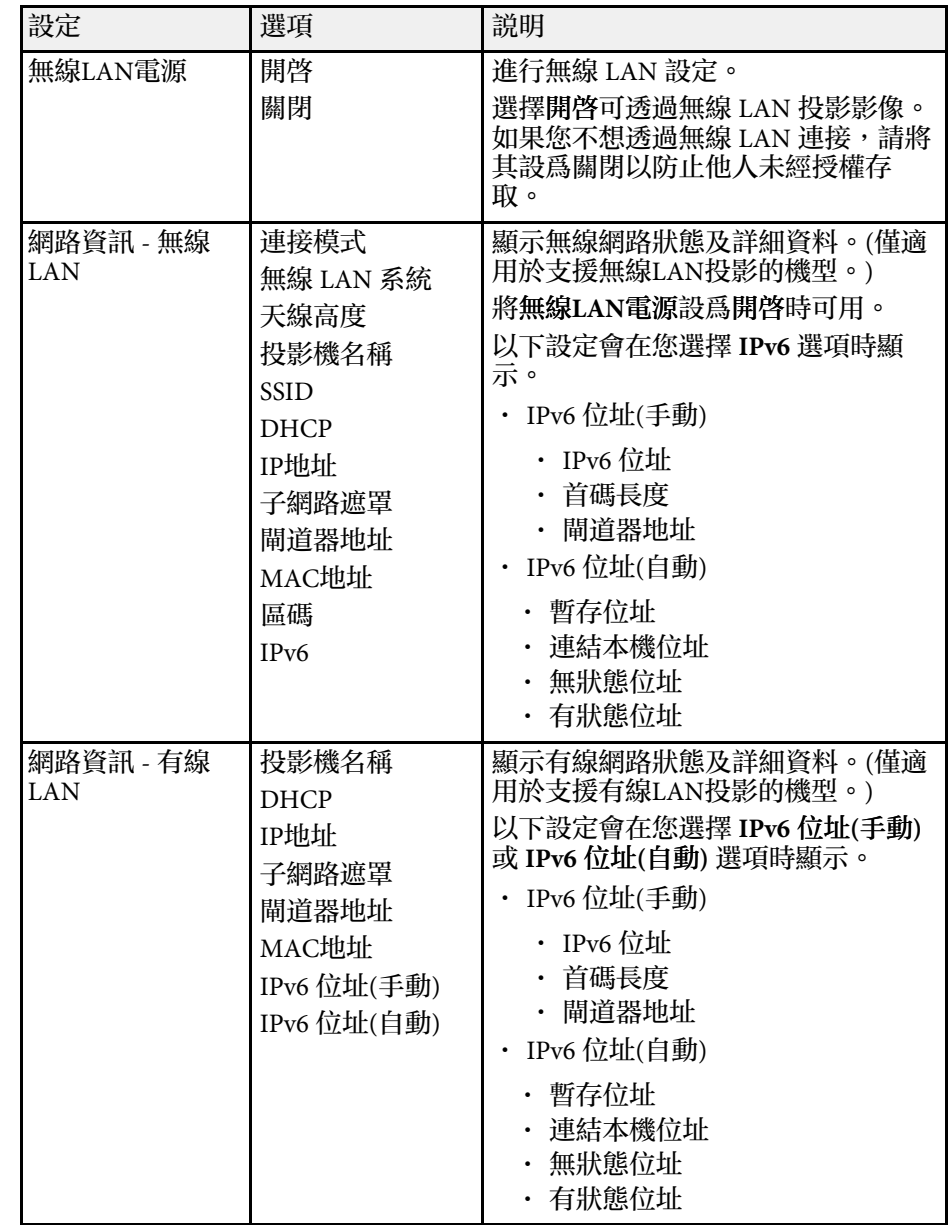

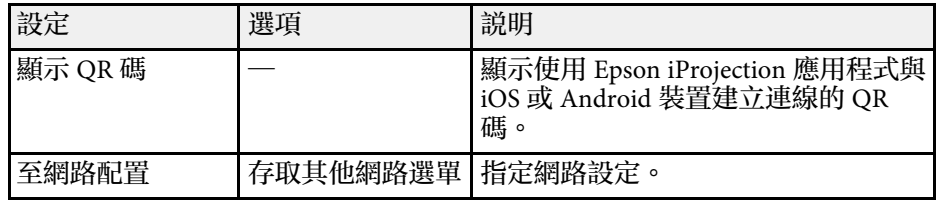

\* 僅適用於支援 Screen Mirroring 的機型。

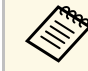

<<del>③</del> 將投影機連上網路後,您可使用相容的網路瀏覽器選擇投影機設<br>< 定及控制投影。這可讓您從遠端存取投影機。

### ▶ 相關連結

- "網路選單  [Screen Mirroring](#page-129-0) 設定" p.130
- "網路選單 [基本選單](#page-130-0)" p.131
- "[網路選單](#page-131-0) 無線 LAN 選單" p.132
- "[網路選單](#page-133-0) 有線 LAN 選單" p.134
- "網路選單 [通知選單](#page-134-0)" p.135
- "網路選單 [其他選單](#page-135-0)" p.136
- "網路選單 [重設選單](#page-135-1)" p.136
- "[功能清單](#page-8-0)" p.9
- "[選擇密碼安全性類型](#page-78-0)" p.79

### <span id="page-129-0"></span>網路選單 **- Screen Mirroring** 設定

- **Screen Mirroring** 設定選單上的設定可讓您選擇 Screen Mirroring 設定。
- s 網路 > **Screen Mirroring** 設定

### 此選單僅適用於支援 Screen Mirroring 的機型。

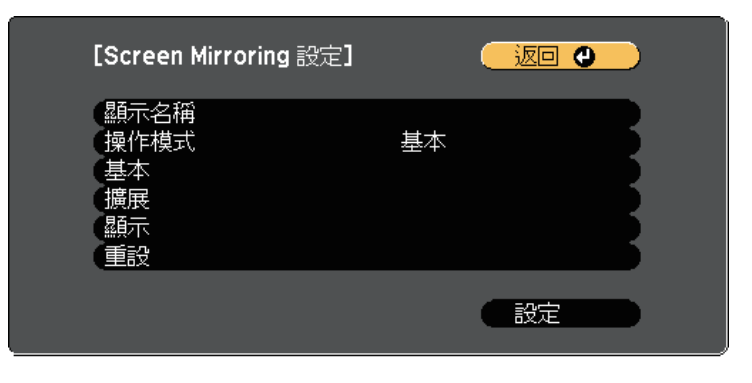

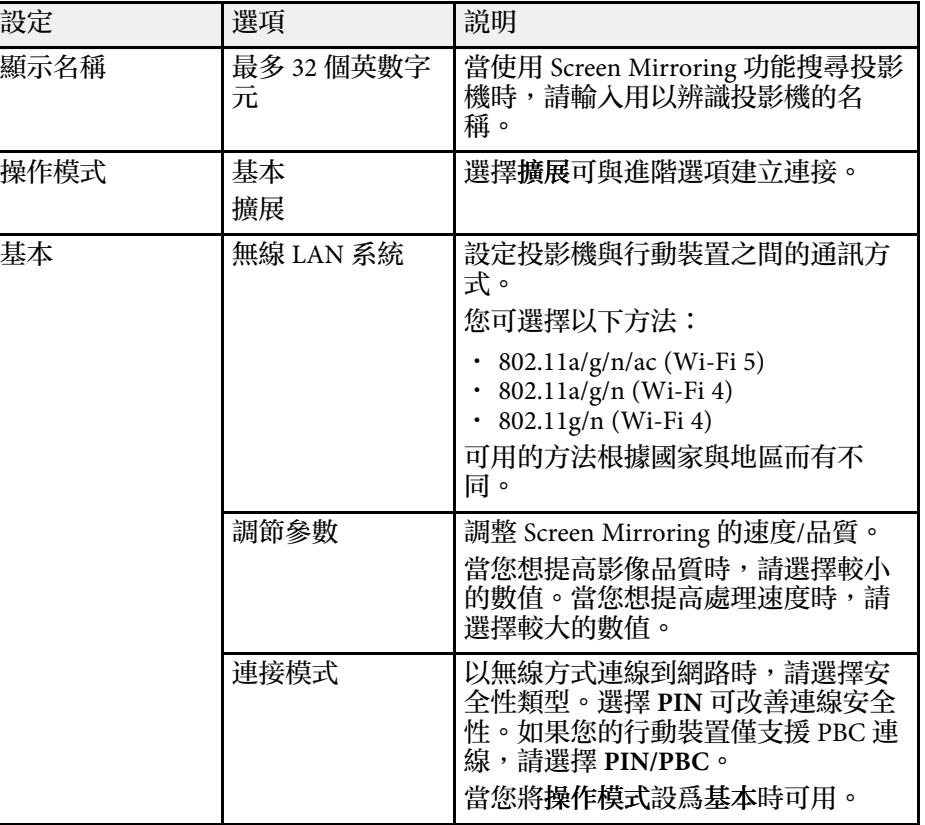

# 投影機網路設定 **-** 網路選單 **<sup>131</sup>**

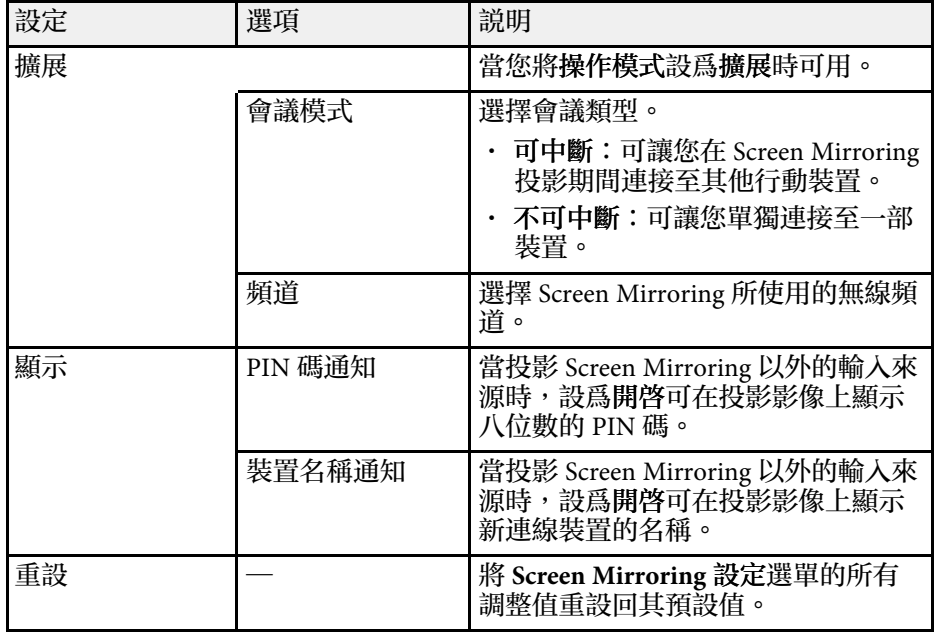

#### ▶ 相關連結

• "[功能清單](#page-8-0)" p.9

### <span id="page-130-0"></span>網路選單 **-** 基本選單

基本選單上的設定可讓您選擇基本網路設定。

### ● 網路 > 至網路配置 > 基本

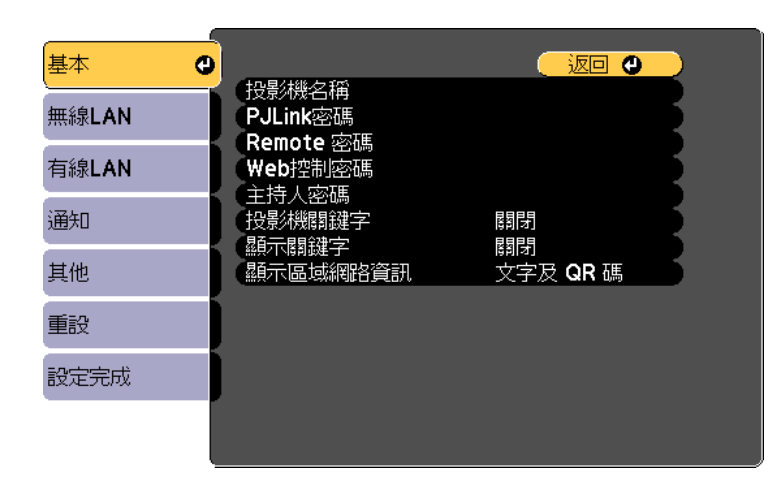

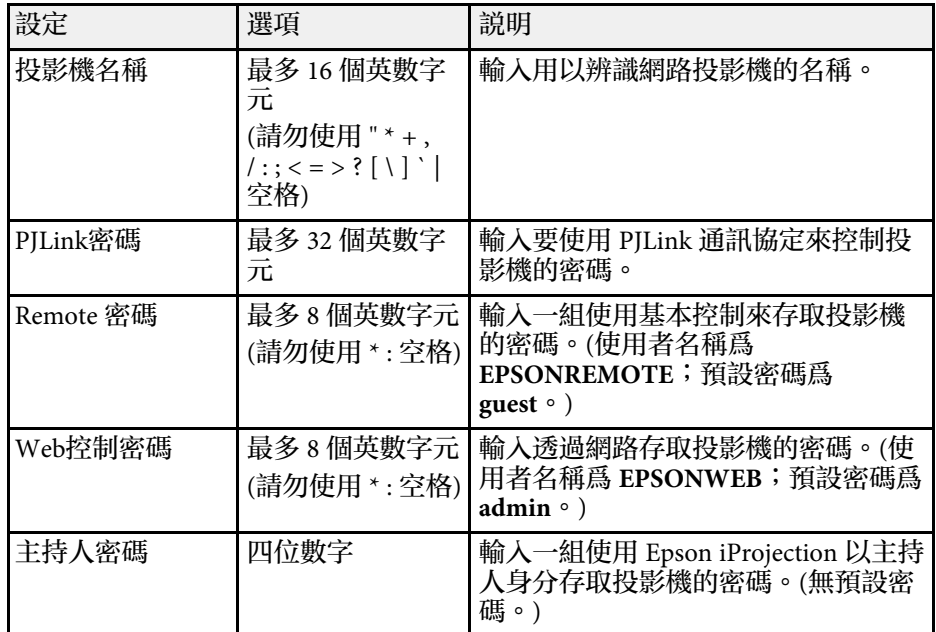

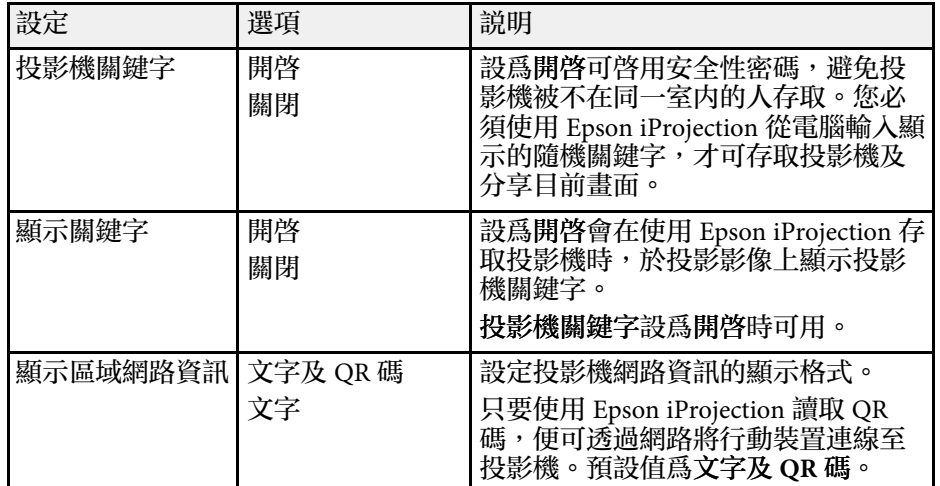

• "[功能清單](#page-8-0)" p.9

### <span id="page-131-0"></span>網路選單 **-** 無線 **LAN** 選單

無線**LAN** 選單上的設定可讓您選擇無線 LAN 設定。

s 網路 > 至網路配置 > 無線**LAN**

### 此選單僅適用於支援無線LAN投影的機型。

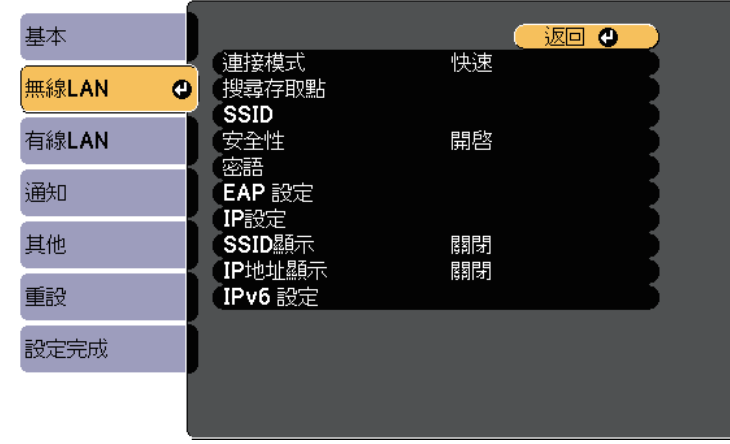

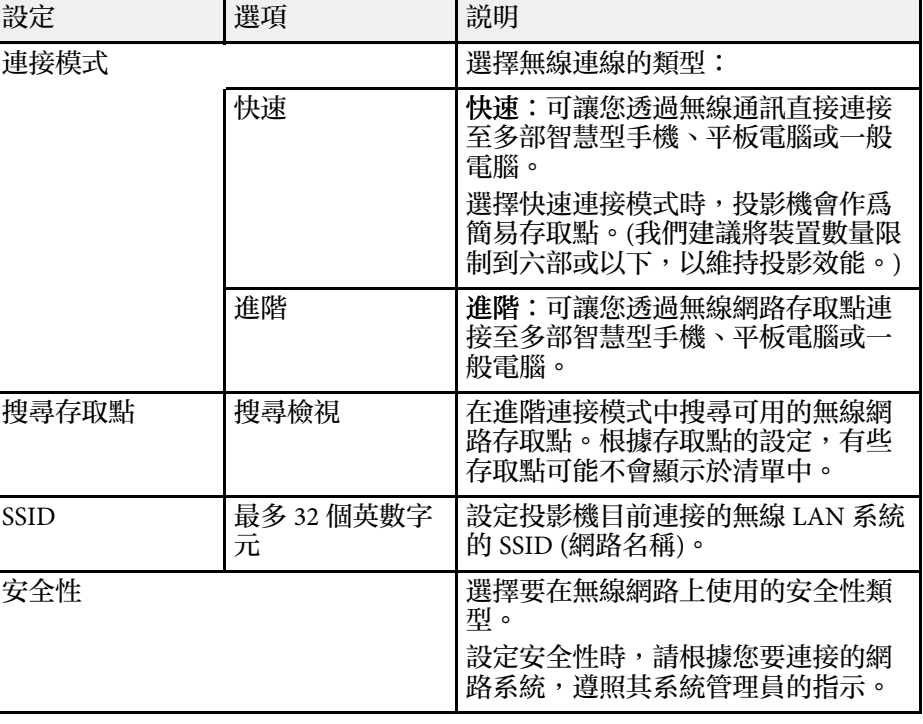

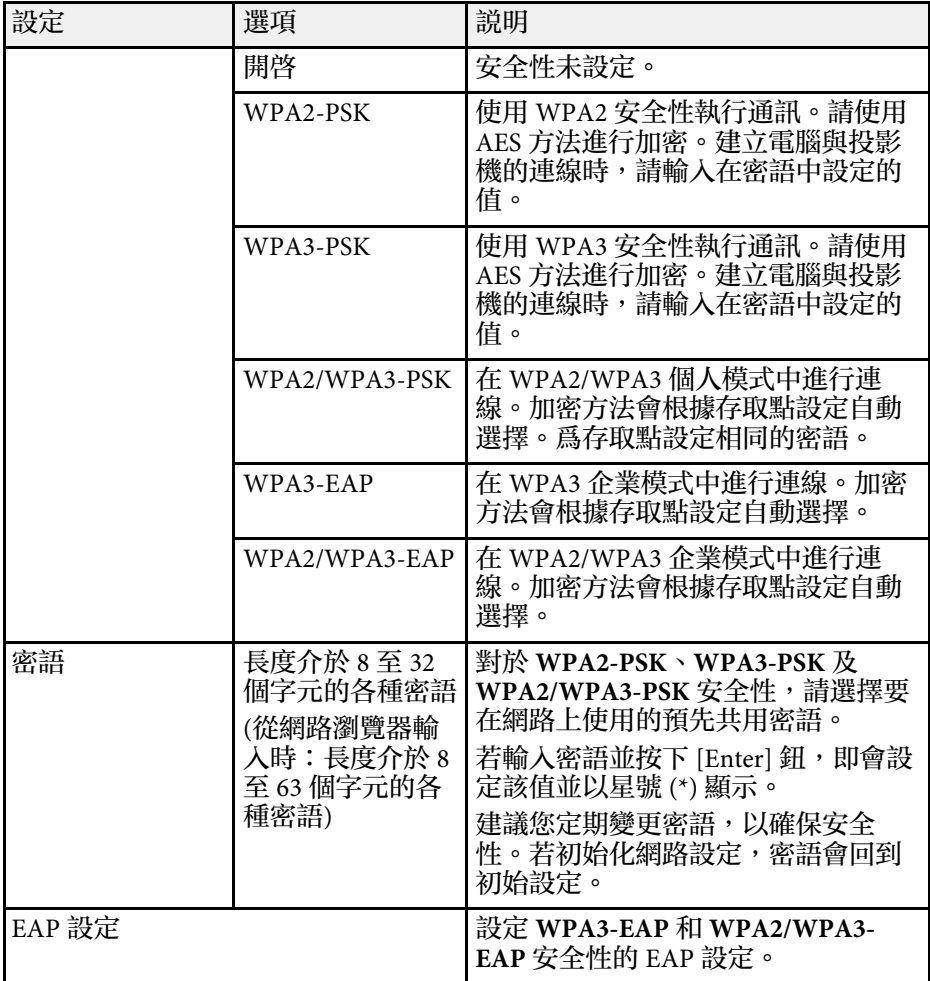

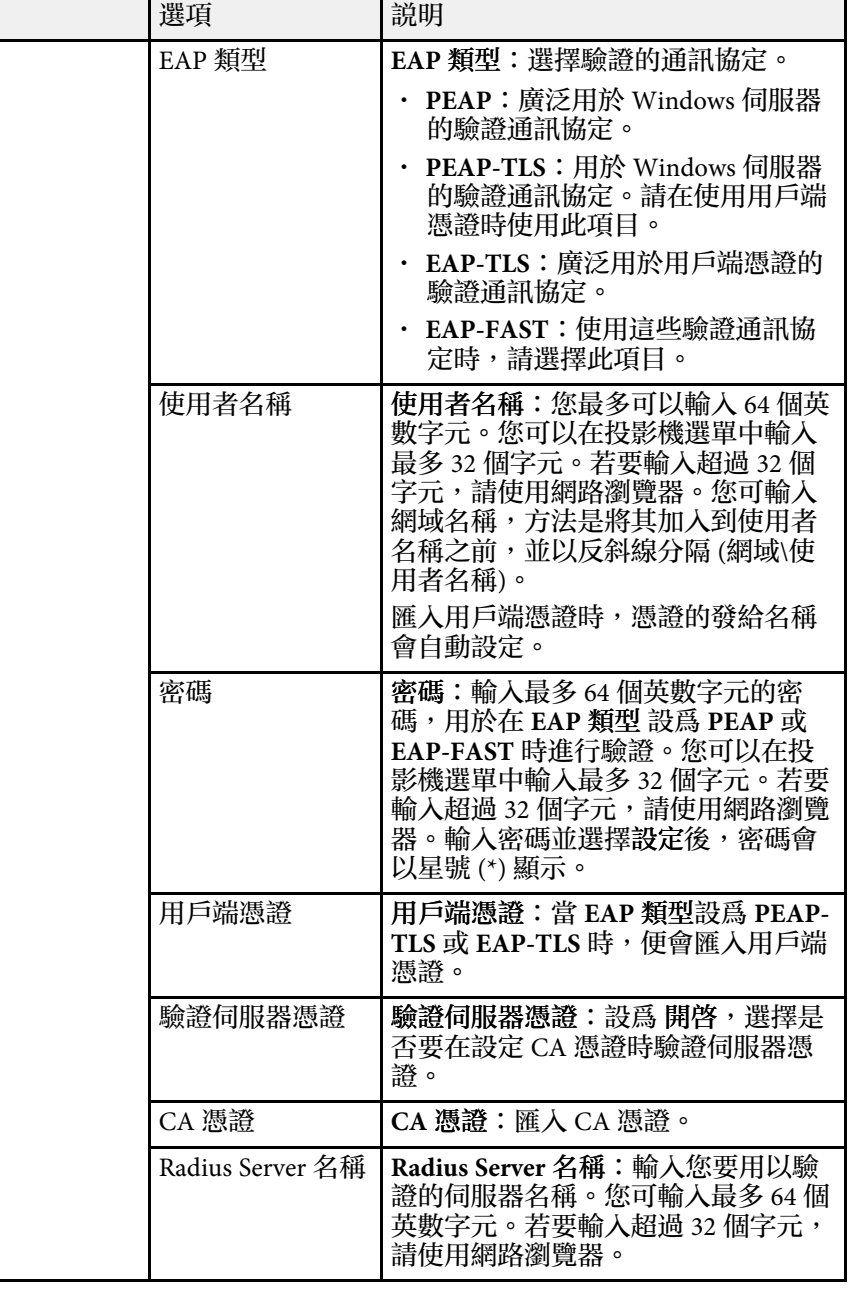

設定

<span id="page-133-0"></span>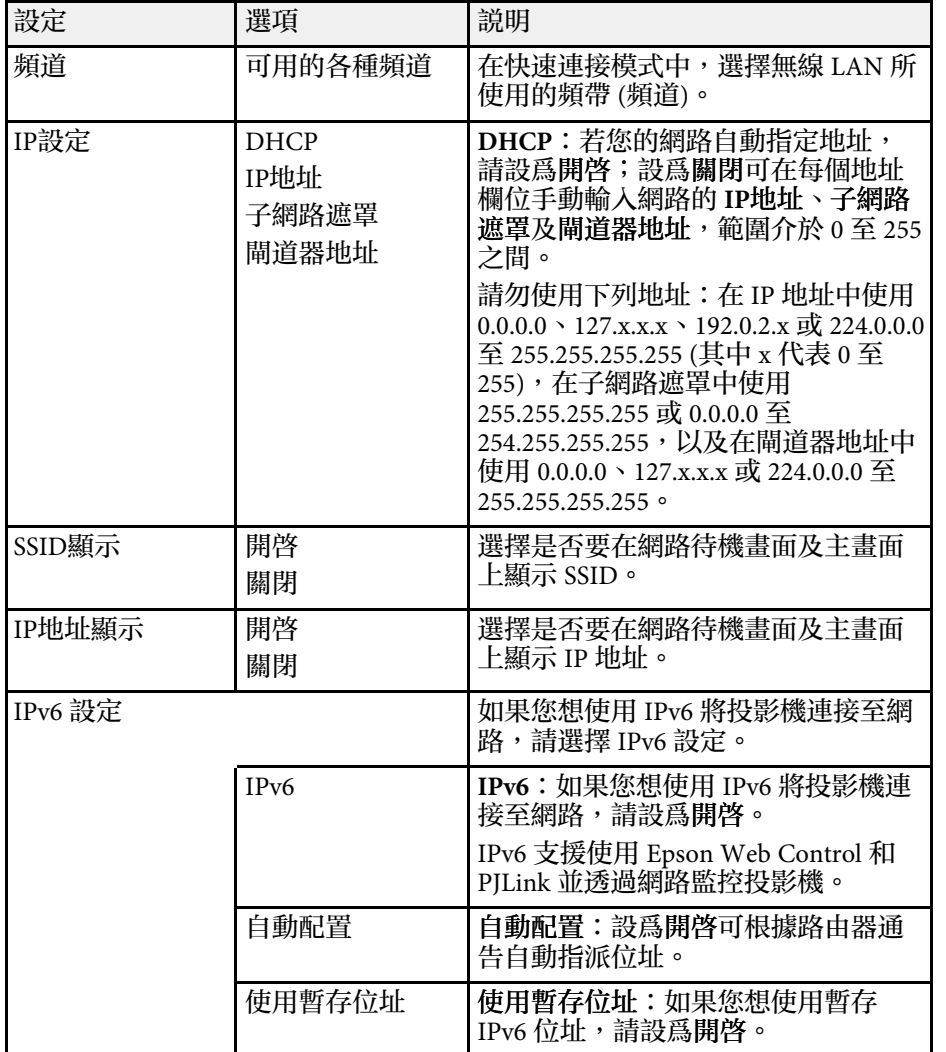

• "[功能清單](#page-8-0)" p.9

# 網路選單 **-** 有線 **LAN** 選單

有線**LAN** 選單上的設定可讓您選擇有線 LAN 設定。

#### s 網路 > 至網路配置 > 有線**LAN**

此選單僅適用於支援有線LAN投影的機型。

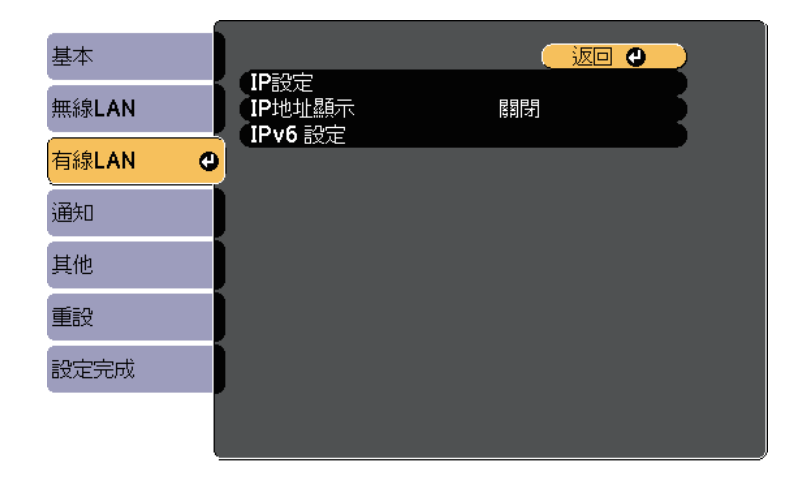

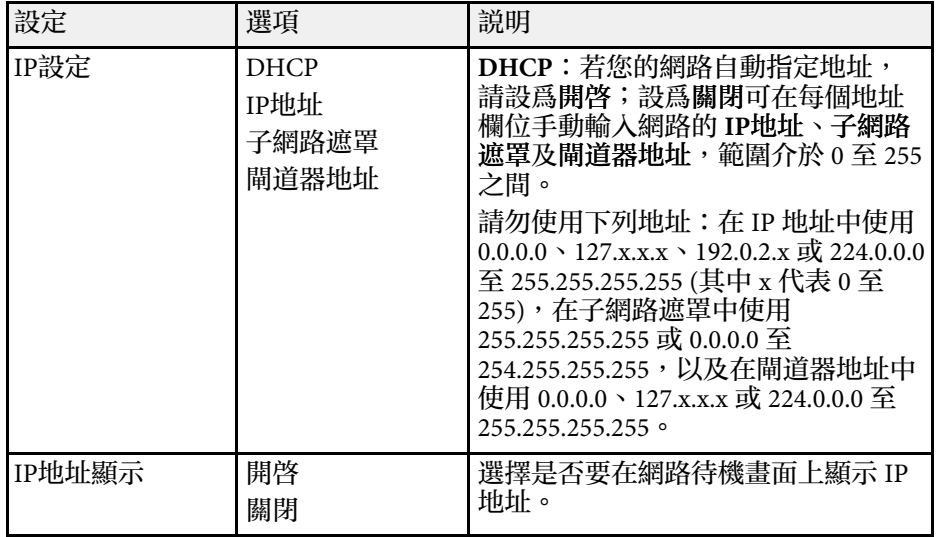

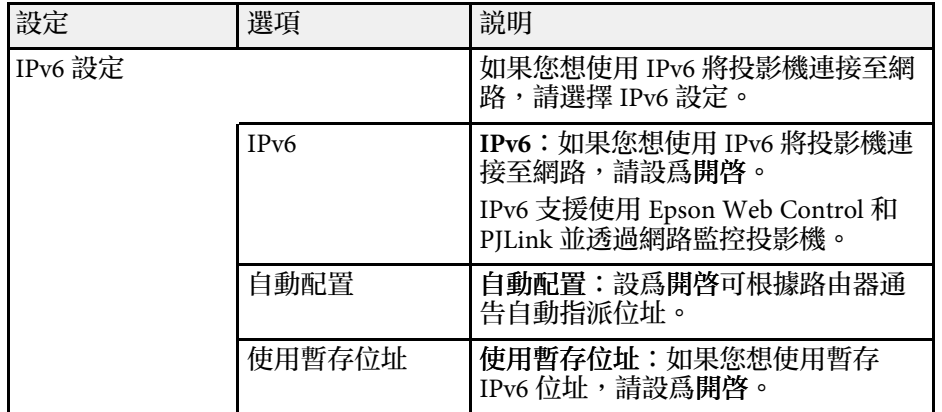

• "[功能清單](#page-8-0)" p.9

### <span id="page-134-0"></span>網路選單 **-** 通知選單

通知選單上的設定可讓您在投影機發生問題或警告時接收電子郵件通 知。

#### s 網路 > 至網路配置 > 通知

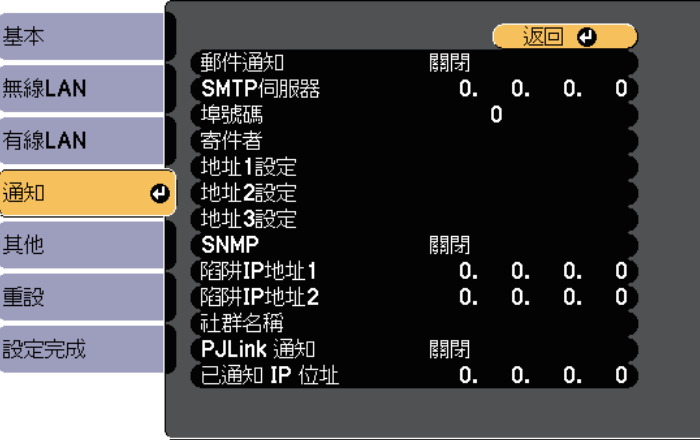

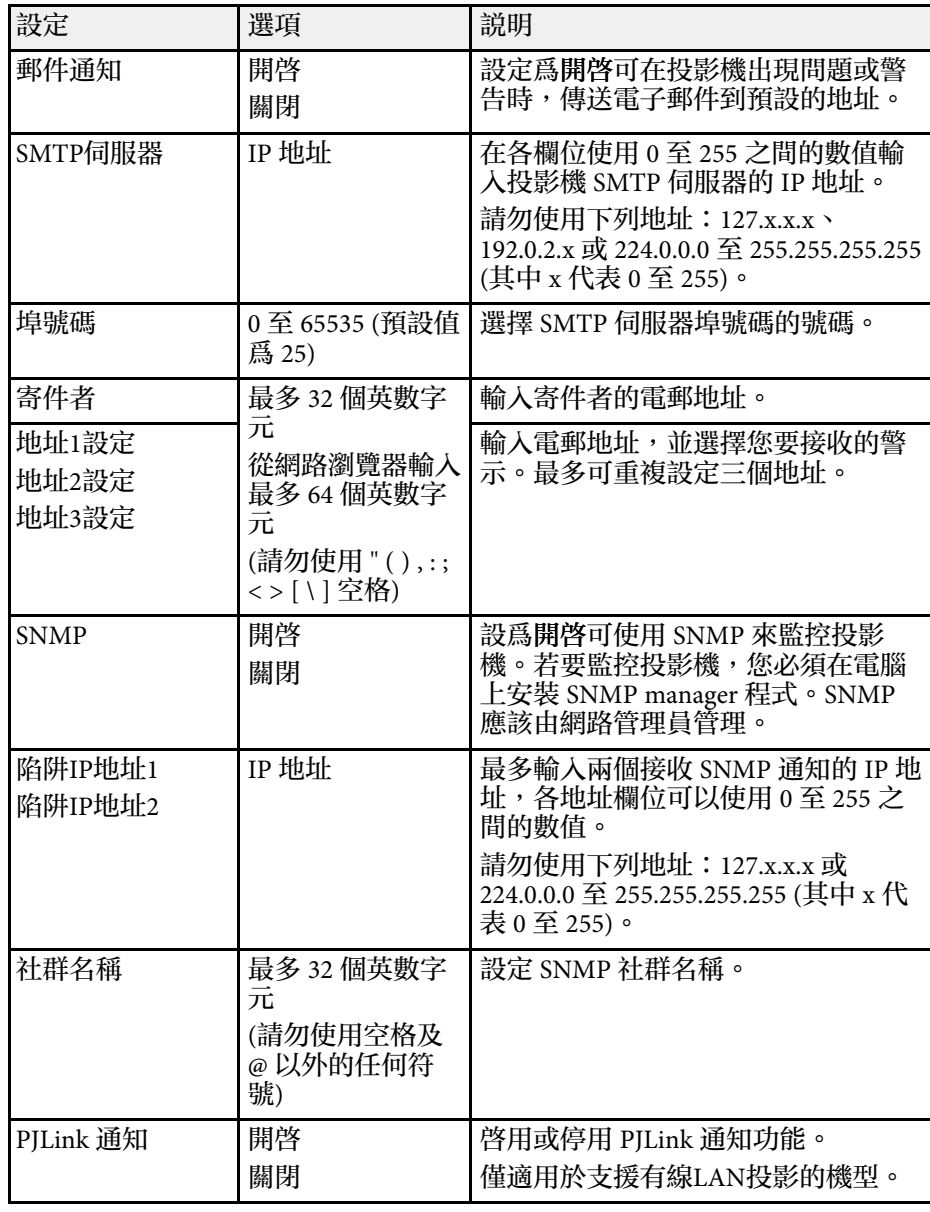

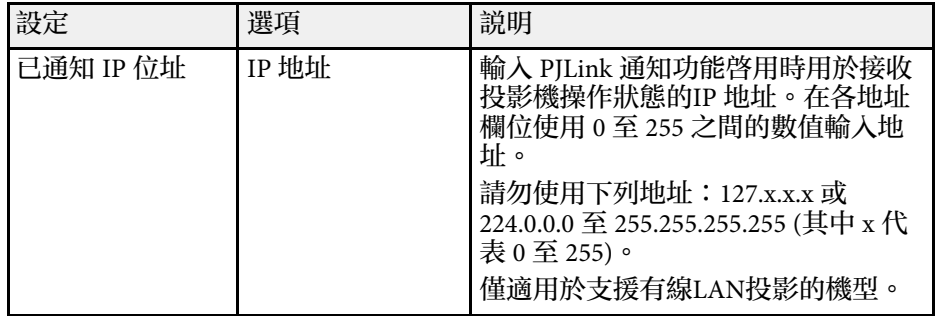

• "[功能清單](#page-8-0)" p.9

# <span id="page-135-0"></span>網路選單 **-** 其他選單

其他選單上的設定可讓您選擇其他網路設定。

### ● 網路 > 至網路配置 > 其他

<span id="page-135-1"></span>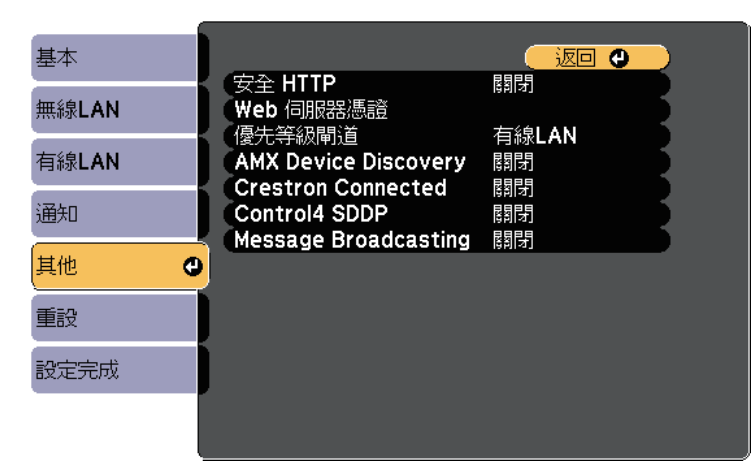

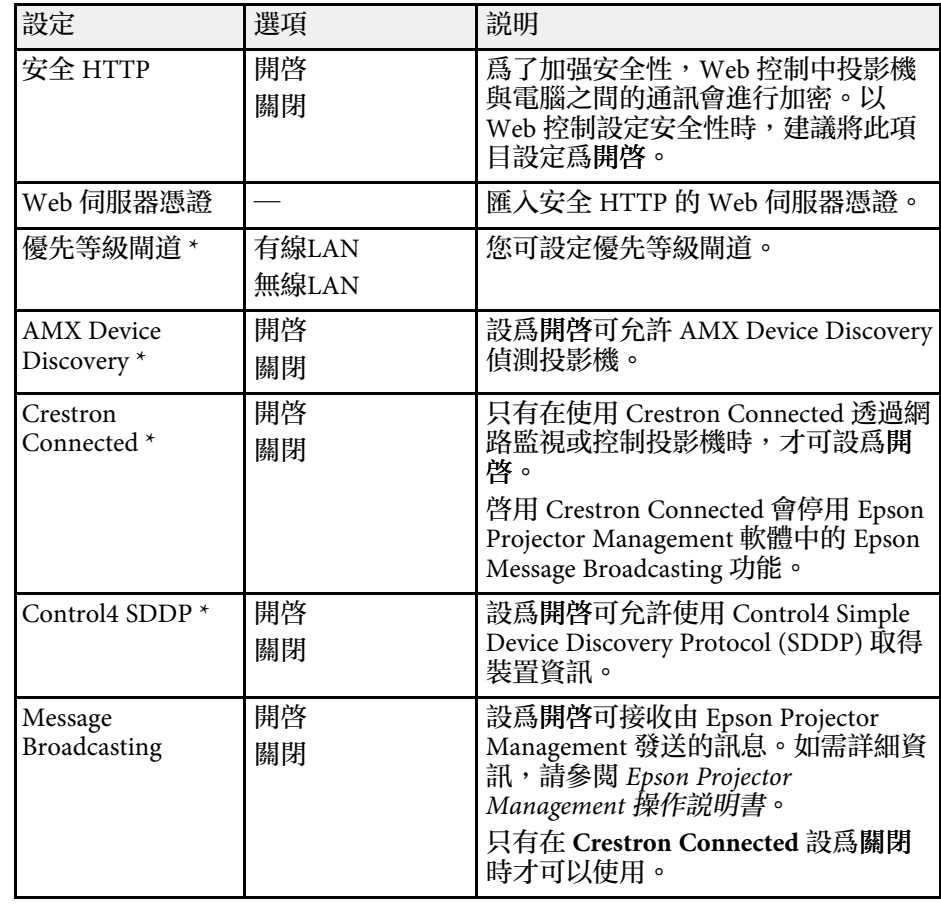

\* 僅適用於支援有線LAN投影的機型。

#### ▶ 相關連結

- ["Crestron Connected](#page-112-2) 支援" p.113
- "[功能清單](#page-8-0)" p.9

### 網路選單 **-** 重設選單

重設選單上的設定可讓您重設所有網路設定。

● 網路 > 至網路配置 > 重設

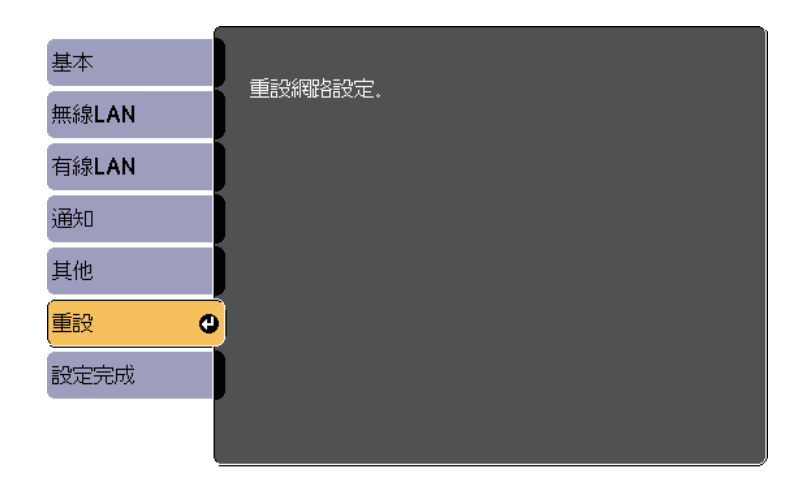

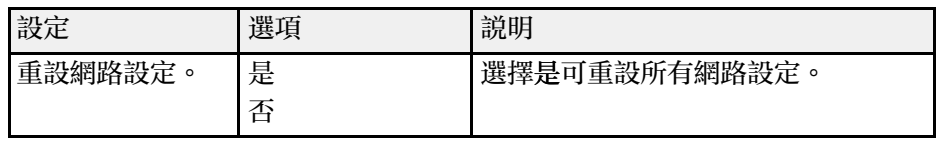

### <span id="page-137-0"></span>**ECO** 選單上的設定可讓您自訂投影機功能以節省電力。 選擇省電設定時,選單項目旁會出現一個葉子圖示。

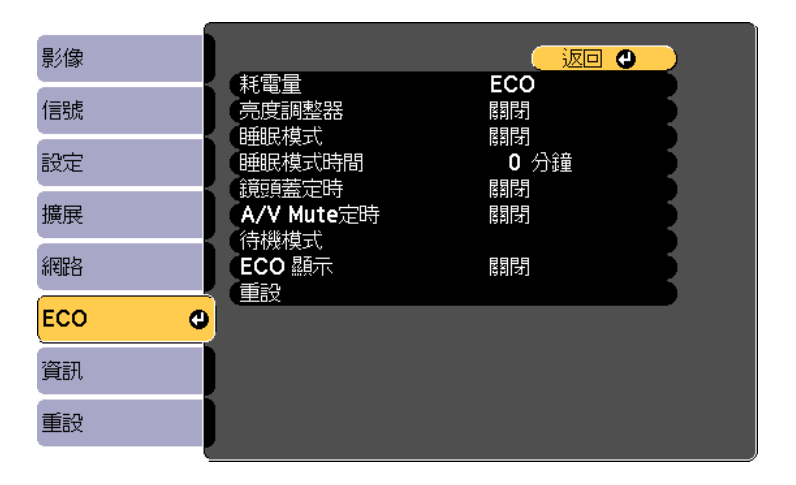

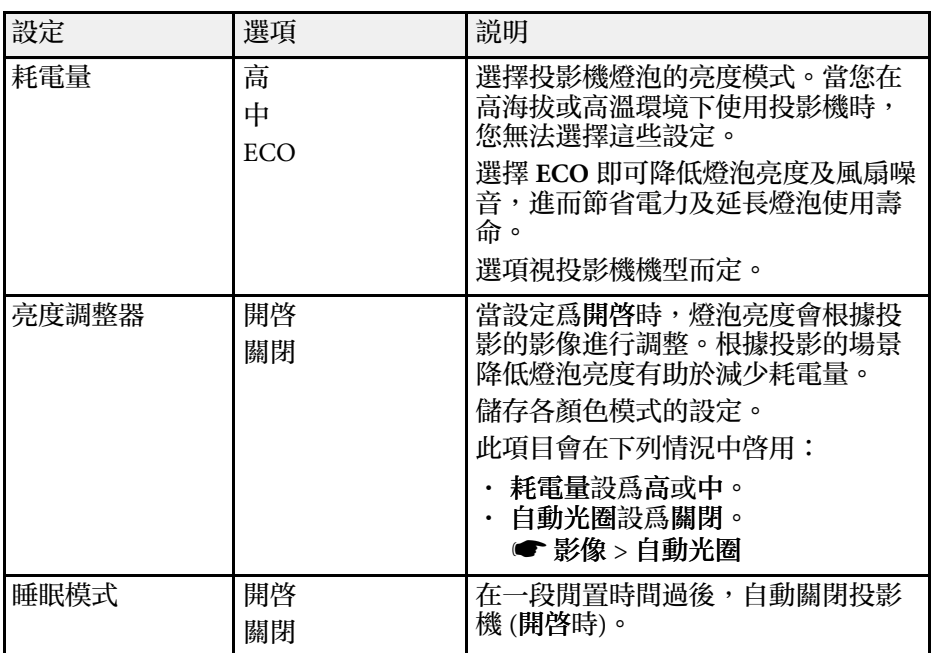

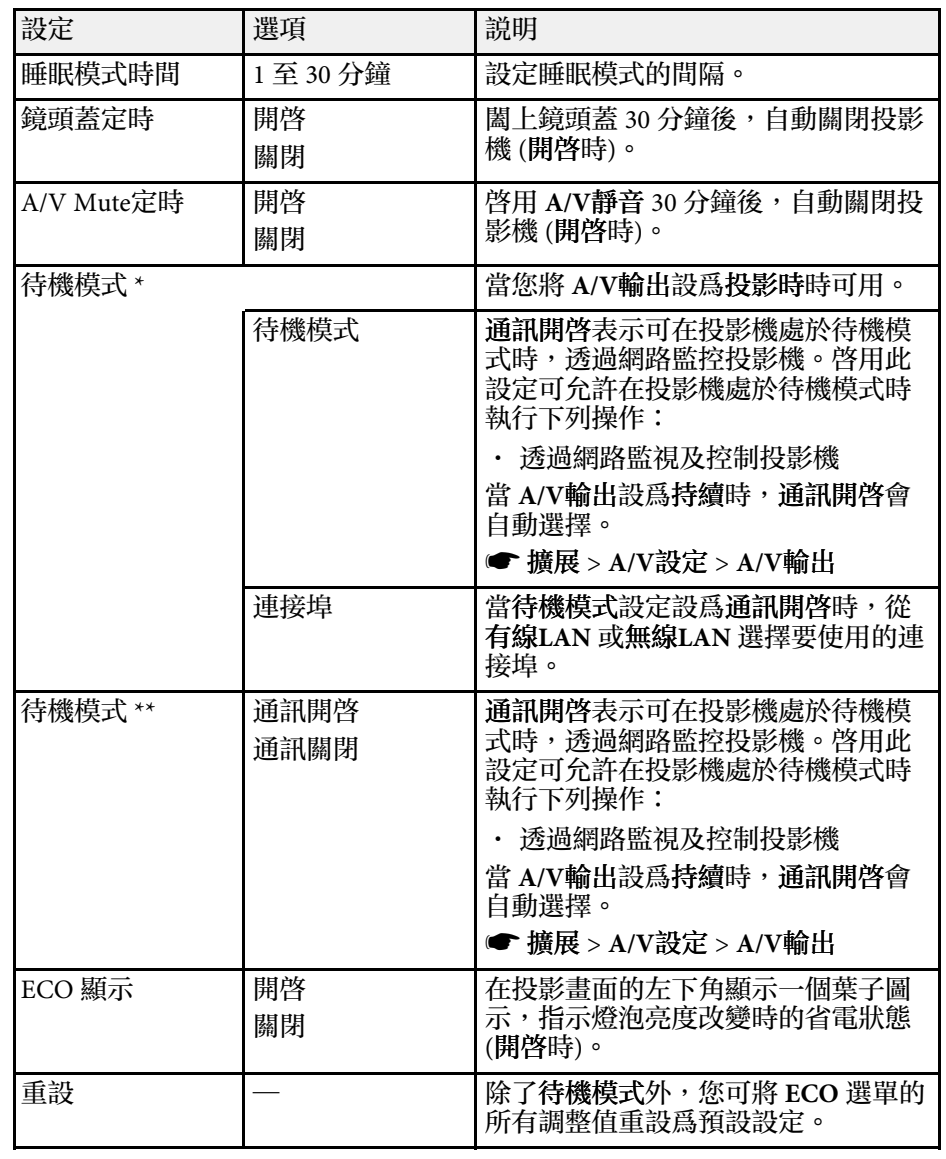

\* 僅適用於支援有線LAN和無線LAN投影的機型。

\*\* 僅適用於支援無線LAN投影的機型。

# 投影機設定的設定 **- ECO** 選單 **<sup>139</sup>**

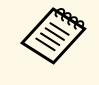

a • 當睡眠模式時間設定啓用時,燈泡會在計時器限制到達前暫時 調暗,且投影機會隨即關閉。

> • 當鏡頭蓋定時或 **A/V Mute**定時設定啟用時,燈泡會比鏡頭蓋闔 上或 **A/V**靜音啟動時消耗更低的電力。

#### ▶ 相關連結

- "[投影機設定的設定](#page-126-0) 擴展選單 " p.127
- "[功能清單](#page-8-0) " p.9

# 投影機資訊顯示 **-** 資訊選單 **<sup>140</sup>**

<span id="page-139-1"></span><span id="page-139-0"></span>藉由檢視資訊選單,顯示有關投影機及版本的資訊。但您無法變更該選 單中的任何設定。

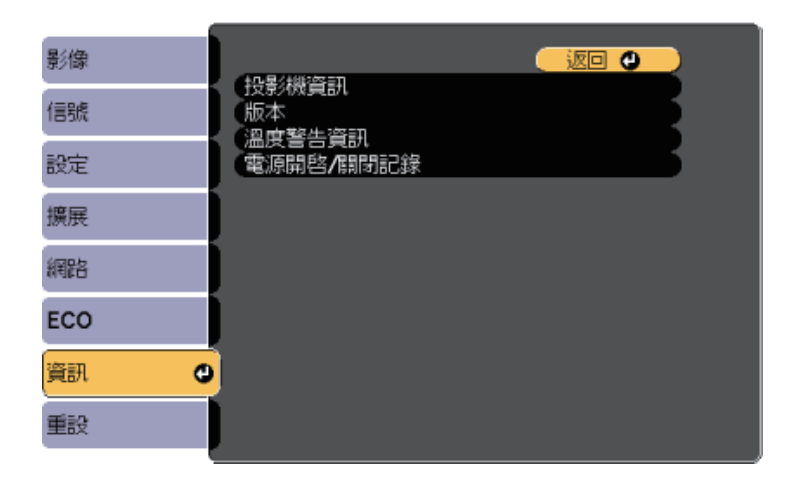

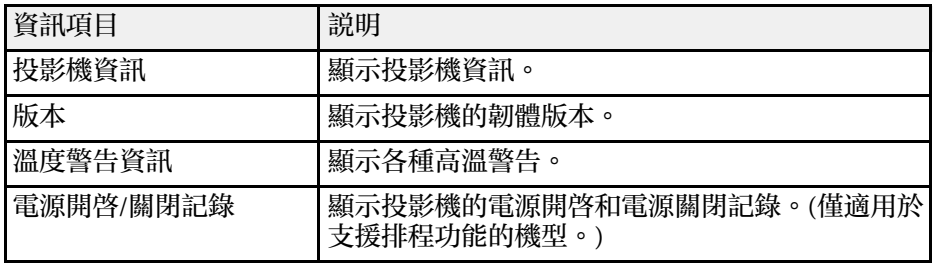

#### ▶ 相關連結

- "資訊選單 [投影機資訊選單](#page-139-1)" p.140
- "[功能清單](#page-8-0)" p.9

### 資訊選單 **-** 投影機資訊選單

您可檢視投影機資訊選單中的投影機資訊,以顯示有關投影機及輸入來 源的資訊。

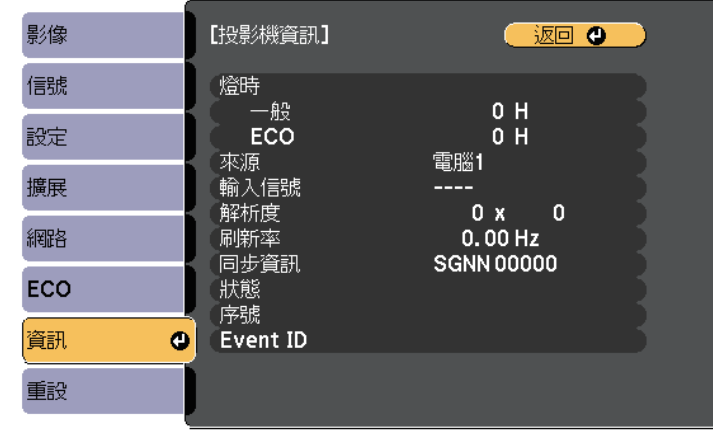

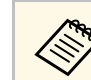

**⋌҈∾** 可用的設定視目前的輸入來源而定。<br>◇ 燈泡使用計時器在燈泡使用 10 小時後才會開始記錄小時時間。

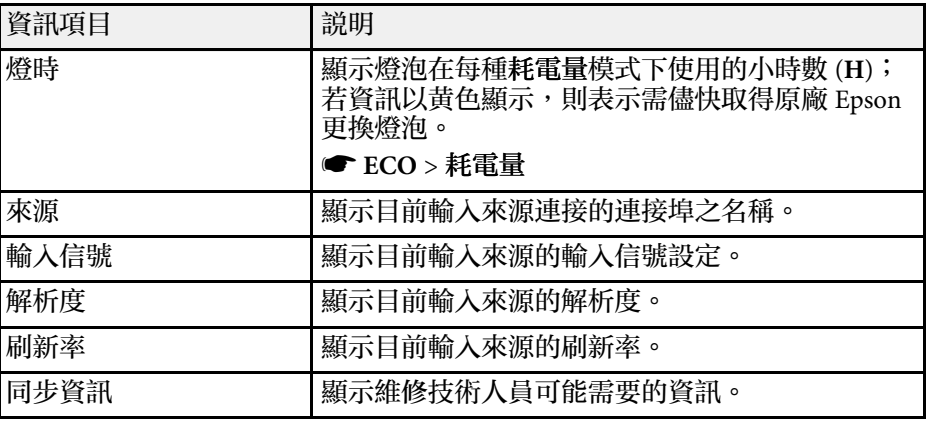

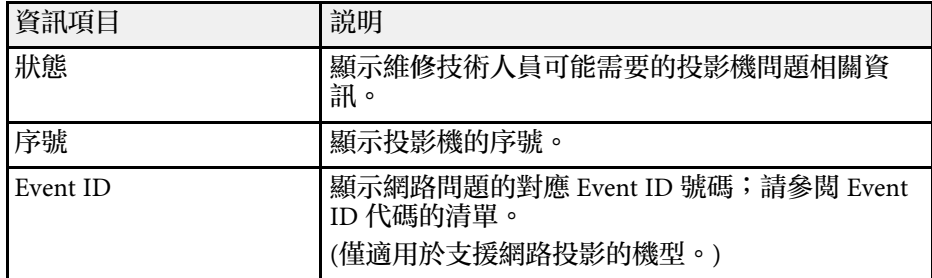

- "Event ID [代碼清單](#page-140-0)" p.141
- "[功能清單](#page-8-0)" p.9

### <span id="page-140-0"></span>**Event ID** 代碼清單

若投影機資訊選單上的 **Event ID** 選項顯示一個代碼,請查看 Event ID 代 碼清單,以瞭解該代碼相關投影機問題的解決方法。

### 若無法解決問題,請聯絡網路管理員或 Epson 以取得技術支援。

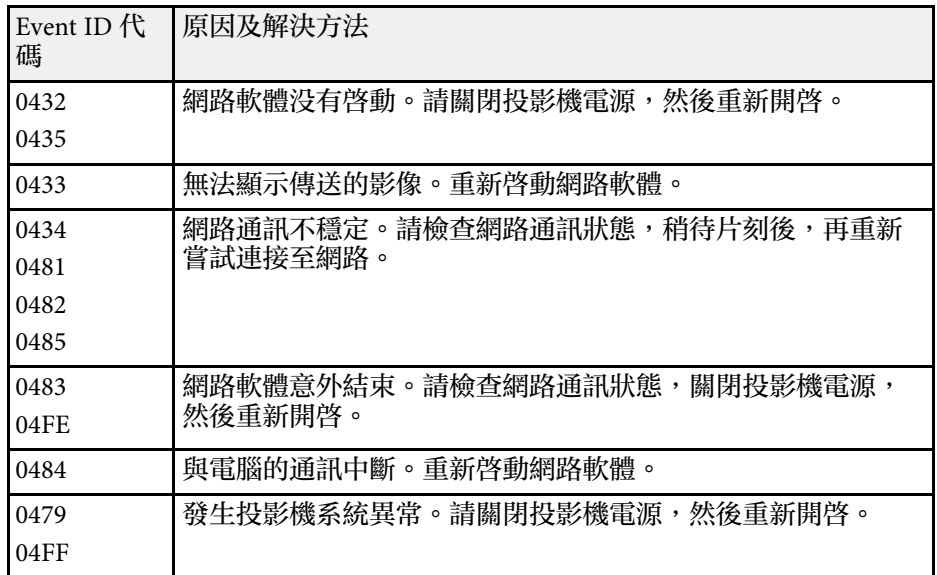

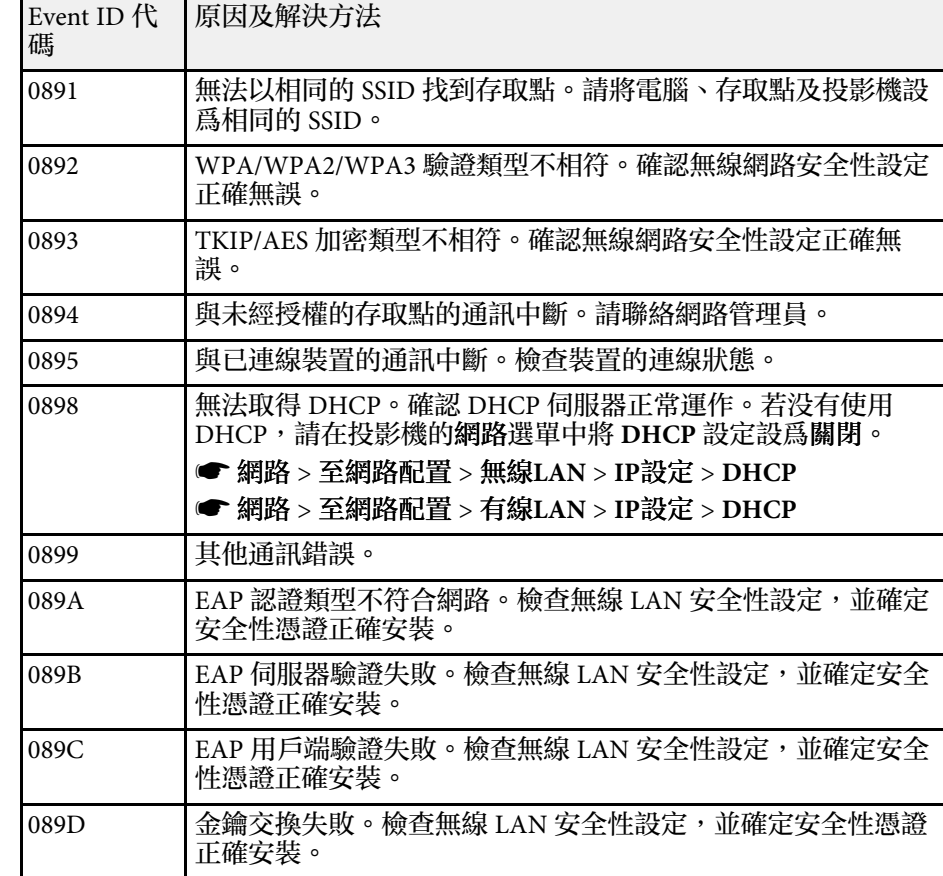

#### ▶ 相關連結

• "[功能清單](#page-8-0)" p.9

### <span id="page-141-0"></span>您可使用重設選單,將大部分的投影機設定重設為預設值。

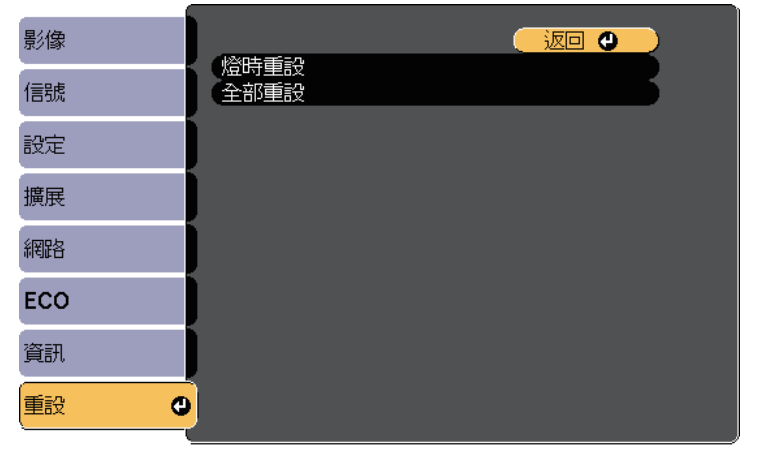

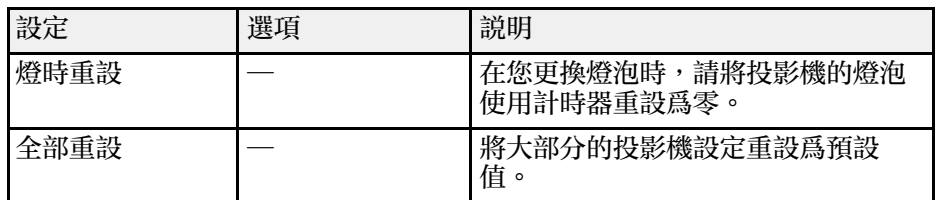

您無法使用全部重設選項重設下列設定:

- E-Zoom
- 用戶標識
- 顯示背景 \*
- 啟動畫面 \*
- A/V靜音 \*
- 排程設定
- 語言
- 日期 & 時間
- 網路選單項目
- 燈時

• 密碼

\* 僅在密碼保護設定選單中,將用戶標識保護設定設為開啟時可用。

# 在投影機之間複製選單設定 **(**批次設定**) <sup>143</sup>**

<span id="page-142-0"></span>選擇其中一部投影機的投影機選單設定後,您可以使用以下方法將設定 複製到其他投影機 (機型必須相同)。

- 使用 USB 隨身碟 (僅適用於具有 USB-A 埠的機型。)
- 使用 USB 纜線連接電腦與投影機
- 使用 Epson Projector Management (僅適用於具有 LAN 埠的機型。)

以下列出的選單設定不會複製到其他投影機。

- 網路選單設定 (通知選單及其他選單除外)
- 投影機資訊選單中的燈時及狀態

**◇ ◆ ◆ ← 在調整梯形失真修正等影像設定之前,請先執行批次設定。由**<br>◇ ◇ ← 於影像調整值會同時複製到其他投影機,因此您在執行批次設 定之前所作的調整會被覆寫,且您調整的投影畫面可能會變 更。

- 當您在不同投影機之間複製選單設定時,會同時複製用戶標 識。請勿將您不想在多部投影機之間共用的資訊註冊為用戶標 識。
- · 如果不想複製以下設定,請將批次設定範圍設爲有限。
	- 密碼保護設定
	- 網路選單設定 (通知選單及其他選單除外)
	- 擴展 > 操作 > 高級 > 批次設定範圍

### 注意

對於因電力中斷、通訊錯誤或可能導致這類錯誤的其他問題, Epson 無需為 批次設定錯誤及相關維修成本承擔任何責任。

- ▶ 相關連結
- "從 USB [隨身碟傳送設定](#page-142-1)" p.143
- "[從電腦傳送設定](#page-143-0)" p.144
- "[功能清單](#page-8-0)" p.9

### <span id="page-142-1"></span>從 **USB** 隨身碟傳送設定

您可使用 USB 隨身碟在相同機型的投影機之間複製選單設定。

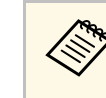

<<del>③</del> USB 隨身碟必須使用 FAT 格式,且不得具有任何安全性功能。請<br>< 先删除隨身碟内的任何檔案,再用於批次設定,否則可能會無法 正確儲存。

- 拔除投影機的電源線,並確認所有投影機指示燈皆已熄滅。
- **2 將空的 USB 隨身碟直接連接至投影機的 USB-A 埠。**
- 3 按住遙控器或操作面板上的 [Esc] 按鈕,並將電源線連接至投影 機。
- [4] 當所有投影機指示燈開啓時,放開 [Esc] 按鈕。

指示燈會開始閃爍,且批次設定檔案會寫入至 USB 隨身碟。完成 寫入時,投影機會關閉電源。

### 注意

寫入檔案時,請勿從投影機拔除電源線或 USB 隨身碟。若拔除電源線 或 USB 隨身碟,投影機可能會無法正常啟動。

### 5 取下 USB 隨身碟。

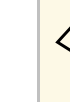

a 批次設定檔案的檔案名稱為 PJCONFDATA.bin。若您需要變 更檔案名稱,請僅使用英數字元在 PJCONFDATA 之後加入 文字。若您變更檔案名稱的 PJCONFDATA 部分,投影機可 能會無法正確識別檔案。

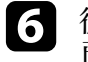

f 從您要複製設定的投影機拔除電源線,並確認所有投影機指示燈皆 已熄滅。

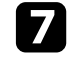

將含有已儲存批次設定檔案的 USB 隨身碟連接至投影機的 USB-A 埠。

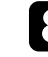

8 按住遙控器或操作面板上的 [Menu] 按鈕,並將電源線連接至投影 機。

### $\bigodot$  當所有投影機指示燈開啓時,放開 [Menu] 按鈕。

所有指示燈開始閃爍時,表示正在寫入設定。完成寫入時,投影機 會關閉電源。

### 注意

寫入檔案時,請勿從投影機拔除電源線或 USB 隨身碟。若拔除電源線 或 USB 隨身碟,投影機可能會無法正常啟動。

 $\bigcap$  取下 USB 隨身碟。

## <span id="page-143-0"></span>從電腦傳送設定

您可使用 USB 纜線連接電腦與投影機,在相同機型的投影機之間複製選 單設定。

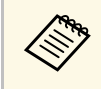

a 您可在下列作業系統版本中使用此批次設定方法: • Windows 7 及更新版本

• OS X 10.11.x 及更新版本

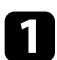

1 拔除投影機的電源線,並確認所有投影機指示燈皆已熄滅。

2 將 USB 纜線連接至電腦的 USB 埠及投影機的 USB-B 埠。

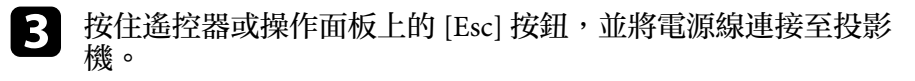

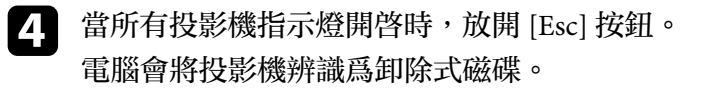

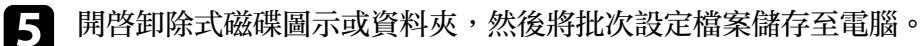

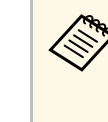

a 批次設定檔案的檔案名稱為 PJCONFDATA.bin。若您需要變 更檔案名稱,請僅使用英數字元在 PJCONFDATA 之後加入 文字。若您變更檔案名稱的 PJCONFDATA 部分,投影機可 能會無法正確識別檔案。

- **f** 退出 USB 裝置 (Windows), 或將卸除式磁碟圖像拖曳至垃圾桶 (Mac) $\circ$
- 拔除 USB 纜線。 投影機會隨即關閉。
- 2 從您要複製設定的投影機拔除電源線,並確認所有投影機指示燈皆 已熄滅。
- 將 USB 纜線連接至電腦的 USB 埠及投影機的 USB-B 埠。
- 10 按住遙控器或操作面板上的 [Menu] 按鈕, 並將電源線連接至投影 機。
	-
- 11 當所有投影機指示燈開啓時,放開 [Menu] 按鈕。 電腦會將投影機辨識為卸除式磁碟。

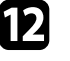

12 將您儲存至電腦的批次設定檔案 (PJCONFDATA.bin) 複製到卸除 式磁碟的最上層資料夾。

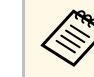

**《《<sub>》</sub> 請勿將批次設定檔案以外的任何檔案或資料夾複製到卸除式**<br>《》 磁碟。 磁碟。

**[3]** 退出 USB 裝置 (Windows),或將卸除式磁碟圖像拖曳至垃圾桶 (Mac)。

### 14 拔除 USB 纜線。

所有指示燈開始閃爍時,表示正在寫入設定。完成寫入時,投影機 會關閉電源。
### 注意

寫入檔案時,切勿拔除投影機的電源線。如果拔除電源線,投影機可 能會無法正常啟動。

### ▶ 相關連結

• "[批次設定錯誤通知](#page-144-0) " p.145

### <span id="page-144-0"></span>批次設定錯誤通知

如果批次設定操作期間發生錯誤,投影機的指示燈會通知您。檢查投影 機指示燈的狀態,並依照此處表格的指示操作。

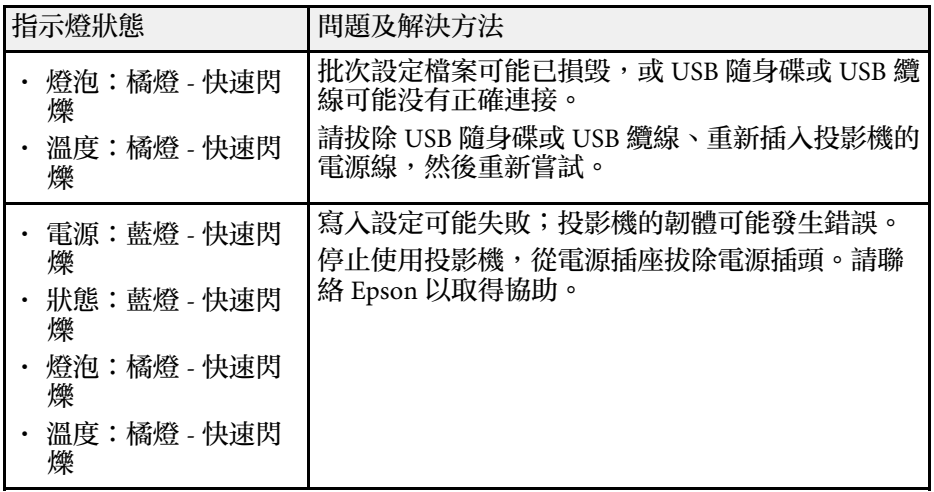

#### ▶ 相關連結

• "[投影機指示燈狀態](#page-158-0) " p.159

# 維護投影機

依照下列章節的說明維護投影機。

- ▶ 相關連結
- "[投影機維護](#page-146-0)" p.147
- "[清潔鏡頭](#page-147-0)" p.148
- "[清潔投影機機殼](#page-148-0)" p.149
- "[空氣濾網及通風口維護](#page-149-0)" p.150
- "[投影機燈泡維護](#page-152-0)" p.153

<span id="page-146-0"></span>您可能需要定期清潔投影機的鏡頭以及空氣濾網和通風口,以避免通風 受阻而導致投影機過熱。

您應更換的零件只有燈泡、空氣濾網及遙控器電池。若需要更換其他零 件,請聯絡 Epson 或授權的 Epson 服務供應商。

# 警告

在清潔投影機的任何零件前,請先關閉投影機並拔除電源線。除本手册有特 知說明外,切勿打開投影機的任何護蓋。投影機存在危險電壓,可能會導致 嚴重受傷。

# 清潔鏡頭 148<br>清潔鏡頭 148

- <span id="page-147-0"></span>請定期清潔投影機的鏡頭,或於發現表面有灰塵或髒汙時進行清潔。
- 若要清除灰塵或髒汙,請使用乾淨的乾燥拭鏡紙輕輕擦拭鏡頭。
- 如果鏡頭骯髒,請使用吹塵球吹除灰塵,並擦拭鏡頭。

# 警告

- 在清潔鏡頭之前,請先關閉投影機並拔除電源線。
- 請勿使用任何易燃氣體噴霧 (如除塵劑) 吹除灰塵。投影機所產生的高 溫可能會導致起火。

### 注意

- · 請勿在剛關閉投影機後就擦拭鏡頭,這麼做可能會損壞鏡頭。
- · 請勿使用任何刺激性清潔用品清潔鏡頭, 或讓鏡頭受到任何衝擊, 否 則可能會造成損壞。

<span id="page-148-0"></span>在清潔投影機機殼之前,請先關閉投影機並拔除電源線。

- 若要清除灰塵或髒汙,請使用柔軟的無塵布。
- 若要清除頑垢,請使用沾有中性肥皂水的軟布。切勿直接對投影機噴 灑液體。

注意 請勿使用蠟、酒精、苯、油漆稀釋劑或其他化學物質清潔投影機機殼。這 些物質可能會損壞機殼。請勿使用罐裝空氣,否則氣體可能會留下可燃 物。

# 空氣濾網及通風口維護 **<sup>150</sup>**

<span id="page-149-0"></span>定期濾網維護是重要的投影機維護工作。當出現通知訊息指出投影機內 部溫度到達上限值時,請清潔空氣濾網。建議您,當使用超過 10,000 小 時\* 或 6,000 小時\* 時即清潔一次上述部件。如果在灰塵特別多的環境使 用投影機,必須更頻繁清潔。

\* 如需視機型而異的空氣濾網維護期間,請參閱附錄中的「投影機規 格」。

#### 注意

若没有執行定期維護,當 Epson 投影機内部溫度到達上限值時,投影機將會 通知您。請勿等到出現此警告時才維護投影機,長時間暴露在高溫下可能會 縮短投影機或燈泡的使用壽命。

#### ▶ 相關連結

- "[清潔空氣濾網及通風口](#page-149-1)" p.150
- "[更換空氣濾網](#page-149-2)" p.150
- "[功能清單](#page-8-0)" p.9

### <span id="page-149-1"></span>清潔空氣濾網及通風口

若發現投影機的空氣濾網或通風口變髒,或看見通知清潔的訊息,請進 行清潔。

<span id="page-149-2"></span>a 關閉投影機並拔除電源線。

2 使用電腦專用的小型吸塵器或極軟的毛刷 (如油漆刷),輕輕地清除<br>灰塵。

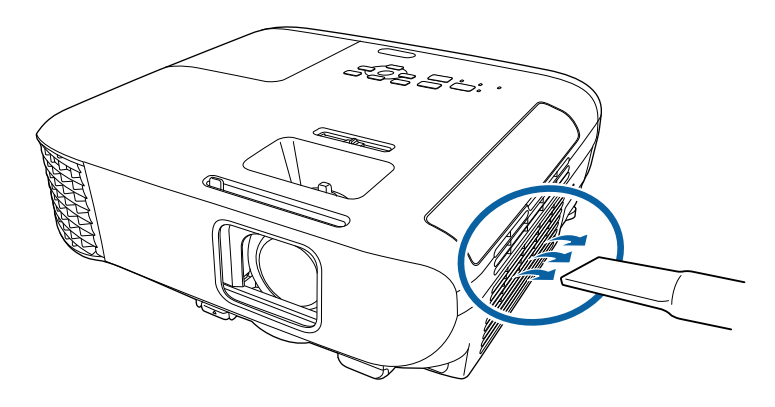

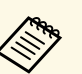

/<del>◇</del>、 您可拆下空氣濾網,以便清潔濾網的兩面。請勿用水沖洗空<br>◇ 氣濾網,或使用任何清潔劑或溶劑進行清潔。

#### 注意

請勿使用罐裝空氣。氣體可能會留下可燃物,或將灰塵及碎屑吹入投 影機的光學元件或其他敏感區域。

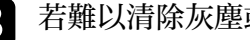

3 若難以清除灰塵或空氣濾網損壞,請更換空氣濾網。

### 更換空氣濾網

在下列情況下,您必須更換空氣濾網:

- 清潔空氣濾網後,您會看見清潔或更換空氣濾網的通知訊息。
- 空氣濾網破損或損壞。

若投影機是吊在天花板上或放置在桌面上,您可更換空氣濾網。

a 關閉投影機並拔除電源線。

# 空氣濾網及通風口維護 **<sup>151</sup>**

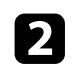

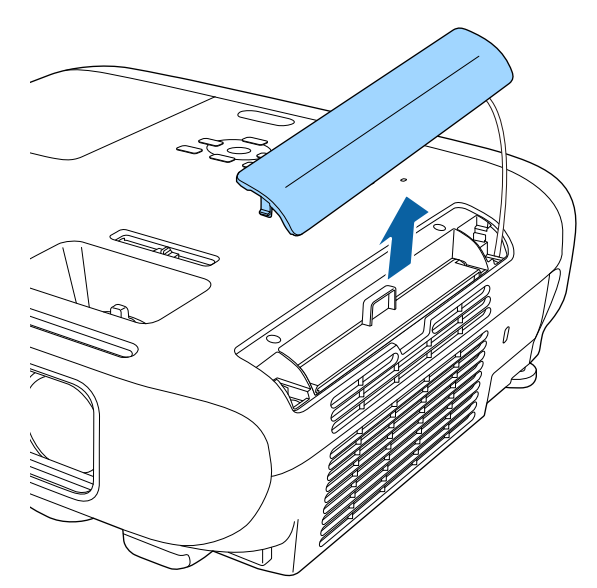

2 開啓空氣濾網蓋。 c 2 第22章 電話 c 後投影機取出空氣濾網。 c 2 開啓空氣濾網

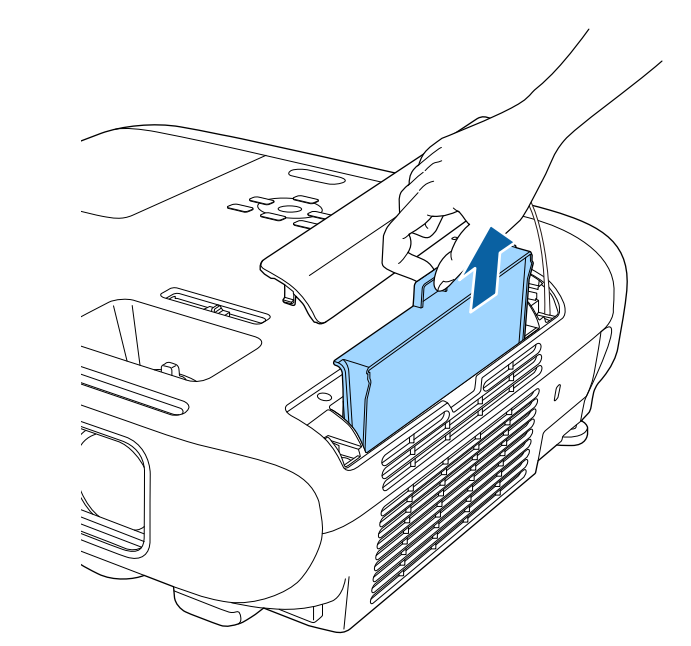

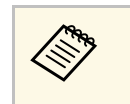

**△<del>◇◇</del> 請依照當地法規,正確處理用過的空氣濾網。**<br>◇ ◇ ・濾網邊框:ABS

• 濾網:聚氨酯泡末

# **空氣濾網及通風口維護 152**<br>一

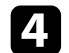

4 如圖所示,將新的空氣濾網放置在投影機上,然後輕輕推入定位。

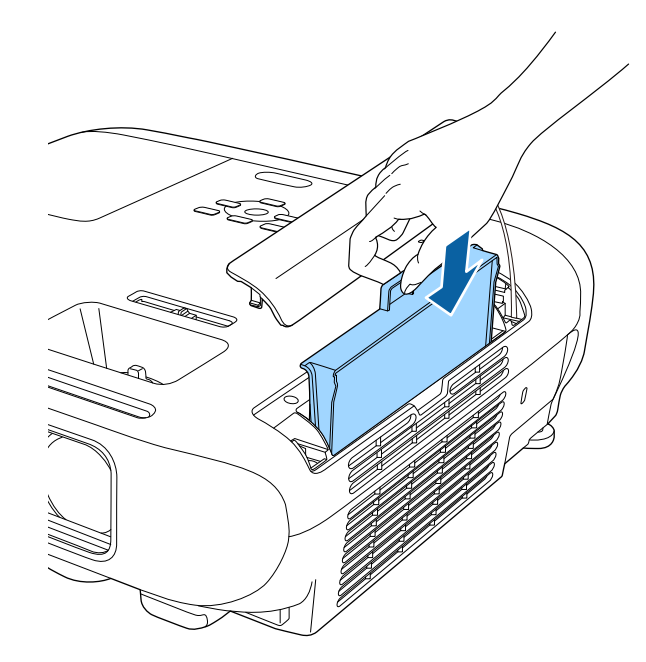

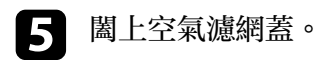

### ▶ 相關連結

• "[更換零件](#page-171-0)" p.172

# 投影機燈泡維護 **<sup>153</sup>**

- <span id="page-152-0"></span>投影機會監控燈泡的使用小時數,並在投影機的選單系統中顯示此資 訊。
- <span id="page-152-1"></span>發生下列情況時應盡快更換燈泡:
- 投影影像變暗或品質降低
- 開啟投影機時出現通知您更換燈泡的訊息 (訊息會在預期燈泡使用壽 命結束前 100 小時顯示,並持續顯示 30 秒)

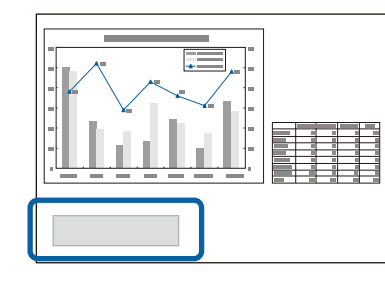

- 投影機的電源指示燈閃爍藍色,燈泡指示燈閃爍橘色。
- 注意
- 如果在超過更換期限後仍繼續使用該燈泡,會增加燈泡碎裂的可能性。出 現燈泡更換訊息時,即使燈泡仍能工作,也請儘快用新的燈泡予以更換。
- 請勿反覆在關機後立即重新開啟。頻繁地開關電源可能會縮短燈泡的使用 壽命。
- 依據燈泡的特性和使用方法,燈泡可能在顯出燈泡警告訊息之前變暗或停 止工作。您應當隨時要有備用燈泡組件,以備不時之需。
- 建議您選用原廠 Epson 更換燈泡。使用非原廠燈泡可能會影響投影品質及 安全性。使用非原廠燈泡所導致的任何損壞或故障,皆不受 Epson 保固的 保障。

### ▶ 相關連結

- "[更換燈泡](#page-152-1)" p.153
- "[重設燈泡計時器](#page-154-0)" p.155
- "[投影機規格](#page-180-0)" p.181
- "[投影機指示燈狀態](#page-158-0)" p.159

### 更換燈泡

### 當投影機放置在桌面上或吊在天花板上時,您可以更換燈泡。

### 警告

- 更換前應先讓燈泡完全冷卻,以避免受傷。
- · 切勿拆解或改裝燈泡。如果投影機安裝使用經改裝或拆卸過的燈泡,可能 會引發火災、觸電、損壞或受傷。

### a 關閉投影機並拔除電源線。

- b 請等待投影機燈泡冷卻至少一個小時。
- 3 使用更換燈泡隨附的螺絲起子,鬆開固定燈泡蓋的螺絲。

# 警告

更換燈泡時,燈泡可能會發生破裂。如要為安裝在天花板的投影機更 換燈泡,請永遠都要假設燈泡已經破裂,而應站在燈泡蓋的側邊,不 要站在燈泡蓋下方。輕輕拿下燈泡蓋。取下燈泡蓋時要小心,因為玻 璃碎片可能會掉落而造成傷害。若有任何碎片進入眼中或口中,請立 即就醫。

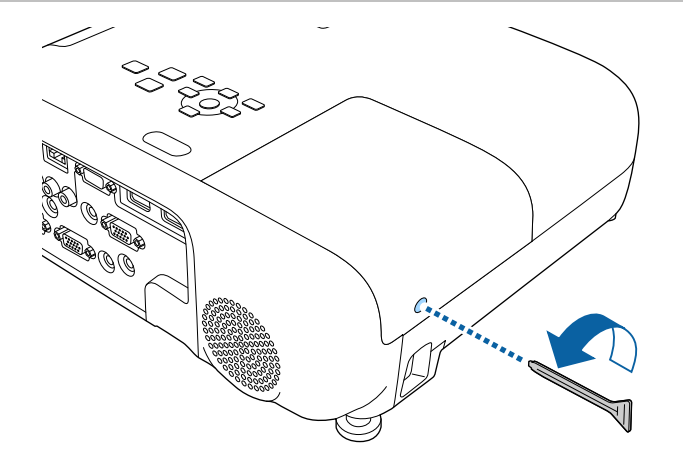

# 投影機燈泡維護 **<sup>154</sup>**

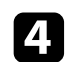

d 推出並取下燈泡蓋。

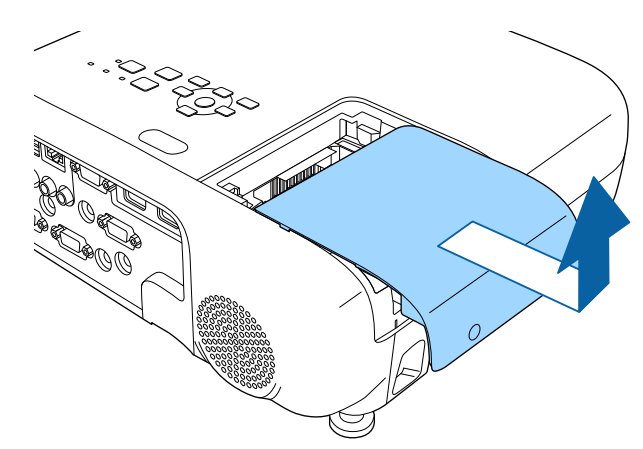

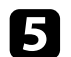

5 鬆開將燈泡固定至投影機的螺絲。不要完全拆下螺絲。

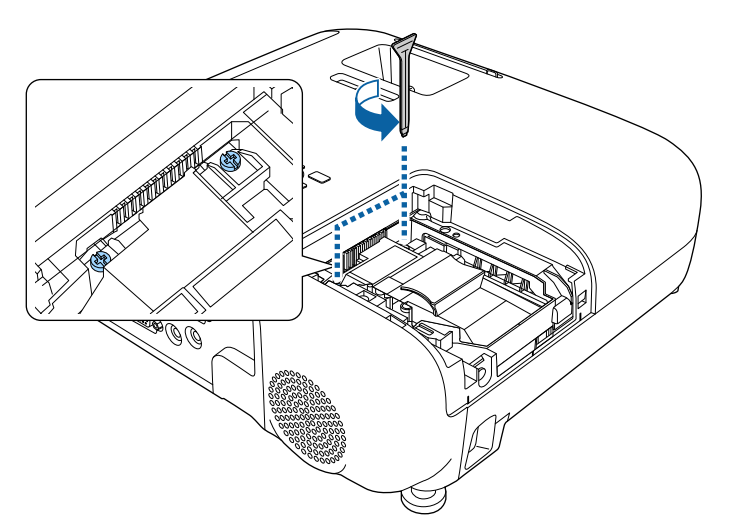

f 抓住燈泡的突出部分並取出燈泡。

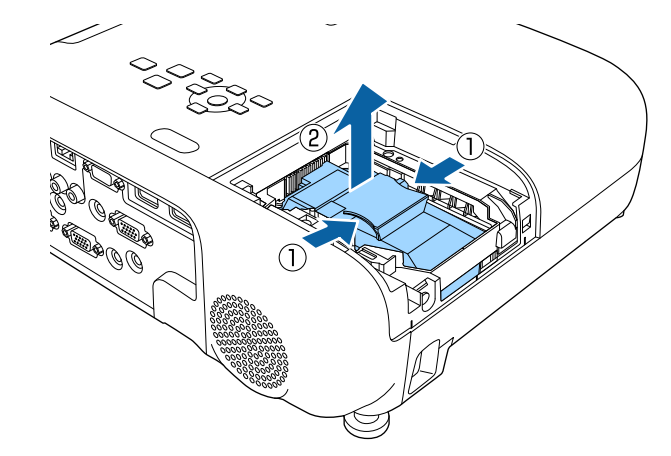

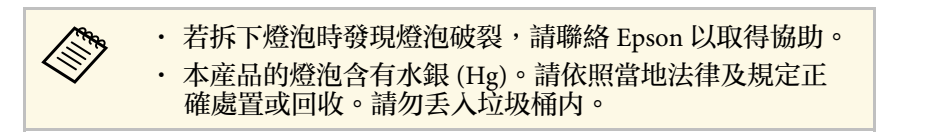

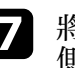

**■ 將新燈泡輕輕插入投影機。若無法順利裝入,請確定燈泡朝向右** 

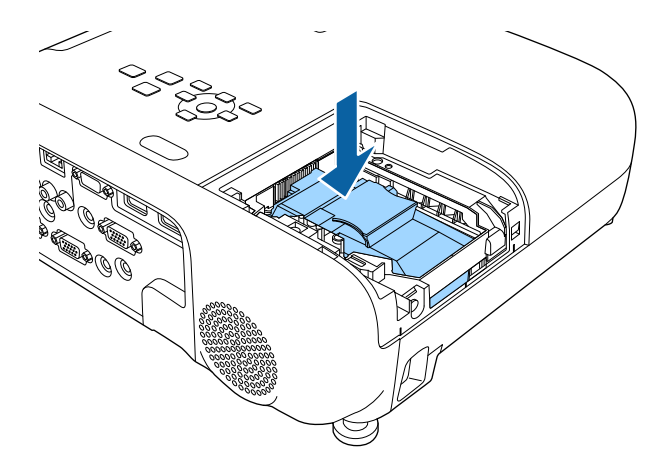

# 投影機燈泡維護 **<sup>155</sup>**

### 注意

請勿碰觸燈泡總成的任何玻璃,以免燈泡提早故障。

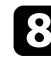

3 將燈泡確實推入,並鎖緊固定螺絲。

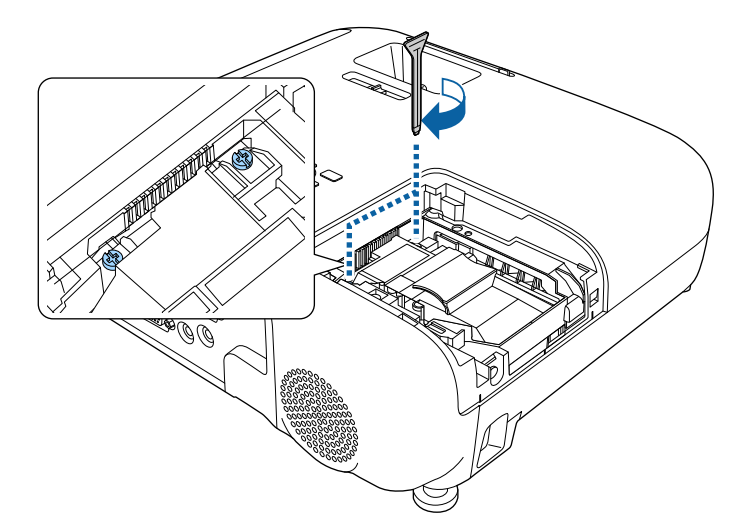

<span id="page-154-0"></span>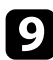

• 装回燈泡蓋,並鎖緊固定螺絲。

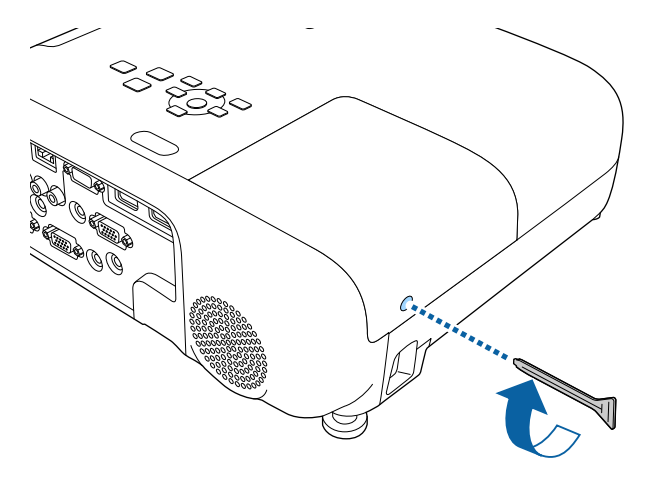

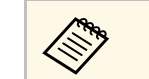

△<del>◇</del> 確認燈泡蓋已牢固安裝,否則燈泡將無法開啓。<br>◇ ◇ 更換燈泡蓋時勿過度用力,並請確認燈泡蓋没有變形。

將燈泡計時器重設為零,以監控新燈泡的使用狀況。

▶ 相關連結 • "[更換零件](#page-171-0)" p.172

### 重設燈泡計時器

更換投影機燈泡後,您必須重設燈泡計時器,以清除燈泡更換訊息及正 確監控燈泡使用狀況。

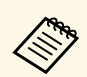

a 若没有更換燈泡,切勿重設燈泡計時器,以免出現錯誤的燈泡使<br>《《》 田鼎洞資訊。 用狀況資訊。

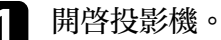

**2 按下 [Menu] 鈕、選擇重設選單,然後按下 [Enter]。** 

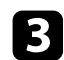

### 3 選擇燈時重設,然後按下 [Enter]。

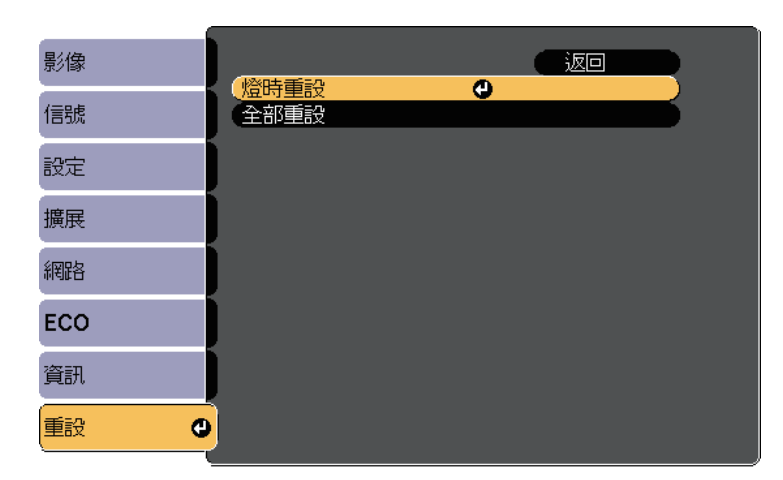

您會看見提示,詢問您是否要重設燈時。

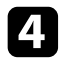

### 4 選擇是,然後按下 [Enter]。

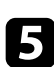

e 按下 [Menu] <sup>或</sup> [Esc] 以退出選單。

# 解決問題

若發生使用投影機的問題,請查看下列章節中的解決方法。

#### ▶ 相關連結

- "[投影問題](#page-157-0)" p.158
- "[投影機指示燈狀態](#page-158-0)" p.159
- "[使用投影機說明顯示](#page-160-0)" p.161
- "[解決影像或聲音問題](#page-161-0)" p.162
- "[解決投影機或遙控器的操作問題](#page-166-0)" p.167
- "[解決網路問題](#page-168-0)" p.169

<span id="page-157-0"></span>若投影機無法正常運作,請關閉電源、拔除電源線,然後重新插上電源 線並開啓電源。

若無法解決問題,請查看下列說明:

- 投影機的指示燈或可指出問題。
- 投影機的說明系統可顯示常見問題的相關資訊。
- 本手冊的解決方法能協助您解決許多問題。

若這些解決方法都無效,請聯絡 Epson 取得技術支援。

# 投影機指示燈狀態 **<sup>159</sup>**

#### <span id="page-158-0"></span>投影機的指示燈會指示投影機狀態,在發生問題時讓您瞭解狀況。請查 看指示燈的狀態與顏色,然後參閱本表的解決方法。

#### a 中若指示燈顯示上表未列出的模式,請關閉投影機、拔除電源<br>《《》 鱼,然後聯絡 Enson 取得協助。 線,然後聯絡 Epson 取得協助。

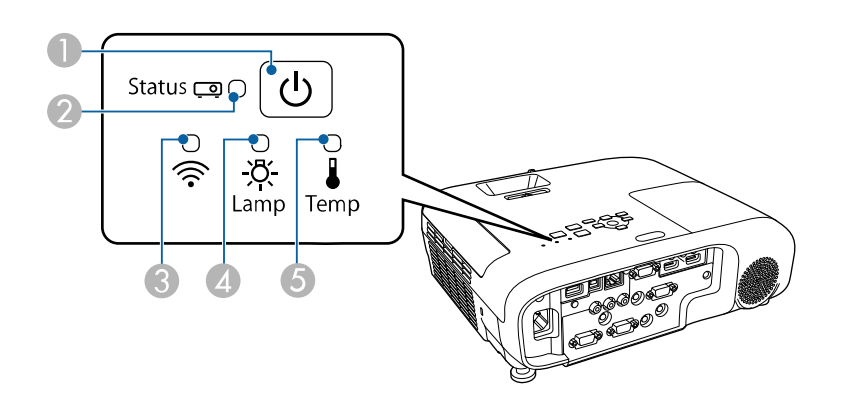

#### **EB**‑**E20/EB**‑**E10/EB**‑**E01/EB**‑**E500**

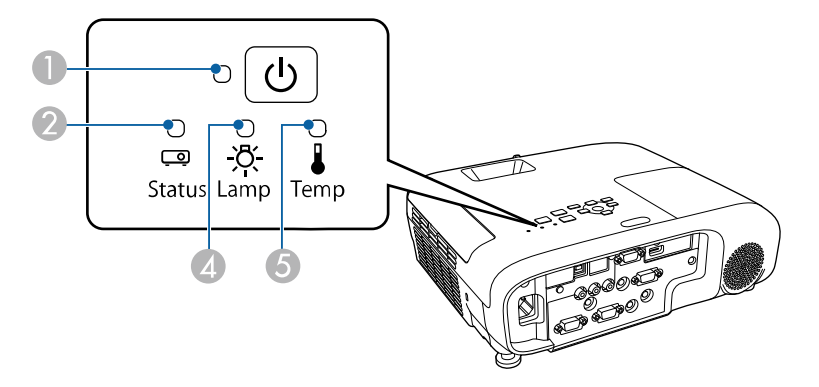

E 溫度指示燈

#### 投影機狀態

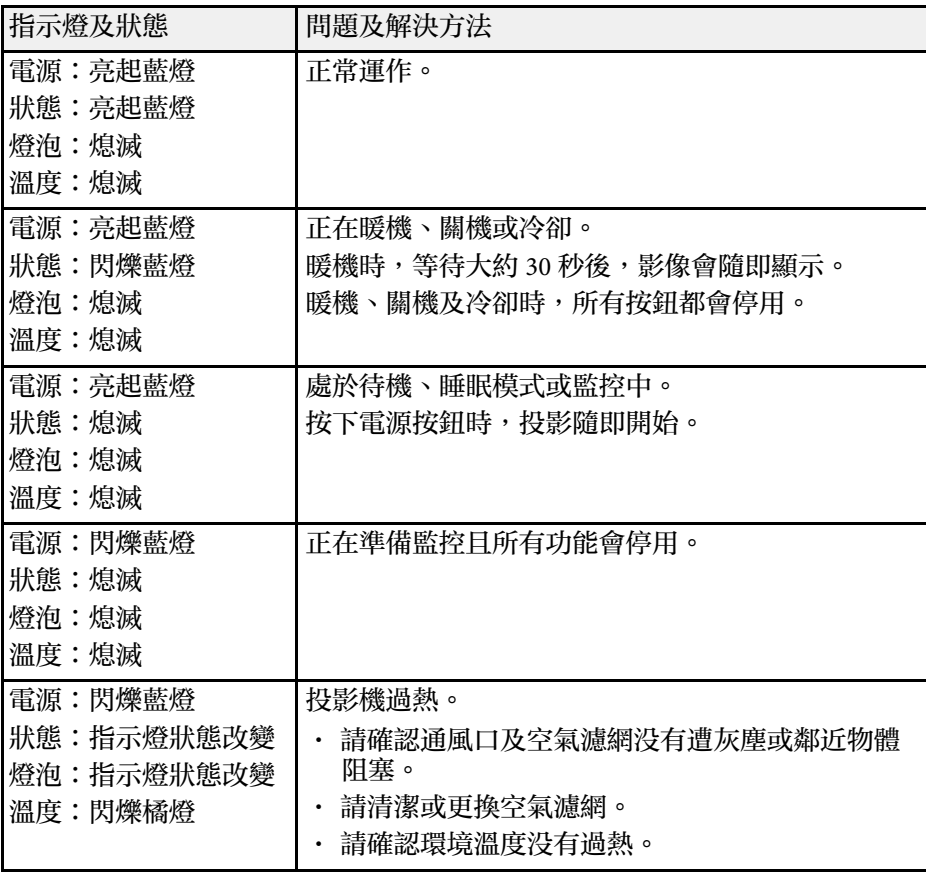

A 電源指示燈

 $\bullet$ 狀態指示燈

❸ 無線 LAN 指示燈

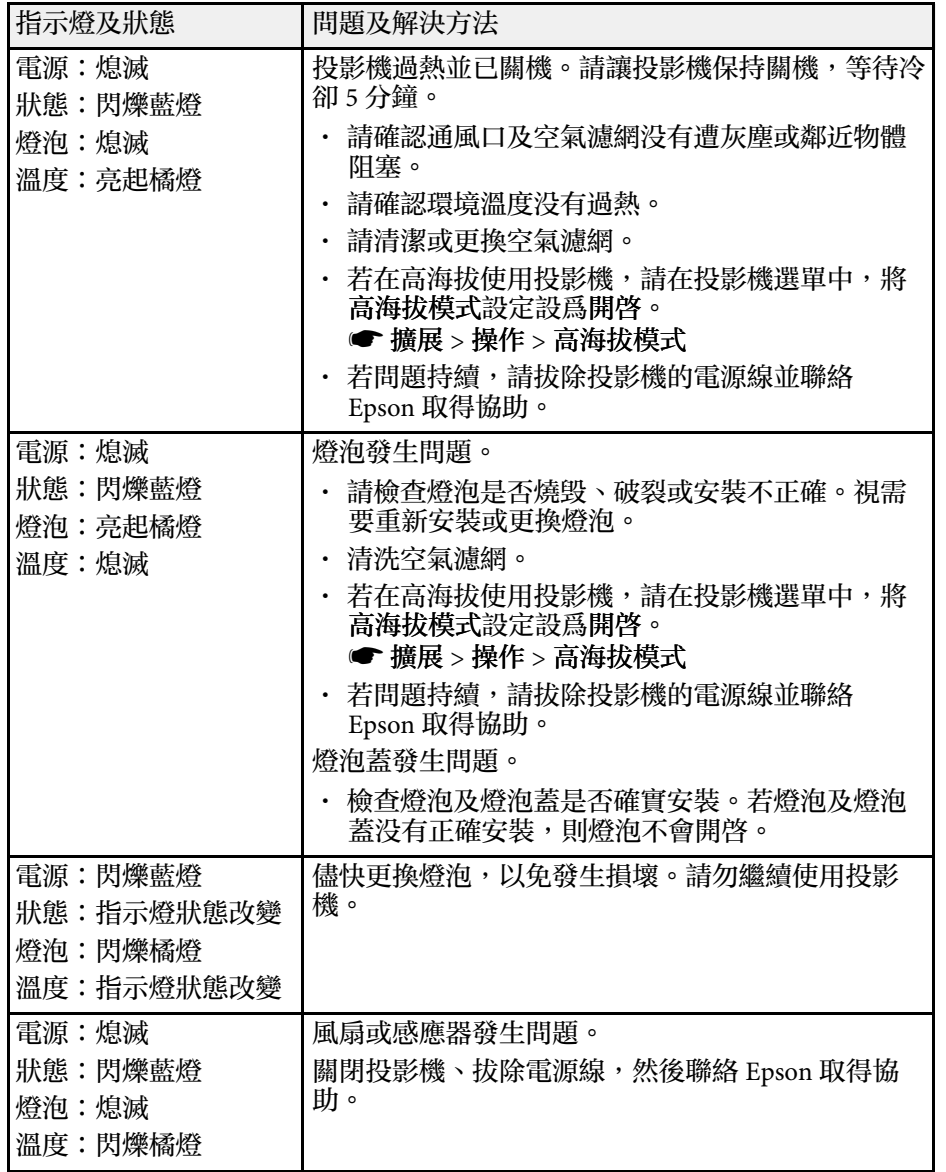

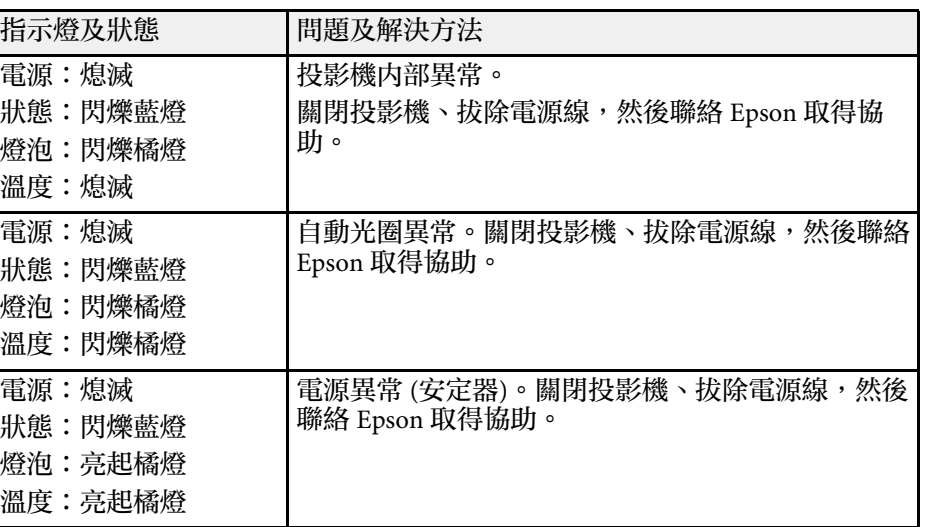

### 無線 **LAN** 狀態

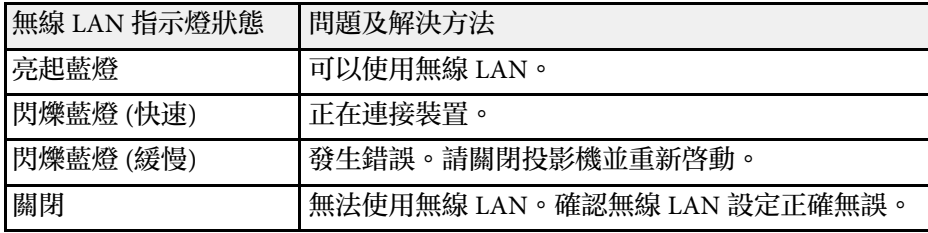

#### ▶ 相關連結

• "[功能清單](#page-8-0)" p.9

• "[清潔空氣濾網及通風口](#page-149-1)" p.150

• "[更換空氣濾網](#page-149-2)" p.150

• "[更換燈泡](#page-152-1)" p.153

# 使用投影機說明顯示 **<sup>161</sup>**

### <span id="page-160-0"></span>您可利用顯示資訊,藉由投影機的說明系統來解決常見問題。

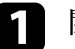

1 開啓投影機。

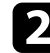

### b 按下操作面板或遙控器上的 [Home] 鈕。

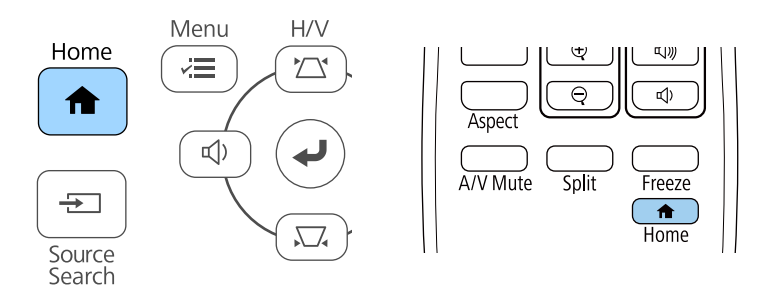

### c 在主畫面上選擇說明。

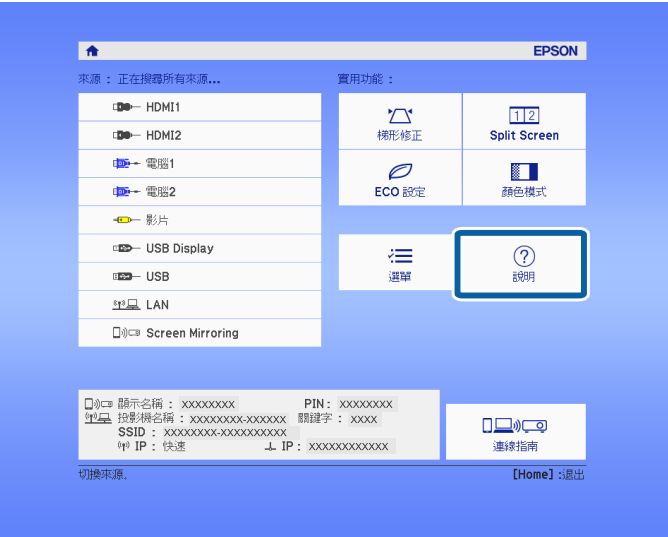

4 使用向上及向下箭頭按鈕,反白顯示您要解決的問題。

### 【説明】 (影像很小。 4 影像投影成梯形。 色調不正常 沒有音頻或音量太低

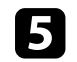

### 5 按下 [Enter] 檢視解決方法。

- 6 完成時,執行下列其中一項操作。
	- 若要選擇其他要解決的問題,請按下 [Esc]。
	- · 若要退出説明系統,請按下 [Menu]。

<span id="page-161-0"></span>若遇到投影影像或聲音問題,請查看下列章節的解決方法。

#### ▶ 相關連結

- "[沒有出現影像時的解決方法](#page-161-1)" p.162
- "使用 USB Display [功能出現影像錯誤時的解決方法](#page-161-2)" p.162
- ・ "出現"無信號"[訊息時的解決方法](#page-162-0)" p.163
- · "出現"不支援"[訊息時的解決方法](#page-162-1)" p.163
- "[僅顯示部分影像時的解決方法](#page-162-2)" p.163
- "[影像不是矩形時的解決方法](#page-163-0)" p.164
- "[影像包含雜訊或靜電干擾時的解決方法](#page-163-1)" p.164
- "[影像模糊或不清楚時的解決方法](#page-163-2)" p.164
- "[影像亮度或顏色不正確時的解決方法](#page-164-0)" p.165
- "[聲音問題的解決方法](#page-164-1)" p.165
- "影像檔案名稱沒有在 PC Free [中正確顯示時的解決方法](#page-165-0)" p.166

### <span id="page-161-2"></span><span id="page-161-1"></span>沒有出現影像時的解決方法

若沒有出現影像,請嘗試下列解決方法:

- 確認鏡頭蓋完全打開。
- · 按下遙控器上的 [A/V Mute] 按鈕, 查看影像是否暫時關閉。
- 確認已牢固連接所有必要的纜線,並已開啓投影機及已連接視頻來源 的電源。
- 按下投影機的電源按鈕, 將投影機從待機或睡眠模式喚醒。此外,檢 查已連接電腦是否處於睡眠模式或顯示空白螢幕保護程式。
- 若按下操作面板按鈕時投影機沒有回應,按鈕有可能被鎖定以確保安 全性。請在操作鎖定設定中解鎖按鈕,或使用遙控器開啓投影機。
	- s 設定 > 鎖定設定 > 操作鎖定
- 在投影機的影像選單中調整亮度。
- 在耗電量設定中選擇高或中。
	- s **ECO** > 耗電量
- 檢查投影機擴展選單中的顯示設定,確認訊息設為開啟。
- 投影機可能無法投影您在電腦上播放的著作權保護影像。如需詳細資 訊,請參閱電腦隨附的手冊。
- 對於使用 Windows Media Center 投影的影像,請從全螢幕模式縮小投 影畫面大小。
- · 對於使用 Windows DirectX 從應用程式投影的影像,請關閉 DirectX 功能。

#### ▶ 相關連結

- "[輸入信號設定](#page-123-0) 信號選單" p.124
- "[影像品質設定](#page-122-0) 影像選單" p.123
- "[投影機設定的設定](#page-137-0) ECO 選單" p.138
- "[投影機設定的設定](#page-126-0) 擴展選單" p.127
- "[解鎖投影機的按鈕](#page-80-0)" p.81

## 使用 **USB Display** 功能出現影像錯誤時的解決方法

若使用 USB Display 功能時没有顯示影像或影像不正確,請嘗試下列解決 方法:

- 按下遙控器上的 [USB] 按鈕。
- 拔除 USB 纜線,然後重新連接。
- 確認已正確安裝 Epson USB Display 軟體。 根據作業系統或電腦設定而定,軟體可能沒有自動安裝。從以下網站 下載並安裝最新軟體。

[epson.sn/](http://epson.sn)

- 若為 Mac,請在 **Dock** 檔案夾中選擇 **USB Display** 圖像。若 **Dock** 中沒 有出現圖像,請按兩下應用程式檔案夾中的 **USB Display**。 如果在 **Dock** 上,從 **USB Display** 圖像選單選擇 退出,則當您連接 USB 纜線時不會自動啓動 USB Display。
- 若滑鼠游標閃爍,請在電腦的 **Epson USB Display** 設定程式中選擇使 滑鼠指標的移動變得順暢。
- 在電腦的 **Epson USB Display** 設定程式中關閉傳送分層視窗設定。
- 對於使用 Windows Media Center 投影的影像,請從全螢幕模式縮小投 影畫面大小。
- · 對於使用 Windows DirectX 從應用程式投影的影像,請關閉 DirectX 功能。

### ▶ 相關連結

• "[連接電腦以播放](#page-26-0) USB 視頻及音頻" p.27

### <span id="page-162-4"></span><span id="page-162-0"></span>出現**"**無信號**"**訊息時的解決方法

若出現"無信號"訊息,請嘗試下列解決方法:

- 按下 [Source Search] 按鈕並等待幾秒,直到出現影像。
- 開啓已連接電腦或視頻來源,並視需要按下播放以開始簡報。
- 檢查投影所需的全部纜線是否已確實連接。
- 若從膝上型電腦進行投影,請將膝上型電腦設定為在外部監視器上顯 示。
- 如有需要,請關閉投影機及已連接的電腦或視頻來源,然後重新開啓 電源。
- 若從 HDMI 來源進行投影,請更換成較短的 HDMI 纜線。

#### <span id="page-162-1"></span>▶ 相關連結

- "[從膝上型電腦顯示](#page-162-3)" p.163
- "從 Mac [膝上型電腦顯示](#page-162-4)" p.163

### <span id="page-162-3"></span>從膝上型電腦顯示

若從膝上型電腦投影時出現"無信號"訊息,您必須將膝上型電腦設定為 在外部監視器上顯示。

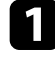

a 按住膝上型電腦上的 **Fn** 鍵,並按下標示監視器圖示或 **CRT/LCD** 的按鍵。等待幾秒後,影像會隨即顯示。

<span id="page-162-2"></span>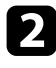

2 若要在膝上型電腦與投影機上顯示,請嘗試再次按下相同的按鍵。

3 若膝上型電腦與投影機没有顯示相同影像,請檢查 Windows 顯示<br>工具程式,確認已啓用外部監視器埠並已停用延伸桌面模式。

■ 如有需要,請檢查視頻卡設定並將多重顯示選項設爲複製或鏡像。

### 從 **Mac** 膝上型電腦顯示

若從膝上型電腦投影時出現"無信號"訊息,您必須設定膝上型電腦的鏡 像顯示。(詳見膝上型電腦手册。)

- 開啓系統偏好設定工具程式,然後選擇顯示。
- b 視需要選擇顯示或彩色 **LCD** 選項。
- 6 按一下排列或排列方式標籤。

2 選擇鏡像顯示。

### 出現**"**不支援**"**訊息時的解決方法

若出現"不支援。"訊息,請嘗試下列解決方法:

- 確認在投影機的信號選單中選擇正確的輸入來源。
- 確認電腦的顯示解析度沒有超過投影機的解析度及頻率限制。如有需 要,請選擇不同的電腦顯示解析度。

#### ▶ 相關連結

- "[輸入信號設定](#page-123-0) 信號選單" p.124
- "[支援的監視器顯示解析度](#page-178-0)" p.179

### 僅顯示部分影像時的解決方法

若僅顯示部分電腦影像,請嘗試下列解決方法:

- 若使用 VGA 電腦纜線從電腦進行投影,請按下遙控器上的 [Auto] 按 鈕以最佳化影像信號。
- 使用投影機信號選單的位置設定,嘗試調整影像位置。
- 按下遙控器上的 [Aspect] 按鈕,選擇不同的影像長寬比。
- 根據已連接設備的信號,在投影機的信號選單中變更解析度設定。
- · 若使用 [E-Zoom] 按鈕放大或縮小影像,請按下[Default] 按鈕, 以回 到原始影像尺寸。
- <span id="page-163-1"></span>• 檢查電腦顯示設定以停用雙重顯示,並在投影機的限制範圍內設定解 析度。
- 檢查針對簡報檔案所指定的解析度,查看其是否是依不同解析度建 立。
- 確認您選取正確的投影模式。您可使用投影機擴展選單中的投影方式 設定來選擇此設定。

#### ▶ 相關連結

- "[輸入信號設定](#page-123-0) 信號選單" p.124
- "[投影機設定的設定](#page-126-0) 擴展選單" p.127
- "[支援的監視器顯示解析度](#page-178-0)" p.179

### <span id="page-163-0"></span>影像不是矩形時的解決方法

若投影影像不是規則的矩形,請嘗試下列解決方法:

- 將投影機放在屏幕中央的正前方,盡可能與屏幕成直角。
- 在投影機設定選單中將自動垂直梯形修正設為開啟。每次移動投影機 時,投影機都會自動修正影像。
	- s 設定 > 梯形修正 > 水平**/**垂直梯形修正 > 自動垂直梯形修正
- 在投影機設定選單中將水平梯形修正調整設為開啟。然後調整水平梯 形修正滑桿,直到影像呈現規則矩形。
	- s 設定 > 梯形修正 > 水平**/**垂直梯形修正 > 水平梯形修正調整
- 按下投影機上的梯形修正按鈕調整影像形狀。
- 調整 Quick Corner 設定以修正影像形狀。
	- s 設定 > 梯形修正 > **Quick Corner**

#### ▶ 相關連結

- "[自動垂直梯形修正](#page-47-0)" p.48
- "[利用梯形修正按鈕修正影像形狀](#page-48-0)" p.49
- "利用 Quick Corner [修正影像形狀](#page-49-0)" p.50
- <span id="page-163-2"></span>• "[利用水平梯形修正滑桿修正影像形狀](#page-47-1)" p.48

### 影像包含雜訊或靜電干擾時的解決方法

若投影影像包含電子干擾 (雜訊) 或靜電干擾,請嘗試下列解決方法:

- 檢查連接電腦或視頻來源與投影機的纜線。這些纜線應該:
	- 與電源線分隔以避免發生干擾
	- 兩端牢固連接
	- 沒有連接延長線
- 檢查投影機信號選單的設定,確認適合視頻來源。
- 若適用於您的視頻來源,請在投影機的影像選單中調整去交錯及躁訊 抑制設定。
- 影像 > 影像增强 > 躁訊抑制
- s 影像 > 影像增強 > 去交錯
- 在投影機信號選單的解析度設定中選擇自動。
- 選擇投影機相容的電腦視頻解析度及刷新率。
- 若使用 VGA 電腦纜線從電腦進行投影,請按下遙控器上的 [Auto] 按 鈕以自動調整跟蹤及同步設定。若影像沒有正確調整,請在投影機的 信號選單中手動調整跟蹤及同步設定。
- 若使用投影機控制來調整影像形狀,請在投影機的影像選單中嘗試降 低清晰度設定以改善影像品質。
- 若連接電源延長線,請嘗試不使用延長線進行投影,查看是否為信號 干擾的原因。
- · 若目前使用 USB Display 功能,請在電腦的 Epson USB Display 設定程 式中關閉傳送分層視窗設定。
- ▶ 相關連結
- "[輸入信號設定](#page-123-0) 信號選單" p.124
- "[影像品質設定](#page-122-0) 影像選單" p.123
- "[支援的監視器顯示解析度](#page-178-0)" p.179

### 影像模糊或不清楚時的解決方法

若投影影像模糊或不清楚,請嘗試下列解決方法:

- 調整影像聚焦。
- 將投影機放置在靠近屏幕的位置。
- 妥善放置投影機,避免梯形修正調整角度過寬而導致影像失真。
- 清潔投影機鏡頭。

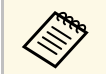

△ 當投影機從寒冷環境移動到溫暖環境時,爲避免鏡頭結露,請<br>◇ 先讓投影機恢復至室溫後再使田。 先讓投影機恢復至室溫後再使用。

- 在投影機的影像選單中調整清晰度設定,以改善影像品質。
- 若使用 VGA 電腦纜線從電腦進行投影,請按下遙控器上的 [Auto] 按 鈕以自動調整跟蹤及同步。若出現任何黑邊或仍然一片模糊,請在屏 幕上顯示均勻的圖案影像,然後在投影機的信號選單中手動調整跟蹤 及同步設定。
- 若從電腦進行投影,請使用較低的解析度,或選擇符合投影機原生解 析度的解析度。

#### ▶ 相關連結

- "[自動垂直梯形修正](#page-47-0)" p.48
- "[輸入信號設定](#page-123-0) 信號選單" p.124
- "[影像品質設定](#page-122-0) 影像選單" p.123
- "[支援的監視器顯示解析度](#page-178-0)" p.179
- "[利用調焦環聚焦影像](#page-52-0)" p.53
- <span id="page-164-1"></span>• "[清潔鏡頭](#page-147-0)" p.148

### <span id="page-164-0"></span>影像亮度或顏色不正確時的解決方法

若投影影像太暗或太亮,或者顏色不正確,請嘗試下列解決方法:

- · 按下遙控器上的 [Color Mode] 按鈕, 針對影像與環境嘗試不同的顏色 模式。
- 檢查視頻來源設定。
- 在投影機的影像選單中,針對目前的輸入來源調整可用的設定,例如 亮度、對比度、色調及顏色深淺。
- 在投影機的信號選單中,確定選擇正確的視頻信號或視頻範圍設定 (若適用於您的影像來源)。
- s 信號 > 高級 > 視頻信號
- s 信號 > 高級 > 視頻範圍
- 確認所有纜線牢固地連接至投影機與視頻裝置。若連接較長的纜線, 請嘗試連接較短的纜線。
- 如果您將耗電量設為 **ECO**,請嘗試選擇高或中。 s **ECO** > 耗電量

a 在高海拔或高溫環境下時,影像可能會變暗,且您可能無法調<br>《《》 整耗電量設定。 整耗電量設定。

- 將投影機放置在靠近屏幕的位置。
- 若影像漸漸變暗,您可能需要儘快更換投影機燈泡。

#### ▶ 相關連結

- "[調節參數](#page-57-0) (顏色模式)" p.58
- "[輸入信號設定](#page-123-0) 信號選單" p.124
- "[影像品質設定](#page-122-0) 影像選單" p.123
- "[投影機設定的設定](#page-137-0) ECO 選單" p.138

### 聲音問題的解決方法

若沒有發出聲音,或音量太小或太大,請嘗試下列解決方法:

- 調整投影機的音量設定。
- · 按遙控器上的 [A/V Mute] 按鈕, 恢復暫停的視頻及音頻。
- 檢查電腦或視頻來源,確定正確來源的音量已調高,且音頻輸出已設 定。
- 檢查投影機與視頻裝置之間的音頻纜線連接。
- 確認所有連接的音頻纜線均標示為"無電阻"。
- 若目前使用 USB Display 功能,請在電腦的 **Epson USB Display** 設定程 式中開啟從投影機輸出音頻設定。
- 在投影機擴展選單的 **A/V**設定中選擇正確的音頻輸入。
- 若想在投影機關閉時使用連接的音頻來源,請將待機模式選項設爲通 訊開啟,並在投影機的擴展選單中確認 **A/V**設定選項已正確設定。

### **● ECO > 待機模式 > 待機模式**

- 在投影機的設定選單中檢查麥克風輸入音量設定。如果設定值過高, 其他連接裝置的聲音將會太低。
- 若没有聽到 HDMI 來源的聲音,請將已連接裝置設爲 PCM 輸出。
- · 使用 HDMI 纜線將投影機連接至 Mac 時,請確定您的 Mac 支援透過 HDMI 埠輸出音頻。若不支援,您必須連接音頻纜線。
- 若投影機音量設為最高時將電腦音量設為最低,聲音可能夾雜雜訊。 請調高電腦音量並調低投影機音量。 (使用 Epson iProjection (Windows/Mac) 或 USB Display 時。 )

### ▶ 相關連結

- ・ "[投影機連接](#page-25-0)" p.26
- "[投影機功能設定](#page-124-0) 設定選單 " p.125
- ・ "[投影機設定的設定](#page-126-0) 擴展選單" p.127
- "[投影機設定的設定](#page-137-0) ECO 選單 " p.138
- "[使用音量按鈕控制音量](#page-59-0) " p.60

### <span id="page-165-0"></span>影像檔案名稱沒有在 **PC Free** 中正確顯示時的解決方法

若任何檔案名稱超過顯示區或包含不支援的符號,檔案名稱會在 PC Free 中遭縮短或變更。請縮短或變更檔案名稱。

<span id="page-166-0"></span>若遇到操作投影機或遙控器問題,請查看下列章節的解決方法。

- ▶ 相關連結
- "[投影機電源或關機問題的解決方法](#page-166-1)" p.167
- "[遙控器問題的解決方法](#page-166-2)" p.167
- "[密碼問題的解決方法](#page-167-0)" p.168
- "顯示 "[保存時間的電池電量偏低](#page-167-1)" 訊息時的解決方法" p.168

### <span id="page-166-2"></span><span id="page-166-1"></span>投影機電源或關機問題的解決方法

若按下電源按鈕時投影機没有開啓,或投影機無預期關閉,請嘗試下列 解決方法:

- 確認電源線已牢固地連接至投影機及正常的電源插座。
- 若遙控器上的電源按鈕無法開啓投影機,請檢查遙控器的電池,並確 定投影機設定選單中的遙控接收器設定至少有一個可用的遙控接收 器。
- 基於安全考量,投影機的按鈕可能會被鎖定。請在操作鎖定設定中解 鎖按鈕,或使用遙控器開啟投影機。
	- s 設定 > 鎖定設定 > 操作鎖定
- 若投影機的燈泡無預期關閉,投影機可能是在閒置一段時間後進入睡 眠模式。請執行任何操作以喚醒投影機。若要關閉睡眠模式,請在投 影機的 **ECO** 選單中將睡眠模式設定設為關閉。
- 若投影機的燈泡無預期關閉,可能已啟用 A/V Mute 定時。若要關閉 A/V Mute 定時,請在投影機的 **ECO** 選單中將 **A/V Mute**定時設定設為 關閉。
- 若投影機的燈泡無預期關閉,可能已啟用鏡頭蓋定時。若要關閉鏡頭 蓋定時,請在投影機的 **ECO** 選單中將鏡頭蓋定時設定設為關閉。
- 若投影機的燈泡關閉、狀態指示燈閃爍,且溫度指示燈亮起,代表投 影機因過熱而關機。
- 根據投影機設定,冷卻風扇可能會在待機狀態時運轉。此外,當投影 機從待機狀態被喚醒時,風扇可能會產生非預期的噪音。這不是故障 現象。
- 電源線可能發生故障。請拔除電源線並聯絡 Epson 以取得協助。
- ▶ 相關連結
- "[投影機設定的設定](#page-137-0) ECO 選單" p.138
- "[投影機指示燈狀態](#page-158-0)" p.159
- "[投影機功能設定](#page-124-0) 設定選單" p.125
- "[解鎖投影機的按鈕](#page-80-0)" p.81

### 遙控器問題的解決方法

若遙控器對遙控器指令沒有回應,請嘗試下列解決方法:

- 檢查遙控器電池是否正確安裝並具有電力。如有需要,請更換電池。
- 請確認在投影機的接收角度與範圍內使用遙控器。
- 請確認投影機沒有處於暖機或關機狀態。
- 檢查遙控器上是否有按鈕卡住,而導致進入睡眠模式。請解開按鈕以 喚醒遙控器。
- 強烈的日光燈、直射陽光或紅外線裝置信號,均可能干擾投影機的遙 控接收器。請調暗光線,或使投影機遠離陽光或干擾設備。
- 在投影機設定選單的遙控接收器設定中,確定至少有一個可用的遙控 接收器。
- · 若已停用遙控接收器設定,請按住遙控器上的 [Menu] 按鈕至少 15 秒,重設為預設設定。
- · 若將一個 ID 號碼指派給投影機以從遙控器操控多部投影機, 您可能 需要檢查或變更 ID 設定。
- 按住 [ID] 按鈕的同時,按下遙控器上的 0 (零) 按鈕。透過遙控器選擇 0 時,可無視投影機 ID 設定,直接操控所有投影機。
- 若遺失遙控器,您可向 Epson 另行訂購。
- ▶ 相關連結
- "[遙控器操作](#page-33-0)" p.34
- "[投影機功能設定](#page-124-0) 設定選單" p.125
- "[選擇您要操控的投影機](#page-75-0)" p.76
- "[將電池裝入遙控器](#page-32-0)" p.33

### <span id="page-167-0"></span>密碼問題的解決方法

若無法輸入或忘記密碼,請嘗試下列解決方法:

- 您可能沒有先設定密碼,就開啟密碼保護。嘗試使用遙控器輸入 **0000** 。
- 若輸入錯誤密碼多次並看見顯示要求代碼的訊息,請記下代碼並聯絡 Epson 以取得協助。請提供要求代碼及擁有權證明,以協助解鎖投影 機。
- · 如果您有設定 Epson Web Control 密碼, 但忘記使用者 ID 或密碼,請 嘗試輸入以下資訊:
	- 使用者 ID: **EPSONWEB**
	- 預設密碼: **admin**
- ・如果您有設定 Remote 密碼 (在 Epson Web Control 中),但忘記使用者 ID 或密碼,請嘗試輸入以下資訊:
	- 使用者 ID: **EPSONREMOTE**
	- 預設密碼: **guest**
- 若您遺失遙控器,您將無法輸入密碼。請向 Epson 訂購新的遙控器。

### <span id="page-167-1"></span>顯示 **"**保存時間的電池電量偏低 **"** 訊息時的解決方法

如果顯示 "保存時間的電池電量偏低 "訊息,請聯絡 Epson 以取得協助。

<span id="page-168-0"></span>若發生網路上使用投影機的問題,請查看下列章節中的解決方法。

### ▶ 相關連結

- "[無線驗證失敗時的解決方法](#page-168-1)" p.169
- "[無法透過網路存取投影機時的解決方法](#page-168-2)" p.169
- "[沒有收到網路警示電子郵件時的解決方法](#page-168-3)" p.169
- "[網路投影期間影像包含靜電干擾時的解決方法](#page-169-0)" p.170
- "無法使用 Screen Mirroring [進行連接時的解決方法](#page-169-1)" p.170
- "於Screen Mirroring [連接期間,影像或聲音包含靜電干擾時的解決方](#page-169-2) 法" [p.170](#page-169-2)

### <span id="page-168-1"></span>無線驗證失敗時的解決方法

如果驗證出現問題,請嘗試下列解決方法:

- <span id="page-168-3"></span>• 如果無線設定正確,但是驗證失敗,您可能需要更新日期 **&** 時間設 定。
	- s 擴展 > 操作 > 日期 **&** 時間
- · 在投影機的網路選單中檢查安全性設定。
	- s 網路 > 至網路配置 > 無線**LAN**
- 如果存取點安全性為 WPA3-EAP,請將存取點設定變更為 WPA2/WPA3-EAP。
- ▶ 相關連結
- "[投影機設定的設定](#page-126-0) 擴展選單" p.127
- "[網路選單](#page-131-0) 無線 LAN 選單" p.132

### <span id="page-168-2"></span>無法透過網路存取投影機時的解決方法

若無法透過網路瀏覽器存取投影機,請確定目前使用正確的 ID 和密碼。

- 關於使用者 ID,請輸入 **EPSONWEB**。(您不能變更使用者 ID。)
- 密碼方面,請輸入在投影機網路選單中設定的密碼。預設密碼為 **admin**。
- 請確定您具有已開啟網路投影機的存取權限。
- 如果您使用的網路瀏覽器設為透過代理伺服器連接,則不能顯示 **Epson Web Control** 畫面。不使用 Proxy 伺服器進行連線設定。
- 在待機模式中,如果在投影機的選單中將待機模式設為通訊開啟,請 確定網路裝置已開啓。開啓網路裝置後,請開啓投影機。
	- s **ECO** > 待機模式 > 待機模式

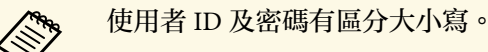

### ▶ 相關連結

• "[網路選單](#page-130-0) - 基本選單" p.131

# 沒有收到網路警示電子郵件時的解決方法

若沒有收到網路投影機發生問題的電子郵件警示,請嘗試下列解決方 法:

- 請確定投影機已開啓並正確連接至網路。(如果錯誤導致投影機關 機,電子郵件可能不會發出。)
- 請確定您在投影機的網路通知選單或在網路軟體中正確指定投影機電 子郵件警示設定。
- 將待機模式設定設為通訊開啓, 使網路軟體能在待機模式下監控投影 機。
	- s **ECO** > 待機模式 > 待機模式
	- 根據網路環境變更連接埠設定。
		- s **ECO** > 待機模式 > 連接埠

#### ▶ 相關連結

- "[網路選單](#page-134-0) 通知選單" p.135
- "[投影機設定的設定](#page-137-0) ECO 選單" p.138

# 解決網路問題 **<sup>170</sup>**

### <span id="page-169-0"></span>網路投影期間影像包含靜電干擾時的解決方法

在網路投影期間,若投影影像包含靜電干擾,請嘗試下列解決方法:

- 檢查存取點、電腦、行動裝置與投影機之間是否有障礙物,並變更位 置以改善通訊。
- 確認存取點、電腦、行動裝置與投影機沒有相距過遠。縮短相互距 離,並嘗試重新連接。
- 檢查是否受到藍牙裝置、微波爐等設備的干擾。請移開發出干擾的裝 置,或擴增您的無線頻寬。
- 若連接速度降低,請減少已連接裝置的數量。

### <span id="page-169-2"></span><span id="page-169-1"></span>無法使用 **Screen Mirroring** 進行連接時的解決方法

若您無法使用 Screen Mirroring 連接至投影機,請嘗試下列解決方法:

- 檢查投影機的設定。
	- 在投影機網路選單的 **Screen Mirroring** 設定中選擇開啟。
	- · 在投影機的 Screen Mirroring 設定選單中變更顯示名稱,避免顯示 名稱包含「-」,否則可能無法在行動裝置上正確顯示名稱。
		- s 網路 > **Screen Mirroring** 設定 > 顯示名稱
	- 在投影機的網路選單中將 **Screen Mirroring** 設定設為關閉,然後重 新選擇開啓。
	- 變更操作模式設定並重新連接。
		- s 網路 > **Screen Mirroring** 設定 > 操作模式
	- 確定沒有其他裝置連接至使用不可中斷設定的投影機。
		- s 網路 > **Screen Mirroring** 設定 > 擴展 > 會議模式
	- 根據無線 LAN 環境變更頻道設定。

### s 網路 > **Screen Mirroring** 設定 > 擴展 > 頻道

- 檢查行動裝置的設定。
	- 確定行動裝置中的設定正確無誤。
- 於中斷連接後立刻重新連接時,可能需要等待一段時間,才能重新 建立連接。請耐心等候,再重新連接。
- 重新啟動行動裝置。

· 使用 Screen Mirroring 完成連接後,可能在行動裝置中記錄投影機連 接資訊。不過,您可能無法從已記錄的資訊重新連接至投影機。請 從可用裝置的清單中選擇投影機。

### ▶ 相關連結

- "[投影機網路設定](#page-128-0) 網路選單" p.129
- "網路選單  [Screen Mirroring](#page-129-0) 設定" p.130

### 於**Screen Mirroring** 連接期間,影像或聲音包含靜電干 擾時的解決方法

於使用 Screen Mirroring 進行連接時, 若投影影像或聲音包含靜電干擾, 請嘗試下列解決方法:

- 不要遮住行動裝置的 Wi-Fi 天線。
- 若同時使用 Screen Mirroring 連接及網際網路連接,影像可能會停止 或包含雜訊。請中斷網際網路連接以擴增您的無線頻寬,並改善行動 裝置的連接速度。
- 確定投影內容符合 Screen Mirroring 要求。
- 根據行動裝置的設定,當裝置進入省電模式時可能會中斷連接。請檢 查行動裝置中的省電設定。
- 將行動裝置中的無線驅動程式或韌體更新至最新版本。
- ▶ 相關連結
- "[從行動裝置進行無線網路投影](#page-93-0) (Screen Mirroring)" p.94

# 附錄

有關投影機的技術規格及重要聲明,請查看下列章節。

#### ▶ 相關連結

- "[選購件及更換零件](#page-171-1)" p.172
- "[投影畫面大小及投影距離](#page-172-0)" p.173
- "[支援的監視器顯示解析度](#page-178-0)" p.179
- "[投影機規格](#page-180-0)" p.181
- "[外部尺寸](#page-184-0)" p.185
- ["USB Display](#page-188-0) 系統需求" p.189
- "[安全符號與指示清單](#page-189-0)" p.190
- "[用語解說](#page-191-0)" p.192
- "[重要聲明](#page-193-0)" p.194

# 選購件及更換零件 **<sup>172</sup>**

<span id="page-171-1"></span>您可購買下列選購件及更換零件。必要時請購買這些產品。 下列為截至 2021 年 7 月為止的選購件及更換零件清單。 産品可取得性視購買國家而定,選購件詳情可不經通知隨時變更。

#### <span id="page-171-4"></span>▶ 相關連結

- "纜線" [p.172](#page-171-2)
- "吊架" [p.172](#page-171-3)
- "[適用於無線連線](#page-171-4)" p.172
- "[外部裝置](#page-171-5)" p.172
- <span id="page-171-5"></span>• "[更換零件](#page-171-0)" p.172

### <span id="page-171-2"></span>纜線

電腦纜線 **ELPKC09 (3 m -** 迷你 **D-Sub 15** 針**/**迷你 **D-Sub 15** 針**)** 電腦纜線 **ELPKC10 (20 m -** 迷你 **D-Sub 15** 針**/**迷你 **D-Sub 15** 針**)** 連接至 Computer 埠時使用。

### <span id="page-171-3"></span><span id="page-171-0"></span>吊架

天花板吊架 **ELPMB23** 投影機安裝在天花板上時使用。

安全索組 **ELPWR01**

當投影機連接至安裝固定架時使用,用以防止投影機掉落。

### 天花板線路管 **(450 mm) ELPFP13**

天花板線路管 **(700 mm) ELPFP14**

投影機安裝在挑高式天花板上時使用。

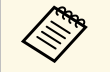

a 將投影機懸吊在天花板下時需要特殊專長。請聯絡 Epson 以取得<br>《 》 協助。 協助。

### 適用於無線連線

#### 無線 **LAN** 模組 **ELPAP11**

使用此配件可透過無線通訊從電腦投影影像。(頻帶:2.4 GHz/5 GHz)

### 外部裝置

#### 軟攜帶箱 **ELPKS69**

**(EB**‑**W52/EB**‑**W51/EB**‑**X51/EB**‑**E10/EB**‑**FH06/EB**‑**W06/EB**‑**X06/EB**‑**E01/EB**‑ **X500/EB**‑**E500)**

若要手提投影機,請使用此軟攜帶箱。

#### 軟攜帶箱 **ELPKS70**

**(EB**‑**992F/EB**‑**982W/EB**‑**972/EB**‑**118/EB**‑**W49/EB**‑**X49/EB**‑**E20/EB**‑**FH52)** 若要手提投影機,請使用此軟攜帶箱。

### 更換零件

#### 燈泡組件 **ELPLP97**

用於更換壽命已到的燈泡。

空氣濾網 **ELPAF54 (EB**‑**992F/EB**‑**982W/EB**‑**972/EB**‑**FH52)** 用作空氣濾網的替換。

#### 空氣濾網 **ELPAF32**

**(EB**‑**118/EB**‑**W49/EB**‑**X49/EB**‑**E20/EB**‑**W52/EB**‑**W51/EB**‑**X51/EB**‑**E10/EB**‑**F H06/EB**‑**W06/EB**‑**X06/EB**‑**E01/EB**‑**X500/EB**‑**E500)** 用作空氣濾網的替換。

<span id="page-172-0"></span>查看此處的表格,根據投影影像的大小決定投影機與屏幕之間要保持多 少距離。

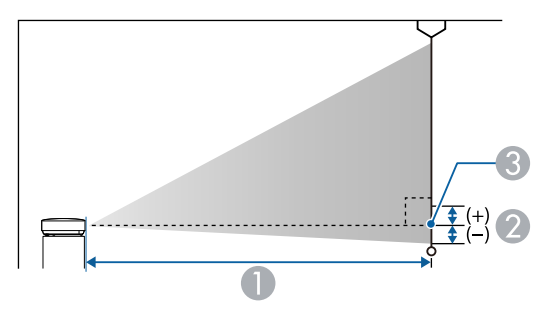

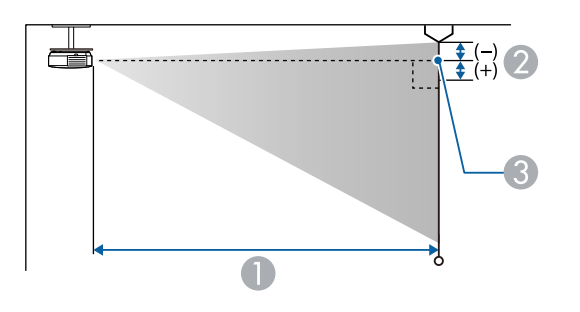

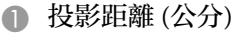

- B 從鏡頭中心到屏幕底部之間的距離 (吊在天花板時則為屏幕頂端) (公分)
- C 鏡頭中心

#### **EB**‑**E20/EB**‑**E10/EB**‑**E01/EB**‑**E500**

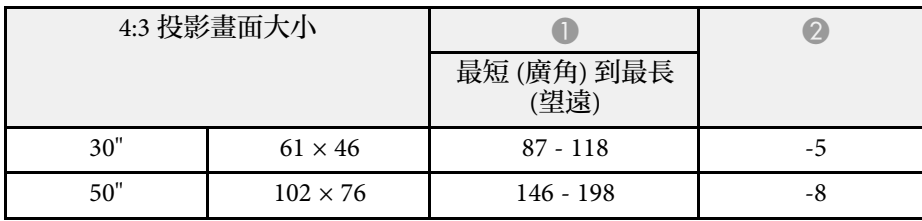

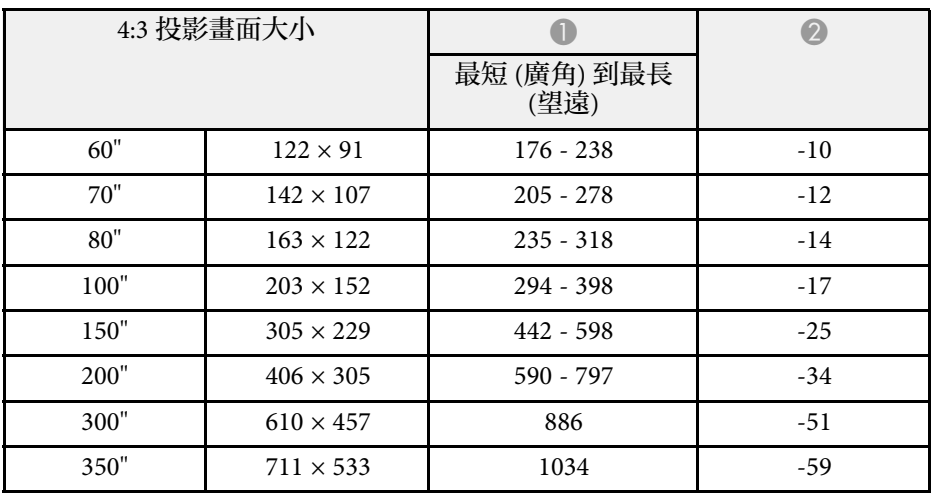

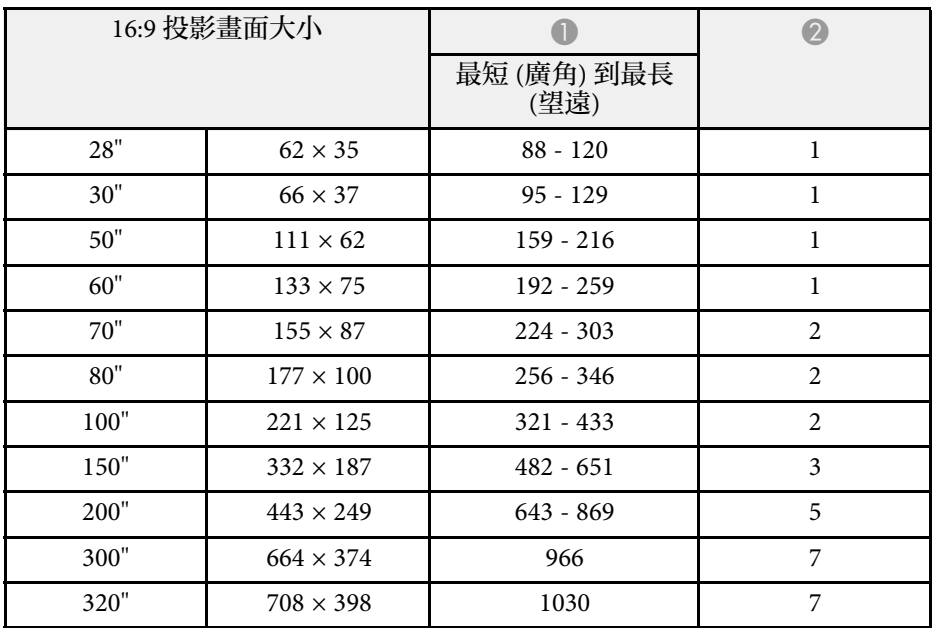

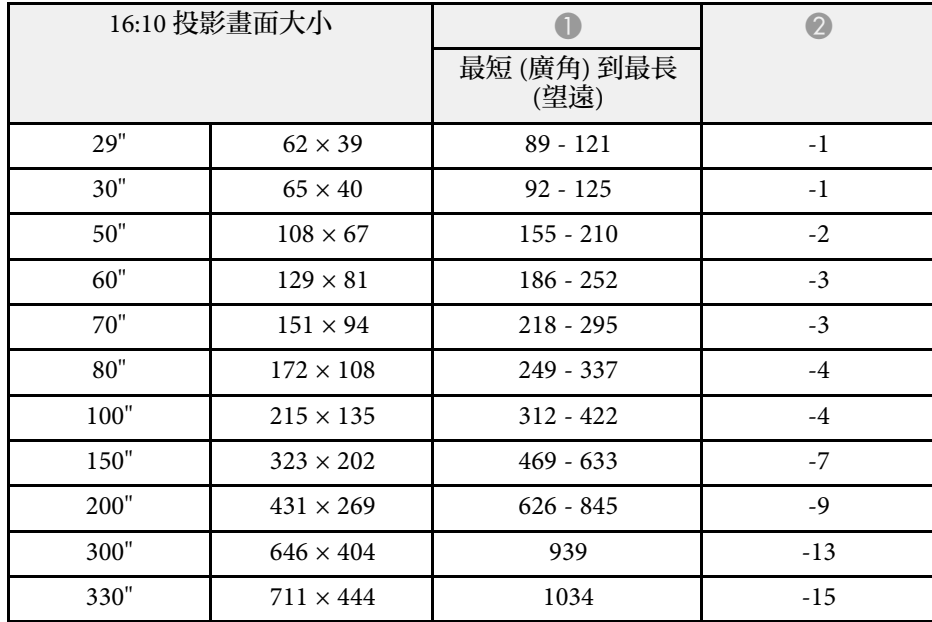

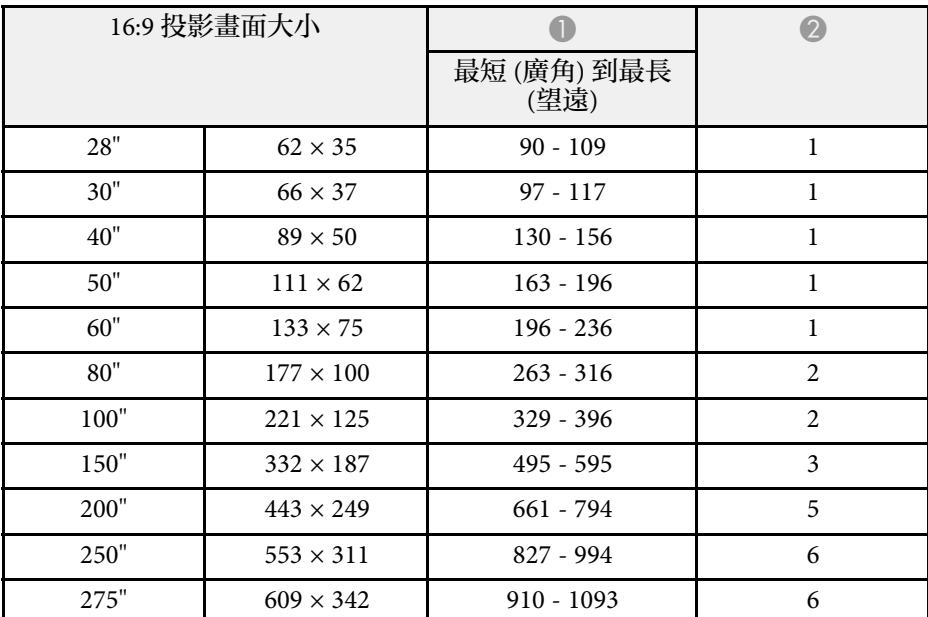

#### **EB**‑**118/EB**‑**X49/EB**‑**X51/EB**‑**X06/EB**‑**X500**

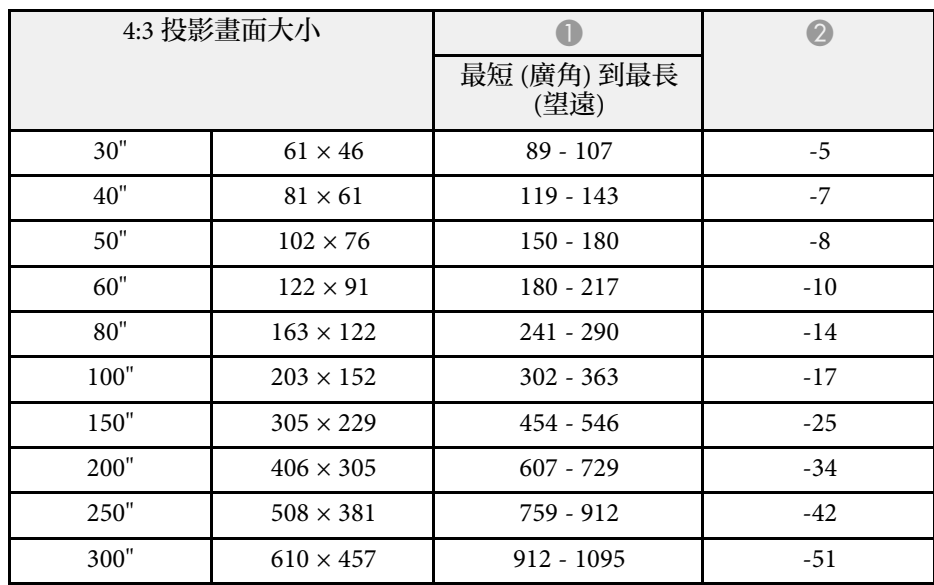

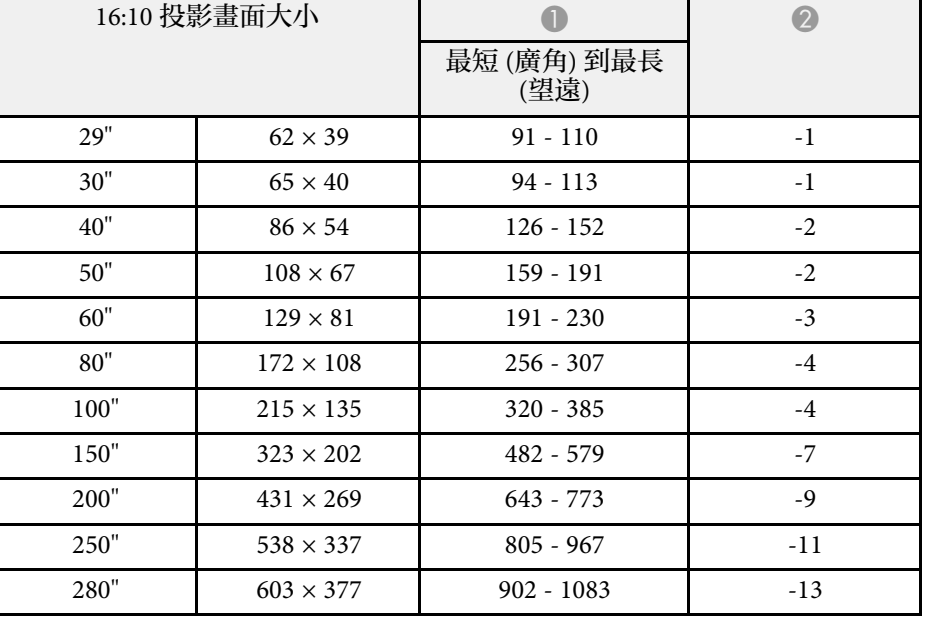

#### **EB**‑**W49/EB**‑**W52/EB**‑**W51/EB**‑**W06**

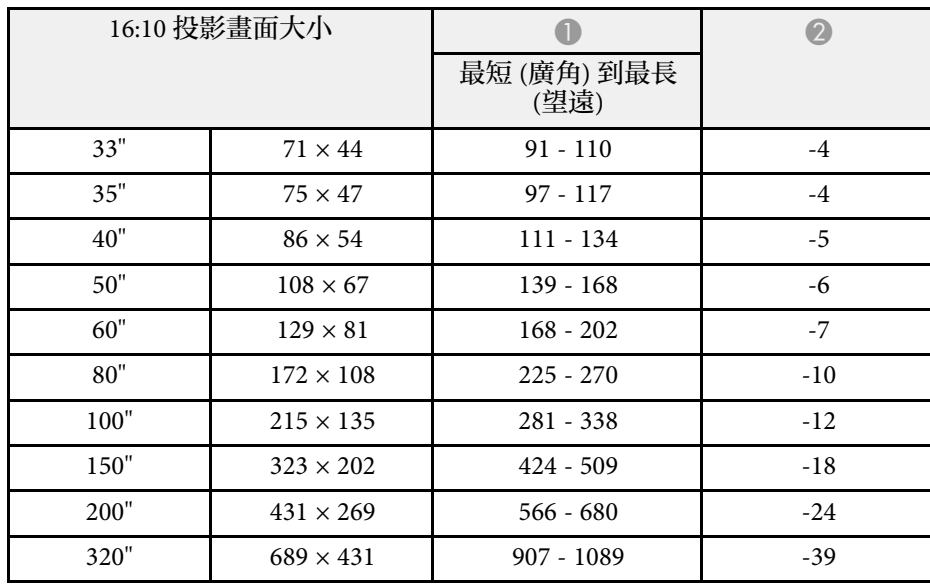

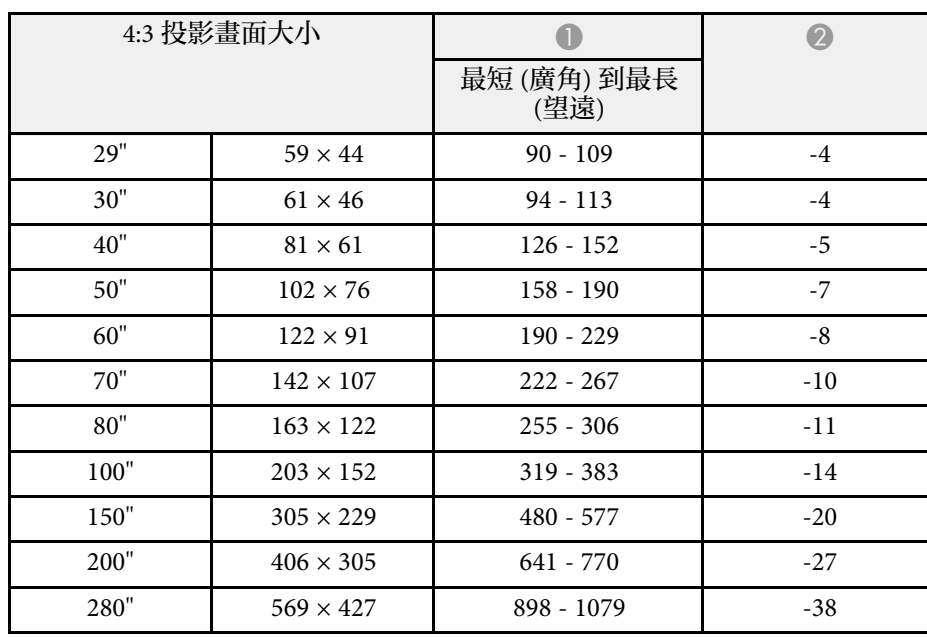

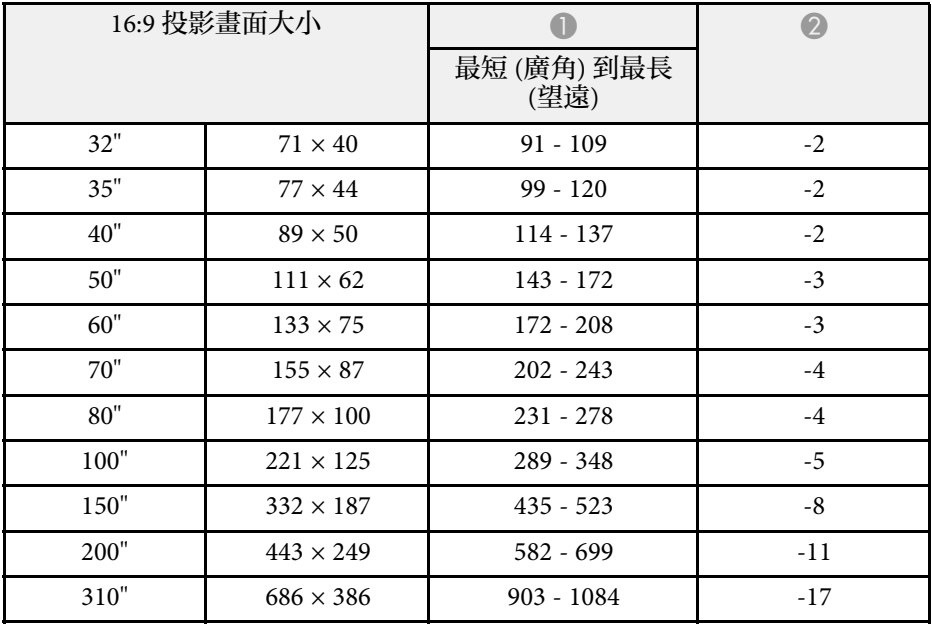

#### **EB**‑**FH06**

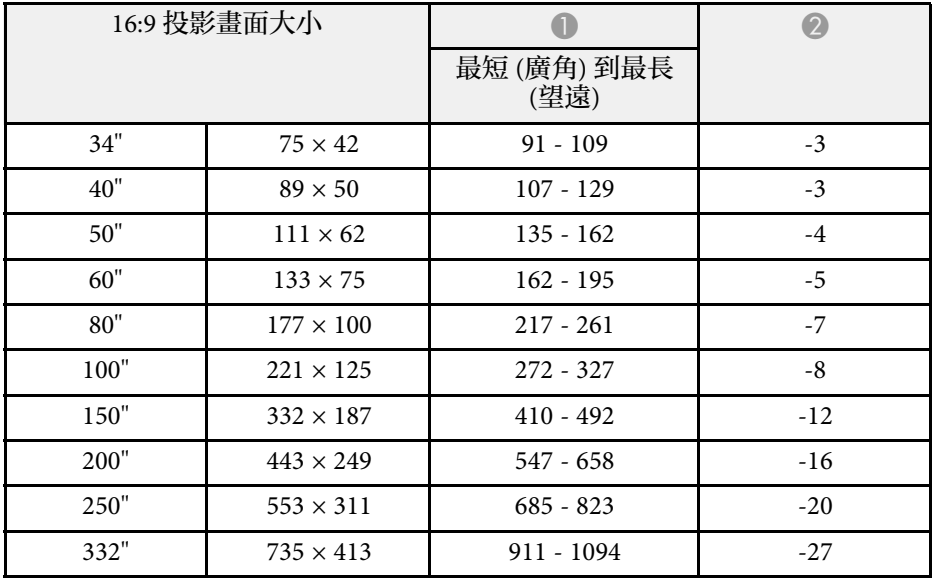

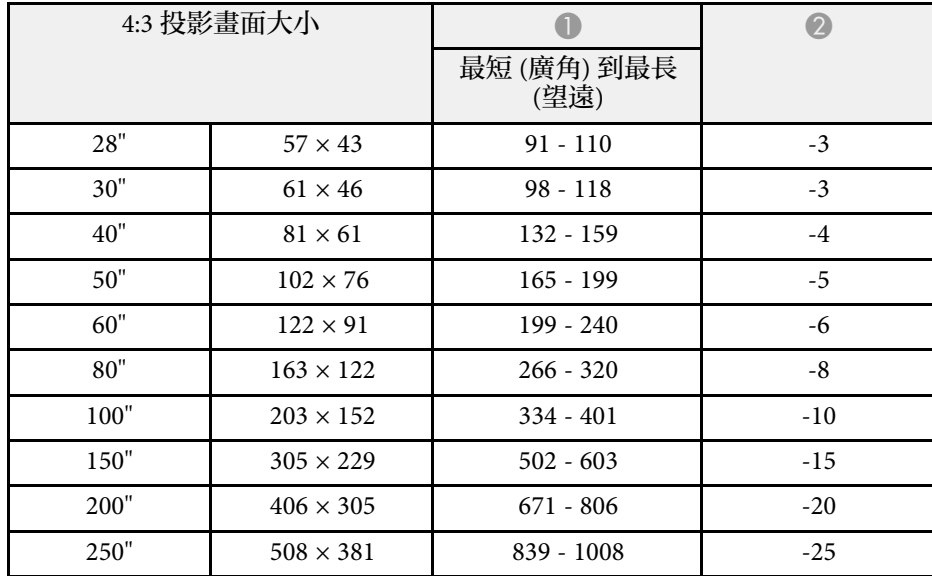

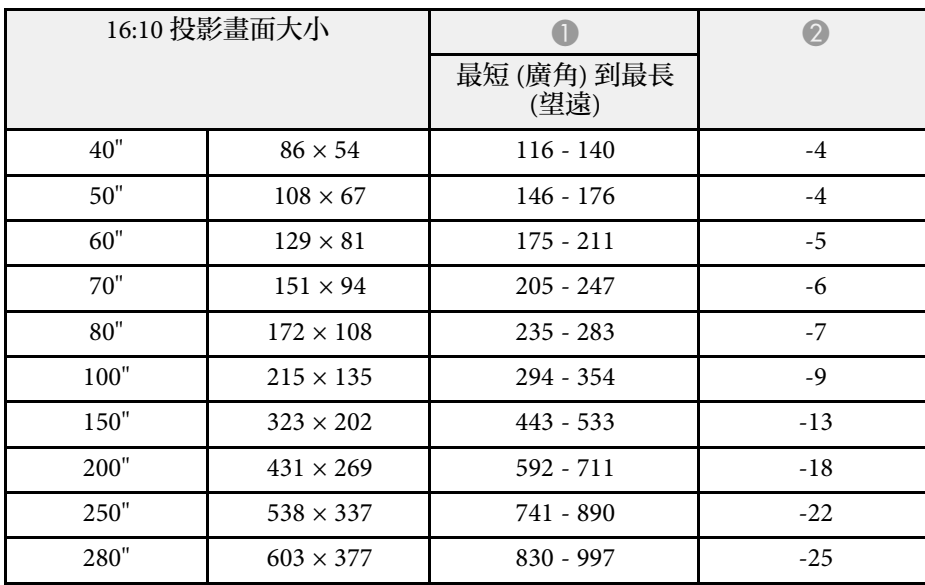

**EB**‑**972**

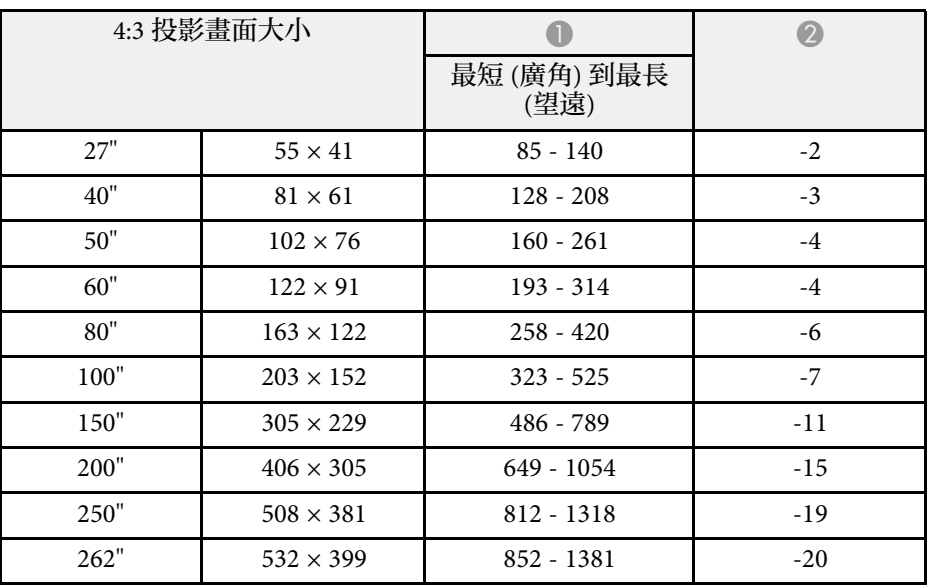

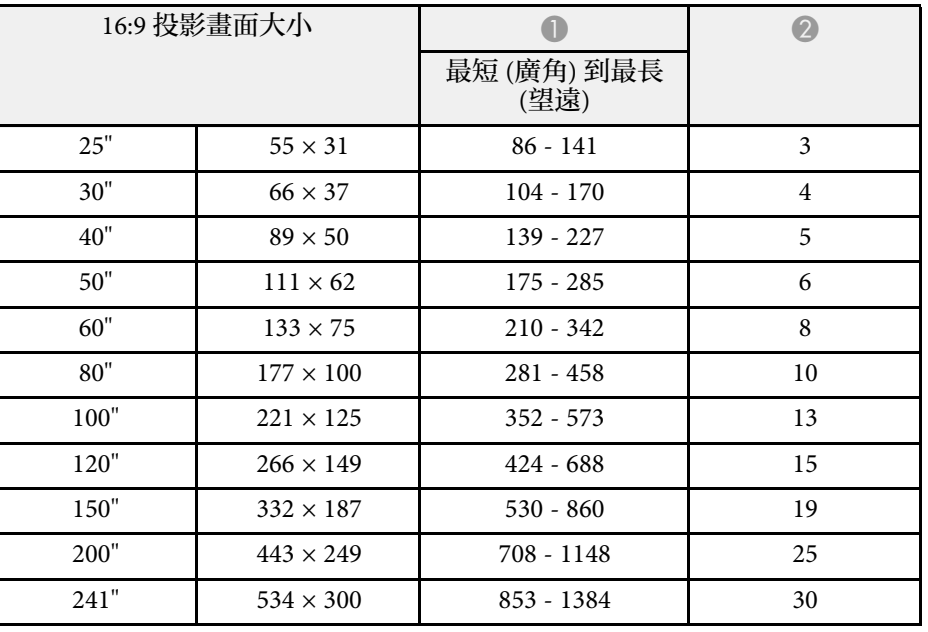

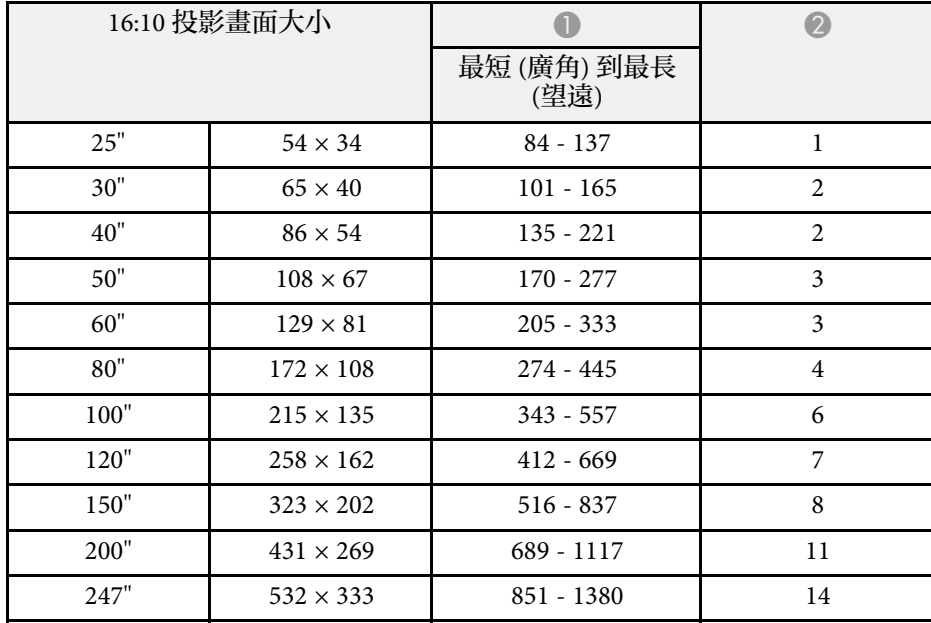

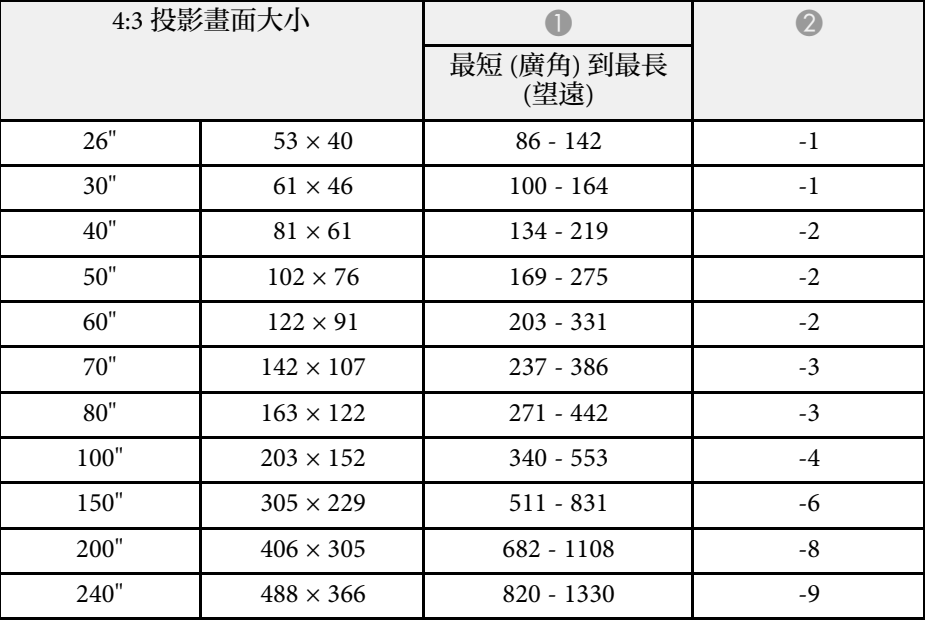

#### **EB**‑**982W**

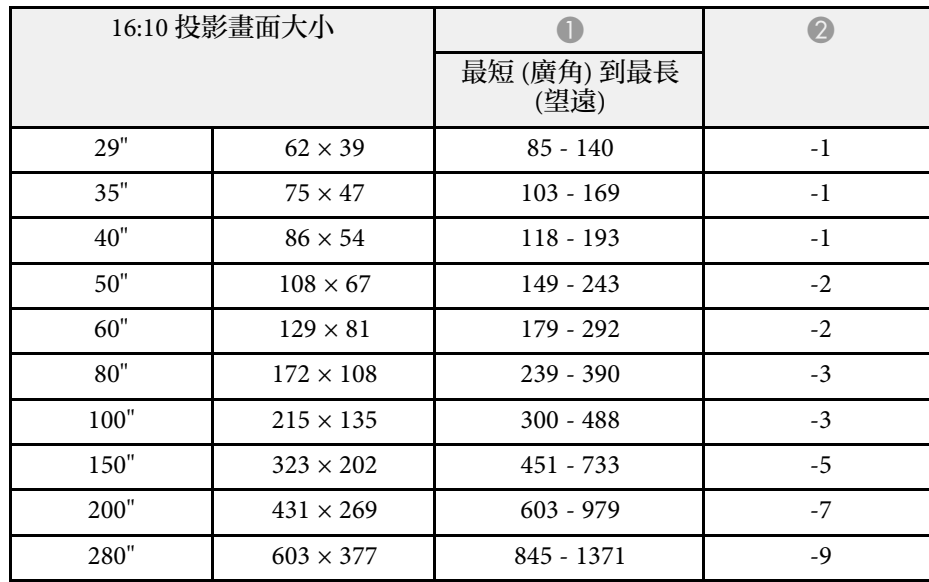

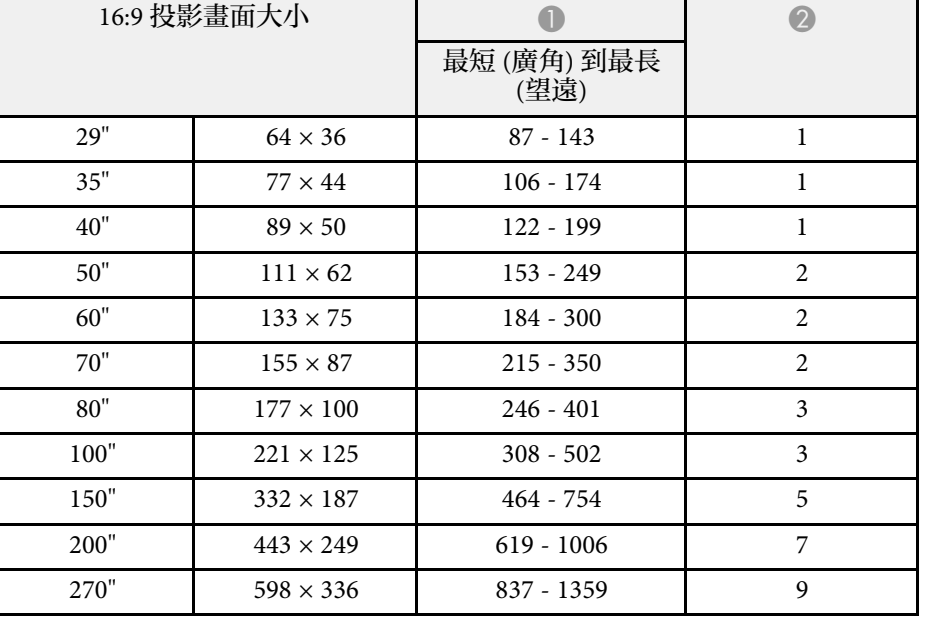

#### **EB**‑**992F/EB**‑**FH52**

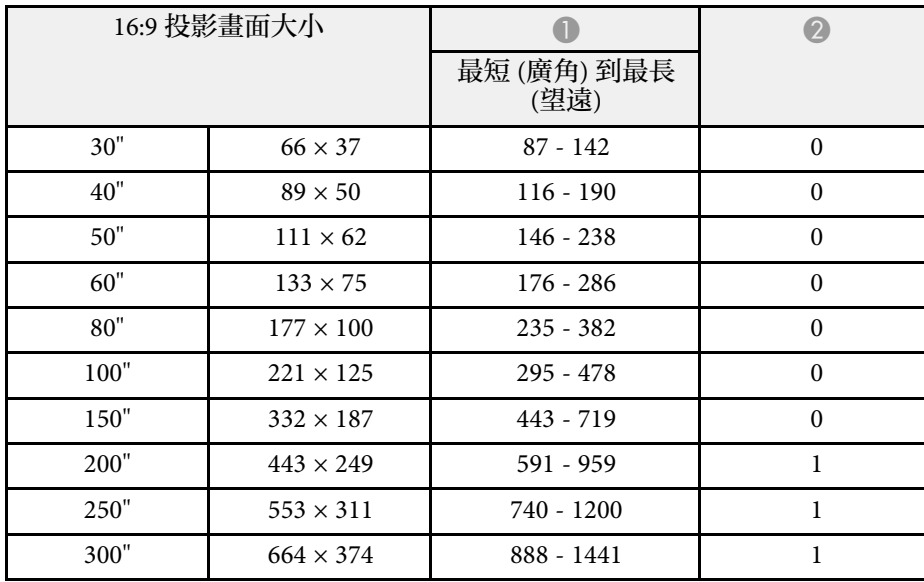

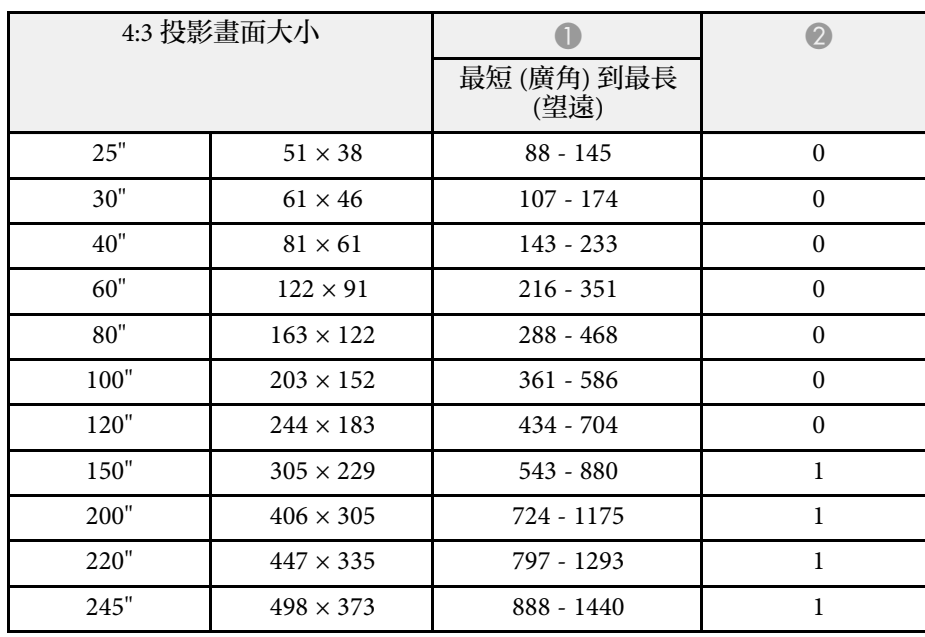

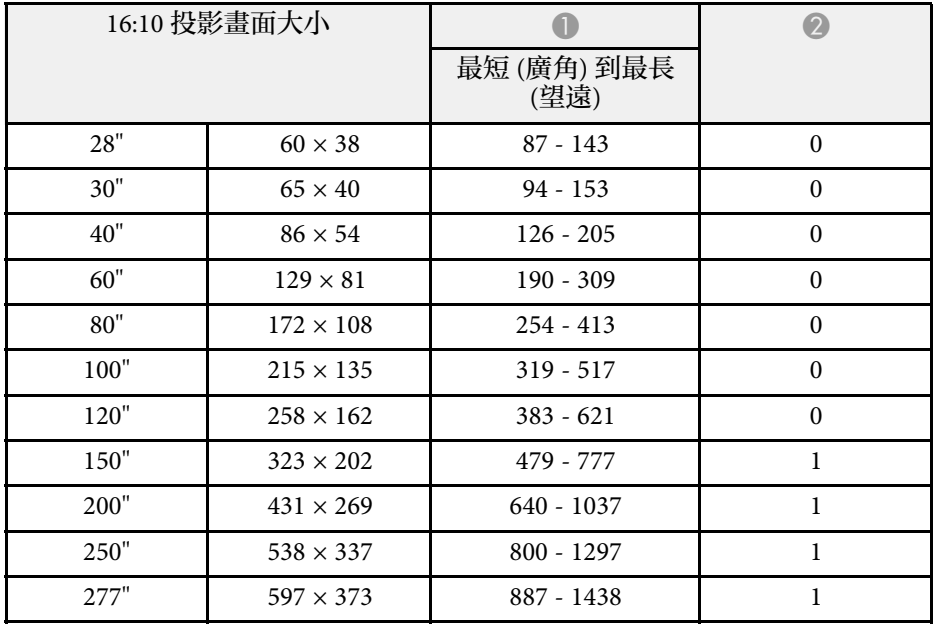

<span id="page-178-0"></span>此處的表格列出每種相容視頻顯示格式的相容刷新率及解析度。

### 電腦信號 **(**類比 **RGB)**

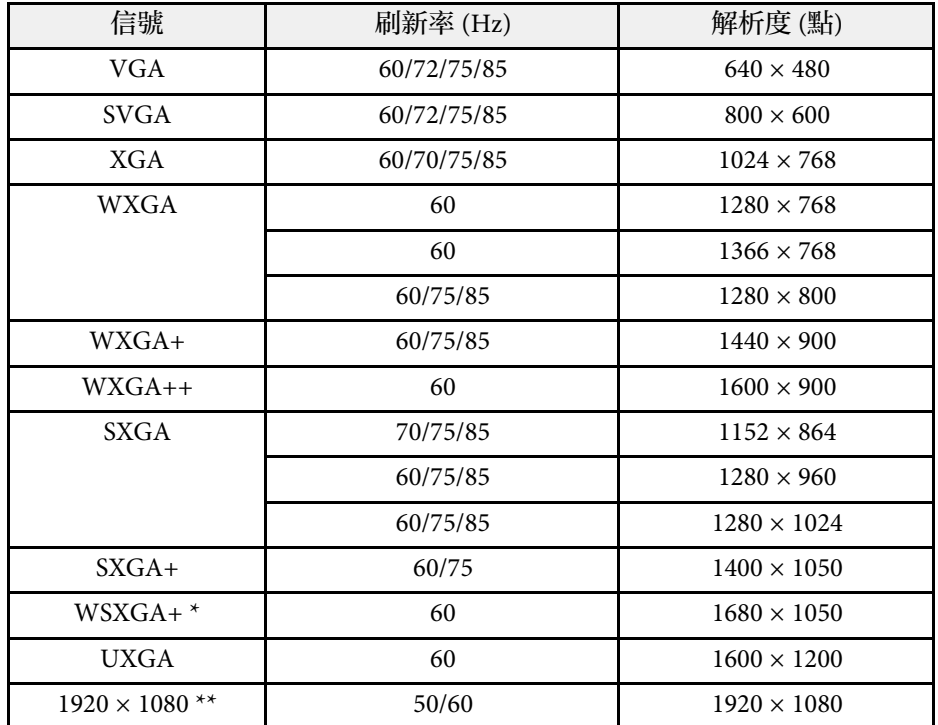

\* 僅適用於 Full HD (1,920 × 1,080) 或 WXGA (1,280 × 800) 解析度的投影 機,且只有在投影機的信號選單的解析度設定選擇廣角時才相容。

\*\* 僅適用於解析度為 Full HD (1,920 × 1,080) 的投影機。

即使輸入上述以外的其他信號,還是可能投射影像。但是可能未支援所 有的功能。

### 複合視頻

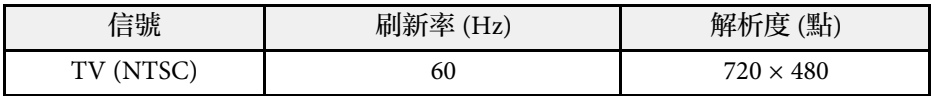

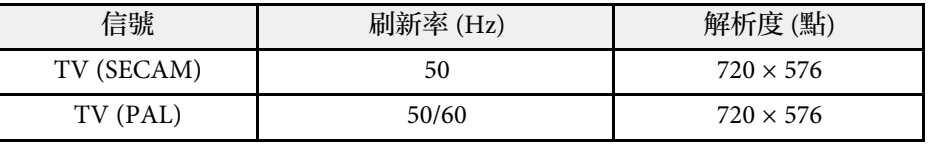

#### **HDMI** 埠輸入信號

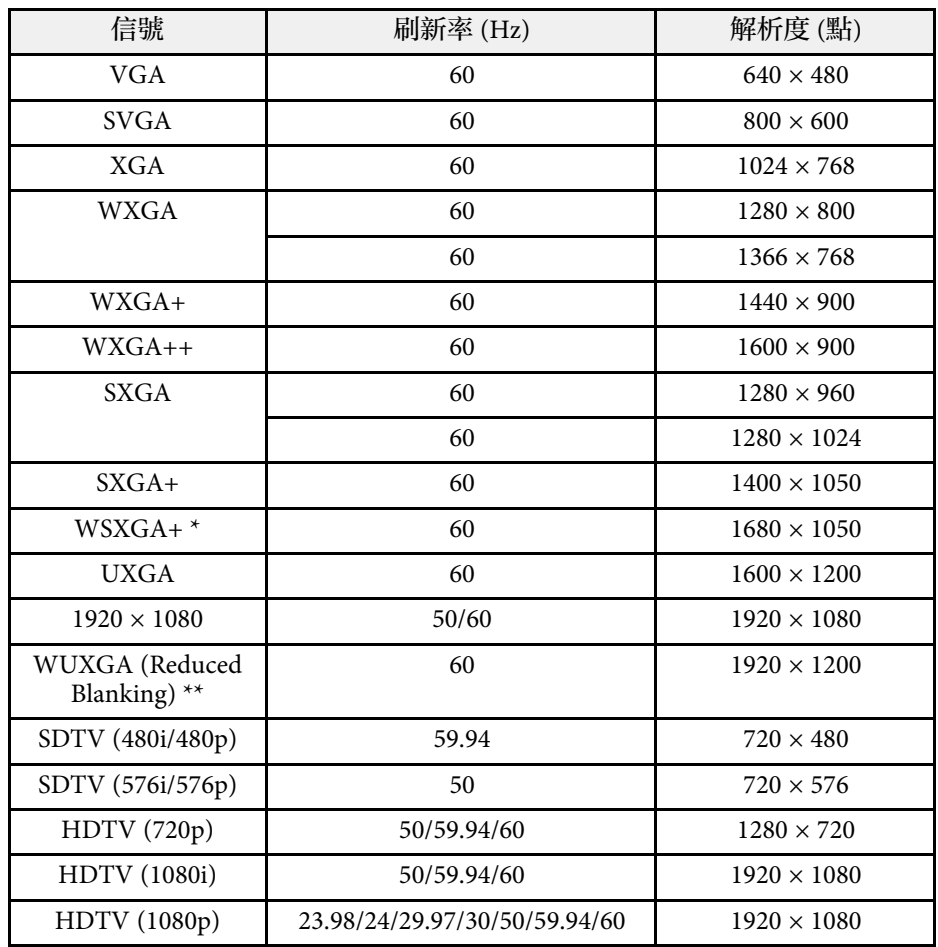

\* 僅適用於 Full HD (1,920 × 1,080) 或 WXGA (1,280 × 800) 解析度的投影 機。

\*\* 僅適用於解析度為 Full HD (1,920 × 1,080) 的投影機。
### **EB**‑**972/EB**‑**118/EB**‑**X49/EB**‑**E20/EB**‑**X51/EB**‑**E10/EB**‑**X06/EB**‑**E01/EB**‑**X500/ EB**‑**E500**

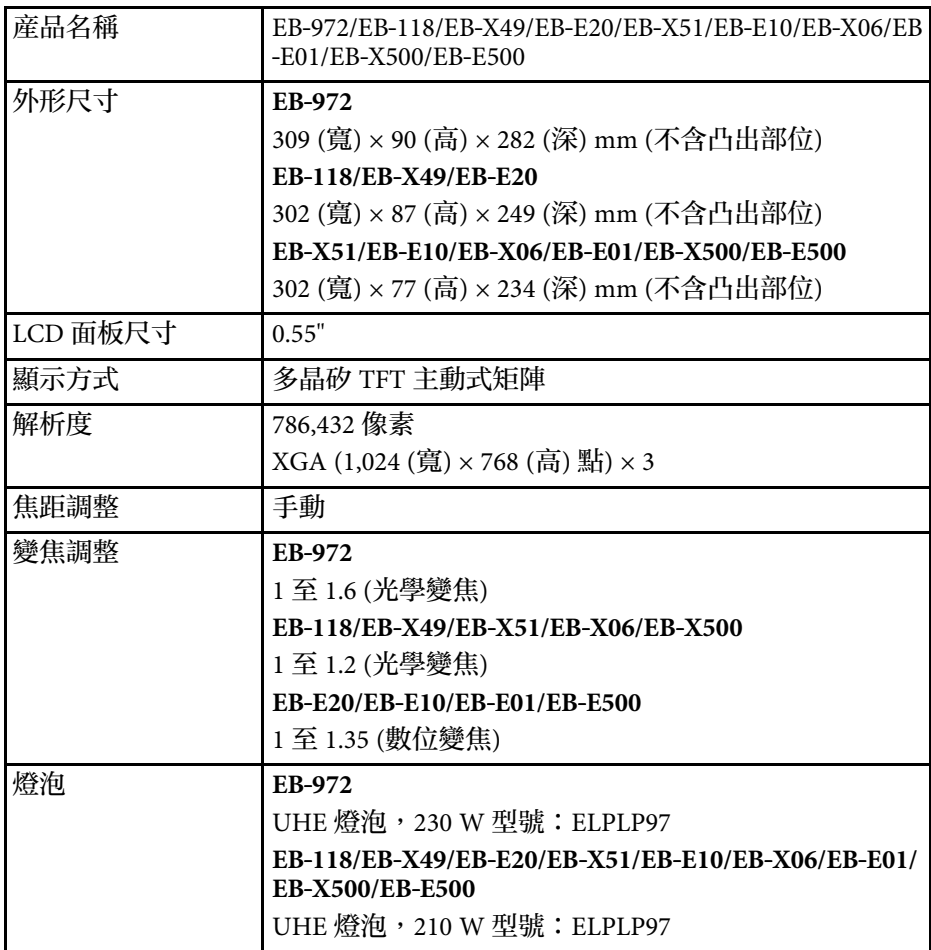

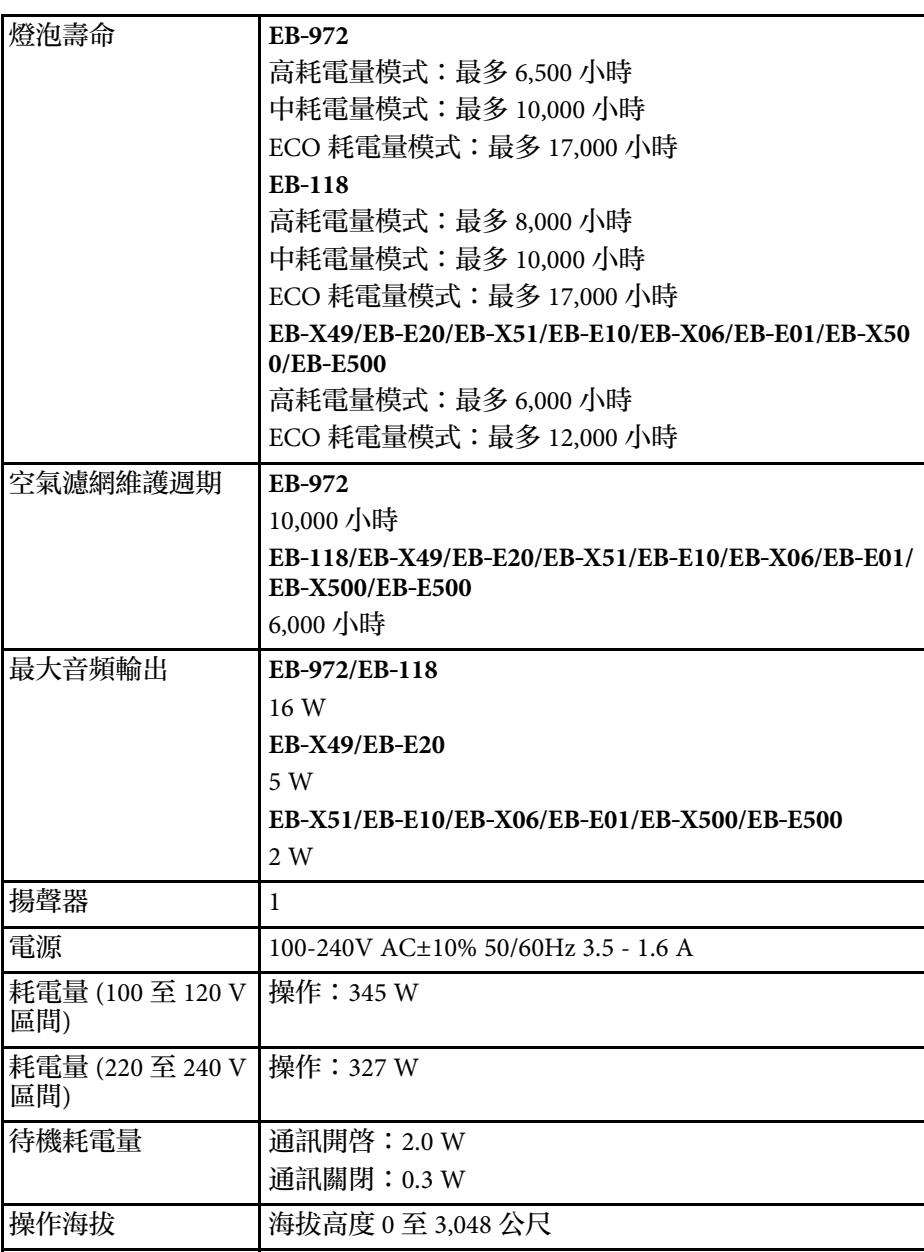

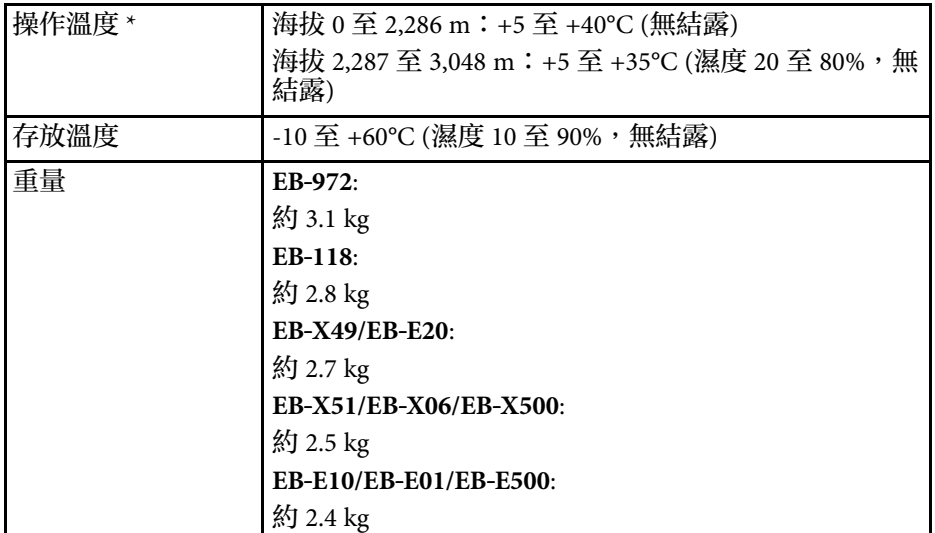

\* 如果周遭溫度過高,燈泡亮度會自動調暗。(海拔 0 至 2,286 m 約 35° C,海拔 2,287 至 3,048 m 約 30°C;但可能視周遭環境而有不同。)

額定值標籤貼在投影機底部。

### **EB-982W/EB-W49/EB-W52/EB-W51/EB-W06**

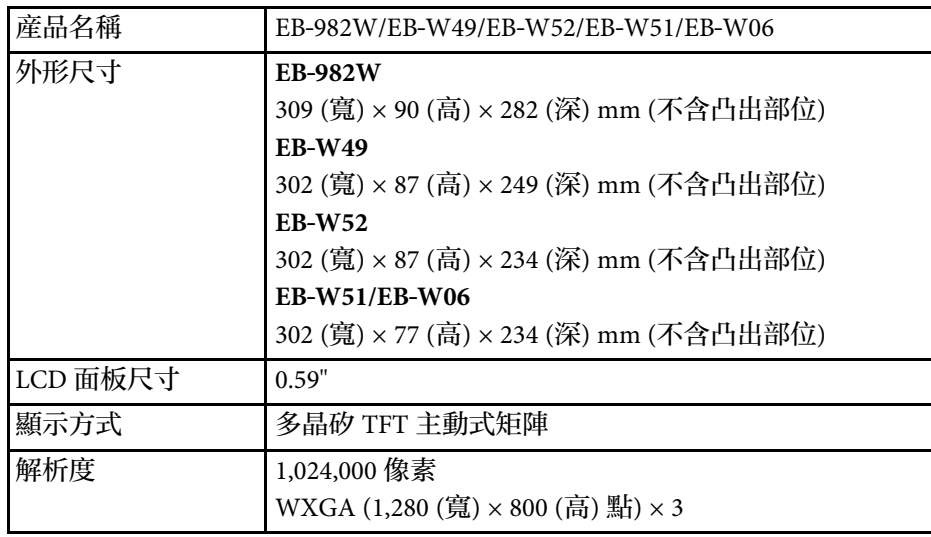

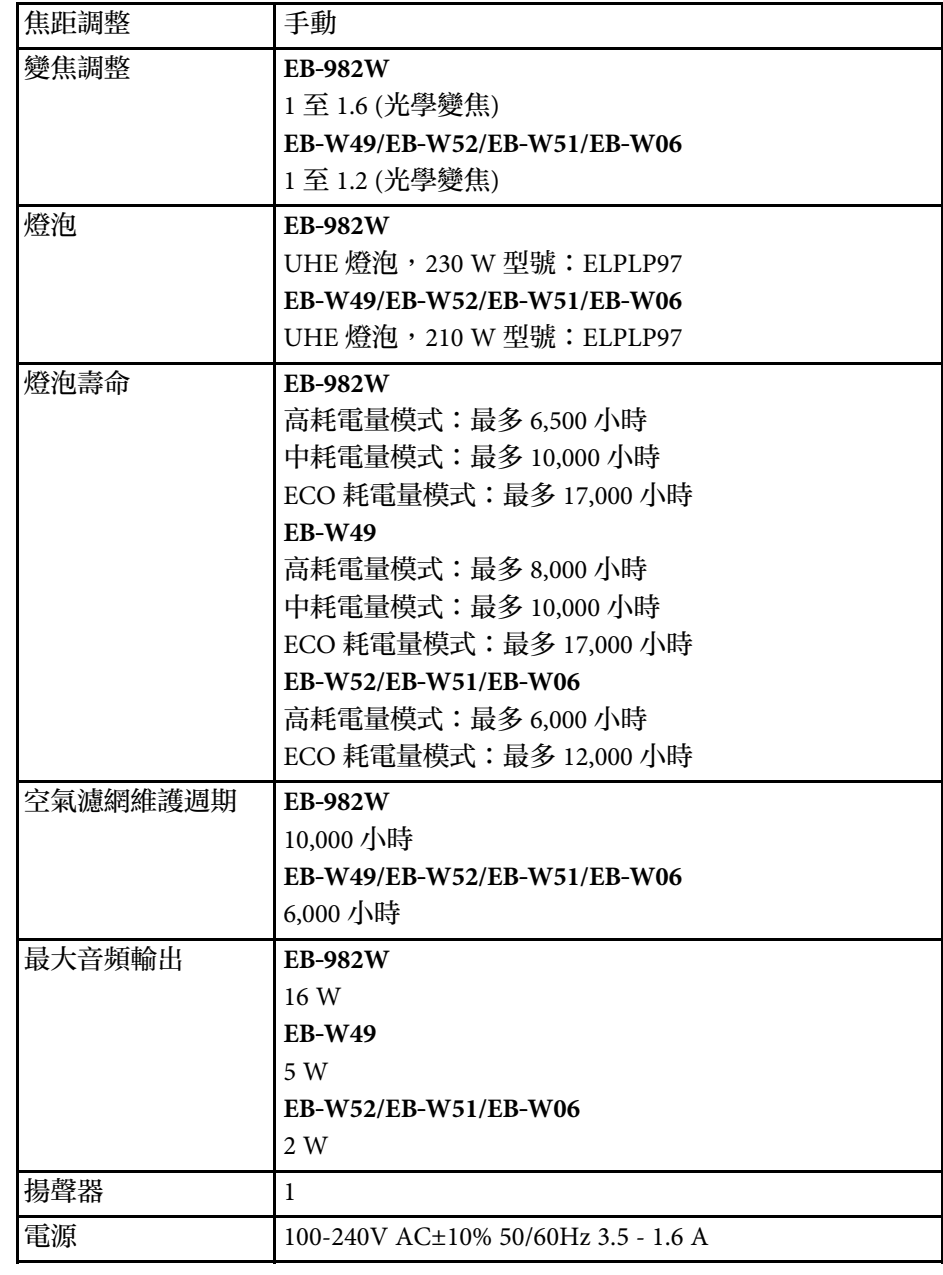

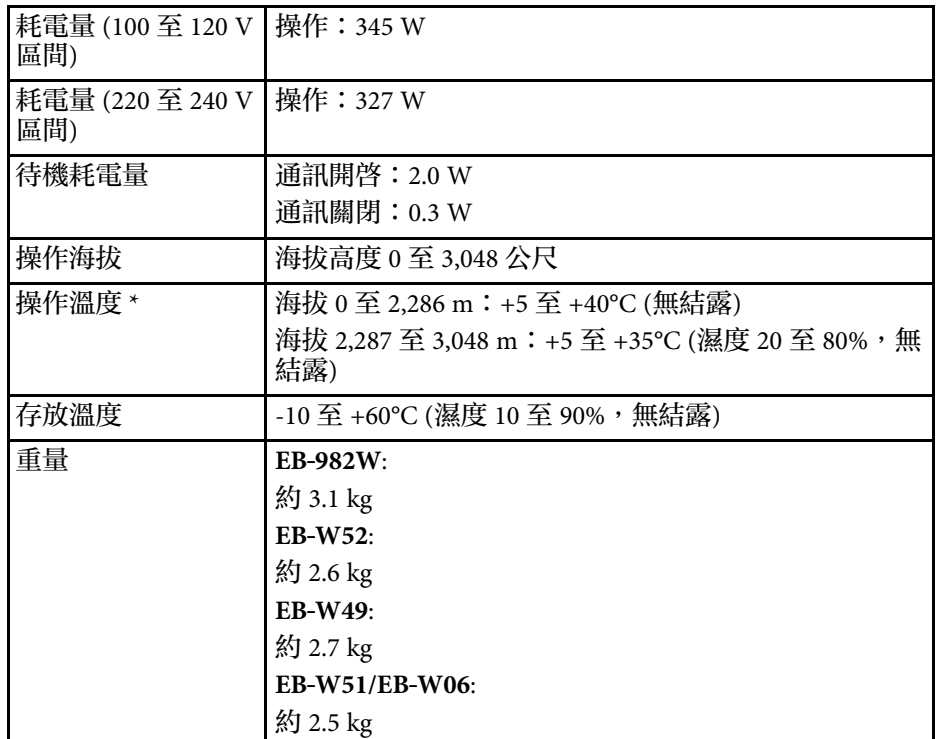

\* 如果周遭溫度過高,燈泡亮度會自動調暗。(海拔 0 至 2,286 m 約 35° C,海拔 2,287 至 3,048 m 約 30°C;但可能視周遭環境而有不同。)

額定值標籤貼在投影機底部。

### **EB**‑**992F/EB**‑**FH52/EB**‑**FH06**

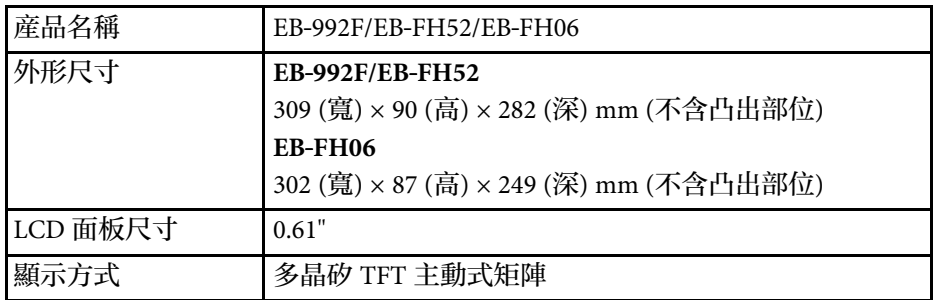

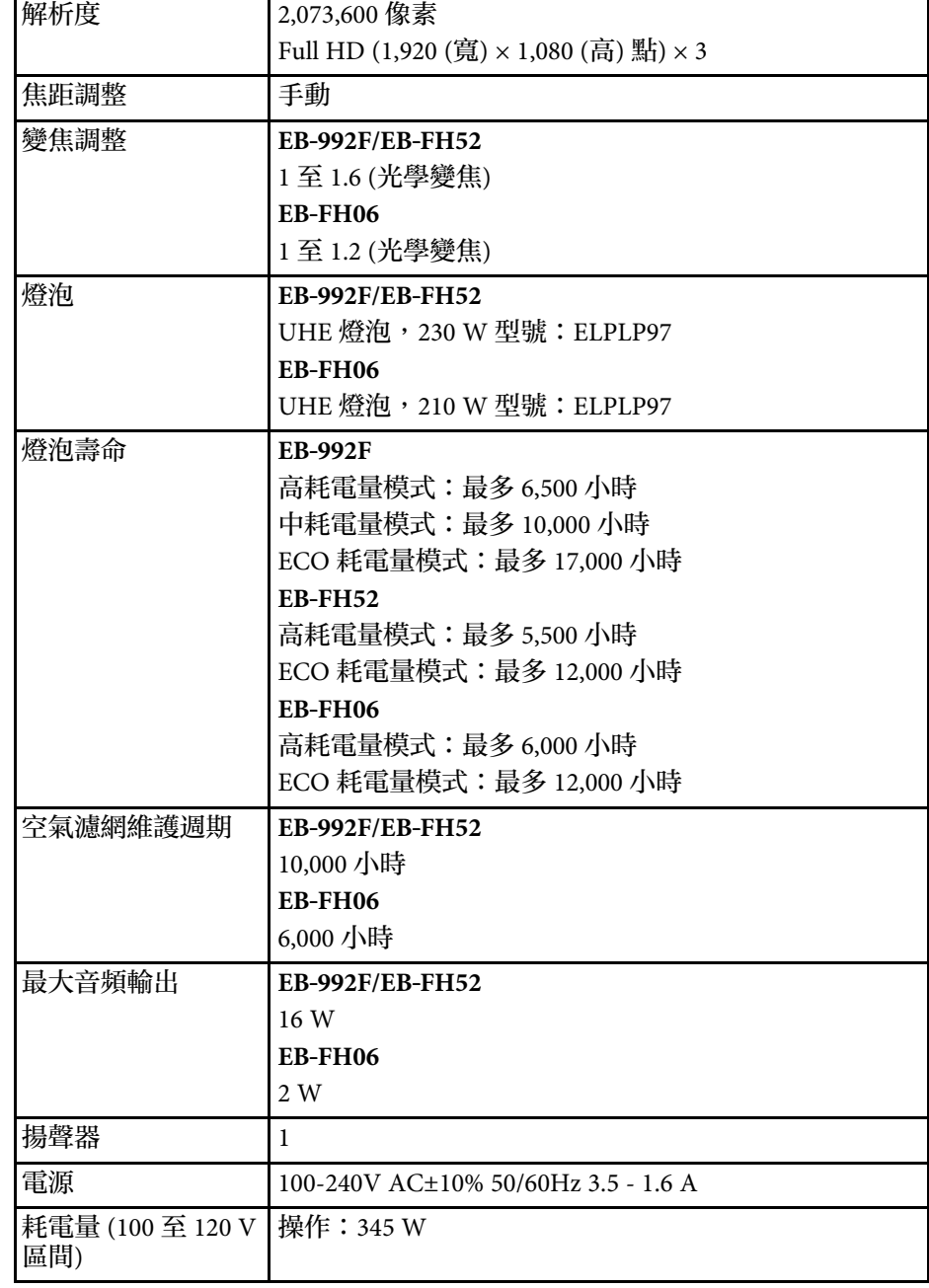

<span id="page-183-0"></span>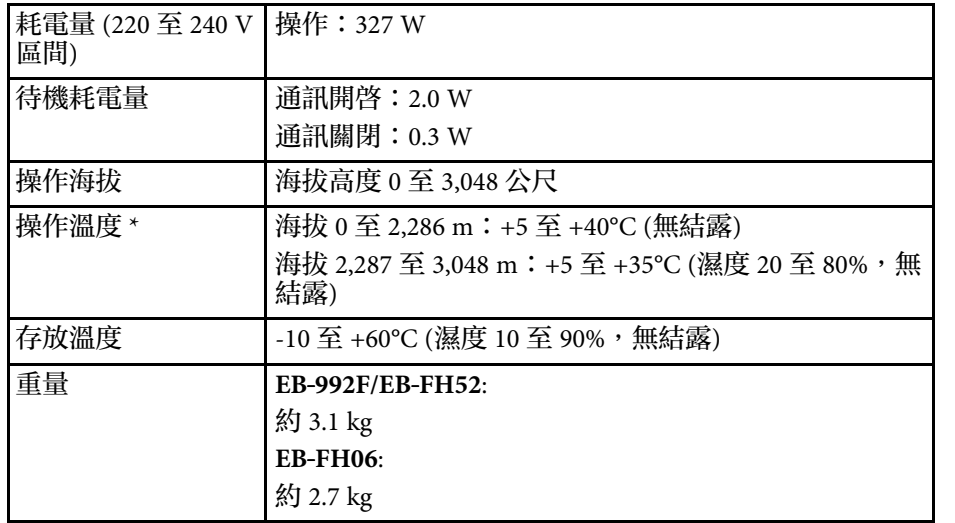

\* 如果周遭溫度過高,燈泡亮度會自動調暗。(海拔 0 至 2,286 m 約 35° C,海拔 2,287 至 3,048 m 約 30°C;但可能視周遭環境而有不同。)

額定值標籤貼在投影機底部。

# 傾斜角度

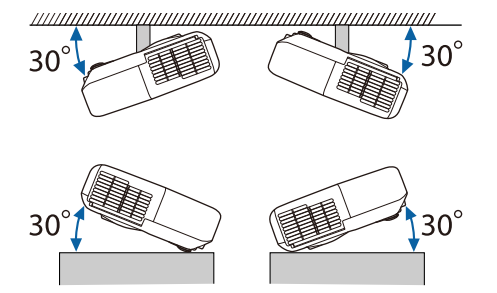

使用投影機時,傾斜角度若超過 30°,可能會導致投影機損壞而造成意 外。

## ▶ 相關連結

• "[連接器規格](#page-183-0)" p.184

# 連接器規格

如需投影機連接埠的詳細資訊,請參閱功能清單。

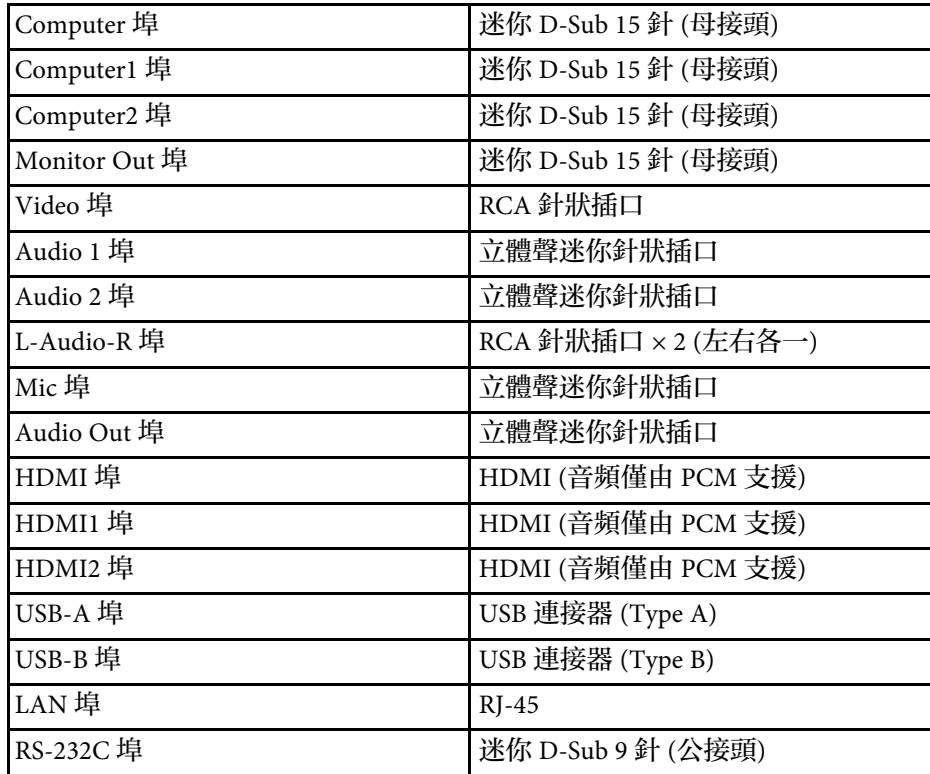

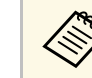

SA • USB-A 及 USB-B 埠支援 USB 2.0。但不保證所有支援 USB 的裝 置都能在 USB 埠上運作。 • USB-B 埠不支援 USB 1.1。

- ▶ 相關連結
- "[功能清單](#page-8-0)" p.9

#### **EB**‑**W51/EB**‑**X51/EB**‑**E10/EB**‑**W06/EB**‑**X06/EB**‑**E01/EB**‑**X500/EB**‑**E500**

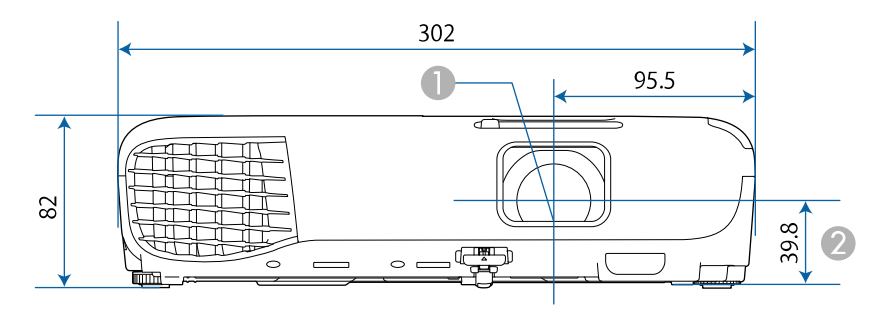

#### **EB**‑**118/EB**‑**W49/EB**‑**X49/EB**‑**E20/EB**‑**W52/EB**‑**FH06**

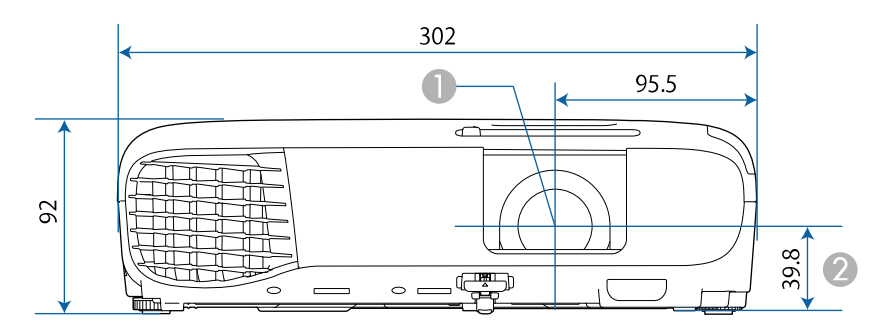

#### **EB**‑**992F/EB**‑**982W/EB**‑**972/EB**‑**FH52**

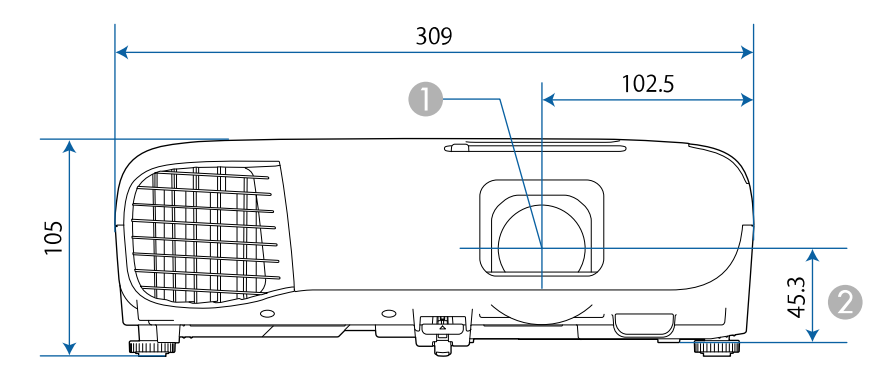

● 鏡頭中心

 $\bullet$ 從鏡頭中心至懸吊支架固定點的距離

#### **EB**‑**W51/EB**‑**X51/EB**‑**E10/EB**‑**W06/EB**‑**X06/EB**‑**E01/EB**‑**X500/EB**‑**E500**

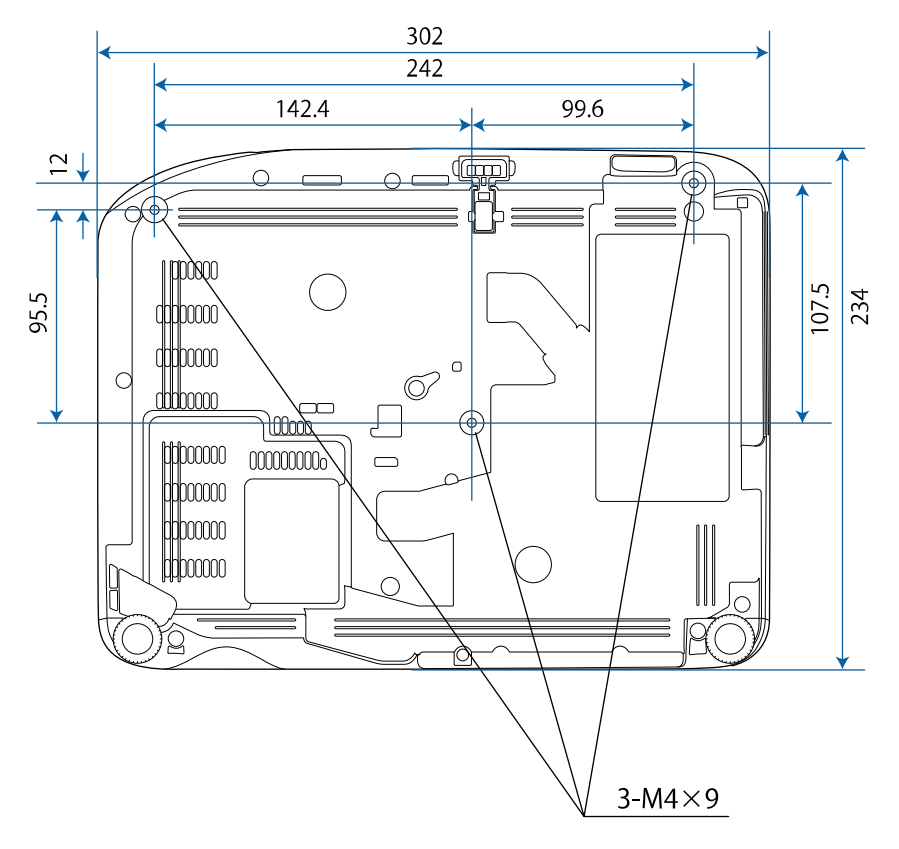

**EB**‑**W52 EB**‑**FH06**

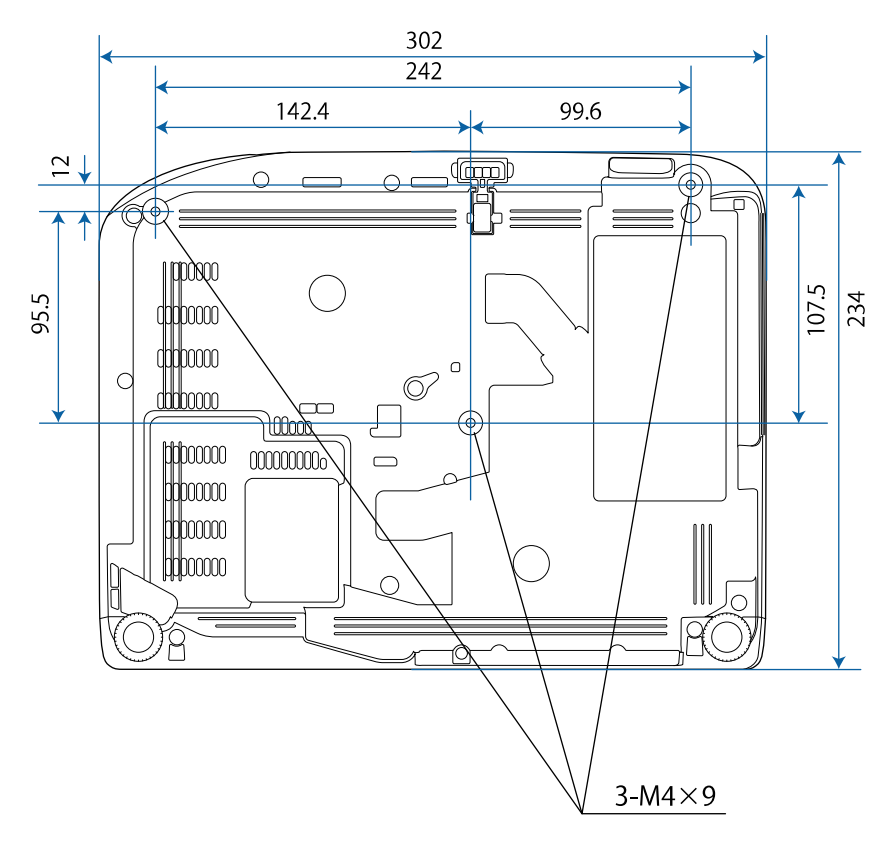

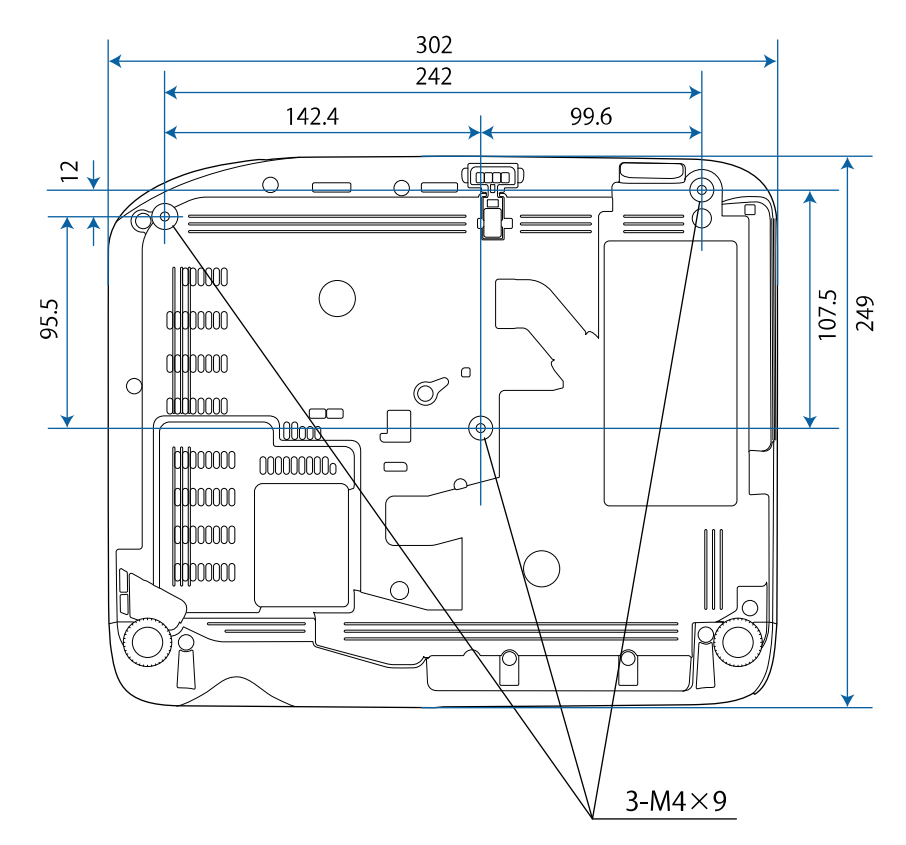

**EB**‑**W49/EB**‑**X49/EB**‑**E20 EB**‑**118**

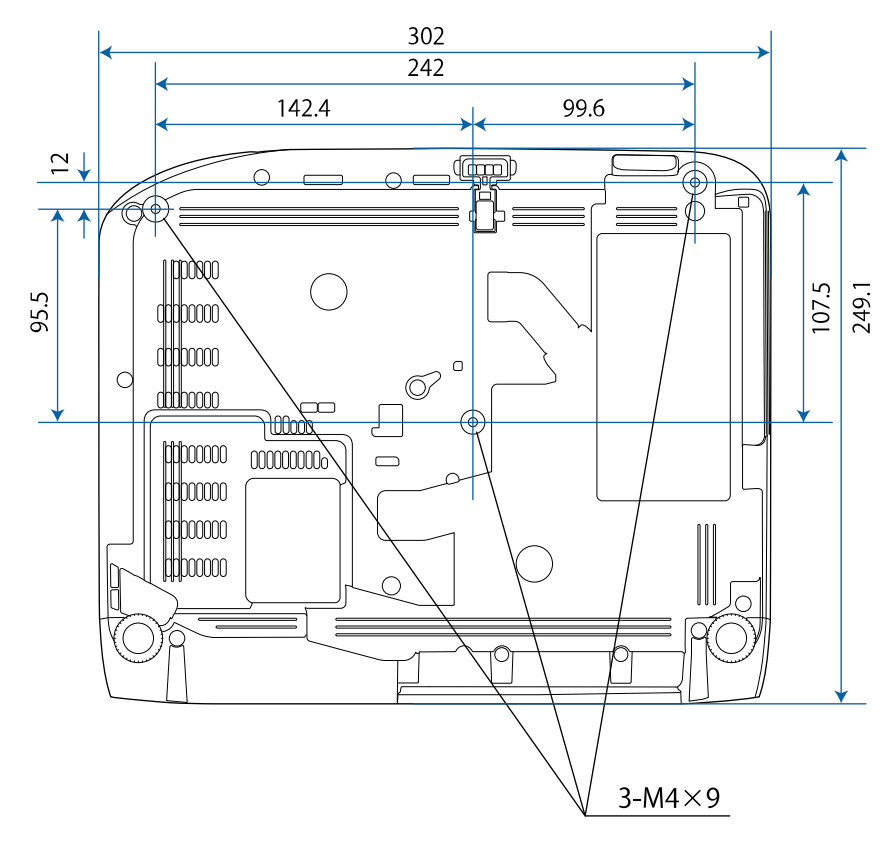

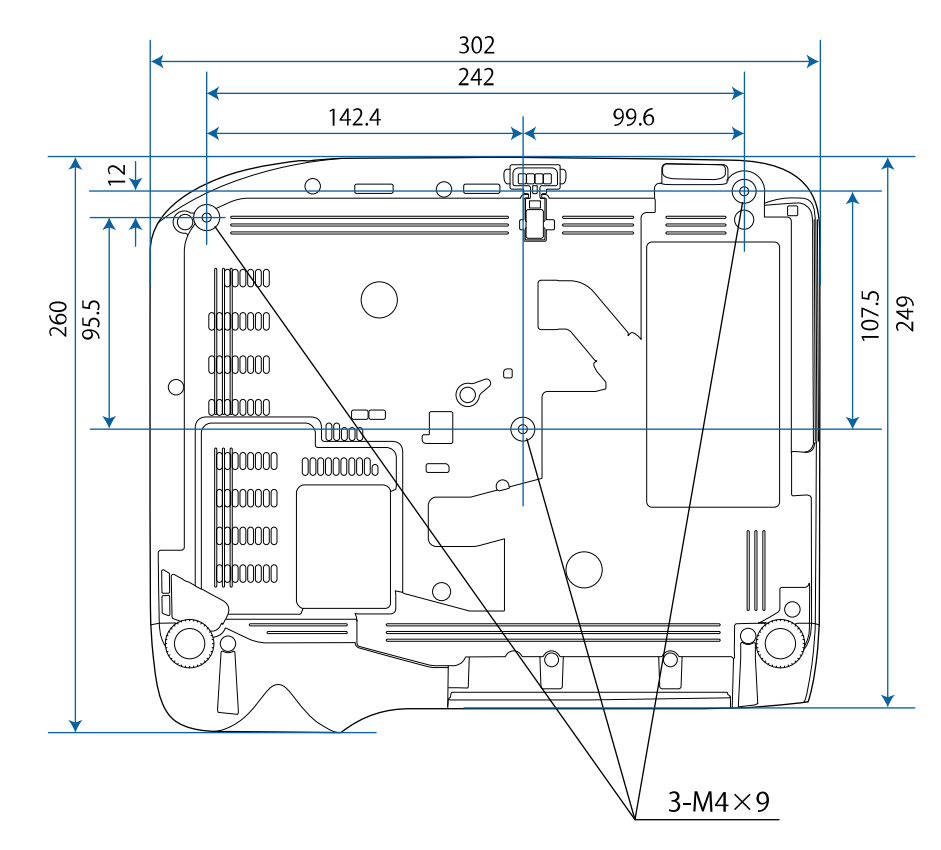

#### **EB**‑**992F/EB**‑**982W/EB**‑**972/EB**‑**FH52**

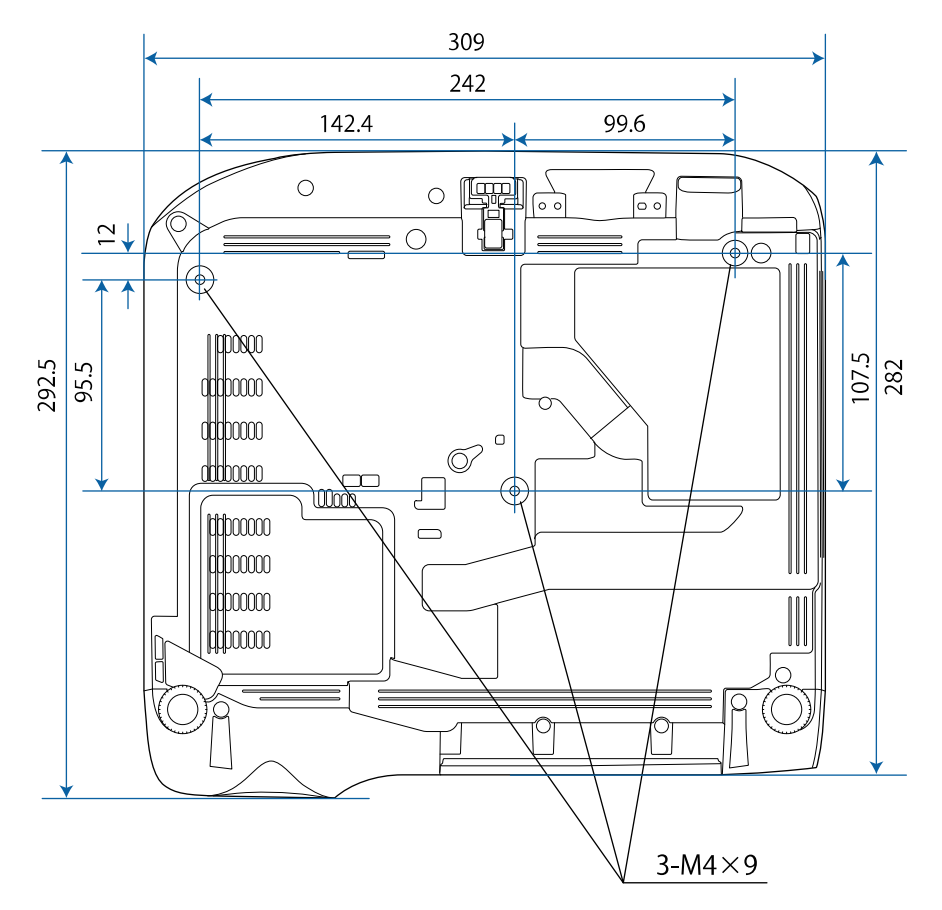

這些插圖的單位以公釐表示。

若要使用投影機的 Epson USB Display 軟體,您的電腦必須符合下列系統 需求。

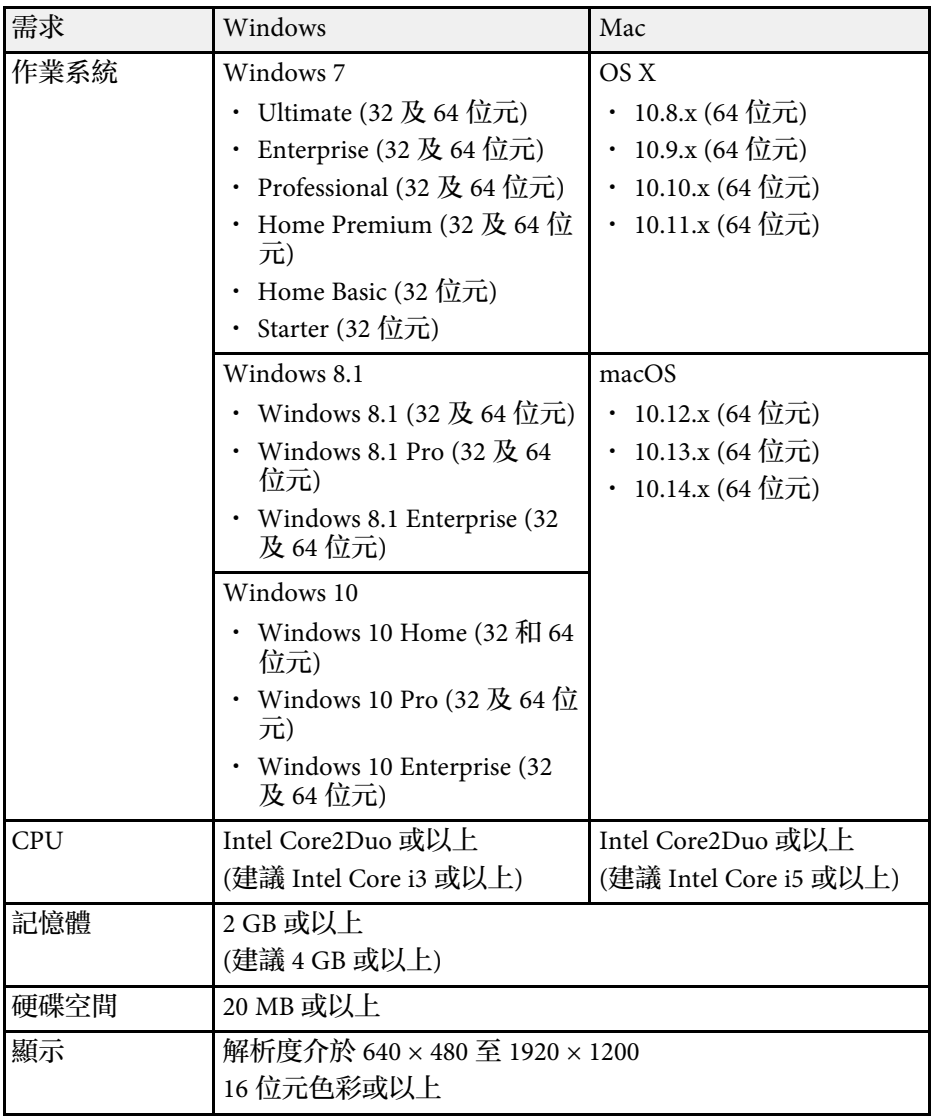

下表列出設備上標示的安全符號的含意。

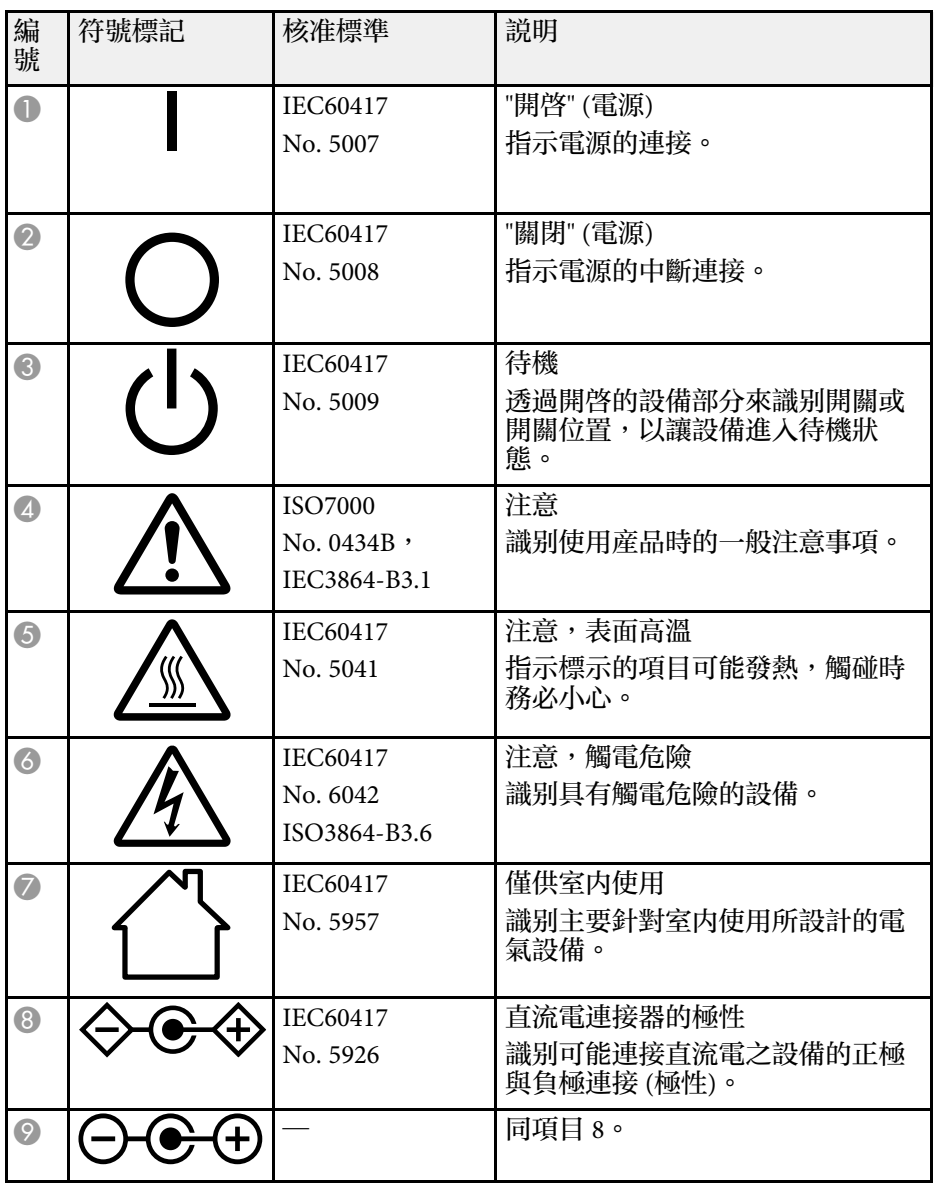

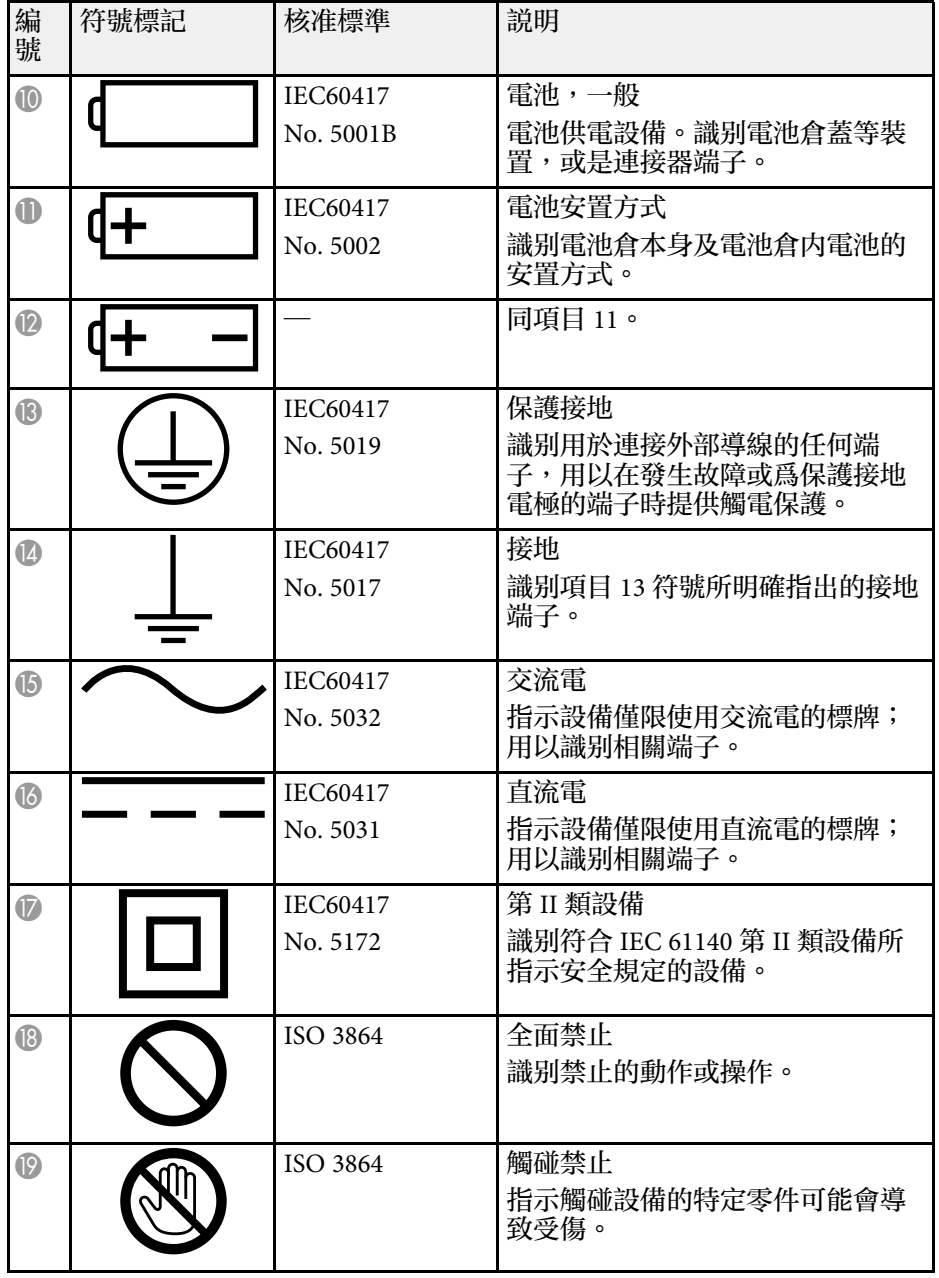

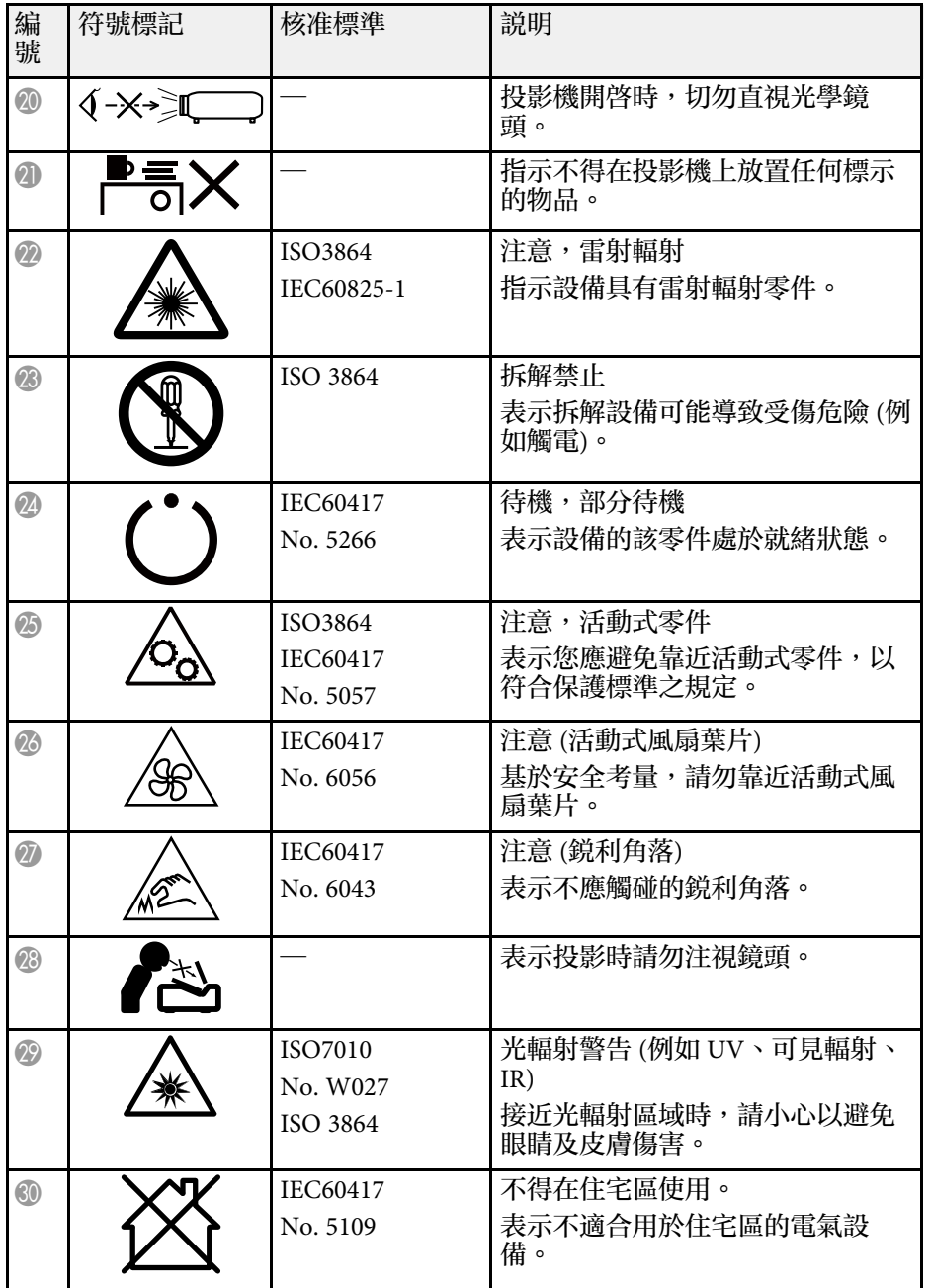

本節簡要說明本手冊未說明的疑難術語。如需詳細資訊,請參閱市售的 出版品。

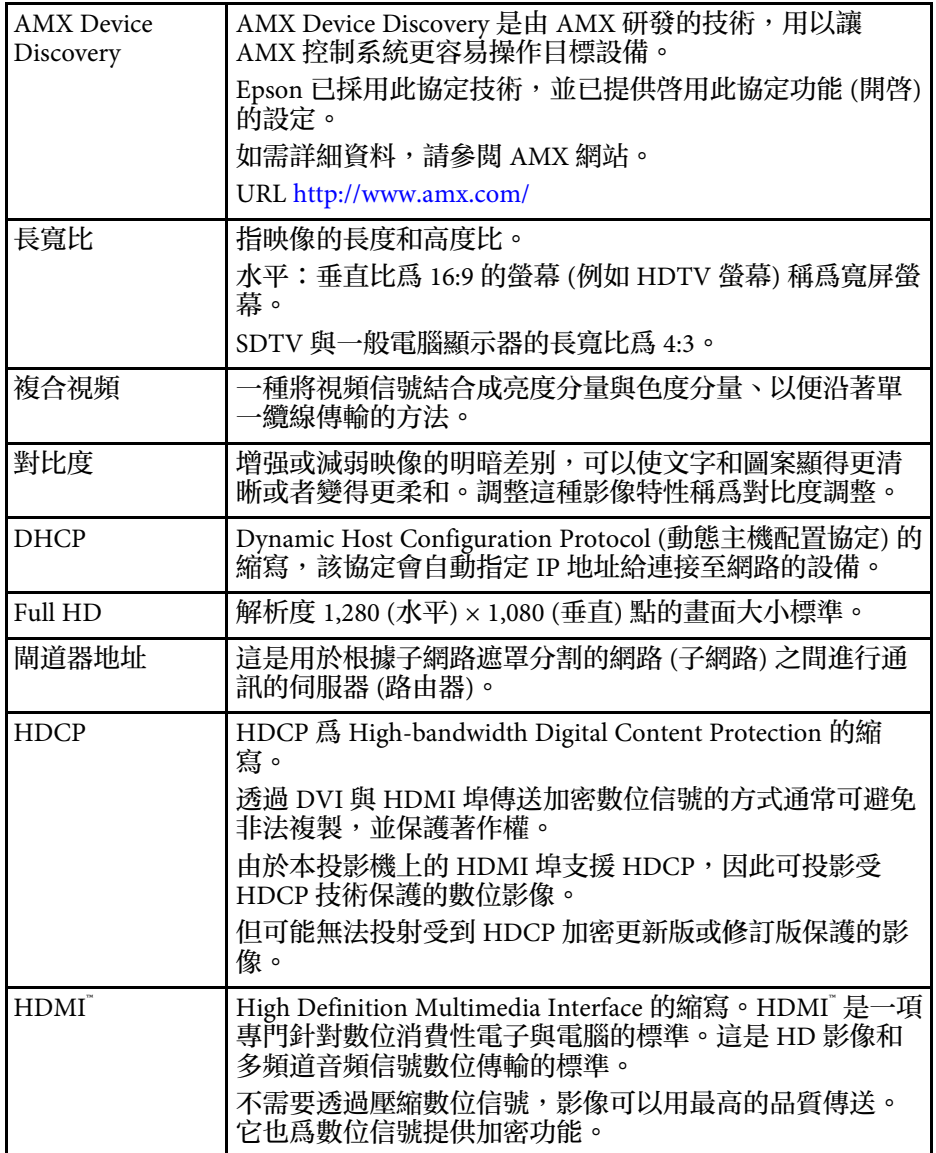

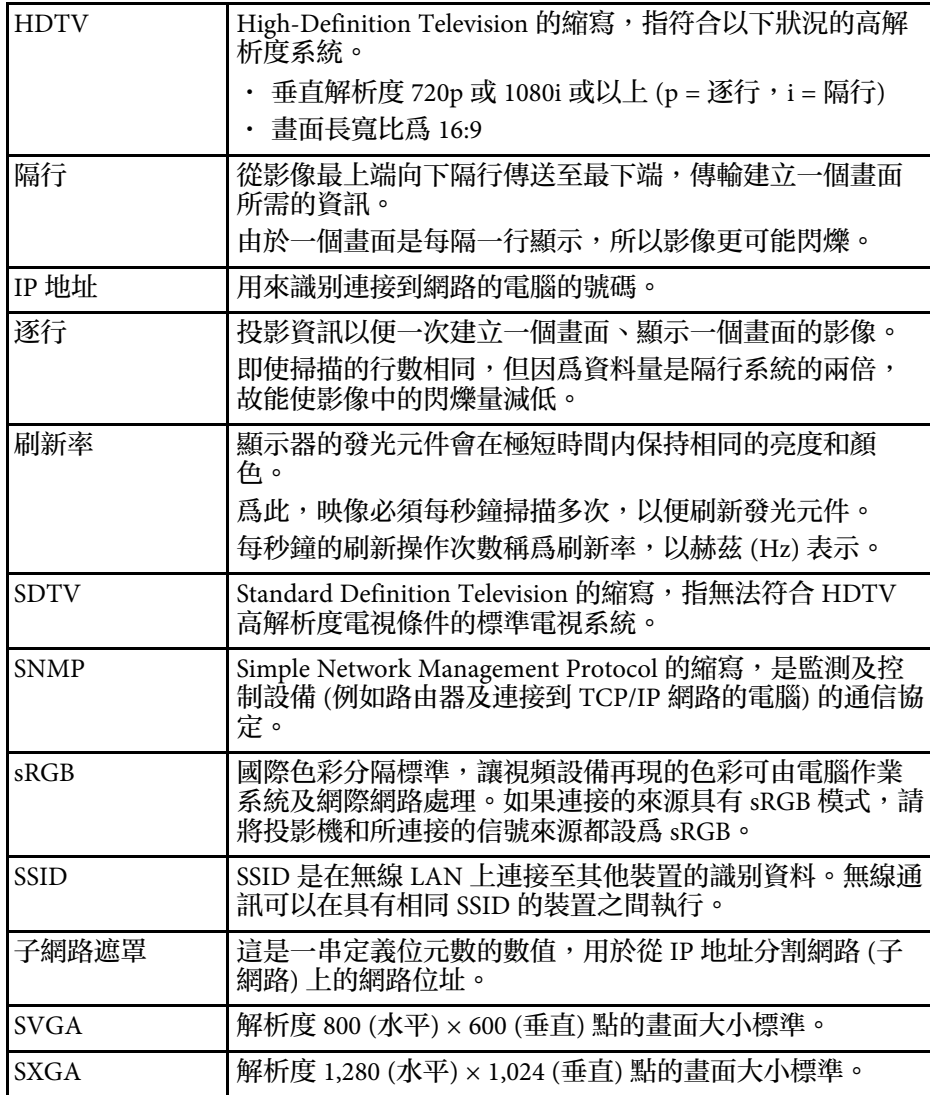

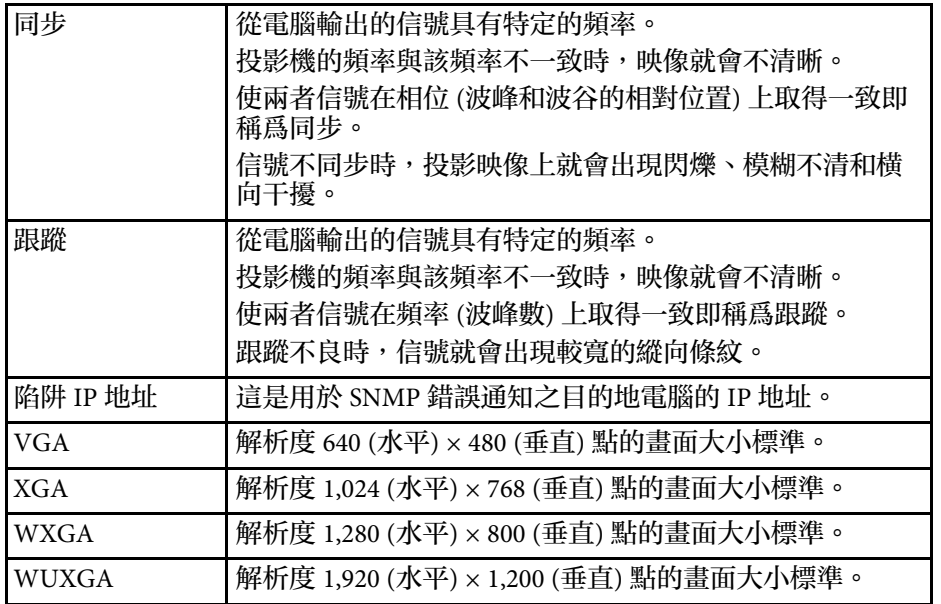

## 有關投影機的重要聲明,請查看下列章節。

### ▶ 相關連結

- ["FCC Compliance Statement"](#page-193-0) p.194
- "[製造商及進口商](#page-194-0)" [p.195](#page-194-0)
- "[危害物質限制指令](#page-194-1)" p.195
- "[使用限制](#page-194-2)" p.195
- "[作業系統參考](#page-194-3)" p.195
- "商標" [p.196](#page-195-0)
- "[版權通告](#page-195-1)" p.196
- "[著作權歸屬](#page-195-2)" p.196

# <span id="page-193-0"></span>**FCC Compliance Statement**

### **Supplier's DECLARATION of CONFORMITY**

According to 47CFR, Part 2 and 15

Class B Personal Computers and Peripherals; and/or

CPU Boards and Power Supplies used with Class B Personal Computers

We: Epson America, Inc.

Located at: 3840 Kilroy Airport Way Long Beach, CA 90806

Tel: 562-981-3840

Declare under sole responsibility that the product identified herein, complies with 47CFR Part 2 and 15 of the FCC rules as a Class B digital device. Each product marketed, is identical to the representative unit tested and found to be compliant with the standards. Records maintained continue to reflect the equipment being produced can be expected to be within the variation accepted, due to quantity production and testing on a statistical basis as required by 47CFR 2.906. Operation is subject to the following two conditions: (1) this device may not cause harmful interference, and (2) this device must accept any interface received, including interference that may cause undesired operation.

Trade Name: EPSON

Type of Product: LCD Projector

### Model:

H971C/H972C/H973C/H974C/H975C/H976C/H977C/HA02C/H978C/H979 C/H980C/H981C/H982C/H983C/HA03C/H985C/H986C/H987C/H988C

Options:

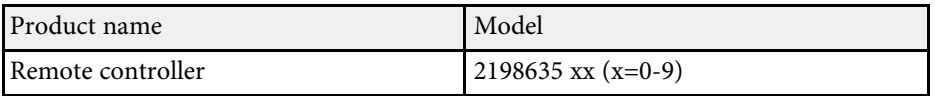

## **FCC Compliance Statement For United States Users**

This device complies with part 15 of the FCC Rules. Operation is subject to the following two conditions: (1) This device may not cause harmful interference, and (2) this device must accept any interference received, including interference that may cause undesired operation.

This equipment has been tested and found to comply with the limits for a Class B digital device, pursuant to Part 15 of the FCC Rules. These limits are designed to provide reasonable protection against harmful interference in a residential installation. This equipment generates, uses, and can radiate radio frequency energy and, if not installed and used in accordance with the instructions, may cause harmful interference to radio communications. However, there is no guarantee that interference will not occur in a particular installation. If this equipment does cause interference to radio and television reception, which can be determined by turning the equipment off and on, the user is encouraged to try to correct the interference by one or more of the following measures.

- Reorient or relocate the receiving antenna.
- Increase the separation between the equipment and receiver.
- Connect the equipment into an outlet on a circuit different from that to which the receiver is connected.
- Consult the dealer or an experienced radio/TV technician for help.

## **WARNING**

The connection of a non-shielded equipment interface cable to this equipment will invalidate the FCC Certification or Declaration of this device and may cause interference levels which exceed the limits established by the FCC for this equipment. It is the responsibility of the user to obtain and use a shielded equipment interface cable with this device. If this equipment has

# 重要聲明 **<sup>195</sup>**

more than one interface connector, do not leave cables connected to unused interfaces. Changes or modifications not expressly approved by the manufacturer could void the user's authority to operate the equipment.

#### **Statement for Canadian EMC Rules**

CAN ICES-3 (B) / NMB-3 (B)

# <span id="page-194-2"></span><span id="page-194-0"></span>製造商及進口商

製造商:SEIKO EPSON CORPORATION 地址:3-5, Owa 3-chome, Suwa-shi, Nagano-ken 392-8502 Japan 電話:81-266-52-3131

進口商:台灣愛普生科技股份有限公司

地址:台北市信義區松仁路100號15樓

<span id="page-194-3"></span>電話:(02)8786-6688

# <span id="page-194-1"></span>危害物質限制指令

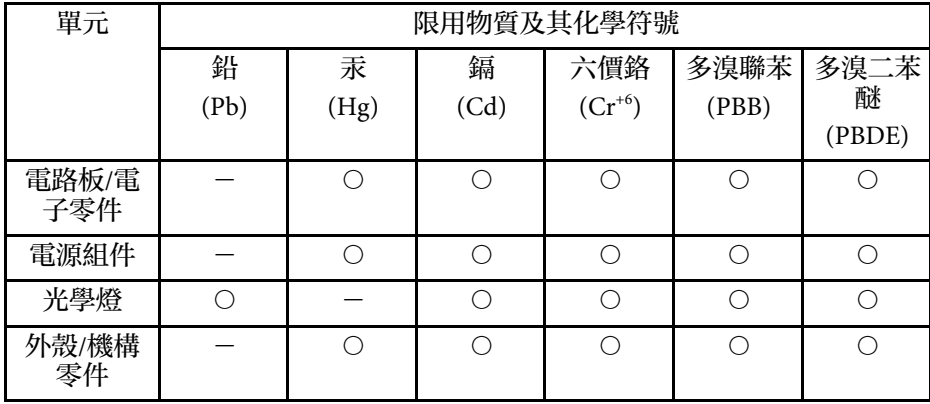

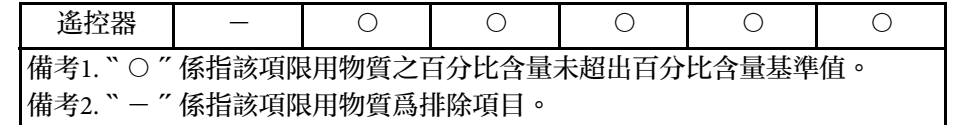

# 使用限制

將本産品用於需要高度可靠性 / 安全性的應用時, 例如與航空、鐵路、 海運、汽車等相關的運輸設備、防災設備、各種安全設備、或機能 / 精 密設備等,您應當在考慮將故障保險和冗餘機制加入設計中以維持安全 和整體系統可靠性之後再使用本產品。由於本產品非設計為應用於需要 極高可靠性 / 安全性的應用, 例如航空設備、主要通訊設備、核電控制 設備或與直接醫療相關的醫學設備,請在進行完全評估之後自行判斷是 否適用本產品。

# 作業系統參考

- Microsoft Windows Vista 作業系統
- Microsoft Windows 7 作業系統
- Microsoft Windows 8 作業系統
- Microsoft Windows 8.1 作業系統
- Microsoft Windows 10 作業系統

在本說明書中,上述作業系統稱為 "Windows Vista"、"Windows 7"、" Windows 8"、"Windows 8.1" 和 "Windows 10"。而且會用集合名稱 "Windows" 來指稱。

- $\cdot$  OS X 10.7.x
- $\cdot$  OS X 10.8.x
- $\cdot$  OS X 10.9 x
- OS X 10.10.x
- OS X 10.11. $x$
- $\cdot$  macOS 10.12.x

• macOS  $10.13.x$ 

• macOS 10.14 $\boldsymbol{x}$ 

<span id="page-195-1"></span>在本說明書中,上述作業系統稱為 "OS X 10.7.x"、"OS X 10.8.x"、"OS X 10.9.x"、"OS X 10.10.x"、"OS X 10.11.x"、"macOS 10.12.x"、"macOS 10.13.x" 和 "macOS 10.14.x"。而且會用集合名稱 "Mac" 來指稱。

# <span id="page-195-0"></span>商標

EPSON 是Seiko Epson Corporation 的註冊商標。

Mac、OS X 及 macOS 為 Apple Inc. 的商標。

Microsoft、Windows、Windows Vista 和 Windows 標誌是 Microsoft Corporation 在美國或其他國家的商標或註冊商標。

Wi-Fi 、WPA2"、WPA3"及 Miracast 爲 Wi-Fi Alliance 的商標。

App Store 是 Apple Inc. 的服務標記。

Chrome、Chromebook 及 Google Play 為 Google LLC 的商標。

HDMI、HDMI 標誌及 High-Definition Multimedia Interface 為 HDMI Licensing Administrator, Inc. 的商標或註册商標。HDMI

"QR Code" 為 DENSO WAVE INCORPORATED 的註冊商標。

<span id="page-195-2"></span>PJLink 商標是在日本、美國及其他國家與地區的註冊專用或已註冊商 標。

Crestron ` \ Crestron Connected` \ Crestron Fusion ` \ Crestron Control `及 Crestron RoomView® 為 Crestron Electronics, Inc. 的註冊商標。

Intel' 是 Intel Corporation 在美國及/或其他國家的註册商標。

本文件所使用之其他產品名稱僅作識别用途,產品名稱可能爲其各自擁 有者之商標。Epson 並不擁有這些商標的任何權利。

# 版權通告

版權所有,未經Seiko Epson Corporation的書面許可,禁止以電子、機 械、影印、錄製或其他任何形式和方式複製、儲存檢索、或者傳遞本手 冊中的任何部分,若使用此處包含的資料,我們不承擔任何專利責任。 對於因使用此處包含的資料而造成的損壞,我們也不承擔任何責任。對 於因使用此處所含資料而造成的損壞,我們也不承擔任何責任。

如果買主或者第三方由於意外、使用不當、或者違反本機操作規程或未 經授權作出任何修改、檢修、或者以任何形式更換本産品,或者(除美 國之外﹚操作和維修時,未能嚴格遵循Seiko Epson Corporation提供的操 作和維修手冊,而使買主或者第三方遭受到任何損壞、損失、承擔任何 費用或者開銷,Seiko Epson Corporation及其附屬公司概不負責。

Seiko Epson Corporation對於因使用非由該公司指定的原裝Epson產品、 或者非經Epson准許使用的產品,或者任何消耗產品而造成的損壞、或者 引起的問題概不負責。

本手冊內容如有變更,恕不另行通知。

本出版物中所使用之插圖及畫面,可能會與實際插圖及畫面有所出入。

# 著作權歸屬

本處資訊如有變更,恕不另行通知。

© 2022 Seiko Epson Corporation

2023.12 414186705TC